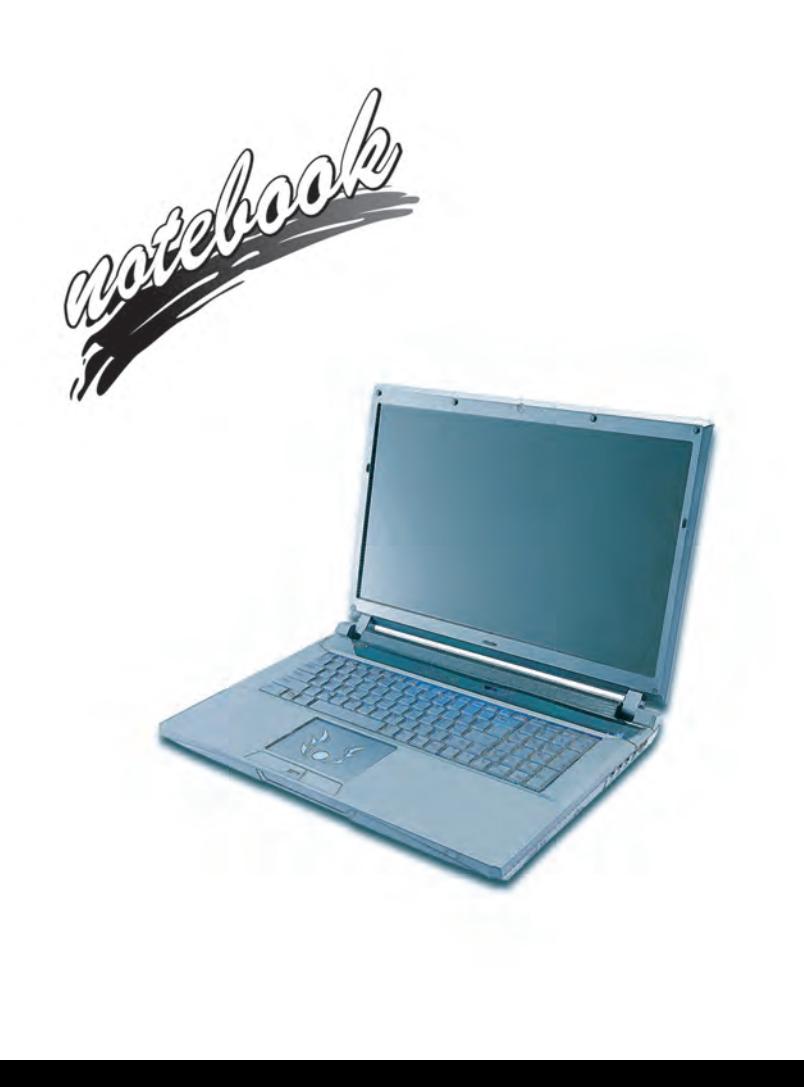

**Concise User's Guide** Ausführliches Benutzerhandbuch **Guide Utilisateur Concis** Guía del Usuario Concisa Guida Rapida per l'Utente

# **Introduction (English)**

This *Concise User's Guide* introduces the main features of your computer. The English version of this guide begins on page *[1](#page-6-0)*. The expanded *User's Manual* is on the *Device Drivers & Utilities + User's Manual* disc.

# **Einführung (Deutsch)**

Dieses *Ausführliche Benutzerhandbuch* führt Sie in die Hauptfunktionen des Computers ein. Die deutsche Version des Handbuchs beginnt auf Seite *[41](#page-46-0)*. Das erweiterte *Benutzerhandbuch* finden Sie auf der Disc für die Gerätetreiber und Hilfsprogramme (Disc *Device Drivers & Utilities + User's Manual*).

# **Présentation (Français)**

Ce *Guide Utilisateur Concis* présente les fonctionnalités principales de votre ordinateur. La version française de ce guide commence à la page *[81](#page-86-0)*. Le *Manuel de l'Utilisateur* étendu se trouve sur le disque *de Pilotes & Utilitaires* + *Manuel de l'Utilisateur* (disque *Device Drivers & Utilities + User's Manual*).

# **Introducción (Español)**

Esta *Guía del Usuario Concisa* le presenta las características principales de su ordenador. La versión española de esta guía comienza en la página *[121](#page-126-0)*. El *Manual del usuario* completo se encuentra en el disco de *Controladores del dispositivo y Utilidades* + *Manual del usuario* (disco *Device Drivers & Utilities + User's Manual*).

# **Introduzione (Italiano)**

La presente *Guida Rapida per l'Utente* introduce le caratteristiche principali del computer. La versione italiana di questa guida inizia da pagina *[161](#page-166-0)*. Il *Manuale utente* completo si trova nel disco *contenente driver e utilità* + *Manuale utente* (disco *Device Drivers & Utilities + User's Manual*).

**I**

### **Contents**

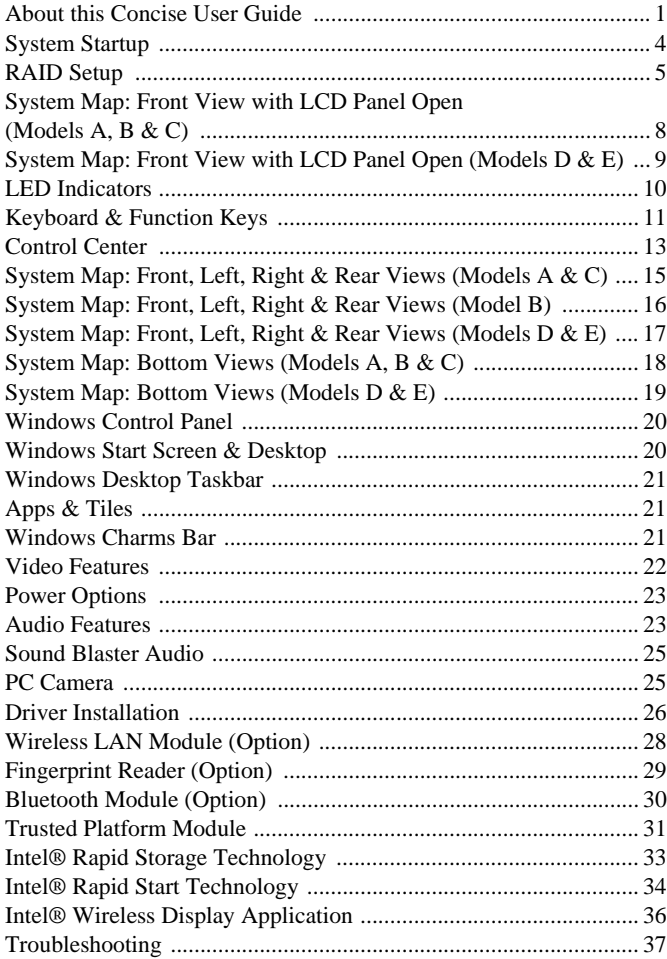

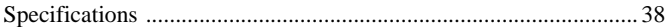

### **Inhalt**

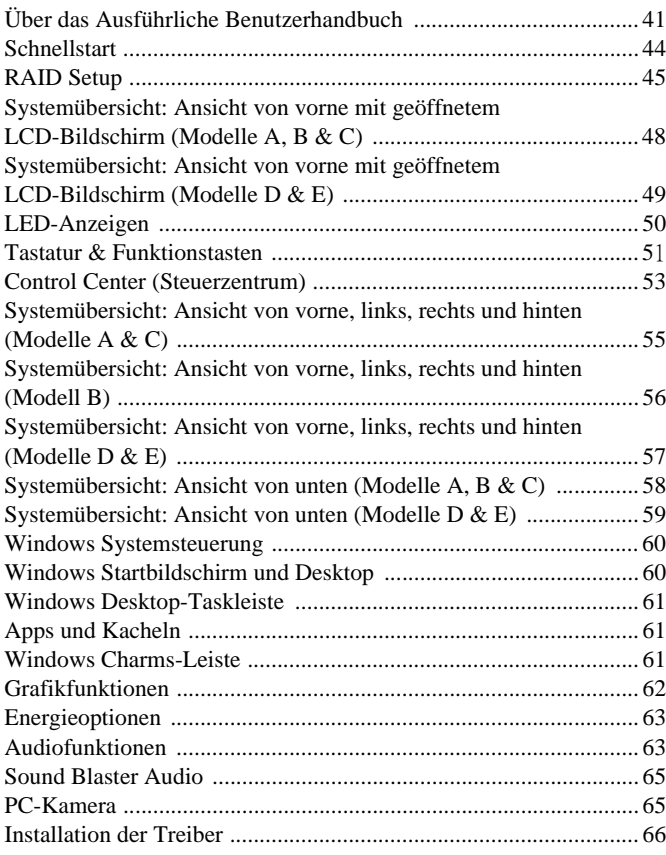

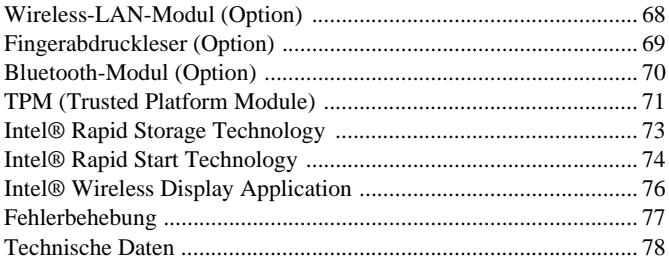

# **Sommaire**

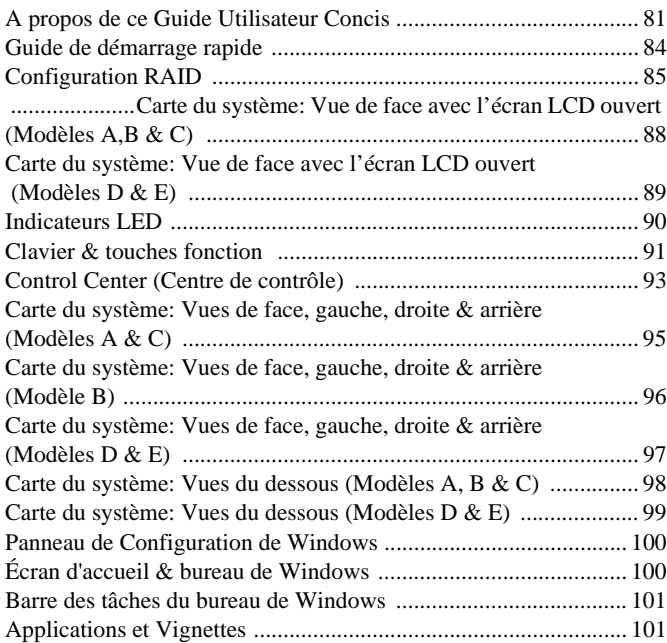

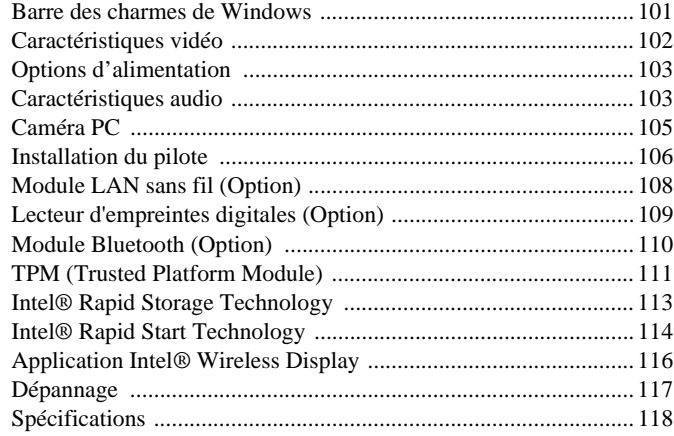

# **Contenidos**

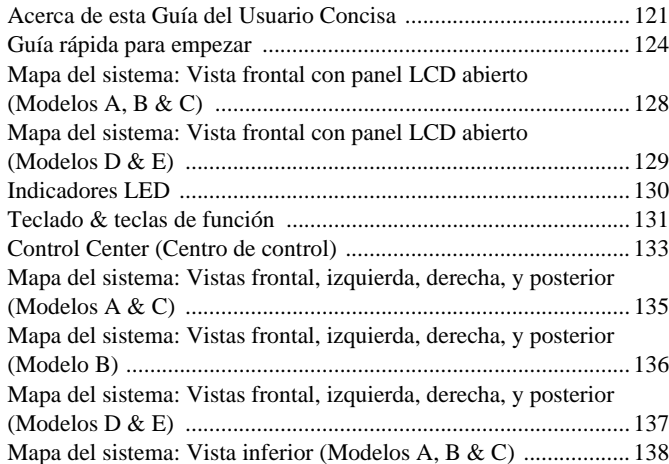

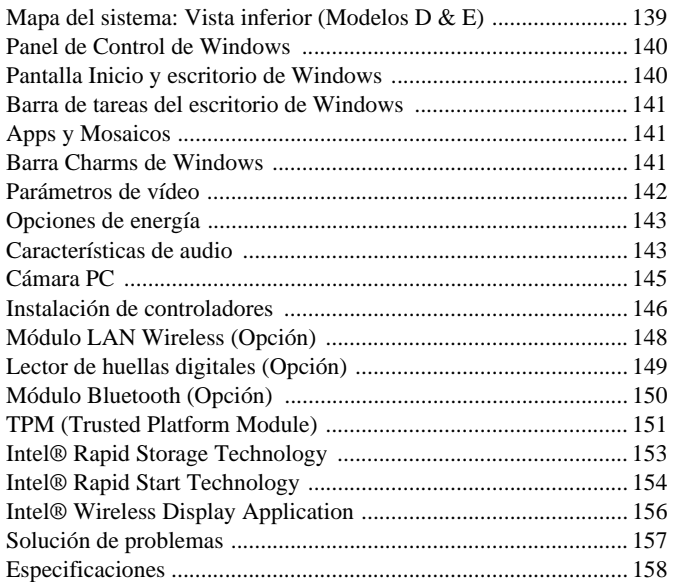

# **Sommario**

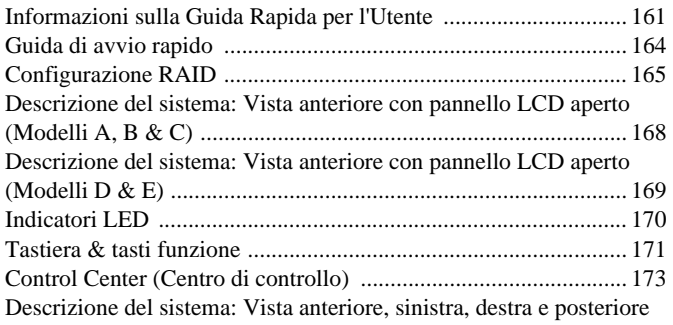

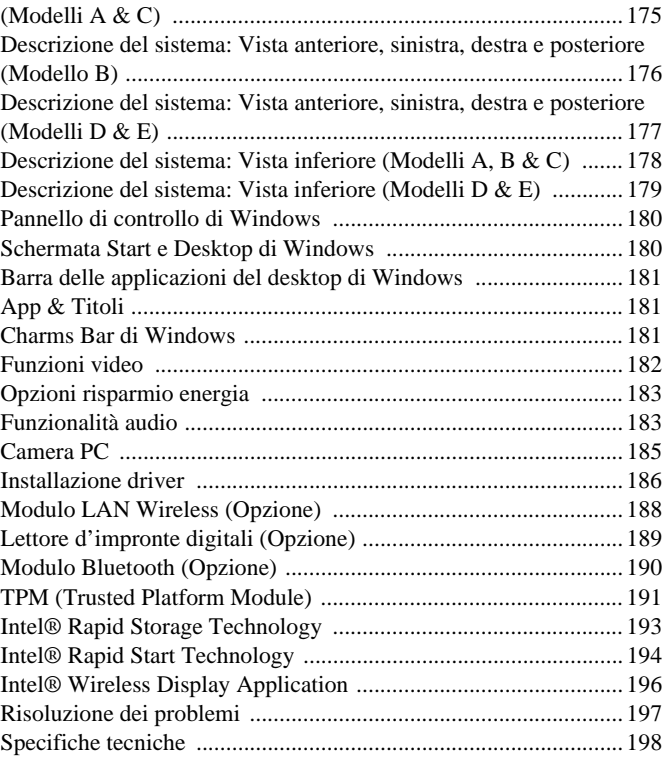

<span id="page-6-1"></span><span id="page-6-0"></span>This quick guide is a brief introduction to getting your system started. This is a supplement, and not a substitute for the expanded English language *User's Manual* in *Adobe Acrobat* format on the *Device Drivers & Utilities + User's Manual* disc supplied with your computer. This disc also contains the drivers and utilities necessary for the proper operation of the computer (**Note**: The company reserves the right to revise this publication or to change its contents without notice).

Some or all of the computer's features may already have been setup. If they aren't, or you are planning to re-configure (or re-install) portions of the system, refer to the expanded *User's Manual*. The *Device Drivers & Utilities + User's Manual* disc does not contain an operating system.

### **Regulatory and Safety Information**

Please pay careful attention to the full regulatory notices and safety information contained in the expanded *User's Manual* on the *Device Drivers & Utilities + User's Manual* disc.

© May 2013

### **Trademarks**

**Intel** and **Intel Core** are trademarks/registered trademarks of Intel Corporation.

### 沆 **FCC Statement**

This device complies with Part 15 of the FCC Rules. Operation is subject to the following two conditions:

- 1. This device may not cause harmful interference.
- 2. This device must accept any interference received, including interference that may cause undesired operation.

# **Instructions for Care and Operation**

The computer is quite rugged, but it can be damaged. To prevent this, follow these suggestions:

- **Don't drop it, or expose it to shock**. If the computer falls, the case and the components could be damaged.
- **Keep it dry, and don't overheat it**. Keep the computer and power supply away from any kind of heating element. This is an electrical appliance. If water or any other liquid gets into it, the computer could be badly damaged.
- **Avoid interference**. Keep the computer away from high capacity transformers, electric motors, and other strong magnetic fields. These can hinder proper performance and damage your data.
- **Follow the proper working procedures for the computer**. Shut the computer down properly and don't forget to save your work. Remember to periodically save your data as data may be lost.
- Note that in computer's featuring a raised LCD electro-plated logo, the logo is covered by a protective adhesive. Due to general wear and tear, this adhesive may deteriorate over time and the exposed logo may develop sharp edges. Be careful when handling the computer in this case, and avoid touching the raised LCD electro-plated logo. Avoid placing any other items in the carrying bag which may rub against the top of the computer during transport. If any such wear and tear develops contact your service center.

### **Power & Battery Safety**

- Only use an AC/DC adapter approved for use with this computer.
- Use only the power cord and batteries indicated in this manual.
- Your AC/DC adapter may be designed for international travel but it still requires a steady, uninterrupted power supply. If you are unsure of your local power specifications, consult your service representative or local power company.
- The AC/DC adapter may have either a 2-prong or a 3-prong grounded plug. The third prong is an important safety feature; do not defeat its purpose. If you do not have access to a compatible outlet, have a qualified electrician install one.
- When you want to unplug the power cord, be sure to disconnect it by the plug head, not by its wire.
- Make sure the socket and any extension cord(s) you use can support the total current load of all the connected devices.
- Make sure that your computer is completely powered off before putting it into a travel bag (or any such container).
- Only use batteries designed for this computer. The wrong battery type may explode, leak or damage the computer.
- Do not continue to use a battery that has been dropped, or that appears damaged (e.g. bent or twisted) in any way. Even if the computer continues to work with a damaged battery in place, it may cause circuit damage, which may possibly result in fire.
- Recharge the batteries using the computer's system. Incorrect recharging may make the battery explode.
- Do not try to repair a battery pack. Refer any battery pack repair or replacement to your service representative or qualified service personnel.
- Keep children away from, and promptly dispose of a damaged battery. Always dispose of batteries carefully. Batteries may explode or leak if exposed to fire, or improperly handled or discarded.
- Keep the battery away from metal appliances.
- Affix tape to the battery contacts before disposing of the battery.
- Do not dispose of batteries in a fire. They may explode. Check with local codes for possible special disposal instructions.
- Do not touch the battery contacts with your hands or metal objects.

### **Polymer Battery Precautions**

Note the following information which is specific to polymer batteries only, and where applicable, this overrides the general battery precaution information.

- Polymer batteries may experience a slight expansion or swelling, however this is part of the battery's safety mechanism and is not a cause for concern.
- Use proper handling procedures when using polymer batteries. Do not use polymer batteries in high ambient temperature environments, and do not store unused batteries for extended periods.

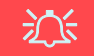

#### **Battery Disposal & Caution**

The product that you have purchased contains a rechargeable battery. The battery is recyclable. At the end of its useful life, under various state and local laws, it may be illegal to dispose of this battery into the municipal waste stream. Check with your local solid waste officials for details in your area for recycling options or proper disposal.

Danger of explosion if battery is incorrectly replaced. Replace only with the same or equivalent type recommended by the manufacturer. Discard used battery according to the manufacturer's instructions.

### **Cleaning**

- Use a soft clean cloth to clean the computer, but do not apply cleaner directly to the computer.
- Do not use volatile (petroleum distillates) or abrasive cleaners on any part of the computer.
- Before cleaning the computer remove the battery and make sure the computer is disconnected from any external power supplies, peripherals and cables (including telephone lines).

### **Servicing**

Attempting to service the computer yourself may violate your warranty and expose you and the computer to electric shock. Refer all servicing to qualified service personnel, particularly under any of the following conditions:

- When the power cord or AC/DC adapter is damaged or frayed.
- If the computer has been exposed to any liquids.
- If the computer does not work normally when you follow the operating instructions.
- If the computer has been dropped or damaged (do not touch the poisonous liquid if the LCD panel breaks).
- If there is an unusual odor, heat or smoke coming from your computer.

# <span id="page-9-0"></span>**System Startup**

- Remove all packing materials.
- Place the computer on a stable surface.
- 3. Insert the battery and make sure it is locked in position.
- 4. Securely attach any peripherals you want to use with the computer (e.g. keyboard and mouse) to their ports.
- 5. Attach the AC/DC adapter to the DC-In jack at the rear of the computer, then plug the AC power cord into an outlet, and connect the AC power cord to the AC/DC adapter.
- 6. Use one hand to raise the lid/LCD to a comfortable viewing angle (do not to exceed **135** degrees); use the other hand (as illustrated in *[Figure 1](#page-9-1)*) to support the base of the computer (**Note: Never** lift the computer by the lid/LCD).
- 7. Press the power button to turn the computer "on".

# **System Software**

Your computer may already come with system software pre-installed. Where this is not the case, or where you are re-configuring your computer for a different system, you will find this manual refers to *Microsoft Windows 8*.

# **HDD RAID Support**

Your hard disk(s) can be set up in AHCI mode or RAID mode (for increased performance or protection). Note that setting up your hard disk(s) in RAID mode needs to be done prior to installing the *Windows* OS.

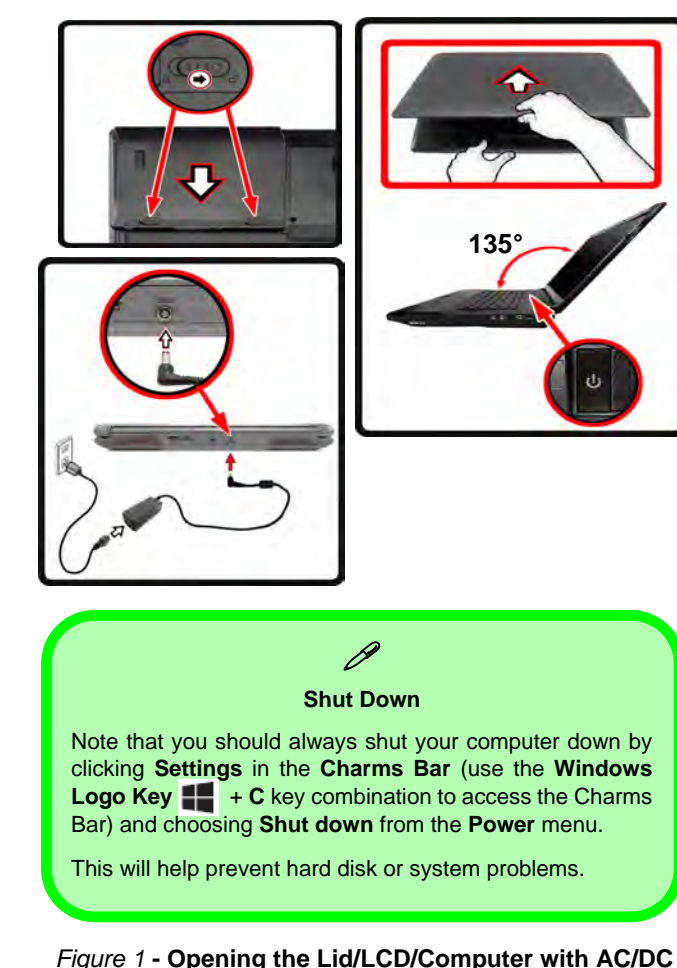

<span id="page-9-1"></span>**Adapter Plugged-In**

# **English**

### **Model Differences**

This notebook series includes **five** different model types that mainly differ as indicated in the table below.

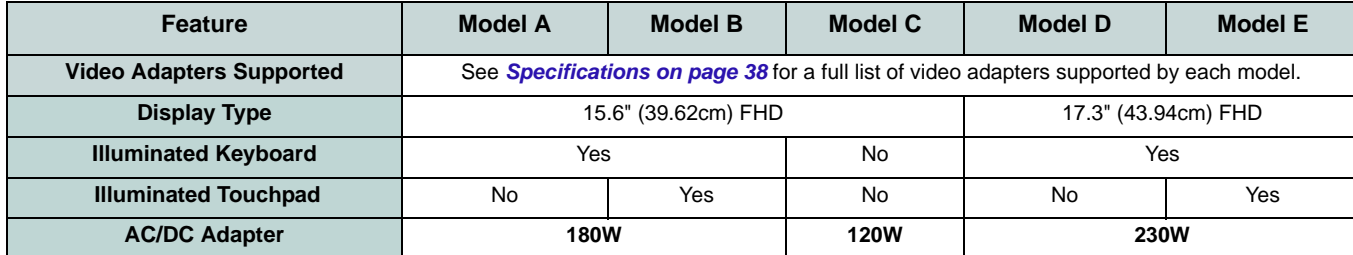

*Table 1* **- Model Differences**

# <span id="page-10-0"></span>**RAID Setup**

You may use your hard disks in combination with Striping (RAID 0), Mirroring (RAID 1) or Recovery for either fault tolerance or performance.

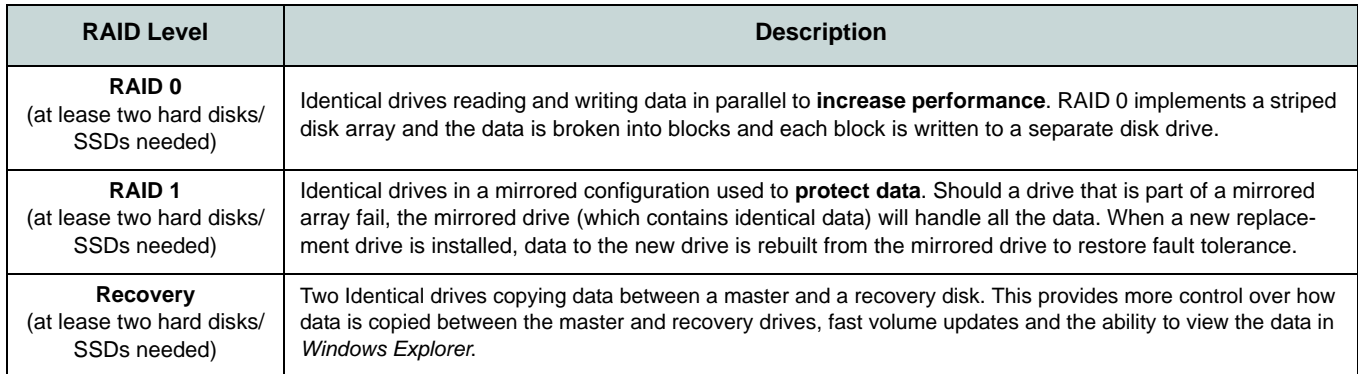

Prepare the following before setting up your serial ATA hard disks in RAID mode:

- 1. The *Microsoft Windows 8 OS* disc.
- 2. A hard disk installed in the Primary HDD bay.
- 3. A **second** (identical) hard disk installed in the Secondary HDD bay.
- 4. The *Device Drivers & Utilities + User's Manual* disc.
- 5. A USB flash drive.
- 6. An operable computer (to copy files from the *Device Drivers & Utilities + User's Manual* disc to the USB flash drive).

**Note**: All hard disks in a RAID should be identical (the same size and brand) in order to prevent unexpected system behavior.

# **RAID Setup Procedure**

Before setting up the system you will need to copy a driver folder (on the *Device Drivers & Utilities + User's Manual* disc) to a USB flash drive or external USB hard disk. However you will need to go to an operable computer and copy the driver folder to a USB flash drive or external USB hard disk.

- 1. Go to the operable computer and insert a USB flash drive or external USB hard disk.
- 2. Insert the *Device Drivers & Utilities + User's Manual* disc into the CD/DVD drive of the operable computer.
- 3. Copy the **f6flpy-x64** folder from the location below (D: denotes your DVD drive) on the *Device Drivers & Utilities + User's Manual* disc to the USB flash drive or external USB hard disk.
	- For Windows  $8 \frac{32\text{bit}}{D}$ :\Options\RAID\f6flpy-x86
	- For Windows  $864bit = D:\Omega\backslash RALD\backslash f6flpy-x64$
- 4. Start-up your notebook computer and press <F2> to enter the **BIOS**.
- 5. Go to the **Boot** menu, select **OS Select** and press <Enter>.
- 6. Set **OS Select** to "**Windows 8**" and set **UEFI Boot** to "**Enabled**".
- 7. Press <Esc> to exit the menu and go to the **Advanced** menu.
- 8. Select **SATA Mode**, press <Enter> and select "**RAID Mode**".
- 9. Press <F4> and <Yes> to "**Save Changes and Reset**".
- 10. After the computer restarts press <F2> to enter the **BIOS** again.
- 11. Go to **Intel(R) Rapid Storage Technology** (in the **Advanced** menu) and press <Enter>.
- 12. Select **Create RAID Volume** and press <Enter>.
- 13. You can now setup your RAID volume using any two installed disks.
- 14. Go to **Name:** and press <Enter>.
- 15. Type a name of your choice for your RAID volume and press <Enter>.

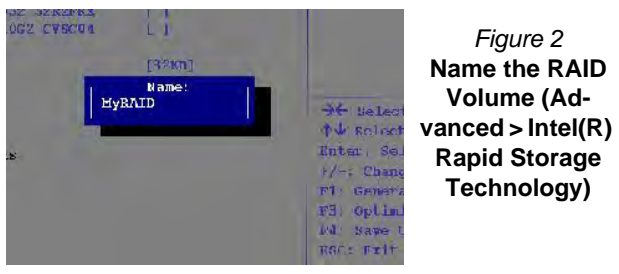

- 16. Go to **RAID Level**: and press <Enter>.
- 17. Choose the RAID Level required (see *Table 2 on page 5*) and press <Enter>.
	- RAID 0 (Stripe)/RAID 1 (Mirror)/Recovery
- 18. Go to any of the disks listed under **Select Disks:** and select a disk name and press <Enter>.

19. Move the cursor down (use the arrow keys) onto **X** (o select the disk required) and press <Enter>.

If you have selected a **Recovery** level RAID then you need to select one disk to be **Master disk (M)** and one disk to be the **Recovery disk (R)**.

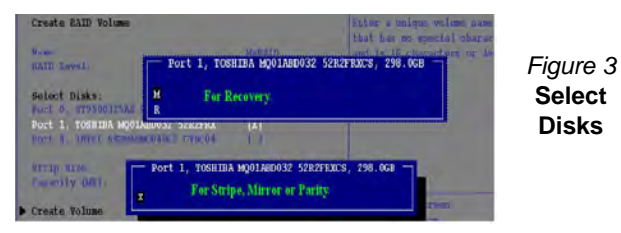

- 20. You should select two identical disks to form your RAID volume.
- 21. If you have selected **RAID 0** (**Stripe)** then you can adjust the "**Strip Size"** to your requirements.
- 22. If you have selected **Recovery** then you can adjust the **Synchronization** to "**On Request**" or "**Continuous**".
- 23. Go to **Create Volume** and press <Enter>.
- 24. The RAID volume will then be created and the RAID information will be displayed under **Intel(R) Rapid Storage Technology** (in the **Advanced** menu).

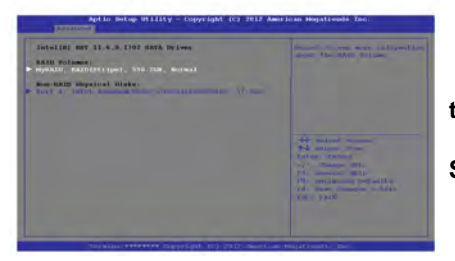

*Figure 4* **RAID Information (Advanced > Intel(R) Rapid Storage Technology)**

- 26. Press <F4> and <Yes> to "**Save Changes and Reset**", however **ensure that the two conditions in the bulleted points below are met** before doing so.
	- Make sure the *Windows 8* OS DVD is in the DVD drive and as the computer starts up it will automatically boot from the *Windows 8* OS DVD (you will be prompted to press a key to boot from the DVD).
	- Make sure your USB flash drive or external USB hard disk is attached to one of the USB ports on the computer.
- 27. Press <F7> as the computer starts up to bring up the boot device menu.
- 28. Select the DVD drive containing the *Windows 8* OS DVD and press <Enter>.
- 29. Press a key at system startup to begin installing *Windows* from your *Windows 8* OS DVD.
- 30. Click **Next** > **Install Now** to continue installing the operating system as normal (see your *Windows* documentation if you need help on installing the *Windows* OS).
- 31. A prompt will appear to ask you to Load Driver.
- 32. Click **Browse** and browse to the location you copied the files to on your USB flash drive or external USB hard disk (X: denotes your USB flash drive or external USB hard disk):
	- X:\f6flpy-x86 (for Windows 8 32bit)
	- X:\f6flpy-x64 (for Windows 8 64bit)
- 33. Click **Next**.
- 34. Follow the on-screen instructions to install the *Windows 8* operating system.
- 35. Install the *Windows* drivers as per *Table 8 on page 26*. Make sure you install the **Intel Rapid Storage Technology (IRST)**  driver (see *[page 33](#page-38-1)*).

25. Press <Fsc> to exit the menu.

# <span id="page-13-0"></span>**System Map: Front View with LCD Panel Open (Models A, B & C)**

*Figure 5* **- Front View with LCD Panel Open (Models A, B & C)**

- 1. PC Camera
- 2. \*PC Camera LED *\*When the PC camera is in use, the LED will be illuminated in red.*
- 3. Built-In Microphone
- 4. LCD
- 5. Speakers
- 6. Power Button
- 7. LED Indicators
- 8. Keyboard
- 9. Touchpad and Buttons
- 10. Illuminated Touchpad and Buttons
- 11. Fingerprint Reader (**Optional**)

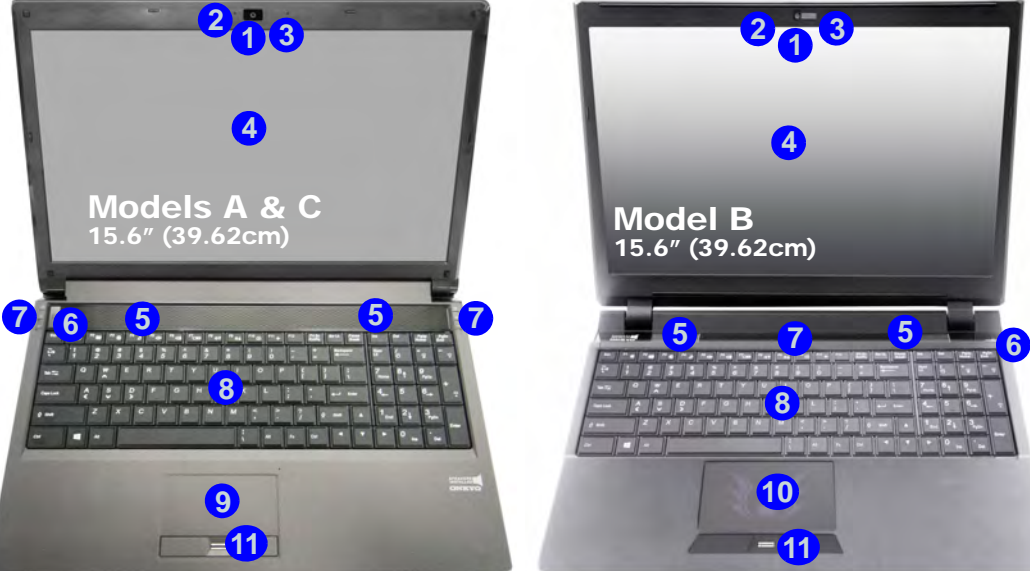

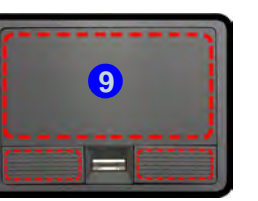

Note that the Touchpad and Buttons valid operational area is that indicated within the red dotted lines above.

#### 江 **Wireless Device Operation Aboard Aircraft**

The use of any portable electronic transmission devices aboard aircraft is usually prohibited.

Make sure the WLAN & Bluetooth module(s) are OFF if you are using the computer aboard aircraft by putting the system in to Airplane Mode.

Note that the Illuminated Touchpad has a defined valid operational area of sensitivity indicated within the sensor area of the illustration below.

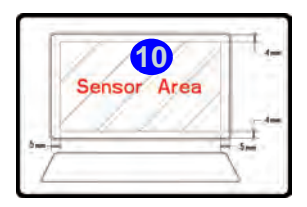

# <span id="page-14-0"></span>**System Map: Front View with LCD Panel Open (Models D & E)**

#### *Figure 6* **- Front View with LCD Panel Open (Models D & E)**

- 1. PC Camera)
- 2. \*PC Camera LED *\*When the PC camera is in use, the LED will be illuminated in red.*
- 3. Built-In Microphone
- 4. LCD
- 5. Speakers
- 6. Power Button
- 7. LED Indicators
- 8. Keyboard
- 9. Touchpad and Buttons
- 10. Illuminated Touchpad and Buttons
- 11. Fingerprint Reader (**Optional**)

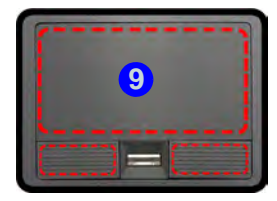

Note that the Touchpad and Buttons valid operational area is that indicated within the red dotted lines above.

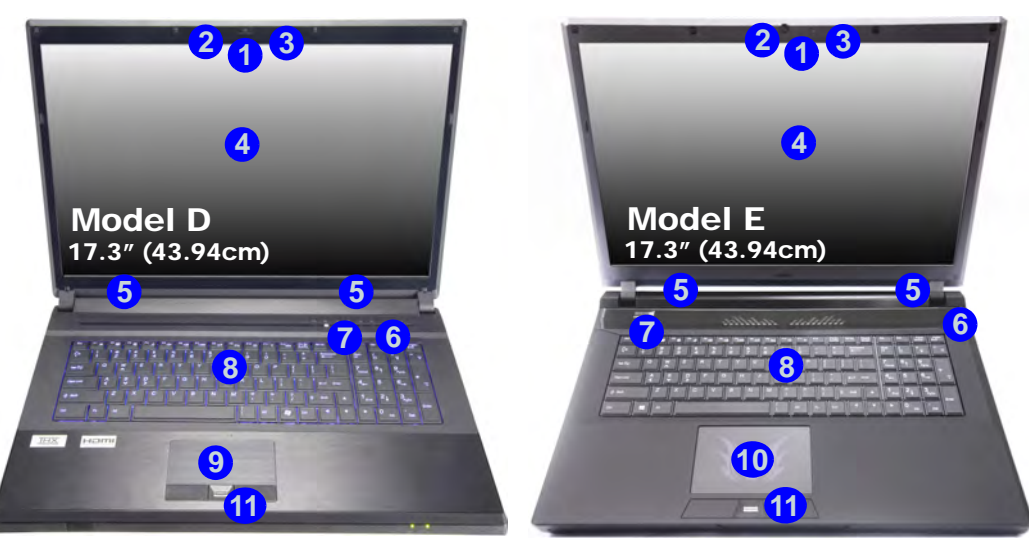

Note that the Illuminated Touchpad has a defined valid operational area of sensitivity indicated within the sensor area of the illustration below.

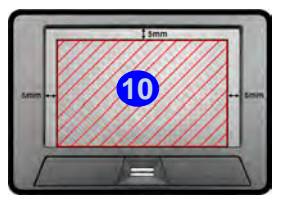

#### **Wireless Device Operation Aboard Aircraft**

沆

The use of any portable electronic transmission devices aboard aircraft is usually prohibited.

Make sure the WLAN & Bluetooth module(s) are OFF if you are using the computer aboard aircraft by putting the system in to Airplane Mode.

# <span id="page-15-0"></span>**LED Indicators**

The LED indicators on the computer display helpful information about the current status of the computer.

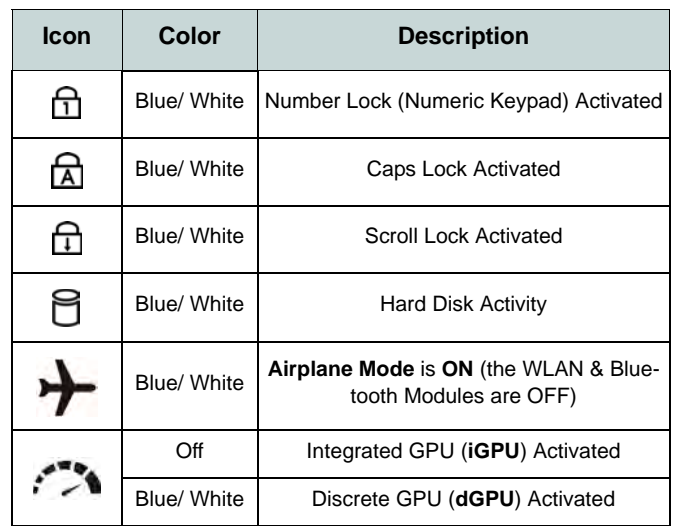

*Table 3* **- LED Status Indicators**

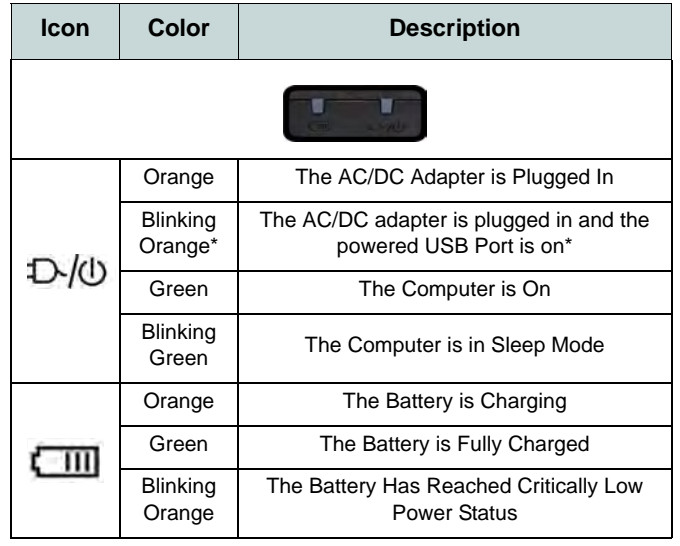

*Table 4* **- LED Power Indicators**

\*The powered USB 3.0 port may be toggled on /off by means of the **Fn + Power Button** key combination. When the powered USB port is on it will supply power (**for charging devices only, not for operating devices**) when the system is off but still powered by the AC/DC adapter plugged into a working outlet, or powered by the battery with a capacity level above 20% (this may not work with certain devices - see *page 37*).

**Numeric**

# <span id="page-16-0"></span>**Keyboard & Function Keys**

 $\frac{p_1}{CQ}$ 

**Fn Key**  $2 \times C$   $V$   $B$   $N$   $M$   $2 \times C$   $V$   $B$   $N$   $M$   $3 \times C$   $7$   $8 \times C$   $100$  **Keypad** 

**Function** 

be.

÷

Capa Los

The keyboard includes a numeric keypad for easy numeric data input. Pressing **Fn + NumLk** turns on/off the numeric keypad. It also features function keys to allow you to change operational features instantly.The function keys (**F1** - **F11** etc.) will act as hot keys when pressed while the **Fn** key is held down. In addition to the basic function key combinations, some visual indicators are available (**in the Windows Desktop application only and not in the Start screen**) when the hot key driver is installed.

**Model <sub>K</sub>C R Models A, B, D & E** 

 $56.77$ 

**Numeric**

**Scr Num** 

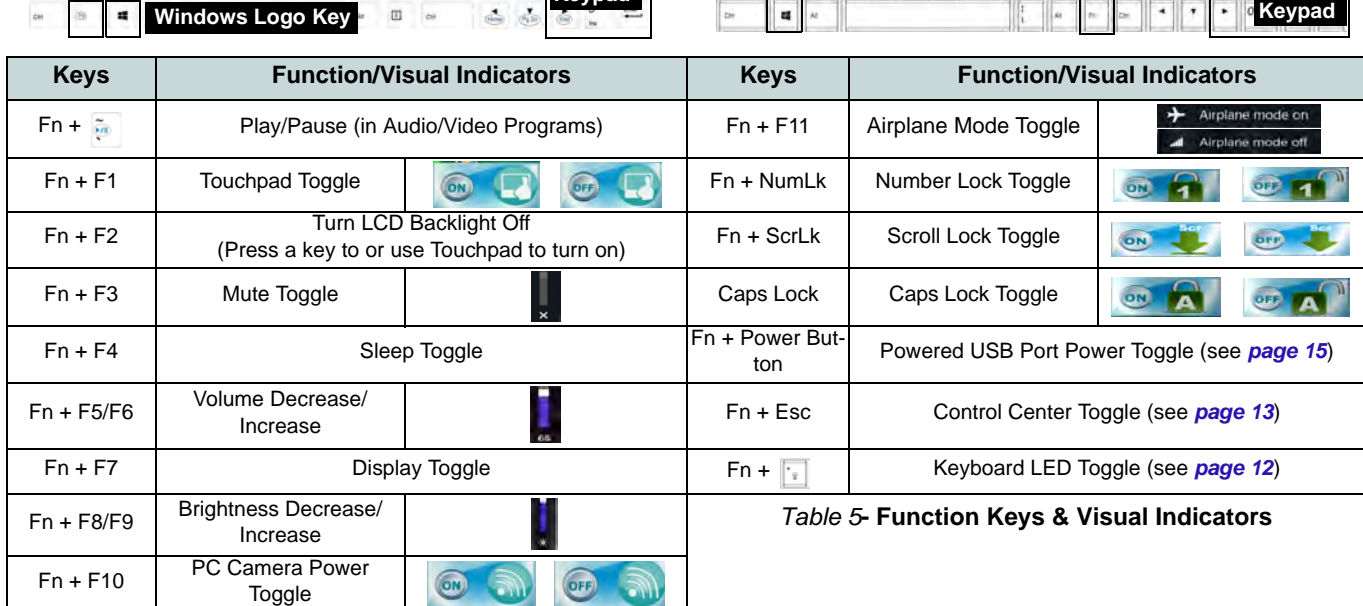

 $\alpha_{\rm eff}$  $n_{\rm de}$ 

**Windows Logo Key**

**Function Keys**

**Fn Key**

 $\sigma$ 

**ScrLk & NumLk**

# <span id="page-17-0"></span>**Keyboard LED (Models A,B,D & E Only)**

Press **Fn** plus the  $\begin{bmatrix} \cdot \\ \cdot \end{bmatrix}$  key to toggle the keyboard LED on/ off. The keyboard LED may be configured using the **Fn + key combination** outlined in the table below. In addition press **Fn** plus the  $\left| \cdot \right|$  key to launch the keyboard backlight application to configure the settings.

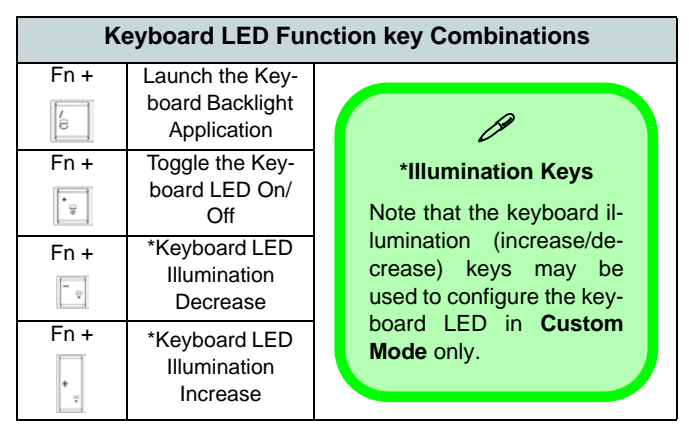

*Table 6* **- Keyboard LEDs**

### **Keyboard Backlight Application**

The **Keyboard Backlight application** can be accessed by pressing the **Fn** plus  $\begin{bmatrix} \bullet \\ \bullet \end{bmatrix}$  key. Click the **Help** button **?** in the application to display the configuration keys.

- Click the **Custom** button to display the three sections of the keyboard which may be configured.
- Click a section of the keyboard and the color buttons will be displayed.
- Click a color swatch to apply the color to the selected section when not overidden by any effect applied.
- Click on any of the effect buttons to apply random colors, wave or flashing effects etc.

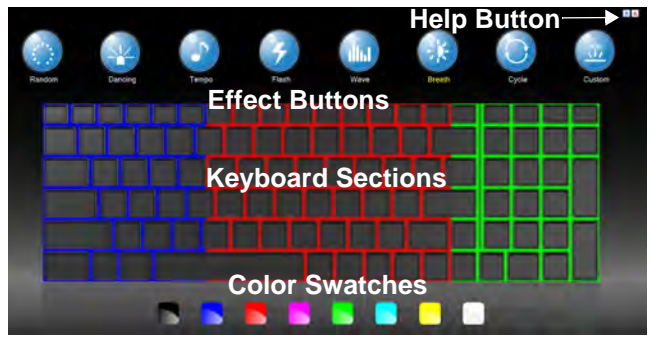

*Figure 7* **- Keyboard Backlight Application**

### **Effect Buttons & Help**

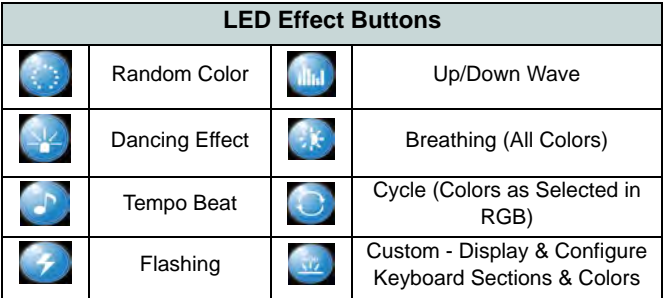

#### *Table 7* **- LED Effect Buttons**

# <span id="page-18-0"></span>**Control Center**

When **in the Windows Desktop application (not in the Start screen)**, press the **Fn + Esc** key combination, or doubleclick the icon in the notification area of the taskbar to toggle the **Control Center** on/off. The **Control Center** gives quick access to frequently used controls, and enables you to quickly turn modules on/off.

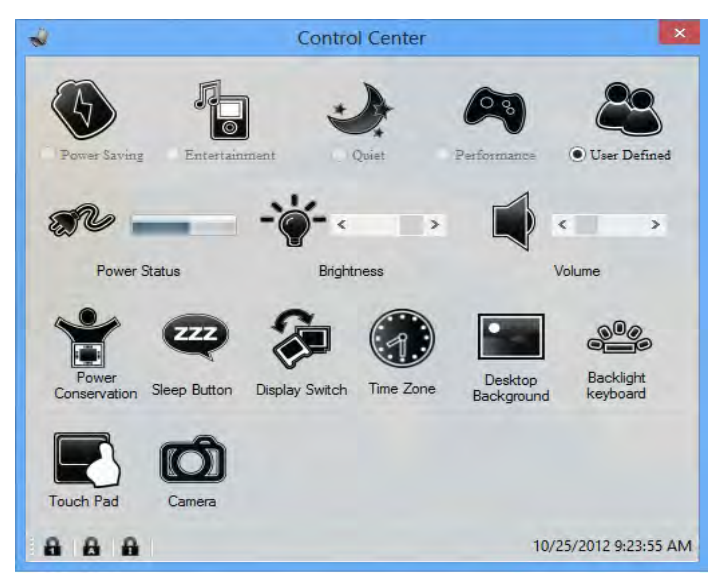

*Figure 8* **- Control Center**

Click on any button to turn any of the modules (e.g. TouchPad, Camera) on/off. Click on **Power Conservation** to switch between **Performance**, **Balanced** or **Energy Star** modes. Click on the buttons (or just click and hold the mouse button) to adjust the slider for **Brightness/Volume**. Click on **Display Switch/Time Zone/ Desktop Background** to bring up the appropriate *Windows* control panel. Click on the **Sleep** button to put the computer into **Hibernate** or **Sleep** modes.

### **Power Status**

The **Power Status** icon will show whether you are currently powered by the battery, or by the AC/DC adapter plugged in to a working power outlet. The power status bar will show the current battery charge state.

# **Brightness**

The **Brightness** icon will show the current screen brightness level. You can use the slider to adjust the screen brightness or the **Fn + F8/F9** key combinations, or use the **Fn + F2** key combination to turn off the LED backlight (press any key to turn it on again). Note that screen brightness is also effected by the **Power Mode** selected.

### **Volume**

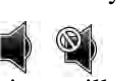

The **Volume** icon will show the current volume level. You can use the slider to adjust the volume or the **Fn + F5/F6** key combinations, or use the  $\mathbf{Fn} + \mathbf{F3}$  key combination to mute the volume.

### **Power Conservation**

This system supports **Energy Star** power management features that place computers (CPU, hard drive, etc.) into a low-power sleep mode after a designated period of inactivity. Click either the **Performance**, **Balanced** or **Energy Star** button.

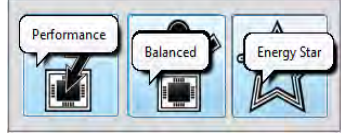

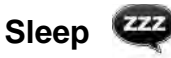

Click the **Sleep** button to bring up the **Hibernate**  $\bigodot$  or **Sleep (b)** buttons, and click either button to have the computer enter the appropriate power-saving mode.

# **Display Switch** 2

Click the **Display Switch** button to access the menu (or use the  $\mathbf{P} + \mathbf{P}$  key combination) and select the appropriate display mode.

# **Time Zone**

Clicking the **Time Zone** button will access the **Date and Time** *Windows* control panel.

# **Desktop Background**

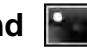

Clicking the **Desktop Background** button will allow you to change the desktop background picture.

### **Touchpad/PC Camera**

Click any of these buttons to toggle the Touchpad or module's power status. A crossed out icon will appear over the top left of the icon  $\mathbb{Q}$  when it is off. Note that the power status of a module, and Touchpad power, is also effected by the **Power Mode** selected.

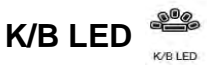

Click to access the keyboard setting control to configure the keyboard LED.

# <span id="page-20-0"></span>**System Map: Front, Left, Right & Rear Views (Models A & C)**

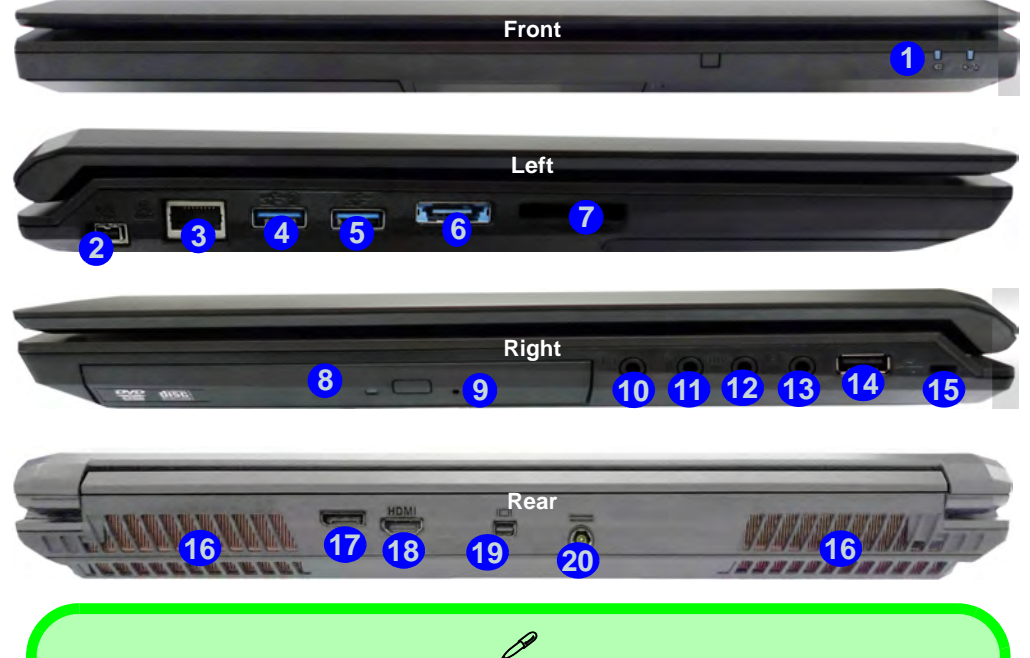

#### **USB**

<span id="page-20-1"></span>The USB 3.0 ports are colored **blue**. USB 3.0 will transfer data much faster than USB 2.0, and is backwards-compatible with USB 2.0. When the powered USB 3.0 port  $(4)$  is on it will supply power (**for charging devices only, not for operating devices**) when the system is off but still powered by the AC/DC adapter plugged into a working outlet, or powered by the battery with a capacity level above 20% (this may not work with certain devices - see *page 37*). Toggle power to this port by using **Fn + power button**.

#### *Figure 9* **Front, Left, Right & Rear Views (Models A & C)**

- 1. LED Power Indicators
- 2. Mini-IEEE 1394a Port
- 3. RJ-45 LAN Jack
- 4. Powered USB 3.0 Port (See Below)
- 5. USB 3.0 Port
- 6. Combined eSATA/ USB 3.0 Port
- 7. Multi-in-1 Card Reader
- 8. Optical Device Drive Bay
- 9. Emergency Eject Hole
- 10. Headphone Jack
- 11. Microphone Jack
- 12. S/PDIF-Out Jack
- 13. Line-In Jack
- 14. USB 2.0 Port
- 15. Security Lock Slot
- 16. Vent
- 17. DisplayPort
- 18. HDMI-Out Port
- 19. Mini DisplayPort
- 20. DC-In Jack

# <span id="page-21-0"></span>**System Map: Front, Left, Right & Rear Views (Model B)**

#### *Figure 10* **Front, Left, Right & Rear Views (Model B)**

- 1. LED Power Indicators
- 2. Mini-IEEE 1394a Port
- 3. RJ-45 LAN Jack
- 4. Powered USB 3.0 Port (See Below)
- 5. USB 3.0 Port
- 6. Combined eSATA/ USB 3.0 Port
- 7. Multi-in-1 Card Reader
- 8. Optical Device Drive Bay
- 9. Emergency Eject Hole
- 10. Headphone Jack
- 11. Microphone Jack
- 12. S/PDIF-Out Jack
- 13. Line-In Jack
- 14. USB 2.0 Port
- 15. Security Lock Slot
- 16. Vent
- 17. DisplayPort
- 18. HDMI-Out Port
- 19. Mini DisplayPort
- 20. DC-In Jack

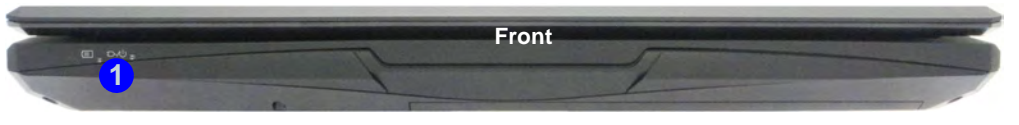

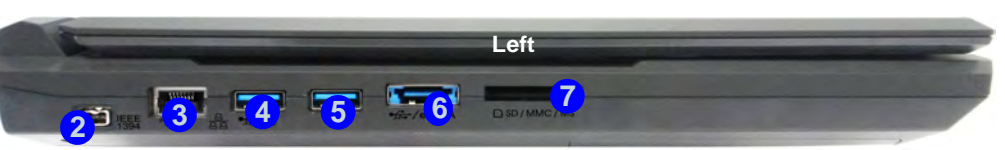

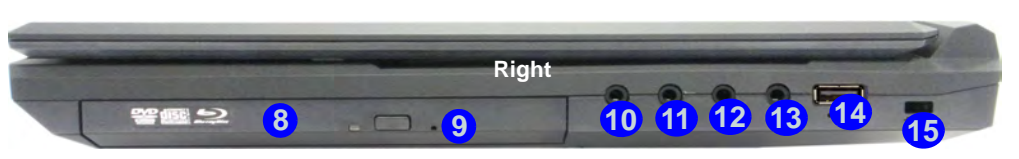

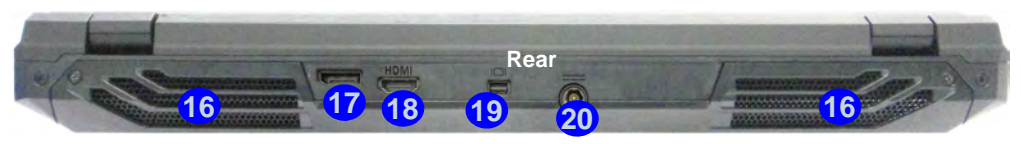

### P **USB**

The USB 3.0 ports are colored **blue**. USB 3.0 will transfer data much faster than USB 2.0, and is backwards-compatible with USB 2.0. When the powered USB 3.0 port  $(4)$  is on it will supply power (**for charging devices only, not for operating devices**) when the system is off but still powered by the AC/DC adapter plugged into a working outlet, or powered by the battery with a capacity level above 20% (this may not work with certain devices - see *page 37*). Toggle power to this port by using **Fn + power button**.

# <span id="page-22-0"></span>**System Map: Front, Left, Right & Rear Views (Models D & E)**

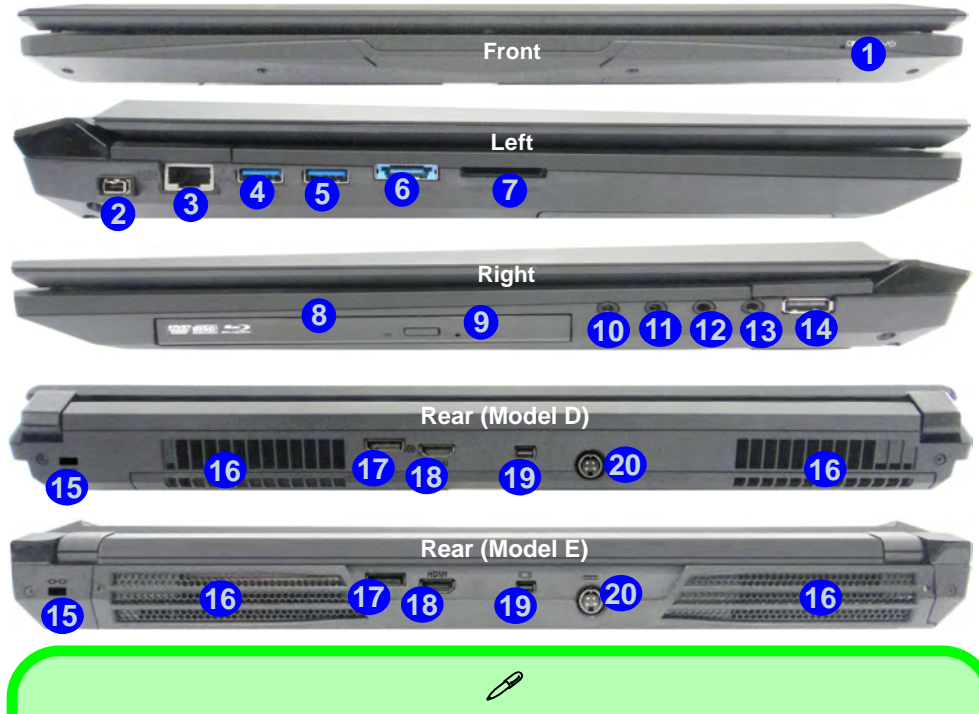

**USB**

The USB 3.0 ports are colored **blue**. USB 3.0 will transfer data much faster than USB 2.0, and is backwards-compatible with USB 2.0. When the powered USB 3.0 port  $(4)$  is on it will supply power (**for charging devices only, not for operating devices**) when the system is off but still powered by the AC/DC adapter plugged into a working outlet, or powered by the battery with a capacity level above 20% (this may not work with certain devices - see *page 37*). Toggle power to this port by using **Fn + power button**.

#### *Figure 11* **Front, Left, Right & Rear Views (Models D & E)**

- 1. LED Power Indicators
- 2. Mini-IEEE 1394a Port
- 3. RJ-45 LAN Jack
- 4. Powered USB 3.0 Port (See Below)
- 5. USB 3.0 Port
- 6. Combined eSATA/ USB 3.0 Port
- 7. Multi-in-1 Card Reader
- 8. Optical Device Drive Bay
- 9. Emergency Eject Hole
- 10. Headphone Jack
- 11. Microphone Jack
- 12. S/PDIF-Out Jack
- 13. Line-In Jack
- 14. USB 2.0 Port
- 15. Security Lock Slot
- 16. Vent
- 17. DisplayPort
- 18. HDMI-Out Port
- 19. Mini DisplayPort
- 20. DC-In Jack

 **17**

# <span id="page-23-0"></span>**System Map: Bottom Views (Models A, B & C)**

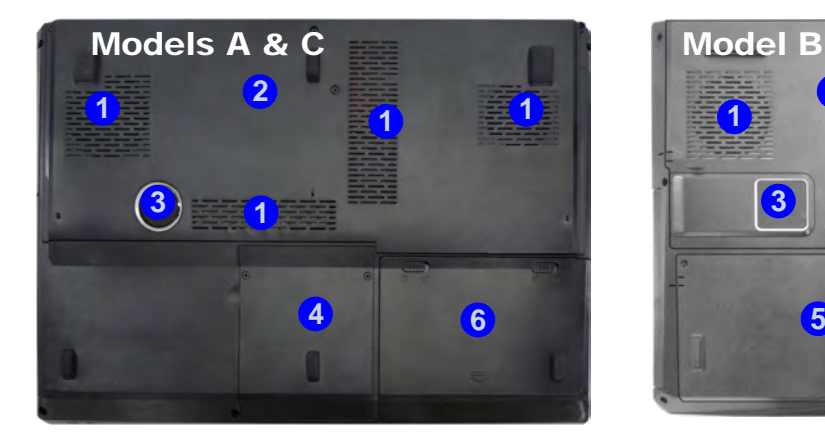

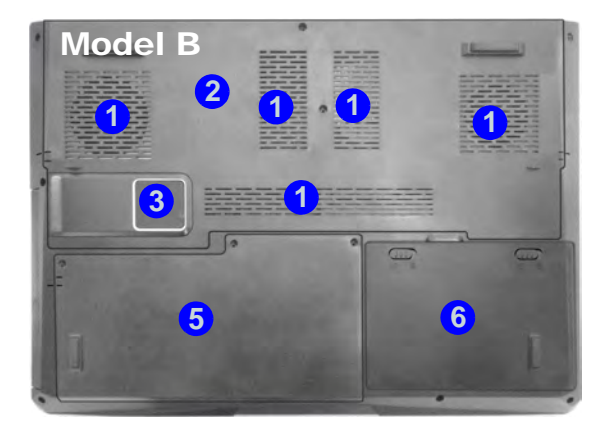

### P **Battery Information**

Always completely discharge, then fully charge, a new battery before using it. Completely discharge and charge the battery at least once every 30 days or after about 20 partial discharges (see the expanded *User's Manual* on the *Device Drivers & Utilities + User's Manual* disc).

#### **Display Devices**

Besides the built-in LCD, you can also use an external VGA monitor (CRT)/external Flat Panel Display or TV (connected to the HDMI-Out port/DisplayPort/Mini DisplayPort) as your display device.

### 沈ま **CPU**

The CPU is not a user serviceable part. Accessing the CPU in any way may violate your warranty.

#### **Overheating**

To prevent your computer from overheating make sure nothing blocks any vent while the computer is in use.

#### *Figure 12*  **Bottom Views (Models A, B & C)**

- 1. Vent
- 2. Component Bay Cover
- 3. Sub Woofer
- 4. HDD Bay
- 5. HDD/ODD Bay
- 6. Battery

# <span id="page-24-0"></span>**System Map: Bottom Views (Models D & E)**

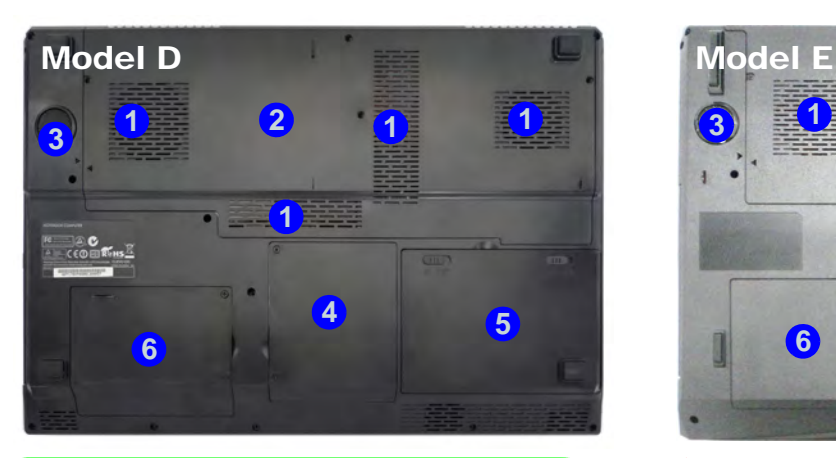

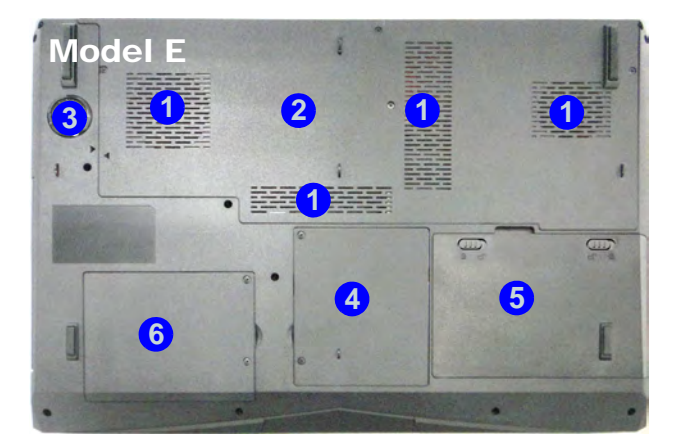

# $\beta$

#### **Battery Information**

Always completely discharge, then fully charge, a new battery before using it. Completely discharge and charge the battery at least once every 30 days or after about 20 partial discharges (see the expanded *User's Manual* on the *Device Drivers & Utilities + User's Manual* disc).

#### **Display Devices**

Besides the built-in LCD, you can also use an external VGA monitor (CRT)/external Flat Panel Display or TV (connected to the HDMI-Out port/DisplayPort/Mini DisplayPort) as your display device.

### 沇 **CPU**

The CPU is not a user serviceable part. Accessing the CPU in any way may violate your warranty.

#### **Overheating**

To prevent your computer from overheating make sure nothing blocks any vent while the computer is in use.

#### *Figure 13*  **Bottom Views (Models D & E)**

- 1. Vent
- 2. Component Bay Cover
- 3. Sub Woofer
- 4. HDD Bay
- 5. Battery
- 6. Secondary HDD Bay

# <span id="page-25-0"></span>**Windows Control Panel**

Throughout this manual you will see an instruction to open the **Control Panel**. In *Windows 8* right-click the lower left hot corner to bring up the context menu (or use the **Windows Logo Key**  $\blacksquare$  **+ X** key combination) and select **Control Panel**.

Programs and Features Mobility Center *Figure 14* **Dower Ontions** Forme Viewer **Context Move the mouse to the** Device Manage **Menu** Disk Managemen Computer Manage **bottom left of the** Command Promp Command Promot (Adm **screen and right-click Task Manag to access the menu.** File Evolo

# <span id="page-25-1"></span>**Windows Start Screen & Desktop**

The apps, control panels, utilities and programs within *Windows 8* are accessed from the Start screen and/or *Windows* **Desktop app**. The **Desktop** (which runs as an app within the Start screen) can be accessed by clicking the **Desktop** item in the Start screen (or by using the **Windows Logo Key**  $\blacksquare$  + **D** key combination).

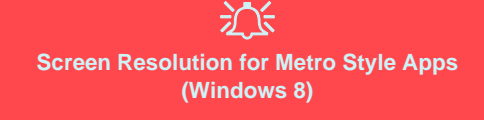

The minimum resolution in which Metro style apps will run is 1024x768.

The minimum resolution required to support all the features of *Windows 8* (including multitasking with snap) is 1366x768.

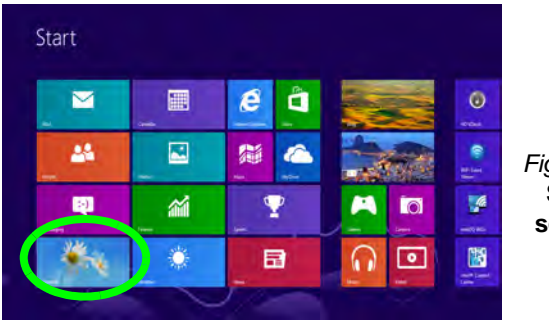

*Figure 15* **Start screen**

# <span id="page-26-0"></span>**Windows Desktop Taskbar**

In many instances throughout this manual you will see an instruction to access the notification area of the Desktop taskbar. In *Windows 8* the taskbar is accessed from the Desktop application. If you are in the Start screen you will need to click the Desktop app to switch to the Desktop (or use the **Windows Logo Key**  $H + D$  key combination). The taskbar is displayed at the bottom of the desktop screen, and you can see the notification area of the taskbar in the bottom right of the screen.

# <span id="page-26-1"></span>**Apps & Tiles**

The *Windows 8* Start screen will contain a number of apps, and many more will be installed as you add more applications etc. Right-click on a blank area of the Start screen, and you will see the **All Apps** icon. Click the **All Apps** icon to display all the installed applications etc. Not all of these apps can fit on one screen so you will often need use the **slider** at the bottom of the screen in order to view all the necessary Apps.

# <span id="page-26-2"></span>**Windows Charms Bar**

The right side of the screen displays the *Windows 8* Charms Bar. The Charms Bar contains the **Search**, **Share**, **Start**, **Devices** and **Settings** menus. To access up the Charms Bar move the cursor to the upper or lower right corners of the screen, and then hover over one of the items in the Charms Bar to activate it (the bar will be black when it is active), or use the **Windows Logo Key**  $\blacksquare$  **+ C key combination.** 

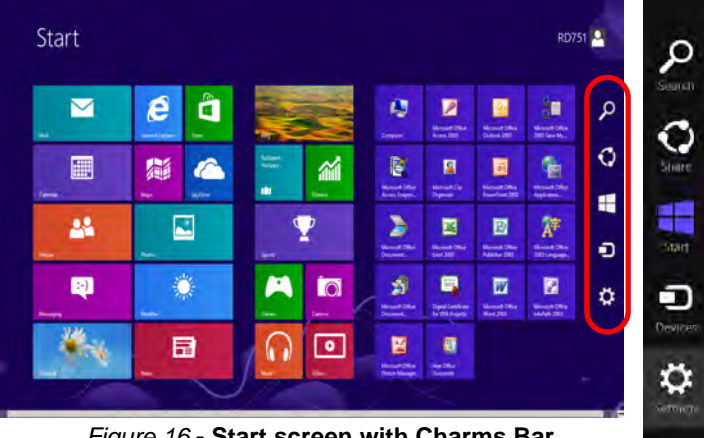

*Figure 16* **- Start screen with Charms Bar**

# <span id="page-27-0"></span>**Video Features**

The system features both an **Intel's Integrated GPU** (for power-saving) and an **NVIDIA's discrete GPU/ AMD's discrete GPU** (for performance). You can switch display devices, and configure display options, from the **Display** control panel in *Windows* as long as the video driver is installed.

# **NVIDIA**® **Optimus**™ **Technology/AMD Enduro™ Technology**

NVIDIA® Optimus™ technology/AMD Enduro™ technology is a seamless technology designed to get best performance from the graphics system while allowing longer battery life, without having to manually change settings. The computer will automatically and seemlessly switch between the integrated UMA (Unified Memory Architecture) GPU (iGPU) and the discrete GPU (dGPU) when required by the applications in use.

### *To access the Display control panel in Windows:*

- 1. Go to the Control Panel.
- 2. Click **Display** (icon) in the **Appearances and Personalization** category.
- 3. Click **Adjust Screen Resolution/Adjust resolution**.

### OR

- 4. Right-click the desktop (use the **Windows Logo Key** + **D** key combination to access the desktop) and select **Screen resolution**.
- 5. Use the dropbox to select the screen resolution.
- 6. Click **Advanced settings**.

### *To access the Intel® HD Graphics Control Panel:*

1. Click the icon (**Intel® HD Graphics Control Panel**) on the Start screen.

#### OR

2. Right-click the desktop (use the **Windows Logo Key**  $\blacksquare$  + **D** key combination to access the desktop) and select **Graphics Properties** from the menu.

#### OR

3. Click the icon  $\mathbb{R}$  in the notification area of the Desktop taskbar and select **Graphics Properties** from the menu.

#### *To access the NVIDIA Control Panel:*

- 1. Go to the Control Panel.
- 2. Click **NVIDIA Control Panel** (icon) in the **Appearances and Personalization** category.

#### OR

3. Right-click the desktop (use the **Windows Logo Key**  $\blacksquare$  + **D** key combination to access the desktop) and select **NVIDIA Control Panel** from the menu.

#### *To access the Catalyst™ Control Center:*

- 1. Click the icon (**Catalyst Control Center**) on the Start screen.
- OR
- 2. Double-click the icon  $\mathbb{R}^n$  in the notification area of the Desktop taskbar (use the **Windows Logo Key**  $\blacksquare$  + **D** key combination to access the desktop).

# <span id="page-28-0"></span>**Power Options**

The **Power Options** (**Hardware and Sound** menu) control panel icon in *Windows* allows you to configure power management features for your computer. You can conserve power by means of **power plans** and configure the options for the **power button**, **sleep button (Fn + F4)**, **computer lid (when closed)**, **display** and **sleep** mode (the default power saving state) from the left menu. Note that the **Power saver** plan may have an affect on computer performance.

Click to select one of the existing plans, or click **Create a power plan** in the left menu and select the options to create a new plan. Click **Change Plan Settings** and click **Change advanced power settings** to access further configuration options.

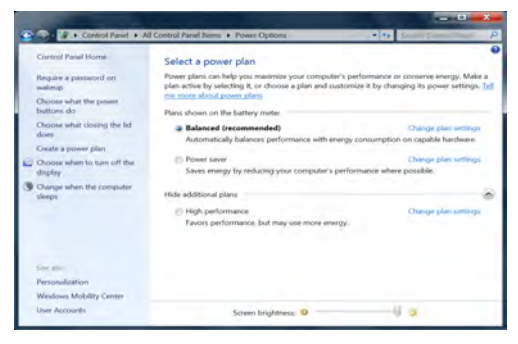

*Figure 17* **- Power Options**

# <span id="page-28-1"></span>**Audio Features**

You can configure the audio options on your computer from the **Sound**  $\bullet$  control panel in **Windows**, or from the **Realtek HD Audio Manager**  $\{$  **<b>i** icon in the notification area/control panel (right-click the notification area icon **th** to bring up an audio menu). The volume may also be adjusted by means of the  $\mathbf{Fn} + \mathbf{F5} / \mathbf{F6}$  key combination.

### P **Volume Adjustment**

The sound volume level can also be set using the volume control in the **Settings** menu in the **Charms Bar**.

### **Audio Setup for HDMI**

HDMI supports video and **audio** signals. In some cases it will be necessary to go to the **Sound** control panel and manually configure the HDMI audio output.

- 1. Go to the Control Panel.
- 2. Click **Sound** (**Hardware and Sound**).
- 3. Click **Playback** (tab).
- 4. The playback device will be selected.
- 5. In some cases you may need to select the audio device and click **Set Default** (button).
- 6. Double-click the device to access the control panel tabs.
- 7. Adjust the HDMI settings from the control panel tabs.
- 8. Click OK to close the **Sound** control panel.

# **Setup for Audio Recording**

To record audio sources on your computer at optimum quality follow the instructions below:

- 1. Go to the Control Panel.
- 2. Click **Realtek HD Audio Manager** (or right-click the notification area icon **(1)** and select **Sound Manager**).
- 3. Click **Microphone Effects** (tab) in **Microphone** (tab), and then click to select **Noise Suppression** (button), or adjust the **Recording Volume** level to around **60**, to obtain the optimum recording quality.
- 4. Click OK to close the **Sound** control panel.

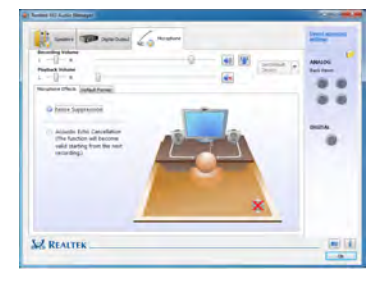

*Figure 18* **Realtek HD Audio Manager - Recording Setup**

# **Setup for 5.1 or 7.1 Surround Sound**

To setup your system for 5.1 or 7.1 surround sound you will need to connect the audio cables to the Line-In, Headphone-Out, Microphone-In and S/PDIF-Out jacks (**7.1 Speaker only**).

- 1. Go to the Control Panel.
- 2. Click **Realtek HD Audio Manager** (or right-click the notification area icon **(1)** and select **Sound Manager**).
- 3. Click **Speakers** (tab) and click **Speaker Configuration** (tab).

4. Select **5.1 Speaker** or **7.1 Speaker** from the **Speaker Configuration** pull-down menu.

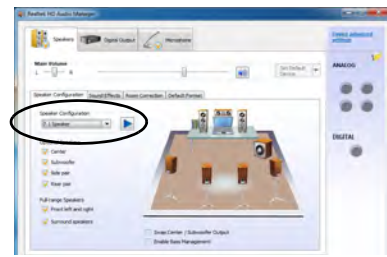

*Figure 19* **Speaker Configuration**

- 5. Plug the front speaker cables into the Headphone-Out Jack.
- 6. Plug in the cables (you may require an adapter to connect each cable to the appropriate jack e.g a stereo mini to dual RCA adapter) from your speakers as follows:
	- Line-In Jack = Side Speaker Out
	- Microphone-In Jack = Center/Subwoofer Speaker Out
	- S/PDIF-Out Jack = Rear Speaker Out (**7.1 Speaker only**)
- 7. As you plug in each cable a dialog box will pop up.
- 8. Click to put a tick in the appropriate box according to the speaker plugged-in (e.g. Rear Speaker Out), and then click **OK** to save the setting.
- 9. Click **OK** to exit **Realtek HD Audio Manager**.

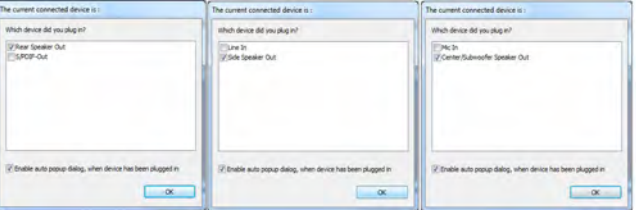

*Figure 20* **- Connected Device Auto Popup**

# <span id="page-30-0"></span>**Sound Blaster Audio**

Install the **Sound Blaster AP** to allow you to configure the audio settings to your requirements for the best performance in games, music and movies.

### <span id="page-30-2"></span>**Sound Blaster X-Fi MB-3 Audio AP Installation**

- 1. Click **Option Drivers** (button).
- 2. Click **8.Install SBX-Fi MB 3 AP > Yes**.
- 3. Choose the language you prefer and click **Next**.
- 4. Click **Yes** to accept the license.
- 5. Click **Next** > **Full Installation** (button).
- 6. Click **Next > Finish** to restart the computer.

# **Sound Blaster Audio Application**

Run the **Sound Blaster** control panel from the notification area of the taskbar (or from the item in the Start screen). Click on the tabs to access any of the control panel menus.

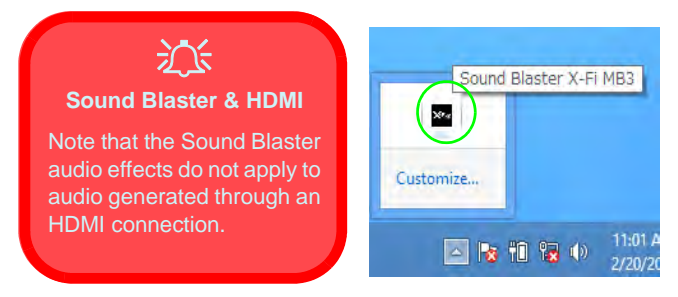

*Figure 21* **- Sound Blaster X-Fi MB-3 (Taskbar Notification Area Icon)**

# <span id="page-30-1"></span>**PC Camera**

When the PC Camera is in use the LED indicator to the left of the camera will be illuminated in red (see *[System](#page-13-0) [Map: Front View with LCD Panel Open \(Models A, B &](#page-13-0) [C\) on page 8](#page-13-0)*).

# **Metro UI Camera App**

- 1. Make sure the PC Camera is turned on by using the **Fn + F10**  key combination.
- 2. Run the Camera App from the Metro UI by clicking on the **Camera** icon.
- 3. The camera interface is a translucent app bar with three buttons.

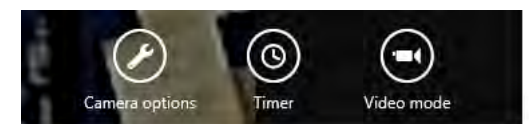

### **Taking Pictures/Capturing Video**

- 1. Make sure the PC Camera is turned on by using the **Fn + F10** key combination.
- 2. Run the Camera App from the Metro UI by clicking on the **Camera** icon.
- 3. Click to select the **timer** if you require a countdown before capture.
- 4. Click to select either **photo** or **video or** mode.
- 5. Click in the main window to take a picture or start video capture (if video capture begins a timer will appear in the bottom right corner of the screen).
- 6. To stop video capture click the main window again.
- 7. Captured photos and videos will be saved to a **Camera Roll** folder within the **Pictures** folder in **Libraries**.

# <span id="page-31-0"></span>**Driver Installation**

The *Device Drivers & Utilities + User's Manual* disc contains the drivers and utilities necessary for the proper operation of the computer. Insert the disc and click **Install Drivers** (button), or **Option Drivers** (button) to access the **Optional** driver menu. Install the drivers in the order indicated in *Table 8*. Click to select the drivers you wish to install (you should note down the drivers as you install them). **Note**: If you need to reinstall any driver, you should uninstall the driver first.

### **Manual Driver Installation**

Click the **Browse CD/DVD** button in the *Drivers Installer* application and browse to the executable file in the appropriate driver folder.

If a **Found New Hardware** wizard appears during the installation procedure, click **Cancel** and follow the installation procedure as directed.

#### $\frac{1}{2}$ **Driver Installation & Power**

When installing drivers make sure your computer is powered by the AC/DC adapter connected to a working power source. Some drivers draw a significant amount of power during the installation procedure, and if the remaining battery capacity is not adequate this may cause the system to shut down and cause system problems (note that there is no safety issue involved here, and the battery will be rechargeable within 1 minute).

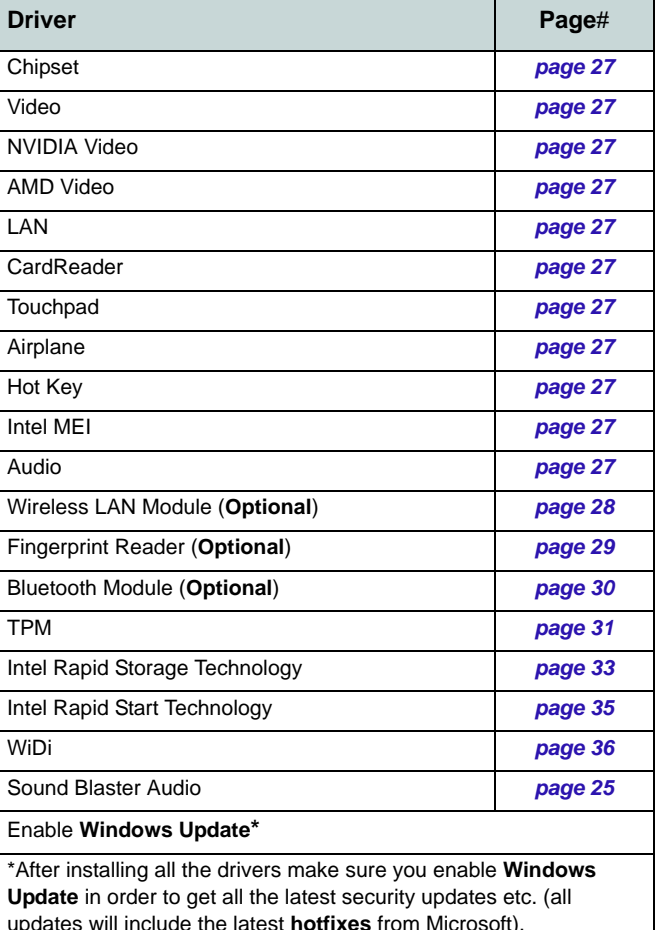

### <span id="page-32-0"></span>**Chipset**

- 1. Click **Install Drivers** (button).
- 2. Click **1.Install Chipset Driver > Yes**.
- 3. Click **Next > Yes > Next > Next**.
- 4. Click **Finish** to restart the computer.

### <span id="page-32-1"></span>**Video (Intel)**

- 1. Click **2.Install VGA Driver > Yes**.
- 2. Click **Next > Yes > Next > Next**.
- 3. Click **Finish** to restart the computer.

### <span id="page-32-2"></span>**NVIDA Video**

- 1. Click **3.Install NVIDIA VGA Driver > Yes**.
- 2. Click **AGREE AND CONTINUE** (button) to accept the terms of the license agreement.
- 3. Click **Next**.
- 4. Click **Close**.

### <span id="page-32-3"></span>**AMD Video**

- 1. Click **4.Install VGA Driver > Yes**.
- 2. Click **Next > Install** (button).
- 3. Click the **Express** (or **Custom** if you prefer to manually configure the driver installation settings) button and click **Next**.
- 4. Click **Accept** (button) and click **Yes**.
- 5. Click **Finish** > **Yes** to restart the computer.

### **LAN**

1. Click **5.Install LAN Driver** > **Yes**.

2. Click **Next > Install > Finish**.

### <span id="page-32-4"></span>**CardReader**

- 1. Click **6.Install Cardreader Driver > Yes**.
- 2. Click **Finish**.

### <span id="page-32-5"></span>**Touchpad**

- 1. Click **7.Install Touchpad Driver > Yes**.
- 2. Click **Next**.
- 3. Click **Finish > Restart Now** to restart the computer.

### <span id="page-32-6"></span>**Airplane**

- 1. Click **8.Install Airplane Driver > Yes**.
- 2. Click **Next**.
- 3. Click **Finish** to restart the computer.

### <span id="page-32-7"></span>**Hot Key**

- 1. Click **9.Install Hotkey AP > Yes**.
- 2. Click **Next > Next**.
- 3. Click **Finish > Finish** to restart the computer.

#### **Intel MEI**

- 1. Click **10.Install MEI Driver > Yes**.
- 2. Click **Next > Yes > Next**.
- 3. Click **Finish**.

### **Audio**

- 1. Click **11.Install Audio Driver > Yes**.
- 2. Click **Next > Finish** to restart the computer.

# <span id="page-33-0"></span>**Wireless LAN Module (Option)**

Make sure the Wireless LAN module is turned on (and not in **Airplane Mode**).

# <span id="page-33-1"></span>**WLAN Driver Installation**

Follow the instructions below:

### *WLAN/WLAN and Bluetooth Combo (Intel)*

- 1. Click **Option Drivers** (button).
- 2. Click **1.Install WLAN Driver > Yes**.
- 3. Click **Next > Next**.
- 4. Click the button to accept the license and click **Next**.
- 5. Click **Typical** (buttom) or **Custom** (buttom).
- 6. Click **Install > Finish**.

### *WLAN and Bluetooth 4.0 Combo (Third Party)*

- 1. Click **Option Drivers** (button).
- 2. Click **1.Install WLAN Driver > Yes**.
- 3. Click **Next**.
- 4. Click **Finish** to restart the computer.

### *WLAN and Bluetooth 4.0 Combo (Qualcomn Athros)*

- 1. Click **Option Drivers** (button).
- 2. Click **1.Install WLAN Driver > Yes**.
- 3. Click **Next > Yes > Next**.
- 4. Click **Install > Yes** to restart the computer.

# **WLAN Configuration**

Make sure the Wireless LAN module is turned on (and not in **Airplane Mode**) before configuration begins.

- 1. Go to the Charms Bar.
- 2. Select **Settings** and then click the WiFi icon (it should read **Available** under the icon and **Airplane mode** should be **Off**).
- 3. A list of available access points will appear.
- 4. Double-click an access point to connect to it (or click it and click **Connect**).
- 5. Enter a network security key (password) if required, and click **Next**.
- 6. You can choose to share or connect to devices or not.
- 7. When you are connected to the network access point it will display the **Connected** icon.
- 8. Select any connected network and click **Disconnect** to disconnect from a connected access point.
- 9. You can click the **Airplane Mode** button to turn the mode On or Off.
- 10. If you click on **Change PC Settings** (at the bottom of **Settings** in the **Charms Bar**) you can turn Wireless or Airplane Mode On/Off.
- 11. You need to either use **Airplane Mode**, or to **turn the WLAN module off** aboard aircraft.

# <span id="page-34-0"></span>**Fingerprint Reader (Option)**

Install the driver and enroll your fingerprints as instructed below before use.

### <span id="page-34-1"></span>**Fingerprint Reader Driver Installation**

- 1. Click **Option Drivers** (button).
- 2. Click **2.Install Fingerprint Driver > Yes**.
- 3. Click **Next > Finish** to restart the computer.

# **User Enrollment**

Follow the instructions below:

#### **BioExcess**

- 1. Double click the icon (**BioExcess**) on the Start screen/on the Apps screen.
- 2. Click **Next** when the **Initial Wizard** appears.
- 3. Swipe a finger to practice enrollment (click **Next** to skip this step).
- 4. Enter your *Windows* log on **password**, and then click **Next**.
- 5. Click on the fingerprint diagram to select any finger to enroll.
- 6. Swipe the finger until the finger is enrolled and then repeat for other fingers.
- 7. Click **Next** to continue once you have enrolled a number of fingerprints.
- 8. Click **Finish** when the **Initialization Successful** message appears (if you have selected **Launch Control Center** then it will be run on exiting the wizard).

### **AuthenTec TrueSuite**

- 1. Click **Start** > **Programs/All Programs > AuthenTec True-Suite**.
- 1. Double click the icon (**AuthenTec TrueSuite**) on the Start screen/on the Apps screen.
- 2. Click **Yes** when you have identified your **fingerprint sensor**.
- 3. Click **Yes** when you are ready to enroll your fingerprints.
- 4. Click on the fingerprint diagram to select any finger to enroll.
- 5. You will be required to enter your *Windows* password (you will be prompted to create a password if you have not already done so) at this point (click **OK** to confirm the password entry).
- 6. Swipe the finger until the progress bar reaches **100%** to enroll that finger.
- 7. You will be prompted to select another finger for enrollment (it is recommended that you enroll a number of fingers).
- 8. Click the button to continue once you have enrolled a number of fingerprints.
- 9. Enter the required information and click the button to register your software, or click to register later.
- 10. Your fingerprints will now be enrolled (you may enroll any additional fingerprints at any time).

Click the **Settings button** on the menu bar to access the personalization settings for **AuthenTec TrueSuite**. Here you can choose to enable/disable Website Log On, Quick-Launch, Fast User Switching and the desktop icon. You can also select the Theme and export/import identities. Click the **Save** button to save any changes made.

# <span id="page-35-0"></span>**Bluetooth Module (Option)**

Make sure the Bluetooth module is turned on (and not in **Airplane Mode**).

# <span id="page-35-1"></span>**Bluetooth Driver Installation**

Follow the instructions below:

### *WLAN and Bluetooth Combo (Intel)*

- 1. Click **Option Drivers** (button).
- 2. Click **3.Install Combo BT Driver > Yes**.
- 3. Click **Next > Next**.
- 4. Click the button to accept the license and click **Next**.
- 5. Click **Next** > **Finish**.

#### *WLAN and Bluetooth 4.0 Combo (Third Party)*

- 1. Click **Option Drivers** (button).
- 2. Click **3.Install Combo BT Driver > Yes**.
- 3. Click **Next**.
- 4. Click **Finish** to restart the computer.

# **Bluetooth Configuration**

Make sure the Bluetooth module is turned on (and not in **Airplane Mode**) before configuration begins.

- 1. Turn your Bluetooth device (e.g. PDA, mobile phone etc.) on.
- 2. Make the device discoverable (to do this check your device documentation).
- 3. Go to the Charms Bar.
- 4. Select **Settings** and then click **Change PC Settings**.
- 5. The **Devices** item in **PC Settings** will appear.
- 6. Click **Add a Device**.
- 7. Double-click the device you want to pair with the computer.
- 8. On first connection the computer will provide you with a pairing code to be entered onto the device.
- 9. Enter the code into your Bluetooth enabled device and click **Yes** on the computer to complete the pairing.
- 10. You need to either use **Airplane Mode**, or to **turn the Bluetooth module off** aboard aircraft.
# **English**

# **Trusted Platform Module**

Before setting up the TPM functions you must initialize the security platform.

# **Activating TPM**

- 1. Restart the computer.
- 2. Enter the **Aptio Setup Utility** pressing **F2** during the **POST**.
- 3. Use the arrow keys to select the **Security** menu.
- 4. Select **TPM Configuration** and press Enter.
- 5. Select **TPM Support** and press Enter. Select **Enable** and press Enter.
- 6. Select **TPM State**, press Enter and select **Enable** to change the TPM state to enabled. You will then need to press **F4** to save the changes and restart the computer.
- 7. As the computer restarts press **F2** to enter the BIOS again and go to the **TPM Configuration** menu.
- 8. Select **Pending TPM operation**, press Enter and select the option you require (if you are initializing TPM you should select **Enable Take Ownership**). You will then need to press **F4** to save the changes and restart the computer.
- 9. You can now **install the TPM driver** and then initialize the TPM.

# **TPM Driver Installation**

- 1. Click **Option Drivers** (button).
- 2. Click **4.Install TPM Driver > Yes**.
- 3. Click **Install > Next**.
- 4. Click the button to accept the license and click **Next**.
- 5. Click **Next > Next > Install**.
- 6. Click **Finish > Yes** to restart the computer.

# **Initializing TPM**

- 1. Click the icon (**Manage Security Platform**) on the Start screen/ on the Apps screen.
- 2. Click **User Settings** (tab) and click **Yes,** or right-click the icon in the notification area of the taskbar, and select **Security Platform Initialization** (or click the **Security Platform State** taskbar bubble).
- 3. The **Quick Initialization** method will automatically be selected for you (if you need to use advanced settings provided by your network administrator then select **Advanced Initialization**).
- 4. You will need to use a removable media (e.g. a USB Flash Drive) to store passwords and data (keep the media in a safe place until required).

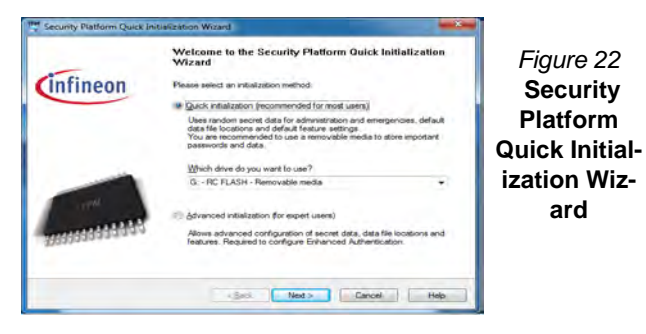

- 5. Select the drive you want to use from the drop-down menu and click **Next**.
- 6. Choose the **Security Platform Features** you want to use by clicking the appropriate tickbox.
- 7. Enter a **Basic User Password** (and re-type to confirm it) and click **Next**.
- 8. Click **Next** to confirm the settings.
- 9. The computer will then initialize the settings.

10. Click **Finish**.

- 11. Click the tabs and control panels to adjust the settings.
- 12. Double-click the taskbar icon **the set of contact the Infineon Security Platform Settings Tool, or right-click the taskbar icon**  $\mathbb{R}^m$  and select a menu item.

# **Infineon Security Platform Settings Tool**

The Infineon Security Platform Settings Tool allows you to manage and check the TPM state, manage your password information, and to backup and restore the TPM data. As TPM is usually administered within large enterprises and organizations, your system administrator *Figure 22* will need to assist you in managing the information here.

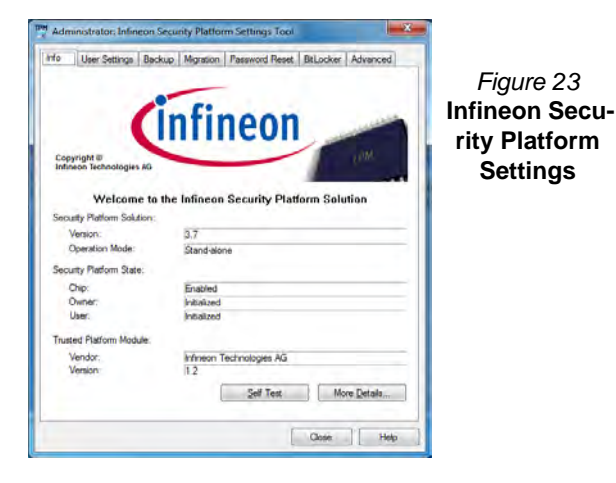

# **Intel® Rapid Storage Technology**

If you have an **Solid State Drive (SSD) module** included in your purchase option you may configure **Intel® Smart Response Technology** for your system.

## **IRST Driver Installation**

- 1. Click **Option Drivers** (button).
- 2. Click **5.Install IRST Driver > Yes**.
- 3. Click **Next**.
- 4. Click the tickbox to accept the license and click **Next**.
- 5. Click **Next > Next > Next**.
- 6. Click **Finish** to restart the computer (you will need to restart the system again after the computer has rebooted).

## **Intel® Smart Response Technology**

Intel® Smart Response Technology is an Intel® Rapid Storage Technology (RST) caching feature that accelerates computer system performance by using the SSD as cache memory between the hard disk drive and system memory.

System Requirements to support Intel® Smart Response Technology:

- System BIOS with SATA mode set to RAID Mode.
- Intel Rapid Storage Technology software installed.
- A Solid State Drive (SSD) with a minimum capacity of 18.6GB (or with a partition on the drive formatted to more

than 18.6GB e.g a 20GB partition set on the SSD). Note that the SSD requires at least 5MB of free unpartitioned and unallocated space (if you have used all the disk space for the partition you will need to shrink some of space for the cache memory's use).

### **Enabling Intel Smart Response Technology**

- 1. Click the icon (**Intel® Rapid Storage Technology**) on the Start screen/on the Apps screen.
- 2. Click **Enable acceleration** under **Performance > Smart Response Technology** (*note that you will at least 5MB of free unpartitioned and unallocated space on the SSD otherwise the Smart Response Technology item will not appear*).
- 3. Select the SSD to be used as a cache device.
- 4. Select the size from the SSD to be allocated for the cache memory (any remaining space on the SSD can be used for data storage using the simple data single-disk RAID 0 volume that is automatically created).
- 5. Select the HDD (or RAID volume) to be accelerated (it is highly recommended that you accelerate the system volume or system disk for maximum performance).
- 6. Select the acceleration mode, and then click OK (Enhanced mode is selected by default).
	- Note: **Enhanced mode** (default): Acceleration optimized for data protection.

**Maximized mode**: Acceleration optimized for input/output performance.

7. The page will refresh and report the new configuration under **Performance > Smart Response Technology**.

# **Intel® Rapid Start Technology**

**Intel(R) Rapid Start Technology** can resume power from Hibernation within 5 to 6 seconds and can remember your computer's previous state with zero power.

System Requirements to support Intel® Rapid Start Technology:

- Rapid Start Technology should be enabled in the BIOS's Advanced menu.
- Intel Rapid Storage Technology software installed.
- A Solid State Drive (SSD) with a minimum capacity of 18.6GB.

### **Intel® Rapid Start Technology Configuration**

- 1. Enable/disable **Intel(R) Rapid Start Technology** from the BIOS.
- 2. Go the *Windows* control panel and double-click **Administrative Tools** (**System and Security**) **> Computer Management > Storage > Disk Management**.
- 3. Right-click the SSD and select **Shrink Volume** from the menu.
- 4. Enter the figure, **which should be equal to amount of system memory (RAM) in your computer,** in "**Enter the amount of space to shrink in MB**".
- 5. Click **Shrink** (any unallocated file space may be formatted for storage use).
- 6. Run the Desktop app and right-click the lower left hot corner (or use the **Windows Logo Key**  $\blacksquare$  + **X** key combination) and select **Command Prompt (Admin)**.
- 7. Type "**DISKPART**".
- 8. At the DISKPART command type "**list disk**".
- 9. Type "**select disk #**" (**#** is disk number where you want to create the store partition, so refer to the results obtained from "**list disk**" for exact disk number).
- 10. The message "**Disk # is now the selected disk.**" will appear.
- 11. Type "**create partition primary**".
- 12. A "**DiskPart succeeded in creating the specified partition**." message should appear.

```
DISKPART> select disk 1
Disk 1 is now the selected disk.
DISKPART> create partition primary
DiskPart succeeded in creating the specified partition.
DISKPART> _
```
13. Type "**detail disk**".

- 14. Type "**select Volume #**" (# is volume of your storage partition so refer to results obtained from "detail disk" for the exact volume number).
- 15. The message "**Volume # is now the selected volume.**" will appear.
- 16. (**MBR**)

Type "**set id=84 override**" (the id must be set to 84). (**GPT**)

Type "**set id=D3BFE2DE-3DAF-11DF-BA40-E3A556D89593".**

- 17. The message "**DiskPart successfully set the partition ID.**" will appear.
- 18. Close the CMD window.
- 19. Go the *Windows* control panel and double-click **Administrative Tools** (**System and Security**) **> Computer Management > Storage > Disk Management**.
- 20. The disk partition should read **Healthy (Hibernation Partition)**.

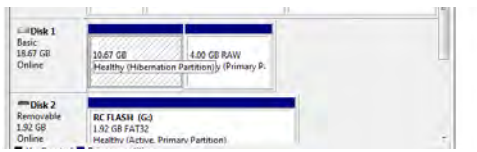

21. Restart the computer.

# **Intel® Rapid Start Technology Driver Installation**

- 1. Click **Option Drivers** (button).
- 2. Click **6.Install Rapid Start Driver > Yes**.
- 3. Click **Next >Next > Yes > Next > Next**.
- 4. Click **Finish** to restart the computer

# **Intel® Wireless Display Application**

The **Intel® Wireless Display Application (requires Intel® Centrino WLAN/Combo module)**, in conjunction with a **compatible video adapter** (purchased separately), allows you to display the contents of the notebook display on another display (e.g. HDTV) without the need to have cables stretching across a room. You can then play games, browse the internet, display videos or photo slide shows on your TV/external display without using HDMI or A/V cables.

Before configuring the **Intel® WiDi** application you will need to set up your **compatible adapter** with your display. Connect the adapter using an HDMI or A/V cable and turn on the display, and then set the display to the appropriate input channel (see the documentation supplied with your **compatible adapter** for full details).

# **Intel® WiDi Application Installation**

- 1. Click **Option Drivers** (button).
- 2. Click **7.Install WiDi AP > Yes**.
- 3. Click **Next**.
- 4. Click the button to accept the license and click **Next**.
- 5. Click **Finish**.

# **Intel® WiDi Application Configuration**

- 1. Click the icon  $\sqrt{a}$  on the Start screen/on the Apps screen.
- 2. Click **I agree to the terms of this license** (button).
- 3. The application will scan for any connected compatible adapters (or you can click the **Scan for available adapters** button to enable **Intel My WiFi Technology**).
- 4. Click to select any detected adapters, and click **Connect**.
- 5. The system will then prompt you to enter the **4-digit security code** which will be displayed on the external TV Screen.
- 6. Enter the code for the video adapter and click **Continue**.
- 7. You will then be prompted to enter a name for the video adapter and click **Continue**.
- 8. Click **Finished** to complete the setup.

# **Troubleshooting**

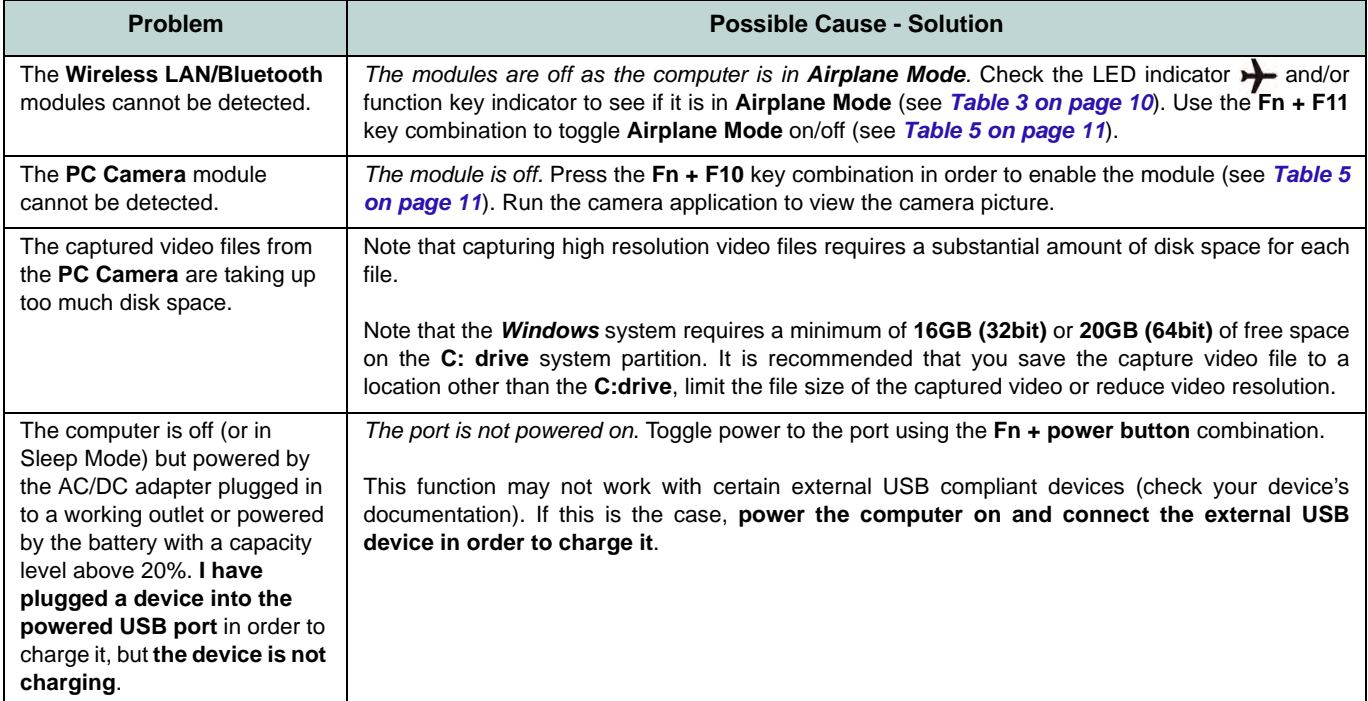

# **Specifications**

### P **Latest Specification Information**

The specifications listed in this section are correct at the time of going to press. Certain items (particularly processor types/speeds) may be changed, delayed or updated due to the manufacturer's release schedule. Check with your service center for details.

#### **Processor Options**

**Models A, B, D & E Only:**

**Intel® Core™ i7 Processor i7-4930MX (3.00GHz)** 8MB L3 Cache, **22nm**, DDR3L-1600MHz, TDP 57W

#### **All Models:**

**Intel® Core™ i7 Processor** 

**i7-4900MQ (2.80GHz)**

8MB L3 Cache, 22nm, DDR3L-1600MHz, TDP 47W

**i7-4800MQ (2.70GHz), i7-4700MQ (2.40GHz)**

6MB L3 Cache, 22nm, DDR3L-1600MHz, TDP 37W

#### **i7-4600M (2.90GHz)**

4MB L3 Cache, 22nm, DDR3L-1600MHz, TDP 37W

**Intel® Core™ i5 Processor i5-4330M (2.80GHz), i5-4300M (2.60GHz), i5-4200M (2.50GHz)** 3MB L3 Cache, **22nm**, DDR3L-1600MHz,

TDP 37W

**Intel® Core™ i3 Processor i3-4100M (2.50GHz), i3-4000M (2.40GHz)** 3MB L3 Cache, **22nm**, DDR3L-1600MHz, TDP 37W

#### **LCD**

**Models A, B & C:** 15.6" (39.62cm) FHD LCD

#### **Models D & E:**

17.3" (43.94cm) FHD LCD

#### **Memory**

Four 204 Pin SO-DIMM Sockets Supporting **DDR3L 1600MHz** Memory

(The real memory operating frequency depends on the FSB of the processor.)

Memory Expandable up to 16GB/32GB

**Note**: Four SO-DIMMs are only supported by Quad-Core CPUs; Dual-Core CPUs support two SO-DIMMs maximum

#### **Core Logic**

Intel® HM87 Express Chipset

#### **Security**

Security (Kensington® Type) Lock Slot BIOS Password

(**Factory Option**) Fingerprint Reader Module

#### **Storage**

#### **Models A & C:**

(**Factory Option**) One 12.7mm(h) Optical Device Type Drive (Super Multi Drive/Blu-Ray Combo Drive/Blu-Ray Writer Drive)

One Changeable 2.5" (6cm) 9.5mm (h) SATA (Serial) Hard Disk Drive/SSD

(**Factory Option**) 9.5mm 2nd HDD caddy (**Factory Option**) Two mSATA Solid State Drives (SSD) supporting RAID Level 0/1

#### **Model B:**

(**Factory Option**) One 12.7mm(h) Optical Device Type Drive (Super Multi Drive/Blu-Ray Combo Drive/Blu-Ray Writer Drive)

Two Changeable 2.5" (h) SATA (Serial) Hard Disk Drives (HDDs)/SSDs (**1st: 9.5mm (h) & 2nd: 7mm (h)**) supporting RAID Level 0/1

(**Factory Option**) Two mSATA Solid State Drives (SSD) supporting RAID Level 0/1

#### **Models D & E:**

(**Factory Option**) One 12.7mm(h) Optical Device Type Drive (Super Multi Drive/Blu-Ray Combo Drive/Blu-Ray Writer Drive)

Two Changeable 2.5" (h) SATA (Serial) Hard Disk Drives (HDDs)/SSDs supporting RAID Level 0/1

(**Factory Option**) Two mSATA Solid State Drives (SSD) supporting RAID Level 0/1

#### **BIOS**

AMI BIOS (48Mb SPI Flash-ROM)

# **English**

#### **Video Adapter**

**Models A, B, D & E: Intel® Integrated GPU and NVIDIA® Discrete GPU/AMD Discrete GPU:**

**Supports NVIDIA® Optimus Technology/ AMD Enduro™ Technology**

#### **Intel Integrated GPU**

#### **Intel HD Graphics 4600**

Dynamic Frequency (Intel Dynamic Video Memory Technology for up to **1.7GB**) Microsoft DirectX® 11 Compatible

#### **NVIDIA®/AMD Discrete GPU NVIDIA® GeForce GTX 780M PCIe Video Card**

**4GB** GDDR5 Video RAM on board

Microsoft DirectX® 11.1 Compatible

#### **NVIDIA® GeForce GTX 770M PCIe Video Card**

**3GB** GDDR5 Video RAM on board Microsoft DirectX® 11.1 Compatible

#### **NVIDIA® GeForce GTX 765M PCIe Video Card**

**2GB** GDDR5 Video RAM on board

Microsoft DirectX® 11.1 Compatible

#### **NVIDIA® Quadro K1000M PCIe Video Card**

**2GB** GDDR3 Video RAM on board Microsoft DirectX® 11.1 Compatible

#### **NVIDIA® Quadro K1100M PCIe Video Card**

**2GB** GDDR5 Video RAM on board Microsoft DirectX® 11.1 Compatible **NVIDIA® Quadro K3000M PCIe Video Card 2GB** GDDR5 Video RAM on board Microsoft DirectX® 11.1 Compatible **NVIDIA® Quadro K3100M PCIe Video Card 4GB** GDDR5 Video RAM on board Microsoft DirectX® 11.1 Compatible **AMD Radeon™ HD 8970M PCIe Video** 

#### **Card**

4GB GDDR5 Video RAM on board Microsoft DirectX® 11.1 Compatible

#### **Model C:**

**Intel® Integrated GPU and NVIDIA® Discrete GPU**

**Supports NVIDIA® Optimus Technology**

#### **Intel Integrated GPU**

**Intel HD Graphics 4600** Dynamic Frequency (Intel Dynamic Video Memory Technology for up to **1.7GB**) Microsoft DirectX® 11 Compatible

**NVIDIA® Discrete GPU NVIDIA® GeForce GTX 770M PCIe Video Card 3GB** GDDR5 Video RAM on board

Microsoft DirectX® 11.1 Compatible

#### **nVIDIA® GeForce GTX 765M PCIe Video Card**

**2GB** GDDR5 Video RAM on board Microsoft DirectX® 11.1 Compatible

### **nVIDIA® Quadro K1000M PCIe Video Card**

**2GB** GDDR3 Video RAM on board Microsoft DirectX® 11.1 Compatible **NVIDIA® Quadro K1100M PCIe Video Card**

**2GB** GDDR5 Video RAM on board Microsoft DirectX® 11.1 Compatible

**nVIDIA® Quadro K3000M PCIe Video Card**

**2GB** GDDR5 Video RAM on board

Microsoft DirectX® 11.1 Compatible

#### **NVIDIA® Quadro K3100M PCIe Video Card**

**4GB** GDDR5 Video RAM on board

Microsoft DirectX® 11.1 Compatible

**Pointing Device**

**Models A, C & D:** Built-in Touchpad (scrolling key functionality integrated)

#### **Models B & E:**

Built-in **Illuminated** Touchpad (scrolling key functionality integrated)

#### **Keyboard**

**Models A, B, D & E:**

**Illuminated** Full-size "WinKey" keyboard (with numeric keypad)

#### **Model C:**

Full-size "WinKey" keyboard (with numeric keypad)

#### **Audio**

High Definition Audio Compliant Interface S/PDIF Digital Output Two Speakers

One Sub Woofer

#### Built-In Microphone

Sound Blaster Audio

#### **Mini-Card Slots**

Slot 1 for **WLAN** Module or **Combo WLAN and Bluetooth** Module Slots 2 & 3 for mSATA **SSD**

#### **Card Reader**

Embedded Multi-In-1 Push-Push Card Reader

MMC (MultiMedia Card) / RS MMC SD (Secure Digital) / Mini SD / SDHC/ SDXC

MS (Memory Stick) / MS Pro / MS Duo

#### **Interface**

Three USB 3.0 Ports (Including one AC/DC Powered USB port)

One USB 2.0 Port

One eSATA Port (USB 3.0 Port Combined) One HDMI-Out Port One DisplayPort (1.1a) One Mini DisplayPort One S/PDIF Out Jack One Headphone/Speaker-Out Jack One Microphone-In Jack

One Line-In Jack

One Mini-IEEE1394a Port One RJ-45 LAN Jack One DC-In Jack

**Note:** External 7.1CH Audio Output Supported by Headphone, Microphone, Line-In and S/PDIF Out Jacks

#### **Communication**

Built-In Giga Base-TX Ethernet LAN 2M FHD PC Camera Module

#### **WLAN/ Bluetooth Half Mini-Card Modules:**

(**Factory Option**) Intel® Centrino® Ultimate-N 6300 Wireless LAN (**802.11a/g/n**)

(**Factory Option**) Intel® Centrino® Advanced-N 6235 Wireless LAN (**802.11a/g/ n**) + Bluetooth **4.0**

(**Factory Option**) Intel® Centrino® Wireless-N 2230 Wireless LAN (**802.11b/g/n**) + Bluetooth **4.0**

(**Factory Option**) Wireless LAN N1202 (**802.11b/g/n**) + Bluetooth **4.0**

(**Factory Option**) Wireless LAN (**802.11b/g/ n**) + Bluetooth **4.0**

#### **Environmental Spec**

**Temperature**  Operating: 5°C - 35°C Non-Operating: -20°C - 60°C **Relative Humidity** Operating: 20% - 80% Non-Operating: 10% - 90%

#### **Power**

Removable 8-cell Smart Lithium-Ion Battery Pack

Full Range AC/DC Adapter AC Input: 100 - 240V, 50 - 60Hz

**Models A & B:** DC Output: 19.5V, 9.2A/ 19V, 9.47A (**180W**)

**Model C :** DC Output: 19.5V, 6.15A (**120W**)

**Models D & E :** DC Output: 19.5V, 11.8A (**230W**)

**Dimensions & Weight**

#### **Models A & C:**

376mm (w) \* 256mm (d) \* 35 - 43mm (h) Around 3.1kg with Battery and ODD

#### **Model B:**

375mm (w) \* 268mm (d) \* 22 - 45mm (h) Around 3.3kg with Battery and ODD

#### **Model D:**

412mm (w) \* 276mm (d) \* 45.4 - 41.8mm (h) Around 3.9kg with Battery and ODD

#### **Model E:**

414mm (w) \* 286mm (d) \* 25.3 - 46.1mm (h) Around 4.1kg with Battery and ODD

# **Über das Ausführliche Benutzerhandbuch**

Diese Kurzanleitung soll einen Überblick über die Schritte geben, die dazu notwendig sind, das System zu starten. Dieses ist nur eine Ergänzung und kein Ersatz für das erweiterte englischsprachige *Benutzerhandbuch*, das auf der mitgelieferten Disc *Device Drivers & Utilities + User's Manual* im Adobe-Acrobat-Format vorliegt. Diese Disc enthält auch die Treiber und Utility-Programme, die für einen einwandfreien Betrieb des Computers notwendig sind (**Hinweis**: Das Unternehmen behält sich das Recht vor, diese Publikation ohne Vorankündigung zu überarbeiten und den Inhalt zu verändern).

Einige oder alle Funktionen des Computers sind bereits eingerichtet worden. Falls das nicht der Fall ist oder wenn Sie einzelne Teile des Systems neu konfigurieren (oder neu installieren) möchten, finden Sie eine Anleitung im erweiterten *Benutzerhandbuch*. Die Disc *Device Drivers & Utilities + User's Manual* enthält nicht das Betriebssystem.

# **Einhaltung gesetzlicher Vorschriften und Sicherheitshinweise**

Beachten Sie sorgfältig die Hinweise zu gesetzlichen Vorschriften und zu Sicherheitshinweisen im erweiterten Benutzerhandbuch auf der Disc *Device Drivers & Utilities + User's Manual*.

© Mai 2013

### **Warenzeichen**

**Intel** und **Intel Core** sind warenzeichen/eingetragenes warenzeichen der Intel Corporation.

# **Hinweise zu Pflege und Betrieb**

Der Computer ist zwar sehr stabil, kann aber dennoch beschädigt werden. Damit es nicht dazu kommt, sollten Sie die folgenden Hinweise beachten:

- **Das Gerät darf nicht herunterfallen und in anderer Form Stößen ausgesetzt werden.** Wenn der Computer fällt, können das Gehäuse und andere Komponenten beschädigt werden.
- **Das Gerät darf nicht nass werden und sich nicht überhitzen.** Der Computer und das Netzteil dürfen nicht in der Nähe einer Wärmequelle stehen. Dies ist ein elektrisches Gerät. Wenn Wasser oder andere Flüssigkeiten eindringen, kann der Computer stark beschädigt werden.
- **Vermeiden Sie Interferenzen mit anderen Geräten.** Halten Sie den Computer fern von magnetischen Feldern, die von Stromquellen, Monitoren, Magneten etc. erzeugt werden. Die können die Leistung beeinträchtigen und Ihre Daten beschädigen.
- **Achten Sie auf die richtige Bedienung des Computers.** Schalten Sie ihn erst aus, wenn alle Programme geschlossen wurden (speichern Sie Ihre Daten!). Speichern Sie regelmäßig Ihre Daten, da diese verloren gehen können, wenn der Akku verbraucht ist.
- Beachten Sie, dass das Logo bei den Computern, die über ein galvanisch beschichtetes LCD-Logo verfügen, von einer Schutzfolie bedeckt ist. Durch die natürliche Abnutzung kann diese Schutzfolie beschädigt werden oder abgehen und die scharfen Kanten des frei liegenden Logos freigeben. Seien Sie in solch einem Fall vorsichtig bei der Handhabung des Computers, und vermeiden Sie es, das herausstehende beschichtete LCD-Logo zu berühren. Legen Sie keine Gegenstände in die Tragetasche, da diese während des Transports gegen den Computer drücken können. Wenden Sie sich in einem solchen Fall von Abnutzung an Ihr Service Center.

### **Strom- und Akkusicherheit**

- Verwenden Sie nur einen AC/DC-Adapter, der für die Verwendung mit diesem Computer zugelassen ist.
- Verwenden Sie nur das Netzkabel und die Akkus, die in diesem Benutzerhandbuch spezifiziert sind.
- Der AC/DC-Adapter kann zwar für internationale Benutzung vorgesehen sein, benötigt aber trotzdem eine gleichmäßige, ununterbro-

chene Stromversorgung. Wenn Sie sich über Ihre lokalen Stromspezifikationen nicht im klaren sind, wenden Sie sich an Ihren Servicevertreter oder Ihre lokale Stromgellschaft.

- Der AC/DC-Adapter kann einen zwei- oder dreipoligen geerdeten Netzstecker haben. Der dritte Pol hat eine wichtige Sicherheitsfunktion. Setzen Sie die nicht außer Kraft. Wenn Sie keinen Zugang zu einer passenden Steckdose haben, lassen Sie von einem qualifizierten Elektriker eine solche einbauen.
- Fassen Sie das Netzkabel am Stecker und nicht am Kabel an, wenn Sie es vom Stromnetz trennen möchten.
- Achten Sie darauf, daß die Steckdose und alle verwendeten Verlängerungskabel die Gesamtstromlast aller angeschlossenen Geräte trägt.
- Achten Sie darauf, dass Ihr Computer ausgeschaltet ist, wenn Sie es fur den Transport z.B. wahrend einer Reise in eine Tasche einpakken.
- Verwenden Sie nur Akkus, die für diesen Computer entwickelt wurden. Ein falscher Akku-Typ kann explodieren, auslaufen oder den Computer beschädigen.
- Verwenden Sie den Akku nicht mehr, wenn er heruntergefallen ist oder in anderer Weise beschädigt (z.B. verzogen) ist. Auch wenn der Computer mit dem beschädigten Akku zu funktionieren schein, können dadurch Stromkreise beschädigt werden, die schließlich einen Brand verursachen können.
- Laden Sie die Akkus über den Computer auf. Durch falsches Laden kann der Akku explodieren.
- Versuchen Sie nicht, Akkus zu reparieren. Lassen Sie die Akkupacks durch den Servicevertreter oder qualifiziertes Fachpersonal reparieren oder austauschen.
- Halten Sie Kinder vom Akku fern und entsorgen Sie beschädigte Akkus sofort. Seien Sie vorsichtig bei der Entsorgung der Akkus. Akkus können explodieren oder auslaufen, wenn sie Feuer ausgesetzt sind oder unsachgemäß behandelt oder entsorgt werden.
- Halten Sie den Akku von Metallgeräten fern.
- Bringen Sie Klebeband auf den Akkukontakten an, bevor Sie den Akku entsorgen.
- Entsorgen Sie die Akkus nicht in Feuer. Sie können explodieren. Richten Sie sich nach den regional gültigen Entsorgungsvorschriften.
- Berühren Sie die Akkukontakte nicht mit Ihren Händen oder mit metallenen Gegenständen.

### **Polymer Akku Sicherheitshinweise**

Beachten Sie die folgenden Hinweise, die sich speziell auf Polymer Akkus beziehen. Diese Hinweise haben zudem Vorrang gegenüber den Allgemeinen Akku Sicherheitshinweisen.

- Polymer Akkus können sich etwas ausdehnen oder anschwellen. Dies ist Teil des Sicherheitsmechanismus des Akkus und kein Anlass zur Sorge.
- Seien Sie vernünftig im Umgang mit Polymer Akkus. Verwenden Sie keine Polymer Akkus in Umgebungen mit hohen Temperaturen und lagern Sie keine ungenutzten Akkus über längere Zeiträume.

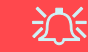

#### **Entsorgen der Akkus/Batterien & Achtung**

Das von Ihnen gekaufte Produkt enthält einen aufladbaren Akku. Dier Akku ist wiederverwertbar. Nach verschiedenen nationalen und regionalen Getzgebungen kann es verboten in, einen nicht mehr gebrauchsfähigen Akku in den normalen Hausmüll zu werfen. Informieren Sie sich bei Ihrem regionalen Entsorgungsunternehmen über Recycling-Möglichkeiten oder korrekte Entsorgung.

Wenn ein falscher Akku eingesetzt wird, besteht Explosionsgefahr. Tauschen Sie den Akku nur durch den gleichen oder einen baugleichen Typ aus, der vom Hersteller empfohlen wird. Entsorgen Sie den verbrauchten Akku entsprechend der Anweisungen des Herstellers.

### **Reparatur**

Nehmen Sie vor dem Reinigen des Wenn Sie versuchen, den Computer selbst zu reparieren, können Ihre Garantieansprüche verloren gehen. Außerdem besteht Stromschlaggefahr für Ihre Gesundheit und das Gerät durch frei liegende Teile. Lassen Sie Reparaturarbeiten nur von qualifizierten Reparaturfachleuten durchführen, insbesondere wenn folgende Umstände vorliegen:

- Wenn das Netzkabel oder der AC/DC-Adapter beschädigt oder zerschlissen sind.
- Wenn der Computer Regen ausgesetzt war oder mit Flüssigkeiten in Berührung gekommen ist.
- Wenn der Computer unter Beachtung der Bedienungsanweisungen nicht korrekt arbeitet.
- Wenn der Computer heruntergefallen ist oder beschädigt wurde (berühren Sie nicht die giftige Flüssigkeit des LCD-Bildschirms).
- Wenn ein ungewöhnlicher Geruch, Hitze oder Rauch aus dem Computer entweicht.

### **Reinigung**

- Reinigen Sie den Computer mit einem weichen, sauberen Tuch. Tragen Sie das Reinigungsmittel nicht direkt auf den Computer auf.
- Verwenden Sie keine flüchtigen Reinigungsmittel (Petroleumdestillate) oder Scheuermittel zum Reinigen des Computers.
- Nehmen Sie vor dem Reinigen des Computers den Akku heraus, und trennen Sie es von allen externen Stromquellen, Peripheriegeräten und Kabeln (einschließlich Telefonkabel) ab.

# **Schnellstart**

- 1. Entfernen Sie das gesamte Verpackungsmaterial.
- 2. Legen Sie den Computer auf eine stabile Unterlage.
- 3. Setzen Sie den Akku ein, und stellen Sie sicher, dass sie fest sitzt.
- 4. Schließen Sie alle Peripheriegeräte, die Sie mit dem Computer verwenden wollen (z. B. Tastatur und Maus), an die entsprechenden Schnittstellen an.
- 5. Schließen Sie den AC/DC-Adapter an die DC-Eingangsbuchse an der Rückseite des Computers an. Verbinden Sie dann das Netzkabel mit einer Netzsteckdose und dem AC/DC-Adapter.
- 6. Klappen Sie den Deckel/LCD vorsichtig mit einer Hand auf, und öffnen Sie ihn auf einen angenehmen Sichtwinkel (jedoch nicht weiter als **135°**). Mit der anderen Hand halten Sie das Unterteil des Computers fest (siehe *[Abb. 1](#page-49-0)*) (**Hinweis:** Heben Sie den Computer **niemals** am Deckel/LCD hoch).
- 7. Drücken Sie auf den Netzschalter, um den Computer einzuschalten.

### **Systemsoftware**

Möglicherweise wurde das Notebook bereits mit vorinstallierter Software ausgeliefert. Ist das nicht der Fall, oder wenn Sie das Notebook für ein anderes System neu konfigurieren möchten, finden Sie dazu eine Anleitung in diesem Handbuch zu *Microsoft Windows 8*.

# **HDD RAID-Unterstützung**

Die Festplatte(n) können im AHCI-Modus und im RAID-Modus (für eine erhöhte Leistung oder Sicherheit) eingerichtet werden. Die Einrichtung der Festplatte(n) im RAID-Modus muss vor der Installation des *Windows*-Betriebssystems erfolgen.

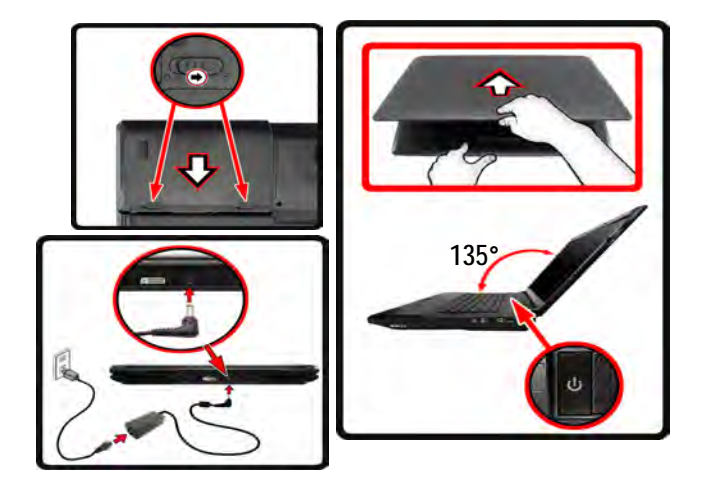

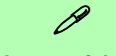

#### **Herunterfahren**

Schalten Sie den Computer immer durch Klicken auf **Einstellungen** in der Charms-Leiste aus (die Charms-Leiste wird aufgerufen, indem Sie die **Windows Logo-Taste** und gleichzeitig auf **C** drucken). Wahlen Sie dann aus dem **Ein/ Aus**-Menü die Option **Herunterfahren**.

Dadurch werden Festplatten- bzw. Systemprobleme vermieden.

<span id="page-49-0"></span>*Abb. 1* **- Öffnen des Deckels/LCD/Computers mit angeschlossenem AC/DC-Adapter**

### **Modellunterschiede**

Diese Notebookserie umfasst **fünf** verschiedene Modelltypen, die sich hauptsächlich in Folgendem unterscheiden.

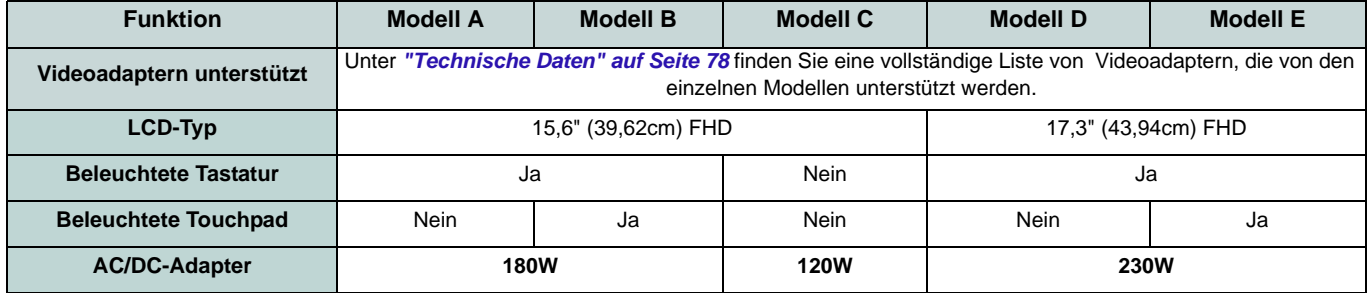

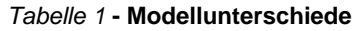

# **RAID Setup**

Sie können Ihre Festplatten für jede beliebige Fehlertoleranz oder Leistung in Kombination mit Striping (RAID 0), Mirroring (RAID 1) oder Recovery verwenden.

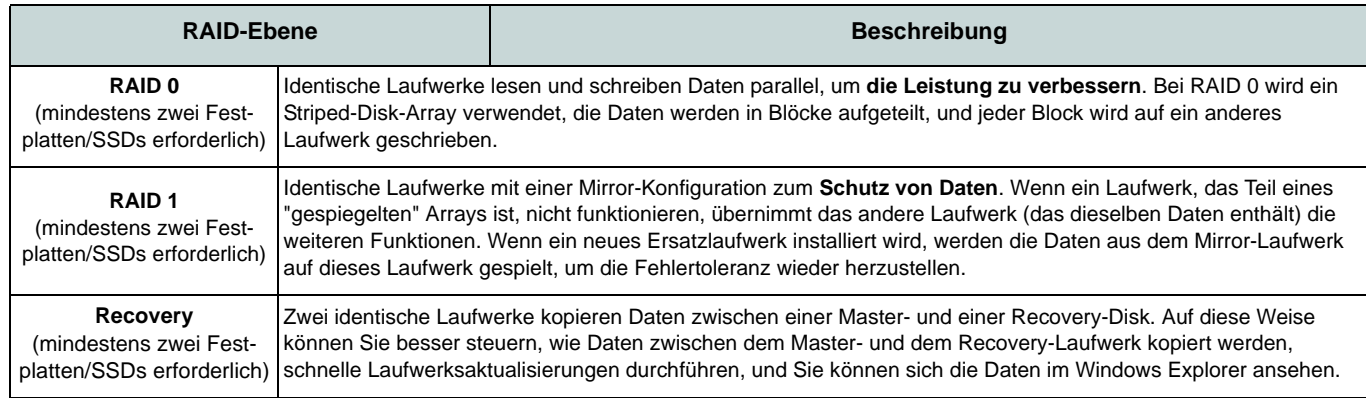

Um die Serial ATA-Festplatten im RAID-Modus einrichten können, benötigen Sie Folgendes:

- 1. Die *Microsoft Windows 8* Betriebssystem-Disc.
- 2. Eine Festplatte im primären HDD-Schacht installiert.
- 3. Eine **zweite** (identisch) Festplatte im sekundären HDD-Schacht installiert.
- 4. Die Disc *Device Drivers & Utilities + User's Manual*.
- 5. Ein USB-Stick.
- 6. Ein Computer, mit dem Sie Dateien von der Disc *Device Drivers & Utilities + User's Manual* auf den USB-Speicher kopieren können).

**Hinweis**: Alle Festplatten in einem RAID sollten identisch sein (gleiche Größe und Marke), um ein unerwartetes Systemverhalten zu vermeiden.

### **Beschreibung des RAIDSetup**

Bevor Sie das System einrichten, müssen Sie einen Treiber-Ordner (auf der *Disc Device Drivers & Utilities + User's Manual*) auf einen USB-Speicher oder eine externe USB-Festplatte kopieren. Dazu müssen Sie den Treiber-Ordner zunächst von einem Computer auf einen USB-Stick oder eine externe USB-Festplatte kopieren.

- 1. Schließen Sie einen USB-Stick oder eine externe USB-Festplatte an den Computer an.
- 2. Legen Sie die Disc *Device Drivers & Utilities + User's Manual* in das CD/DVD-Laufwerk des Computers.
- 3. Kopieren Sie mit dem Computer aus dem unten angegebenen Verzeichnis (**D:** steht für das DVD-Laufwerk) der Disc *Device Drivers & Utilities + User's Manual* den Ordner **f6flpy-x64** auf den USB-Stick oder auf eine externe USB-Festplatte.
	- For Windows  $8 \frac{32\text{bit}}{D}\Options\RAID\ff0fly-x86$
	- For Windows  $864bit = D:\Options\RAID\ff0fly-x64$
- 4. Starten Sie den Computer und drücken Sie auf die Taste <F2>**,** um in das BIOS zu gelangen.
- 5. Gehen Sie zum Menü **Boot**, wählen Sie **OS Select** und drücken Sie auf die Eingabetaste.
- 6. Wählen Sie bei **OS Select** als Betriebssystem "**Windows 8**". Wählen Sie **UEFI Boot**, drücken Sie auf die Eingabetaste und wählen Sie "**Enabled**".
- 7. Drücken Sie auf <Esc> um das Menü zu verlassen und gehen Sie zum Menü **Advanced**.
- 8. Wählen Sie **SATA Mode**, drücken Sie auf die Eingabetaste und wählen Sie "**RAID Mode**".
- 9. Drücken Sie auf <F4> und <Yes> (Ja), um **die Änderungen zu speichern und das Gerät zurückzusetzen**.
- 10. Drücken Sie beim Neustart des Computers auf <F2>, um das BIOS erneut aufzurufen.
- 11. Wechseln Sie zu **Intel(R) Rapid Storage Technology** (im Menü **Advanced**) und drücken Sie auf die Eingabetaste.
- 12. Wählen Sie **Create RAID Volume** und drücken Sie auf die Eingabetaste.
- 13. Jetzt können Sie das RAID-Volumen so einrichten, dass es zwei beliebige installierte Festplatten nutzt.
- 14. Wechseln Sie zu **Name:** und drücken Sie auf die Eingabetaste.
- 15. Geben für das RAID-Volumen einen beliebigen Namen ein und drücken Sie auf die Eingabetaste.

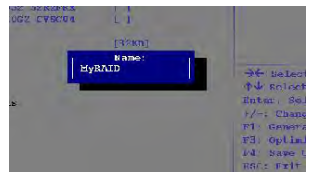

*Abb. 2* **Benennen Sie das RAID-Volumen (Advanced > Intel(R) Rapid Storage Technology)**

- 16. Wechseln Sie zu **RAID Level:** und drücken Sie auf die Eingabetaste.
- 17. Wählen Sie die erforderliche RAID-Ebene (siehe *Tabelle 2 auf Seite 45*) und drücken Sie auf die Eingabetaste.
	- RAID 0 (Stripe)/RAID 1 (Mirror)/Recovery
- 18. Gehen Sie zu einer der unter **Select Disks:** (Ausgewählte Festplatten:) aufgeführten Festplatten aus, und wählen Sie einen Festplattennamen und drücken Sie auf die Eingabetaste.
- 19. Bewegen Sie den Cursor (mit den Pfeltasten) nach unten zu **X** (oder wählen Sie die erforderliche Festplatte) und drücken Sie auf die Eingabetaste.

Wenn Sie eine RAID-Wiederherstellungsebene ausgewählt haben, müssen Sie eine Festplatte als **Master-Festplatte (M)** und die andere als **Wiederherstellungs-Festplatte (R)** festlegen.

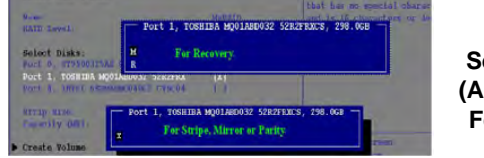

*Abb. 3* **Select Disks (Ausgewählte Festplatten)** 

- 20. Wählen Sie für Ihr RAID-Volumen zwei identische Festplatten.
- 21. Wenn Sie **RAID 0 (Stripe)** gewählt haben, können Sie die "**Stripe Size**" (Stripe-Größe) entsprechend den Anforderungen wählen.
- 22. Wenn Sie **Recovery** (Wiederherstellung) gewählt haben, können Sie die **Synchronization** (Synchronisierung) auf "**On Request**" (Nach Bedarf) oder "**Continuous**" (Kontinuierlich) einstellen.
- 23. Wechseln Sie zu **Create Volume** und drücken Sie auf die Eingabetaste.
- 24. Das RAID-Volumen wird erstellt, und die RAID-Daten werden unter Intel(R) Rapid Storage Technology (im Menü **Advanced**) angezeigt.

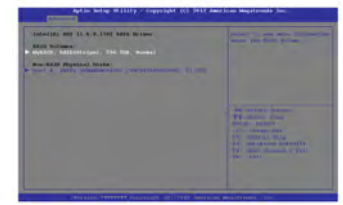

*Abb. 4* **RAID-Daten (Advanced > Intel(R) Rapid Storage Technology)**

25. Drücken Sie auf <Esc> um das Menü zu verlassen.

- 26. Drücken Sie auf <F4> und <Yes> (Ja), um **die Änderungen zu speichern und das Gerät zurückzusetzen**. Stellen Sie jedoch sicher, **dass die zwei nachfolgend aufgelisteten Bedingungen erfüllt sind**.
	- Stellen Sie sicher, dass sich die *Windows 8*-DVD im DVD-Laufwerk befindet. Während der Computer hochfährt, startet dieser automatisch von der *Windows 8*-DVD (Sie werden aufgefordert, eine Taste zu drücken, um den Systemstart von der DVD auszuführen).
	- Stellen Sie sicher, dass ein USB-Stick oder eine externe USB-Festplatte an einen der USB-Anschlüsse des Computers angeschlossen ist.
- 27. Drücken Sie während des Computerstarts auf <F7>, um das Menü zum Festlegen des Bootgeräts aufzurufen.
- 28. Legen Sie das DVD-Laufwerk fest, in dem sich die DVD mit dem Betriebssystem *Windows 8* befindet und drücken Sie auf die Eingabetaste.
- 29. Drücken Sie während des Systemstarts auf eine Taste, um die Installation von Windows von der *Microsoft Windows 8*-DVD zu starten.
- 30. Drücken Sie auf **Weiter** > **Jetzt installieren**, um die Installation des Betriebssystems wie herkömmlich fortzusetzen (die Anleitung zur Installation des *Windows*-Betriebssystems finden Sie in der *Windows*- Dokumentation).
- 31. Sie werden dann aufgefordert, den Treiber zu laden.
- 32. Klicken Sie auf **Durchsuchen**, und wählen Sie das Verzeichnis, in das Sie die Dateien auf dem USB-Stick oder auf der externen USB-Festplatte gespeichert haben (**X:** steht für den USB-Stick oder die externe USB-Festplatte):
	- X:\f6flpy-x86 (for Windows 8 32bit)
	- X:\f6flpy-x64 (for Windows 8 64bit)
- 33. Klicken Sie auf **Weiter**.
- 34. Folgen Sie den Anweisungen auf dem Bildschirm, um das *Windows 8*-Betriebssystem zu installieren.
- 35. Installieren Sie die *Windows*-Treiber entsprechend *Tabelle 8 auf Seite 66*. Sollten Sie den **Intel Rapid Storage Technology (IRST)** Treiber Installieren (siehe *[Seite 73](#page-78-0)*).

# <span id="page-53-0"></span>**Systemübersicht: Ansicht von vorne mit geöffnetem LCD-Bildschirm (Modelle A, B & C)**

*Abb. 5* **- Ansicht von vorne mit geöffnetem LCD-Bildschirm (Modelle A, B & C)**

- 1. PC-Kamera
- 2. \*LED der PC-Kamera *\*Wenn die PC-Kamera verwendet wird, leuchtet die LED rot.*

3. Mikrofon

- 4. LCD-Bildschirm
- 5. Lautsprecher
- 6. Netzschalter
- 7. LED-Statusanzeigen
- 8. Tastatur
- 9. Touchpad mit Tasten
- 10. Beleuchtete Touchpad mit Tasten
- 11. Fingerabdruckleser (**optional**)

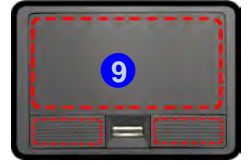

Beachten Sie, dass der Funktionsbereich des Touchpads und der Tasten innerhalb der rot gepunkteten Linien liegt.

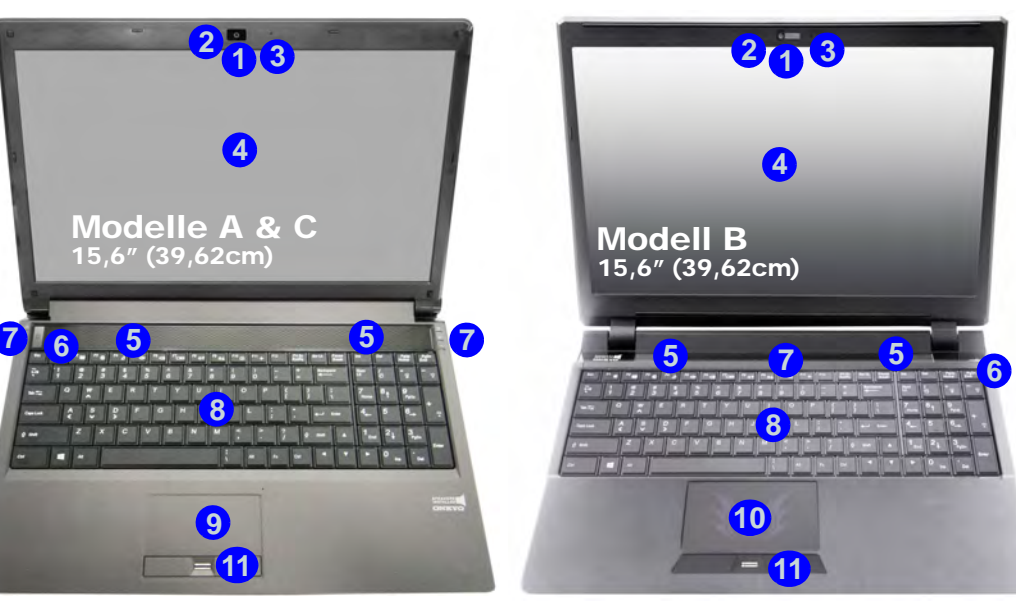

沁く

#### **Die Benutzung drahtlos angeschlossener Geräte in Flugzeugen**

In der Regel ist die Benutzung jeglicher tragbarer elektronischer Funkgeräte in Flugzeugen verboten.

Achten Sie darauf, daß die Wireless-Module **AUSGESCHALTET** sind oder im **Flugzeugmodus** (nur für *Windows 8*), wenn Sie den Computer im Flugzeug benutzen.

Beachten Sie, dass das beleuchtete Touchpad einen definierten Empfindlichkeitsbereich hat, der in der Abbildung unten dargestellt ist.

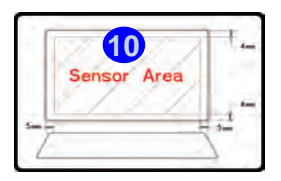

# Deutsch **Deutsch**

# **Systemübersicht: Ansicht von vorne mit geöffnetem LCD-Bildschirm (Modelle D & E)**

#### *Abb. 6* **- Ansicht von vorne mit geöffnetem LCD-Bildschirm (Modelle D & E)**

- 1. PC-Kamera
- 2. \*LED der PC-Kamera *\*Wenn die PC-Kamera verwendet wird, leuchtet die LED rot.*
- 3. Mikrofon
- 4. LCD-Bildschirm
- 5. Lautsprecher
- 6. Netzschalter
- 7. LED-Statusanzeigen
- 8. Tastatur
- 9. Touchpad mit Tasten
- 10. Beleuchtete Touchpad mit Tasten
- 11. Fingerabdruckleser (**optional**)

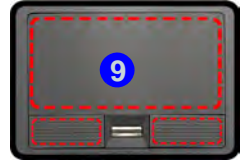

Beachten Sie, dass der Funktionsbereich des Touchpads und der Tasten innerhalb der rot gepunkteten Linien liegt.

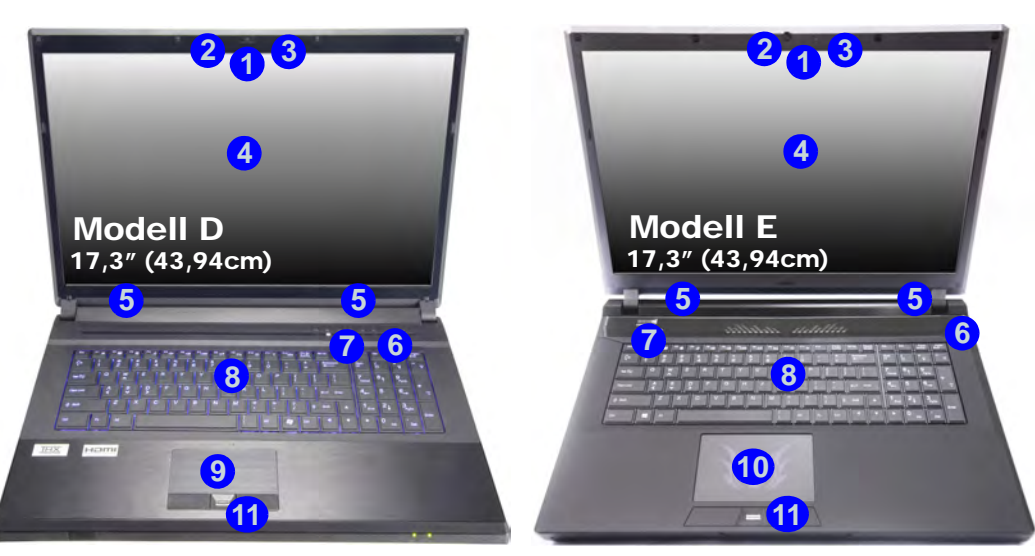

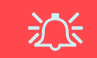

#### **Die Benutzung drahtlos angeschlossener Geräte in Flugzeugen**

In der Regel ist die Benutzung jeglicher tragbarer elektronischer Funkgeräte in Flugzeugen verboten.

Achten Sie darauf, daß die Wireless-Module **AUSGESCHAL-TET** sind oder im **Flugzeugmodus** (nur für *Windows 8*), wenn Sie den Computer im Flugzeug benutzen.

Beachten Sie, dass das beleuchtete Touchpad einen definierten Empfindlichkeitsbereich hat, der in der Abbildung unten dargestellt ist.

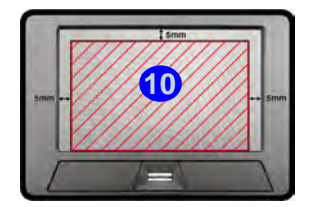

# **LED-Anzeigen**

Die LED-Anzeigen auf dem Computer zeigen wichtige Informationen über den aktuellen Status des Computers.

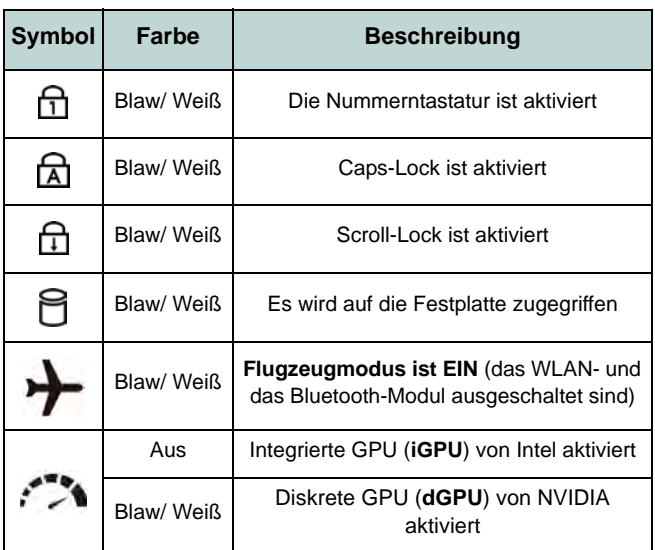

*Tabelle 3 -* **LED-Statusanzeigen**

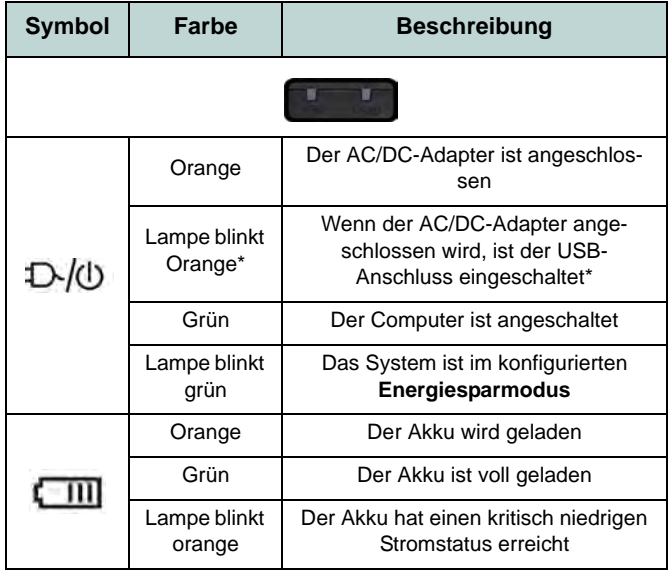

*Tabelle 4 -* **LED-Stromanzeigen**

\*Der eingeschaltete USB 3.0 Anschluss kann mit der Tastenkombination **Fn + Netzschalter** ein- bzw. ausgeschaltet werden. Wenn der eingeschaltete USB Anschluss eingeschaltet ist, kann er andere Geräte auch bei ausgeschaltetem System mit Strom versorgen (**jedoch nur zum Aufladen, nicht für den Betrieb der Geräte**), sofern das System mit dem AC/DC-Adapter mit dem Stromnetz verbunden oder über einen Akku mit mehr als 20 % Ladung mit Strom versorgt wird (die Stromversorgung kann bei bestimmten Geräten u. U. nicht funktionieren - siehe *Seite 77*).

# **Tastatur & Funktionstasten**

Die Tastatur hat eine eingebettete Nummerntastatur für einfache Zahleneingabe. Durch Drücken auf **Fn + Num** wird die Nummerntastatur ein- und ausgeschaltet. Zusätzlich gibt es Funktionstasten, über die Sie direkt zwischen den Funktionen umschalten können. Wenn die Funktionstasten (**F1 - F11**) gleichzeitig mit der **Fn**-Taste gedrückt werden, funktionieren sie wie Hotkeys. Neben den Tastenkombinationen für die Grundfunktionen gibt es einige visuelle Anzeigen (**nur bei der** Windows Desktop-Anwendung, aber nicht im Startbildschirm), wenn der Hotkey Treiber installiert ist.

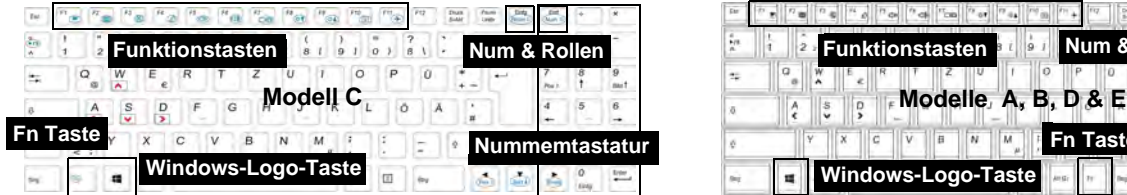

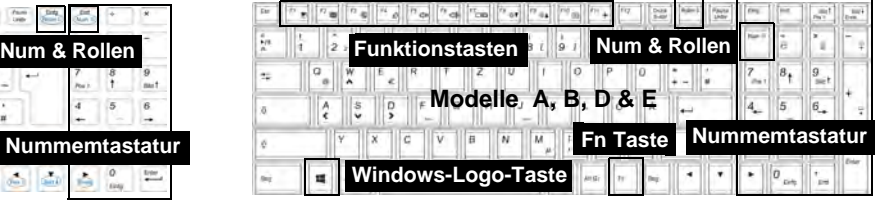

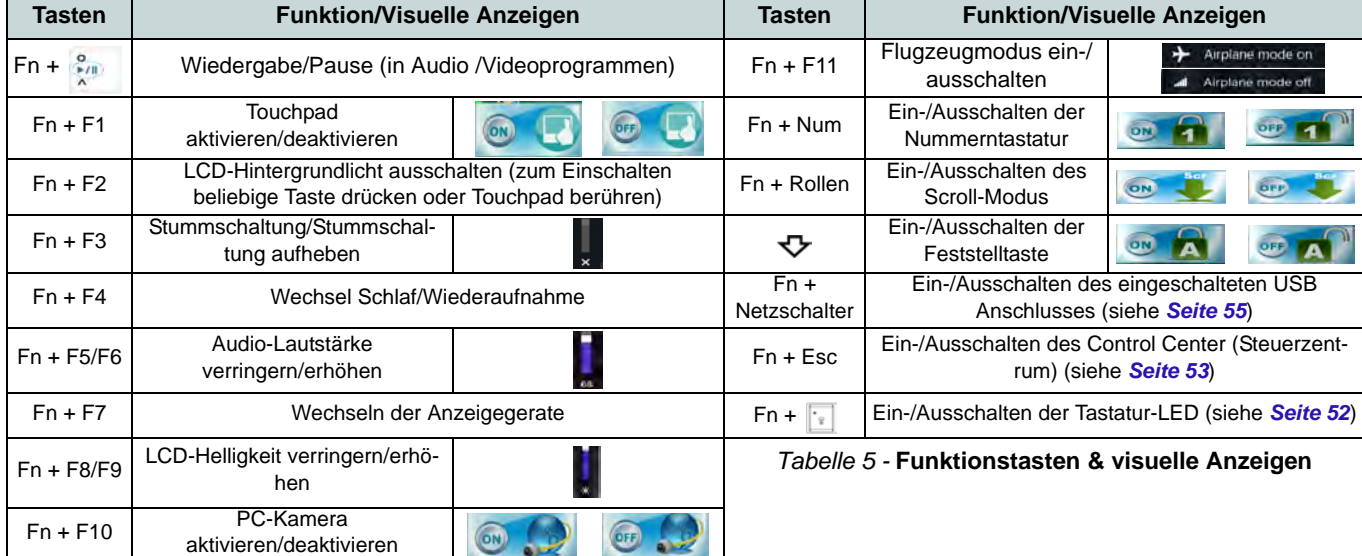

### <span id="page-57-0"></span>**Tastatur-LED (Nur Modelle A, B, D & E)**

Drücken Sie auf die **Fn**- und die **Fal**-Taste, um die Tastatur-LED ein-/auszuschalten. Die Tastatur-LED kann mit einer Tastenkombination aus **Fn** + beliebiger Taste wie unten beschrieben konfiguriert werden. Drücken Sie die **Fn**-Taste gleichzeitig mit der Taste zum Starten des Hintergrundlichts, um die Einstellungen zu konfigurieren.

#### **Tastatur-LED Funktionstastenkombinationen** Fn + Startet die Anwendung für das Tastatur-Hinterl'e D grundlicht  $\begin{array}{|l|} \mathsf{Fn} & \mathsf{Schaltet} \end{array}$  das Tastatur-**\*Tastenbeleuchtung**  $\begin{array}{|c|} \hline \rule{0pt}{2ex} \circ \\ \rule{0pt}{2ex} \end{array}$ Hintergrundlicht ein/aus Die Tasten für die Tastaturbeleuchtung (erhö-Fn + **\*Tastatur-LED Beleuch-**<br>
tung verringern hen/verringern) können nur im **Custom** Modus tung verringern verwendet werden, um Fn + **\***Tastatur-LED Beleuchdie Tastatur-LED zu konfigurieren.  $\ddot{\phantom{0}}$  , tung erhöhen

*Tabelle 6 -* **Tastatur-LED**

### **Anwendung für das Tastatur-Hintergrundlicht**

Die Anwendung für das Tastatur-Hintergrundlicht wird durch Drücken der **Fn**- und der **Fn**-Taste gestartet. Klicken Sie in der Anwendung auf die **Hilfe-Taste ?**, um die Konfigurationstasten anzuzeigen.

• Klicken Sie auf die die Taste Custom **Kanadie die die Bereiche** der Tastatur aufzurufen, die konfiguriert werden können.

- Wenn Sie auf einen der Tastaturbereiche klicken, werden die Farbtasten angezeigt.
- Klicken Sie auf eine Farbschaltfläche, um diese Farbe auf den ausgewählten Bereich anzuwenden, falls diese nicht von einem anderen Effekt überlagert wird.
- Klicken Sie auf eine beliebige Effekt-Taste, um z. B. Zufallsfarben, Wellen- oder Blinkeffekte anzuwenden.

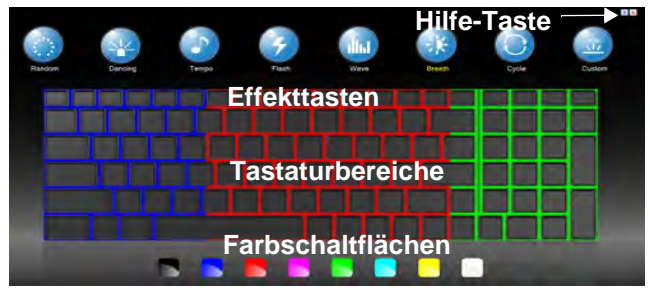

*Abb. 7* **- Anwendung für das Tastatur-Hintergrundlicht**

#### **Effekttasten & Hilfe**

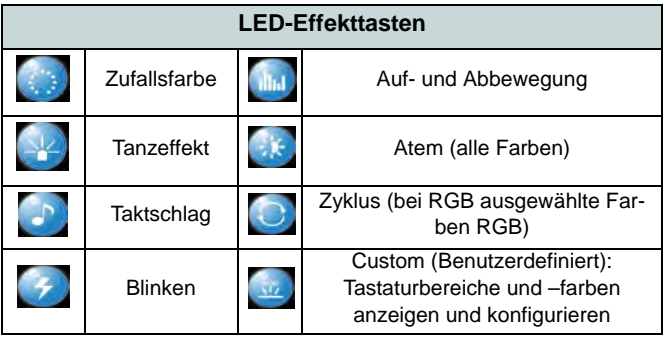

*Tabelle 7 -* **LED-Effekttasten**

# <span id="page-58-0"></span>**Control Center (Steuerzentrum)**

Drücken Sie auf die Tastenkombination **Fn + Esc**, oder doppelklicken Sie auf das Symbol im Infobereich auf der Taskleiste um das **Control Center** (Steuerzentrum) ein-/auszuschalten **in der Windows Desktop-Anwendung (nicht Startbildschirm)**. Das **Control Center** (Steuerzentrum) bietet den schnellen Zugriff auf häufig verwendete Funktionen, und Sie haben hier die Möglichkeit, Module direkt ein-/auszuschalten.

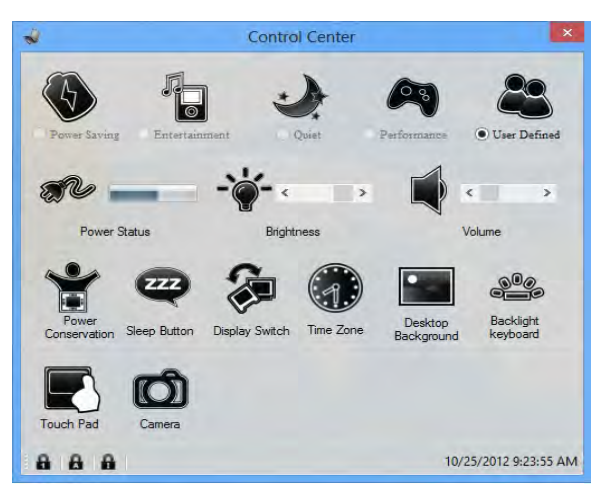

*Abb. 8* **- Control Center**

Klicken Sie auf eine beliebige Taste, um ein Modul (z. B. Touchpad, Kamera) ein-/auszuschalten. Klicken Sie auf **Power Conservation** (Strom sparen), um einen der Modi **Performance** (Leistung), **Balanced** (Ausgeglichen) oder **Energy Star** auszuwählen. Klicken Sie auf die Tasten (oder drücken Sie nur auf die Maustaste, und halten Sie diese gedrückt), um die Helligkeit/Lautstärke (**Brightness**/**Volume**) einzustellen. Klicken Sie auf **Display Switch** (Anzeige wechseln)/**Time Zone** (Zeitzone)/**Desktop Background** (Desktop-Hintergrund), um das entsprechende Windows-Systemsteuerungsfenster aufzurufen. Klicken Sie auf den **Sleep** (Schalter) für den Ruhezustand, um den Computer in den **Ruhezustand** oder in einen **Energiesparmodus** zu versetzen.

### **Power Status (Energiestatus)**

Das **Energiestatus**-Symbol zeigt an, ob die Stromversorgung aktuell über den Akku oder über das an das Stromnetz angeschlossene Netzteil erfolgt. Die Energiestatus-Anzeige zeigt den aktuellen Akkuladestatus an.

# **Brightness (Helligkeits)**

Das **Helligkeits**-Symbol zeigt die aktuell eingestellte Bildschirmhelligkeit an.Sie können die Bildschirmhelligkeit entweder mit dem Schieberegler oder mit der Tastenkombination **Fn + F8**/**F9** ändern. Mit der Tastenkombination **Fn + F2** wird das LED-Hintergrundlicht ausgeschaltet (drücken Sie auf eine beliebige Taste, um es wieder einzuschalten). Beachten Sie, dass die Bildschirmhelligkeit auch vom eingestellten Energiemodus abhängt.

### **Volume (Lautstärke)**

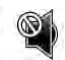

Das **Lautstärke**-Symbol zeigt die aktuelle Lautstärke an.Sie können die Lautstärke entweder mit dem Schieberegler oder mit der Tastenkombination **Fn + F5/F6** einstellen. Mit der Tastenkombination **Fn + F3** wird der Ton ausgeschaltet.

### **Power Conservation (Strom sparen)**

Dieses System unterstützt die **Energy Star**-Stromsparfunktionen, die Computer (CPU, Festplatte usw.) nach einer längeren Zeit der Inaktivität in einen Ruhemodus versetzen, bei dem weniger Strom verbraucht wird. Klicken Sie entweder auf die Taste **Performance**, **Balanced** oder **Energy**

**Star**.

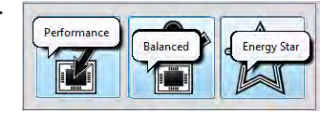

# **Sleep (Schalter)**

Klicken Sie auf den **Schalter** für den Ruhezustand, um die **Schaltflächen Ruhezustand** oder **Schlaf (b)** aufzurufen. Klicken Sie dann auf eine der beiden Tasten, um den Computer in den jeweiligen Modus zu versetzen.

# **Display Switch (Anzeige wechseln)**

Klicken Sie auf die Taste zum Wechseln des Anzeigegeräts, um das Menü aufzurufen (Sie können dazu auch die Tastenkombination  $\mathbf{P} + \mathbf{P}$  verwenden), und wählen Sie einen Anzeigemodus aus.

# **Time Zone (Zeitzone)**

Wenn Sie auf die Schaltfläche **Zeitzone** klicken, wird das Windows-Systemsteuerungsfenster Datum und Uhrzeit aufgerufen.

### **Desktop Background (Desktop-Hintergrund)**

Wenn Sie auf die Schaltfläche **Desktop-Hintergrund** klikken, können Sie das Bild für den Desktophintergrund einstellen.

### **Touchpad/PC-Kamera-Modul**

Klicken Sie auf eine dieser Tasten, um das Touchpad/Modul ein- oder auszuschalten. Ist es ausgeschaltet, erscheint links oben am Symbol ein Kreuz. Beachten Sie, dass sowohl der Energiemodus eines Moduls und des Touchpads auch vom ausgewählten **Energiemodus** abhängen.

# **K/B LED**

Klicken Sie hier, um die Tastatureinstellung aufzurufen, wo Sie die Tastatur-LED konfigurieren können.

# **Systemübersicht: Ansicht von vorne, links, rechts und hinten (Modelle A & C)**

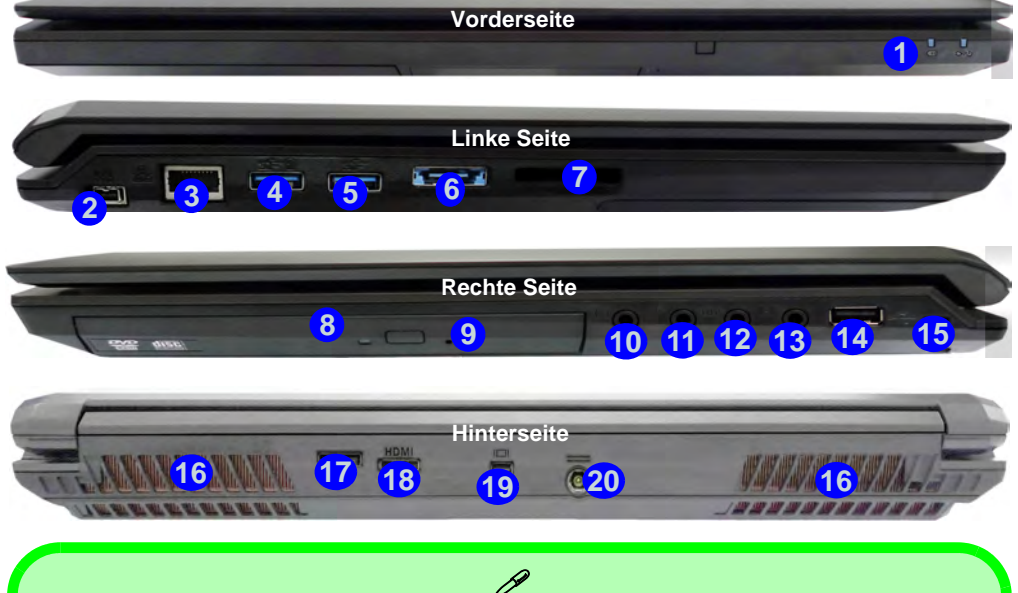

#### **USB**

<span id="page-60-0"></span>Die USB 3.0 Anschlüsse sind **blau**. Die Datenübertragung ist bei USB 3.0 viel schneller als bei USB 2.0, und USB 3.0 ist rückwärts kompatibel mit USB 2.0. Wenn der eingeschaltete USB 3.0 Anschluss 4) eingeschaltet ist, kann er andere Geräte auch bei ausgeschaltetem System mit Strom versorgen (**jedoch nur zum Aufladen, nicht für den Betrieb der Geräte**), sofern das System mit dem AC/ DC-Adapter mit dem Stromnetz verbunden oder über einen Akku mit mehr als 20 % Ladung mit Strom versorgt wird (die Stromversorgung kann bei bestimmten Geräten u. U. nicht funktionieren siehe *Seite 77*). Dieser Anschluss wird mit der Tastenkombination **Fn + Netzschalter** eingeschaltet.

#### *Abb. 9* **Ansicht von vorne, links, rechts und hinten (Modelle A & C)**

- LED-Stromanzeigen
- 2. Mini-IEEE 1394a Anschluss
- 3. RJ-45 LAN-Buchse
- 4. Eingeschaltete USB 3.0 Anschluss (Siehe folgenden Hinweis)
- 5. USB 3.0 Anschluss
- 6. Kombinierter eSATA/USB 3.0 Anschluss
- 7. Multi-in-1 Kartenleser
- 8. Schacht für optisches Laufwerk
- 9. Notauswurfloch
- 10. Kopfhörer-Ausgangsbuchse
- 11. Mikrofon-Eingangsbuchse
- 12. S/PDIF-Ausgang-Buchse
- 13. Line-Eingangsbuchse
- 14. USB 2.0 Anschluss
- 15. Sicherheitsschloß-Buchse
- 16. Luftungsoffnung
- 17. DisplayPort
- 18. HDMI-Ausgangsanschluss
- 19. Mini DisplayPort
- 20. DC-Eingangsbuchse

# **Systemübersicht: Ansicht von vorne, links, rechts und hinten (Modell B)**

#### *Abb. 10* **Ansicht von vorne, links, rechts und hinten (Modell B)**

- 1. LED-Stromanzeigen
- 2. Mini-IEEE 1394a Anschluss
- 3. RJ-45 LAN-Buchse
- 4. Eingeschaltete USB 3.0 Anschluss (Siehe folgenden Hinweis)
- 5. USB 3.0 Anschluss

**Deutsch**

**Deutsch** 

- 6. Kombinierter eSATA/USB 3.0 Anschluss
- 7. Multi-in-1 Kartenleser
- 8. Schacht für optisches Laufwerk
- 9. Notauswurfloch
- 10. Kopfhörer-Ausgangsbuchse
- 11. Mikrofon-Eingangsbuchse
- 12. S/PDIF-Ausgang-Buchse
- 13. Line-Eingangsbuchse
- 14. USB 2.0 Anschluss
- 15. Sicherheitsschloß-Buchse
- 16. Luftungsoffnung
- 17. DisplayPort
- 18. HDMI-Ausgangsanschluss
- 19. Mini DisplayPort
- 20. DC-Eingangsbuchse

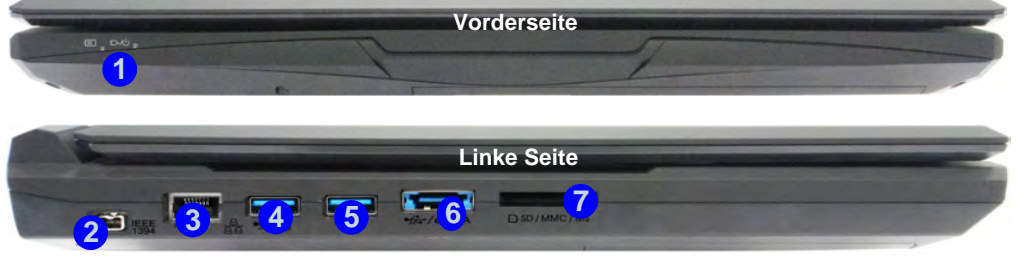

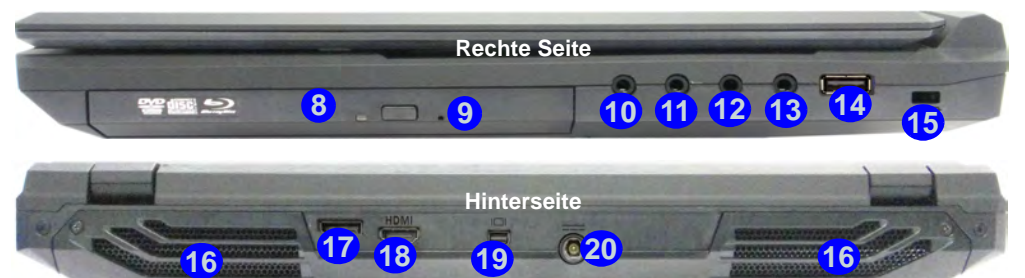

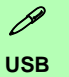

Die USB 3.0 Anschlüsse sind **blau**. Die Datenübertragung ist bei USB 3.0 viel schneller als bei USB 2.0, und USB 3.0 ist rückwärts kompatibel mit USB 2.0. Wenn der eingeschaltete USB 3.0 Anschluss eingeschaltet ist, kann er andere Geräte auch bei ausgeschaltetem System mit Strom versorgen (**jedoch nur zum Aufladen, nicht für den Betrieb der Geräte**), sofern das System mit dem AC/DC-Adapter mit dem Stromnetz verbunden oder über einen Akku mit mehr als 20 % Ladung mit Strom versorgt wird (die Stromversorgung kann bei bestimmten Geräten u. U. nicht funktionieren - siehe *Seite 77*). Dieser Anschluss wird mit der Tastenkombination **Fn + Netzschalter** eingeschaltet. **4**

# **Systemübersicht: Ansicht von vorne, links, rechts und hinten (Modelle D & E)**

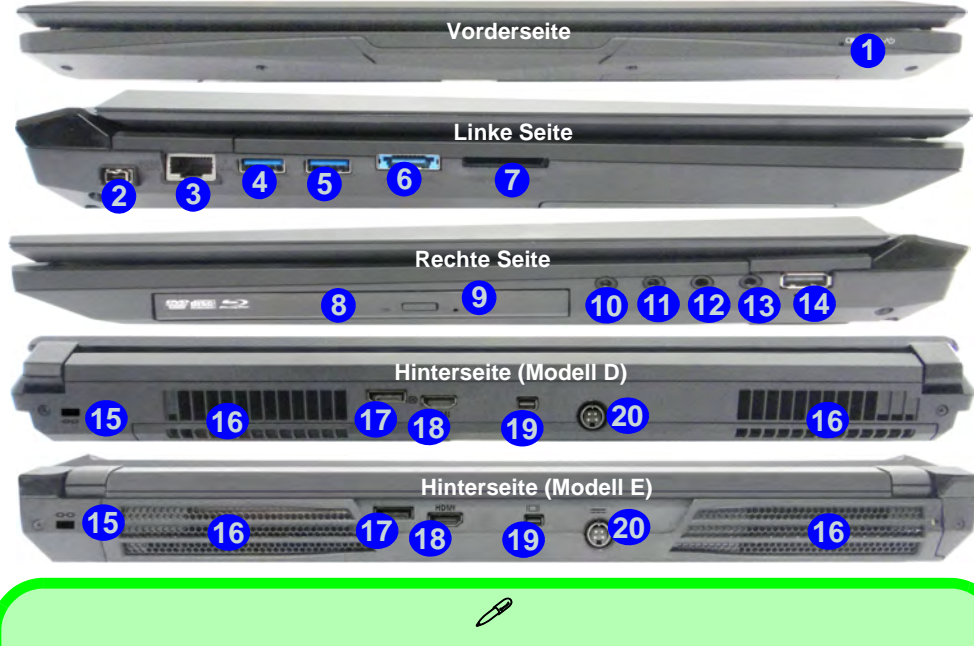

**USB**

Die USB 3.0 Anschlüsse sind **blau**. Die Datenübertragung ist bei USB 3.0 viel schneller als bei USB 2.0, und USB 3.0 ist rückwärts kompatibel mit USB 2.0. Wenn der eingeschaltete USB 3.0 Anschluss 4) eingeschaltet ist, kann er andere Geräte auch bei ausgeschaltetem System mit Strom versorgen (**jedoch nur zum Aufladen, nicht für den Betrieb der Geräte**), sofern das System mit dem AC/DC-Adapter mit dem Stromnetz verbunden oder über einen Akku mit mehr als 20 % Ladung mit Strom versorgt wird (die Stromversorgung kann bei bestimmten Geräten u. U. nicht funktionieren - siehe *Seite 77*). Dieser Anschluss wird mit der Tastenkombination **Fn + Netzschalter** eingeschaltet.

#### *Abb. 11* **Ansicht von vorne, links, rechts und hinten (Modelle D & E)**

- 1. LED-Stromanzeigen
- 2. Mini-IEEE 1394a Anschluss
- 3. RJ-45 LAN-Buchse
- 4. Eingeschaltete USB 3.0 Anschluss (Siehe folgenden Hinweis)
- 5. USB 3.0 Anschluss
- 6. Kombinierter eSATA/USB 3.0 Anschluss
- 7. Multi-in-1 Kartenleser
- 8. Schacht für optisches Laufwerk
- 9. Notauswurfloch
- 10. Kopfhörer-Ausgangsbuchse
- 11. Mikrofon-Eingangsbuchse
- 12. S/PDIF-Ausgang-Buchse
- 13. Line-Eingangsbuchse
- 14. USB 2.0 Anschluss
- 15. Sicherheitsschloß-Buchse
- 16. Luftungsoffnung
- 17. DisplayPort
- 18. HDMI-Ausgangsanschluss
- 19. Mini DisplayPort
- 20. DC-Eingangsbuchse

# **Systemübersicht: Ansicht von unten (Modelle A, B & C)**

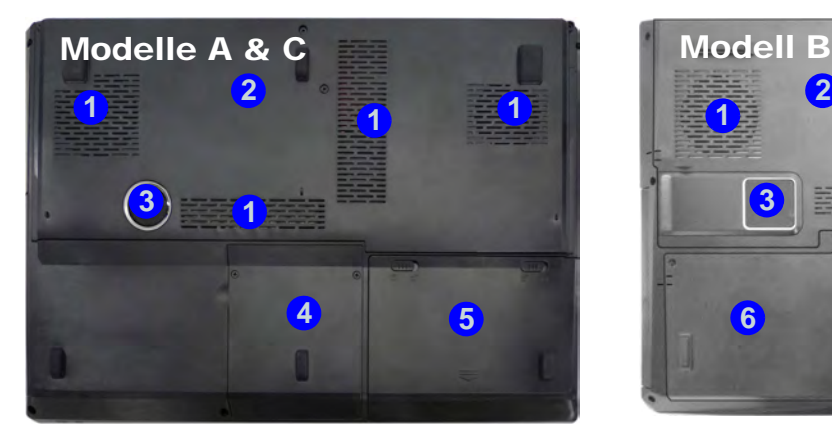

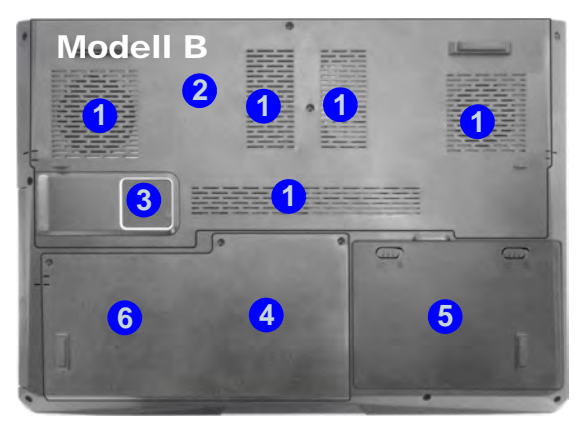

#### P **Hinweis zum Akku**

Ein neuer Akku sollte bei seiner ersten Verwendung zuerst einmal vollständig entladen und dann komplett wieder geladen werden. Entladen und laden Sie den Akku mindestens einmal im Monat oder nach etwa 20 Teilentladungen einmal vollständig (siehe das erweiterte Benutzerhandbuch auf der Disc *Device Drivers & Utilities + User's Manual*).

#### **Anzeigegeräte und -optionen**

Neben dem integrierten LCD-Monitor können Sie auch einen externen Monitor/Flachbildschirm oder ein Fernsehgerät (an den HDMI-Ausgangsanschluss/DisplayPort/Mini DisplayPort angeschlossen) als Anzeigegerät anschließen.

### ゾ **CPU**

Die CPU darf nicht vom Anwender repariert werden. Jeglicher Zugriff auf die CPU führt zum Verlust der Garantieansprüche.

#### **Überhitzung**

Zum Schutz vor Überhitzung Ihres Computers dürfen die Luftungsoffnung(en) nicht während das Notebook in Betrieb ist verdeckt werden.

#### *Abb. 12* **Ansicht von unten (Modelle A, B & C)**

- 1. Luftungsoffnung
- 2. Komponentenfachabdekkung
- 3. Subwoofer
- 4. HDD-Schacht
- 5. HDD/ODD-Schacht
- 6. Akku

# **Systemübersicht: Ansicht von unten (Modelle D & E)**

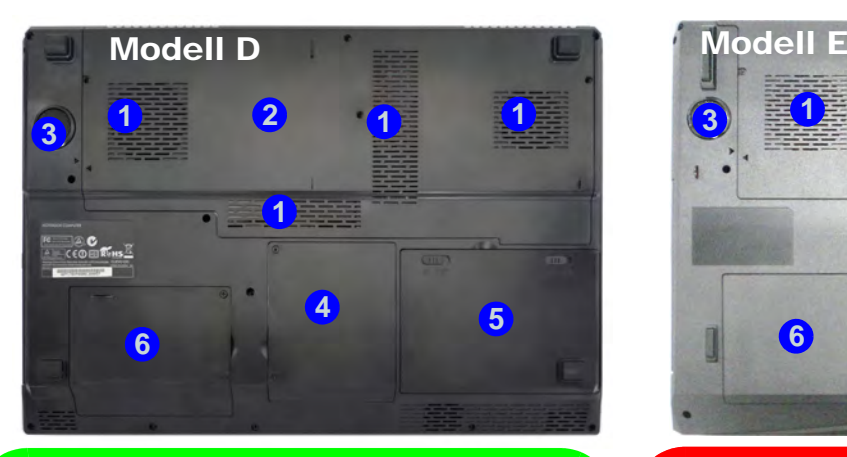

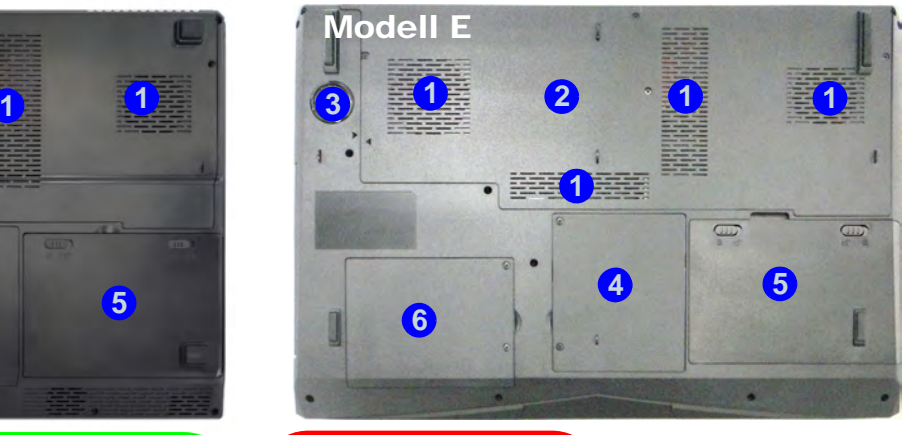

### P **Hinweis zum Akku**

Ein neuer Akku sollte bei seiner ersten Verwendung zuerst einmal vollständig entladen und dann komplett wieder geladen werden. Entladen und laden Sie den Akku mindestens einmal im Monat oder nach etwa 20 Teilentladungen einmal vollständig (siehe das erweiterte Benutzerhandbuch auf der Disc *Device Drivers & Utilities + User's Manual*).

#### **Anzeigegeräte und -optionen**

Neben dem integrierten LCD-Monitor können Sie auch einen externen Monitor/Flachbildschirm oder ein Fernsehgerät (an den HDMI-Ausgangsanschluss/DisplayPort/Mini DisplayPort angeschlossen) als Anzeigegerät anschließen.

### ゾ **CPU**

Die CPU darf nicht vom Anwender repariert werden. Jeglicher Zugriff auf die CPU führt zum Verlust der Garantieansprüche.

#### **Überhitzung**

Zum Schutz vor Überhitzung Ihres Computers dürfen die Luftungsoffnung(en) nicht während das Notebook in Betrieb ist verdeckt werden.

#### *Abb. 13* **Ansicht von unten (Modelle D & E)**

- 1. Luftungsoffnung
- 2. Komponentenfachabdekkung
- 3. Subwoofer
- 4. HDD-Schacht
- 5. Akku
- 6. Zweite HDD-Schacht

**Deutsch**

Deutsch

# **Windows Systemsteuerung**

In diesem Handbuch finden Sie eine Anleitung zum Öffnen der Systemsteuerung. Klicken Sie mit der rechten Maustaste in die linke untere Hot Corner in *Windows 8*, um das Kontextmenü aufzurufen (verwenden Sie die Tastenkombination **Windows-Logo-Taste**  $\blacksquare$  + **X**). Wählen Sie dann Systemsteuerung.

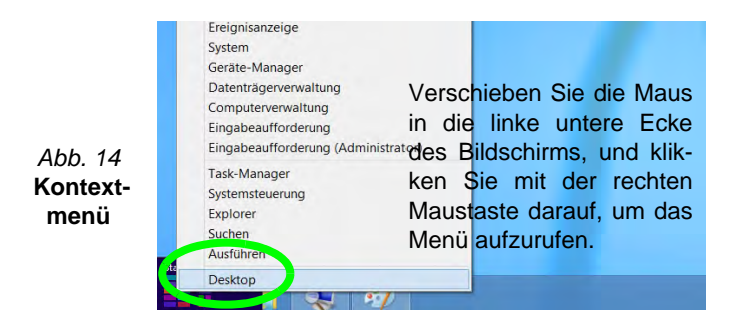

# **Windows Startbildschirm und Desktop**

Die Apps, Bedienfenster, Dienstprogramme und andere Software erreichen Sie bei *Windows 8* über den Startbildschirm und/oder die *Windows* Desktop-App. Der Desktop (der im Startbildschirm eine App startet) wird geöffnet durch Anklicken des Desktop-Eintrags im Startbildschirm (oder durch Drücken der Tastenkombination **Windows-Logo-Taste**  $\blacksquare$  + **D**).

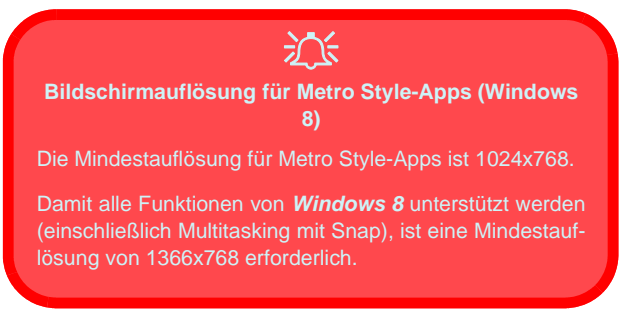

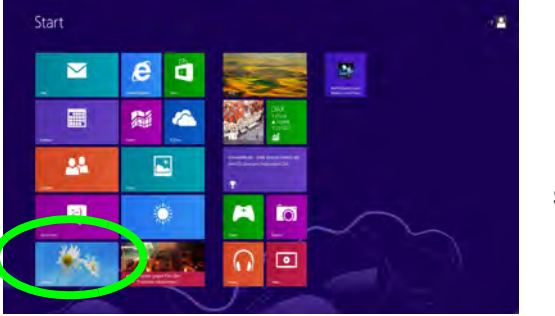

*Abb. 15*  **Startbildschirm**

# **Windows Desktop-Taskleiste**

In diesem Handbuch finden Sie häufiger eine Beschreibung, wie Sie auf den Infobereich der Desktop-Taskleiste zugreifen können. Bei *Windows 8* rufen Sie die Taskleiste über die Arbeitsplatz-Anwendung auf. Wenn Sie sich auf dem Startbildschirm befinden, müssen Sie auf die Desktop-App klicken, um zum Desktop zu wechseln (oder verwenden Sie die Tastenkombination **Windows-Logo-Taste**  $+$  **D**). Die Taskleiste wird am unteren Rand des Desktop-Bildschirms angezeigt. Der Infobereich befindet sich in der rechten unteren Ecke des Bildschirms.

# **Apps und Kacheln**

Der Startbildschirm von *Windows 8* enthält bereits eine Reihe von Apps, die mit jeder weiteren Installation erweitert wird. Klicken Sie mit der rechten Maustaste auf den Startbildschirm. Es erscheint das **Alle Apps**-Symbol. Wenn Sie auf das **Alle Apps**-Symbol klicken, werden alle installierten Anwendungen usw. angezeigt. Wenn auf dem Bildschirm nicht ausreichend Platz ist, um alle Apps anzuzeigen, können Sie den Schieberegler am unteren Rand des Bildschirms verwenden, um das Fenster entsprechend zu verschieben und die gewünschten Apps sehen zu können.

# **Windows Charms-Leiste**

An der rechten Seite des Bildschirms wird die Charms-Leiste von *Windows 8* angezeigt. Die Charms-Leiste enthält die Menüs **Suchen**, **Teilen**, **Start**, **Geräte** und **Einstellungen**. Um eines der Menüs aus der Charms-Leiste aufzurufen, bewegen Sie den Cursor in die unteren rechten Ecken des Bildschirms und dann über den jeweiligen Eintrag in der Charms-Leiste, um diesen zu aktivieren (ein aktivierter Eintrag wird schwarz dargestellt) oder drücken Sie auf die Tastenkombination **Windows-Logo-Taste** + **C**.

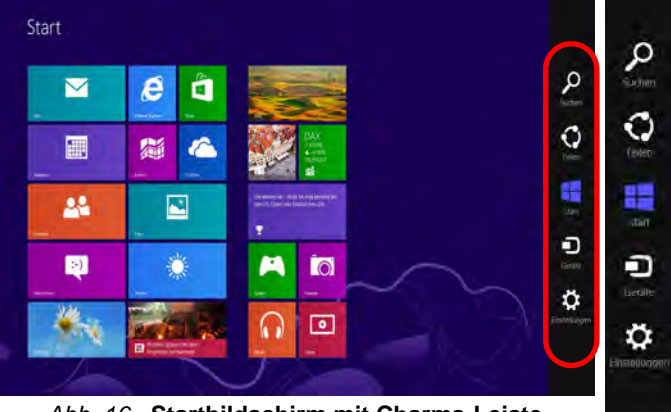

*Abb. 16* **- Startbildschirm mit Charms-Leiste**

# **Grafikfunktionen**

Dieses System verfügt sowohl über eine **integrierte GPU von Intel** (zum Energie sparen) und eine **diskrete GPU von NVIDIA/diskrete GPU von AMD** (für die Leistung). Wenn der Grafiktreiber installiert ist, können Sie bei *Windows* im Einstellfenster **Anzeige** die Anzeigegeräte wechseln und Anzeigeoptionen konfigurieren.

## **Nvidia® Optimus™-Technologie/AMD Enduro™-Technologie**

Die Nvidia® Optimus™-Technologie/AMD Enduro™ Technologie ist eine nahtlose Technologie, mit der bei längerer Akkubetriebsdauer die höchstmögliche Leistung des Grafiksystems erreicht wird, ohne manuell die Einstellungen ändern zu müssen. Der Computer wechselt automatisch übergangslos zwischen der integrierten UMA (Unified Memory Architecture) GPU (iGPU) und der diskreten GPU (dGPU), wenn dieses von der verwendeten Anwendung erfordert wird.

#### *So öffnen Sie in Windows das Einstellfenster Anzeige:*

- 1. Rufen Sie die Systemsteuerung auf.
- 2. Klicken Sie auf **Anzeige** (Symbol) im Kategorie **Darstellung und Anpassung**.
- 3. Klicken Sie auf **Bildschirmauflösung anpassen/Auflösung anpassen**.

#### Oder

4. Klicken Sie mit der rechten Maustaste auf den Desktop (der Desktop wird aufgerufen, indem Sie die **Windows Logo-Taste** und gleichzeitig auf **D** drucken) und dann die Option **Bildschirmauflösung** wählen.

- 5. Wählen Sie aus dem Drop-down-Menü die Bildschirmauflösung .
- 6. Klicken Sie auf **Erweiterte Einstellungen**.

### *So rufen Sie die Steuerung für Intel® HD-Grafik auf:*

1. Klicken Sie auf das Symbol (**Steuerung für Intel® HD-Grafik**) auf dem Startbildschirm.

#### Oder

2. Klicken Sie mit der rechten Maustaste auf den Desktop (der Desktop wird aufgerufen, indem Sie die **Windows Logo-Taste** und gleichzeitig auf **D** drucken) und dann aus dem Menü die Option Grafikeigenschaften wählen.

#### Oder

3. Klicken Sie auf das Symbol **im Infobereich auf der Desktop-**Taskleiste und dann aus dem Menü die Option **Grafikeigenschaften** wählen.

#### *So öffnen Sie die NVIDIA Systemsteuerung :*

- 1. Rufen Sie die Systemsteuerung auf.
- 2. Klicken Sie auf **NVIDIA Systemsteuerung** (Symbol) im Kategorie **Darstellung und Anpassung**.

#### Oder

3. Klicken Sie mit der rechten Maustaste auf den Desktop (der Desktop wird aufgerufen, indem Sie die **Windows Logo-Taste** und gleichzeitig auf **D** drucken) und dann aus dem Menü die Option **NVIDIA Systemsteuerung** wählen.

#### *So öffnen Sie das Catalyst Control Center:*

1. Klicken Sie auf das Symbol (**Catalyst Control Center**) auf dem Startbildschirm.

#### Oder

2. Klicken Sie doppelt auf das Symbol in Infobereich auf der Desktop-Taskleiste (der Desktop wird aufgerufen, indem Sie die Windows Logo-Taste **Number** und gleichzeitig auf **D** drucken).

### **62**

# **Energieoptionen**

Die Energieoptionen von *Windows* ermöglichen Ihnen die Konfiguration der Optionen für das Energiemanagement des Computers. Sie können Strom sparen, indem Sie **Energiesparpläne** erstellen und im linken Menü können Sie die Optionen für den **Netzschalter**, die **Energiespartasten** (**Fn + F4**) und **Zuklappeinstellung** (beim Schließen des Dekkels) und den **Anzeige-** und **Energiesparmodus** (die Standardeinstellung Energie sparen) konfigurieren. Beachten Sie, dass sich die **Energiesparpläne** (**Energiesparmodus**) auf die Computerleistung auswirken.

Wählen Sie einen bestehenden Plan aus, oder klicken Sie im linken Menü auf **Energiesparplan erstellen**, und wählen Sie die Optionen, um einen neuen Plan zu erstellen. Klicken Sie auf **Energieplaneinstellungen ändern**, und klicken Sie auf **Erweiterte Energieeinstellungen ändern**, um weitere Optionen für die Konfiguration aufzurufen.

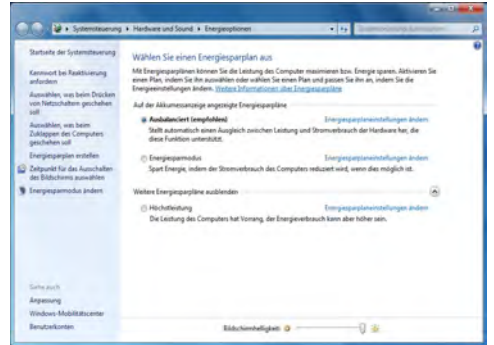

*Abb. 17* **- Energieoptionen**

# **Audiofunktionen**

Die Audioeinstellungen können Sie bei *Windows* durch Anklicken des **Soundsymbols** oder des **Realtek HD Audio Manager -Symbols (1)** im Infobereich/in der **Systemsteuerung** aufrufen (wenn Sie mit der rechten Maustaste auf das Symbol im Infobereich klikken, wird das Audiomenü aufgerufen). Die Lautstärke können Sie durch Drücken der Tastenkombination **Fn + F5/F6** ändern.

### $\beta$ **Lautstärkeeinstellung** Die Lautstärke kann auch mit den Lautstärkeeinstellung im Menü **Einstellungen** in der **Charms-Leiste** eingestellt werden.

### **Audio-Setup für HDMI**

HDMI unterstützt Video- und **Audio**signale. Es gibt Fälle, in denen Sie in der Systemsteuerung bei Sound manuell die HDMI-Audioausgabe konfigurieren müssen.

- 1. Rufen Sie die Systemsteuerung auf.
- 2. Klicken Sie auf **Sound** (**Hardware und Sound**).
- 3. Klicken Sie auf **Wiedergabe** (Registerkarte).
- 4. Das Wiedergabegerät wird ausgewählt.
- 5. In manchen Fällen muss das Audiogerät ausgewählt werden und klicken Sie **Als Standard** (Schaltfläche).
- 6. Klicken Sie doppelt auf das Gerät, um die Registerkarten aufzurufen.
- 7. Konfigurieren Sie in den Registerkarten die HDMI-Einstellungen.
- 8. Klicken Sie auf OK, um das Fenster Sound zu schließen.

### **Einrichten der Audioaufnahme**

Wenn Sie auf Ihrem Computer Audioaufnahmen mit optimaler Qualität machen möchten, führen Sie die folgenden Schritte aus:

- 1. Rufen Sie die Systemsteuerung auf.
- 2. Klicken Sie auf **Realtek HD Audio-Manager** (oder klicken Sie mit der rechten Maustaste auf das Symbol im Infobereich, und wählen Sie **Sound-Manager**).
- 3. Klicken Sie bei **Mikrofon** (Registerkarte) auf **Mikrofoneffekt** (Registerkarte). Klicken Sie dann auf **Rauschunterdrückung** (Schaltfläche), oder regeln Sie die Lautstärke bei **Aufnahmelautstärke** auf ca. **60**. So erhalten Sie eine optimale Aufnahmequalität.
- 4. Klicken Sie auf OK, um das Fenster Sound 2 zu schließen.

### **Einrichten des 5.1 oder 7.1 Surround Sound**

Um das System für 5.1 oder 7.1 Surround Sound einzurichten, müssen Sie die Audiokabel an die Anschlüsse Line-Eingangsbuchse, die Kopfhörer-Ausgangsbuchse, die Mikrofon-Eingangsbuchse und S/PDIF-Ausgangsbuchse (**nur 7.1 Lautsprecher**) anschließen.

- 1. Rufen Sie die Systemsteuerung auf.
- 2. Klicken Sie auf **Realtek HD Audio-Manager** (oder klicken Sie mit der rechten Maustaste auf das Symbol in Infobereich und wählen Sie **Sound-Manager**).
- 3. Klicken Sie auf **Lautsprecher** (Registerkarte) und klicken Sie auf **Lautsprecherkonfiguration** (Registerkarte).

4. Wählen Sie bei **Lautsprecherkonfiguration** die Option **5.1 Lautsprecher** oder **7.1 Lautsprecher**.

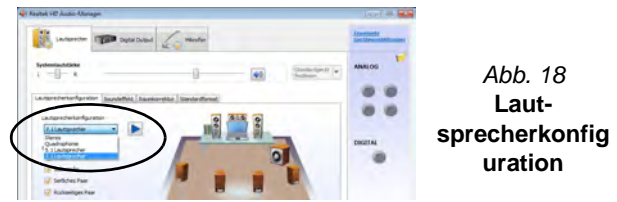

- 5. Schließen Sie die Kabel der vorderen Lautsprecher an die Kopfhörer-Ausgangsbuchse an.
- 6. Schließen Sie die Kabel an (möglicherweise benötigen Sie einen Adapter, um die Kabel an die entsprechenden Anschlüsse anzuschließen (z. B. einen Stereo-mini-auf-dual-RCA-Adapter). Stellen Sie die folgenden Kabelverbindungen her:
	- Line-Eingangsbuchse = Seitenlautsprecherausgabe
	- Mikrofon-Eingangsbuchse = Mitten-/Subwoofer-Lautsprecherausgang
	- S/PDIF-Ausgang = Lautsprecherausgang hinten (**nur 7.1 Lautsprecher**)
- 7. Sobald ein Stecker angeschlossen wird, erscheint ein Dialogfeld.
- 8. Setzen Sie ein Häkchen in die Felder der angeschlossenen Lautsprecher (z. B. Lautsprecherausgang hinten), und speichern Sie die Einstellung mit **OK**.
- 9. Klicken Sie auf **OK**, um den **Realtek HD Audio-Manager** zu verlassen.

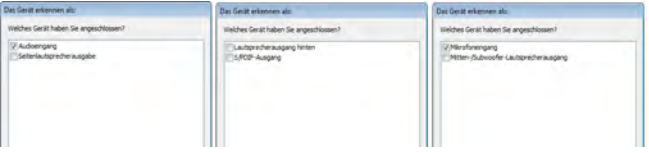

*Abb. 19* **- Entsprechend den angeschlossenen Geräten automatisch angezeigtes Dialogfeld**

# **Sound Blaster Audio**

Mit der Anwendung **Sound Blaster** können Sie die Audioeinstellungen nach Ihren Anforderungen konfigurieren, um eine bestmögliche Audioleistung bei Spielen und der Wiedergabe von Musik und Videos zu erreichen.

### <span id="page-70-0"></span>**Installation der Anwendung Sound Blaster X-Fi MB-3**

- 1. Klicken Sie auf **Option Drivers** (Schaltfläche).
- 2. Klicken Sie auf **8.Install SBX-Fi MB 3 AP > Ja**.
- 3. Wählen Sie eine Sprache und klicken auf **Weiter > Ja**.
- 4. Klicken Sie auf **Weiter** > **Vollinstallation** (Schaltfläche).
- 5. Klicken Sie auf **Weiter > Fertig stellen**, um den Computer neu zu starten.

### **Anwendung Sound Blaster Audio**

Starten Sie das **Sound Blaster**-Bedienfenster aus dem Infobereich der Taskleiste heraus (oder über das entsprechende Symbol auf dem Startbildschirm). Klicken Sie auf die Registerkarten, um in die entsprechenden Menüs des Bedienfensters zu gelangen.

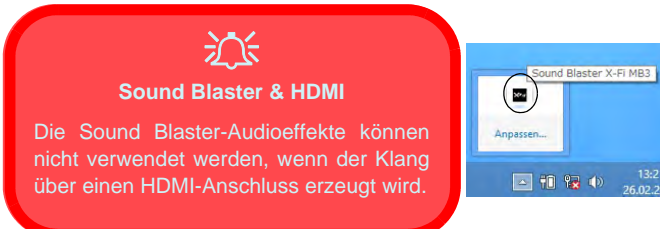

*Abb. 20* **- Sound Blaster X-Fi MB-3 (Symbol im Infobereich der Taskleiste)**

# **PC-Kamera**

Wenn die PC-Kamera verwendet wird, leuchtet die LED links neben der Kamera rot (siehe *["Systemübersicht: Ansicht von](#page-53-0) [vorne mit geöffnetem LCD-Bildschirm \(Modelle A, B &](#page-53-0) [C\)" auf Seite 48](#page-53-0)*).

# **Metro UI Kamera-App**

- 1. Starten Sie die Kamera-App in der Metro UI, indem Sie auf das **Kamera**-Symbol klicken.
- 2. Die Kamera-Benutzeroberfläche ist eine durchscheinende App-Leiste mit drei Schaltflächen.

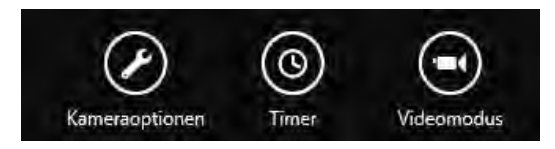

### **Aufnehmen von Bildern/Videos**

- 1. Starten Sie die Kamera-App in der Metro UI, indem Sie auf das **Kamera**-Symbol klicken.
- 2. Wählen Sie den **Timer**, wenn Sie vor der Aufnahme einen Countdown benötigen.
- 3. Wählen Sie den Foto **•** cder Video modus.
- 4. Klicken Sie in das Hauptfenster, um ein Foto aufzunehmen oder die Videoaufnahme zu starten (wenn die Videoaufnahme beginnt, erscheint ein Timer in der unteren rechten Ecke des Bildschirms).
- 5. Stoppen Sie die Videoaufnahme, indem Sie ein zweites Mal in das Hauptfenster klicken.
- 6. Die aufgenommenen Fotos und Videos werden in einer **Eigene Aufnahmen** im Ordner **Bilder** unter **Bibliotheken** gespeichert.

# **Installation der Treiber**

Die Disc *Device Drivers & Utilities + User's Manual* enthält die Treiber und Hilfsprogramme, die für das einwandfreie Funktionieren des Computers notwendig sind. Möglicherweise wurden diese bereits vorinstalliert. Ist das nicht der Fall, legen Sie die Disc ein, und klicken Sie auf **Install Drivers** oder **Option Drivers**, um das Treibermenü **Optional** aufzurufen. Installieren Sie die Treiber in der in *Tabelle 8* angegebenen Reihenfolge. Markieren Sie die Treiber, die installiert werden sollen (notieren Sie zum späteren Nachlesen die Treiber, die Sie installiert haben). **Hinweis:** Muss ein Treiber neu installiert werden, sollten Sie den alten Treiber zunächst deinstallieren.

### **Manuelle Treiber-Installation**

Klicken Sie in der Anwendung *Drivers Installer* auf die Schaltfläche **Browse CD/DVD** und navigieren Sie zu der ausführbaren Datei in dem Ordner für Ihren Treiber. Wenn während des Installationsvorgangs der Assistent **Neue Hardware gefunden** erscheint, klicken Sie auf **Abbrechen**. Befolgen Sie dann die Installationsanweisungen.

# $\exists \cap \in$

#### **Treiberinstallation und Stromversorgung**

Während die Treiber installiert werden, muss der Computer über den AC/DC-Adapter mit Strom versorgt werden. Einige Treiber benötigen für den Installationsvorgang sehr viel Strom. Wenn der Akku nicht mehr über genügend Strom verfügt, kann sich das System während der Installation ausschalten, was zu Systemfehlern führen kann (das ist kein Sicherheitsproblem, und der Akku ist innerhalb von einer Minute wieder aufladbar).

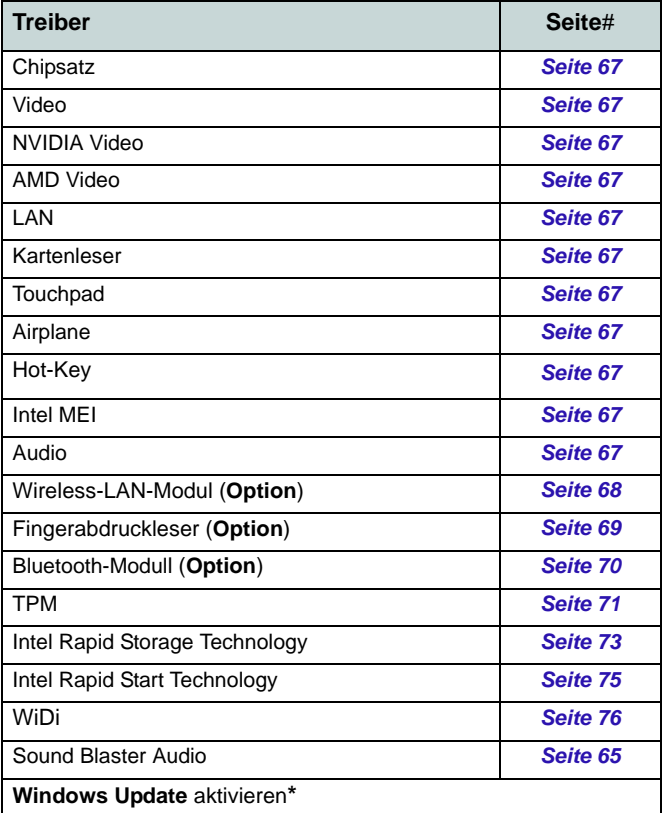

**\***Nachdem Sie alle Treiber installiert haben, sollten Sie die Funktion **Windows Update** aktualisieren, um immer die neuesten Sicherheits-Updates usw. zu erhalten (die Updates enthalten die neuesten **Fehlerbehebungen** von Microsoft).

*Tabelle 8 -* **Installationsvorgang**
### **Chipsatz**

- 1. Klicken Sie auf **Install Drivers**.
- 2. Klicken Sie auf **1.Install Chipset Driver** > **Ja**.
- 3. Klicken Sie auf **Weiter** > **Ja** > **Weiter > Weiter**.
- 4. Klicken Sie auf **Fertig stellen**, um den Computer neu zu starten.

### **Video (Intel)**

- 1. Klicken Sie auf **2.Install VGA Driver** > **Ja**.
- 2. Klicken Sie auf **Weiter** > **Ja** > **Weiter > Weiter**.
- 3. Klicken Sie auf **Fertig stellen**, um den Computer neu zu starten.

### **NVIDA Video**

- 1. Klicken Sie auf **3.Install NVIDIA VGA Driver** > **Ja**.
- 2. Klicken Sie auf **ZUSTIMMEN UND FORTFAHREN** (Schaltfläche), um die Bedingungen der Lizenzvereinbarung zu akzeptieren.
- 3. Klicken Sie auf **WEITER**.
- 4. Klicken Sie auf **SCHLIESSEN**.

## **ATI Video**

- 1. Klicken Sie auf **4.Install Video Driver > Ja**.
- 2. Klicken Sie auf **Weiter** > **Installieren** (Schaltfläche).
- 3. Klicken Sie entweder auf Express oder Benutzerdefiniert (wenn Sie die Treiberinstallationseinstellungen manuell konfigurieren möchten) und klicken auf **Weiter**.
- 4. Klicken Sie auf **Akzeptieren** und klicken auf **Ja**.
- 5. Klicken Sie auf **Fertig stellen** > **Ja**, um das Notebook neu zu starten(Nach dem erneuten Hochfahren des Computers muss das System neu gestartet werden).

## **LAN**

- 1. Klicken Sie auf **5.Install LAN Driver > Ja**.
- 2. Klicken Sie auf **Weiter** > **Installieren** > **Fertig stellen**.

### **Kartenleser**

- 1. Klicken Sie auf **6.Install Cardreader Driver > Ja**.
- 2. Klicken Sie auf **Fertig stellen**.

### **Touchpad**

- 1. Klicken Sie auf **7.Install Touchpad Driver > Ja**.
- 2. Klicken Sie auf **Weiter**.
- 3. Klicken Sie auf **Fertig stellen** > **Jetzt neu starten**, um den Computer neu zu starten.

### **Airplane**

- 1. Klicken Sie auf **8.Install Airplane Driver > Ja**.
- 2. Klicken Sie auf **Next**.
- 3. Klicken Sie auf **Finish**, um den Computer neu zu starten.\

## **Hot-Key**

- 1. Klicken Sie auf **9.Install Hotkey AP > Ja**.
- 2. Klicken Sie auf **Next** > **Next**.
- 3. Klicken Sie auf **Finish > Finish**, um den Computer neu zu starten.

### **Intel MEI**

- 1. Klicken Sie auf **10.Install MEI Driver** > **Ja**.
- 2. Klicken Sie auf **Weiter** > **Ja** > **Weiter > Fertig stellen**.

### **Audio**

- 1. Klicken Sie auf **11.Install Audio Driver > Ja**.
- 2. Klicken Sie auf **Weiter > Fertig stellen**, um den Computer neu zu starten.

# **Wireless-LAN-Modul (Option)**

Stellen Sie sicher, dass das WLAN-Modul eingeschaltet ist (**Flugzeugmodus** deaktiviert).

## **Installieren des WLAN-Treibers**

Führen Sie die folgenden Schritte aus:

### *WLAN/WLAN und Bluetooth Combo (Intel)*

- 1. Klicken Sie auf **Option Drivers** (Schaltfläche).
- 2. Klicken Sie auf **1.Install WLAN Driver > Ja**.
- 3. Klicken Sie auf **Weiter > Weiter**.
- 4. Klicken Sie auf die Schaltfläche **Ich akzeptiere die Bedingungen der Lizenzvereinbarung**, und dann auf **Weiter**.
- 5. Klicken Sie auf **Standard** (Schaltfläche) oder **Benutzerdefiniert** (Schaltfläche).
- 6. Klicken Sie auf **Installieren > Fertig stellen**.

### *WLAN und Bluetooth 4.0 Combo (andere Hersteller)*

- 1. Klicken Sie auf **Option Drivers** (Schaltfläche).
- 2. Klicken Sie auf **1.Install WLAN Driver > Ja**.
- 3. Klicken Sie auf **Weiter**.
- 4. Klicken Sie auf **Fertig stellen**, um den Computer neu zu starten.

### *WLAN und Bluetooth 4.0 Combo (Qualcomn Athros)*

- 1. Klicken Sie auf **Option Drivers** (Schaltfläche).
- 2. Klicken Sie auf **1.Install WLAN Driver > Ja**.
- 3. Klicken Sie auf **Weiter > Ja > Weiter**.
- 4. Klicken Sie auf **Installieren > Ja**, um den Computer neu zu starten.

# **WLAN-Konfiguration**

Stellen Sie vor der Konfiguration sicher, dass das WLAN-Modul eingeschaltet ist (**Flugzeugmodus** deaktiviert).

- 1. Rufen Sie die Charms Bar auf.
- 2. Wählen Sie **Einstellungen** und klicken Sie dann auf das **WiFi**-Symbol (unter dem Symbol steht **Verfügbar**, und der **Flugzeugmodus** muss **Aus** sein).
- 3. Eine Liste aller verfügbaren Zugriffspunkte wird angezeigt.
- 4. Klicken Sie doppelt auf einen Zugriffspunkt, um die Verbindung herzustellen (oder klicken Sie ihn an, und klicken Sie auf Verbinden).
- 5. Geben Sie einen Sicherheitsschlüssel für das Netzwerk (passwort) ein, falls erforderlich, und klicken Sie auf **Weiter**.
- 6. Sie können wählen, ob Sie die Verbindung zu Geräten herstellen möchten.
- 7. Wenn die Verbindung zum Netzwerk-Zugriffspunkt besteht, wird das **Verbunden** Symbol angezeigt.
- 8. Um die Verbindung zu einem Zugriffspunkt zu trennen, wählen Sie das verbundene Netzwerk, und klicken Sie auf **Trennen**.
- 9. Klicken Sie auf die Schaltfläche **Flugzeugmodus**, um den Flugzeugmodus ein- oder auszuschalten.
- 10. Wenn Sie auf die Seite **PC-Einstellungen ändern** klicken (bei **Einstellungen** in der Charms-Leiste), können Sie den Wirelessoder **Flugzeugmodus** ein-/ausschalten.
- 11. Wenn Sie sich an Bord eines Flugzeugs befinden, können Sie entweder den **Flugzeugmodus** wählen oder **das WLAN-Modul ausschalten**.

# **Fingerabdruckleser (Option)**

Installieren Sie die Treiber und melden Sie Ihre Fingerabdrücke vor dem Benutzen wie unten beschrieben an.

## **Installieren des Fingerabdruckleser-Treibers**

- 1. Klicken Sie auf **Option Drivers** (Schaltfläche).
- 2. Klicken Sie auf **2.Install Fingerprint Driver > Ja**.
- 3. Klicken Sie auf **Next > Finish**, um den Computer neu zu starten.

# **Benutzerregistrierung**

Führen Sie die folgenden Schritte aus:

### **BioExcess**

- 1. Klicken Sie Doppelt auf das Symbol (**BioExcess**) auf dem Startbildschirm/auf dem Apps-Bildschirm.
- 2. Klicken Sie auf **Weiter**, wenn der **Installationsassistent** erscheint.
- 3. Wischen Sie für die Anmeldung mit einem Finger über das Feld (klicken Sie auf **Weiter**, um diesen Schritt zu überspringen).
- 4. Geben Sie Ihr Anmelde-**Passwort** für *Windows* ein, und dann klicken Sie auf **Weiter**.
- 5. Wählen Sie in der Abbildung den Finger aus, der angemeldet werden soll.
- 6. Wischen Sie so oft mit dem Finger über das Feld, bis dieser angemeldet ist. Wiederholen Sie diesen Vorgang für die anderen Finger.
- 7. Wenn Sie mehrere Fingerabdrücke angemeldet haben, klicken Sie zum Fortfahren auf **Weiter**.
- 8. Klicken Sie auf **Fertigstellen**, wenn die Meldung **Initialisierung erfolgreich** erscheint. Wenn Sie **Kontrollzentrum aufrufen**gewählt haben, wird diese nach Beenden des Assistenten gestartet).

## **AuthenTec TrueSuite**

- 1. Klicken Sie auf das Symbol (**AuthenTec TrueSuite**) auf dem Startbildschirm/auf dem Apps-Bildschirm.
- 2. Klicken Sie auf **Ja**, wenn Sie den Fingerabdrucksensor gefunden haben.
- 3. Klicken Sie auf **Ja**, wenn Sie bereit sind, Ihre Fingerabdrücke anzumelden.
- 4. Wählen Sie in der Abbildung den Finger aus, der angemeldet werden soll.
- 5. An dieser Stelle müssen Sie Ihr Windwos-Passwort eingeben (wenn noch keins besteht, müssen Sie es hier festlegen). Klicken Sie auf OK, um das Passwort zu bestätigen.
- 6. Führen Sie den Finger zum Registrieren des Abdrucks so lange über den Sensor, bis der Fortschrittsbalken **100%** erreicht hat.
- 7. Sie werden nun aufgefordert, einen weiteren Finger anzumelden (es wird empfohlen, mehrere Finger anzumelden ).
- 8. Wenn Sie mehrere Fingerabdrücke angemeldet haben, klicken Sie zum Fortfahren auf die Schaltfläche.
- 9. Geben Sie die erforderlichen Daten ein, und klicken Sie auf die Schaltfläche, um die Software zu registrieren. Sie können die Software auch zu einem späteren Zeitpunkt registrieren.
- 10. Ihre Fingerabdrücke werden jetzt angemeldet (Sie können jederzeit weitere Fingerabdrücke anmelden).

### **Einstellungen**

Klicken Sie in der Menüleiste auf **Einstellungen** ... um die Einstellungen bei **AuthenTec TrueSuite** zu konfigurieren. Hier können Sie das Website-Logon (Website-Anmeldung), QuickLaunch, Fast User Switching (Schnelle Benutzerumschaltung) und das Desktopsymbol aktivieren/deaktivieren. Sie können auch das Thema auswählen und Identitäten exportieren/importieren. Klicken Sie auf **Speichern**, um alle Änderungen zu speichern.

Stellen Sie sicher, dass das Bluetooth-Modul eingeschaltet ist (**Flugzeugmodus** deaktiviert).

## **Installieren des Bluetooth-Treibers**

Führen Sie die folgenden Schritte aus:

### *WLAN und Bluetooth Combo (Intel)*

- 1. Klicken Sie auf **Option Drivers** (Schaltfläche).
- 2. Klicken Sie auf **3.Install Combo BT Driver > Ja**.
- 3. Klicken Sie auf **Weiter > Weiter**.
- 4. Klicken Sie auf die Schaltfläche, um die Lizenzvereinbarung anzunehmen und klicken Sie dann auf **Weiter**.
- 5. Klicken Sie auf **Weiter > Fertig stellen**.

### *WLAN und Bluetooth 4.0 Combo (andere Hersteller)*

- 1. Klicken Sie auf **Option Drivers** (Schaltfläche).
- 2. Klicken Sie auf **3.Install Combo BT Driver > Ja**.
- 3. Klicken Sie auf **Weiter**.
- 4. Klicken Sie auf **Fertig stellen > Ja**, um den Computer neu zu starten.

# **Bluetooth-Konfiguration**

Stellen Sie vor der Konfiguration sicher, dass das Bluetooth-Modul eingeschaltet ist (**Flugzeugmodus** deaktiviert).

- 1. Schalten Sie Ihr Bluetooth-Gerät (z. B. PDA, Mobiltelefon) ein.
- 2. Schalten Sie das Gerät in den Erkennbar-Modus (eine Beschreibung dazu finden Sie in der dazugehörigen Dokumentation).
- 3. Rufen Sie die Charms Bar auf.
- 4. Wählen Sie **Einstellungen** und klicken Sie dann auf **PC-Einstellungen ändern**.
- 5. Der Eintrag **Geräte** erscheint in den **PC-Einstellungen**.
- 6. Klicken Sie auf **Gerät hinzufügen**.
- 7. Klicken Sie doppelt auf das Gerät, das mit dem Computer gekoppelt werden soll.
- 8. Wenn Sie das erste Mal eine Verbindung mit dem Computer herstellen mochten, mussen einen Kopplungscode in das Gerät eingeben.
- 9. Geben Sie den Code in das Gerät mit aktivierter Bluetooth-Funktion ein, und klicken Sie auf dem Computer auf **Ja**, um die Kopplung abzuschliesen.
- 10. Wenn Sie sich an Bord eines Flugzeugs befinden, können Sie entweder den **Flugzeugmodus** wählen oder **das Bluetooth-Modul ausschalten**.

# **TPM (Trusted Platform Module)**

Bevor Sie die TPM-Funktionen einrichten, müssen Sie die Sicherheitsplattform initialisieren.

## **Aktivieren der TPM-Funktionen**

- 1. Starten Sie das Notebook neu.
- 2. Rufen Sie das **Aptio Setup Utility** auf, indem Sie während des POST-Vorgangs auf **F2** drücken.
- 3. Wählen Sie mit den Pfeiltasten das Menü **Security**.
- 4. Wählen Sie **TPM Configuration** und drücken Sie auf die Eingabetaste.
- 5. Wählen Sie **TPM Support** und drücken Sie auf die Eingabetaste. Wählen Sie **Enable** und drücken Sie auf die Eingabetaste.
- 6. Wählen Sie **TPM State**, drücken Sie auf die Eingabetaste und wählen Sie **Enable** (Aktivieren), um den TPM Status auf Aktiviert zu setzen. Sie müssen anschließend auf **F4** drücken, um die Änderungen zu speichern und den Computer neu zu starten.
- 7. Drücken Sie beim Neustart des Computers auf **F2**, um das BIOS erneut aufzurufen und gehen Sie zum Menü **TPM Configuration**.
- 8. Wählen Sie **Pending TPM operation** (Laufende TPM Operation), drücken Sie auf die Eingabetaste und wählen Sie die benötigte Option aus (wenn Sie TPM initialisieren, sollten Sie **Enable Take Ownership** (Besitz übernehmen aktivieren) auswählen). Sie müssen anschließend auf **F4** drücken, um die Änderungen zu speichern und den Computer neu zu starten.
- 9. Sie können jetzt **den TPM Treiber installieren** und anschließend den TPM initialisieren.

# **Installieren des TPM-Treibers**

- 1. Klicken Sie auf **Option Drivers** (Schaltfläche).
- 2. Klicken Sie auf **4.Install TPM Driver > Ja**.
- 3. Klicken Sie auf **Installieren** > **Weiter**.
- 4. Klicken Sie auf die Schaltfläche, um die Lizenzvereinbarung anzunehmen und klicken Sie dann auf **Weiter**.
- 5. Klicken Sie auf **Weiter** > **Weiter** >**Installieren**.
- 6. Klicken Sie auf **Fertig stellen > Ja**, um den Computer neu zu starten.

# **Initialisieren des TPM**

- 1. Klicken Sie auf das Symbol (**Security Platform verwalten**) auf dem Startbildschirm/auf dem Apps-Bildschirm.
- 2. Klicken Sie auf **Benutzereinstellungen**, und dann auf **Ja**, oder klicken Sie mit der rechten Maustaste auf das Symbol FRM im Benachrichtigungsbereich der Taskleiste und wählen Sie **Security Platform-Initialisierung** (oder klicken Sie auf die Sprechblase des **Security Platform-Status** in der Taskleiste).
- 3. Die **Schnelle Initialisierung** Methode wird automatisch für Sie ausgewählt (falls Sie die erweiterten Einstellungen Ihres Netzwerkadministrators verwenden müssen, wählen Sie **Erweiterte Initialisierung**).
- 4. Sie müssen einen Wechseldatenträger (z.B. ein USB Flash-Laufwerk) zum Speichern von Kennwörtern und Daten verwenden (bewahren Sie das Medium an einem sicheren Ort auf, bevor Sie es benötigen).

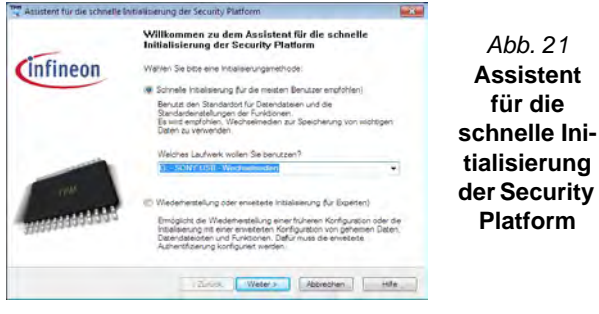

- 5. Wählen Sie das zu benutzende Laufwerk aus der Liste aus und klicken Sie auf **Weiter**.
- 6. Wählen Sie die gewünschten **Funktionen der Security Platform** durch Anklicken der entsprechenden Kästchen aus.
- 7. Geben Sie ein **Basic User Password** (Benutzerkennwort) ein (und ein zweites Mal zur Bestätigung) und klicken Sie auf **Weiter**.
- 8. Klicken Sie auf **Weiter**, um die Einstellungen zu bestätigen.
- 9. Der Computer wird die Einstellungen anschließend initialisieren.
- 10. Klicken Sie auf **Fertig stellen**.
- 11. Klicken Sie auf die Registerkarten und Fenster, um die Einstellungen anzupassen.
- 12. Klicken Sie doppelt auf das Taskleisten-Symbol **Zum Aufruf** des **Parametrierungstools der Infineon Security Platform** oder klicken Sie mit der rechten Maustaste auf das Taskleisten-Symbol **TEM** und wählen eine Menüoption.

## **Parametrierungstool der Infineon Security Platform**

Mit dem Parametrierungstool der Infineon Security Platform können Sie den TPM Status verwalten und überprüfen, Ihre Kennwortinformationen verwalten und Ihre TPM Daten sichern und wiederherstellen. Da ein TPM normalerweise in großen Unternehmen und Organisationen verwaltet wird, benötigen Sie bei der Verwaltung der hiesigen Informationen die Hilfe Ihres Systemadministrators. *Abb. 21*

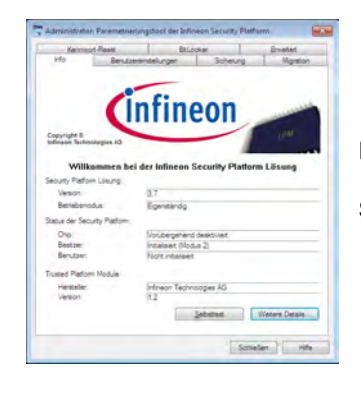

*Abb. 22* **Parametrierungstool der Infineon Security Platform**

**72**

# **Intel® Rapid Storage Technology**

Wenn das von Ihnen erworbene Gerät über ein **SSD-Laufwerk** verfügt (**optional**) können Sie die **Intel® Smart Response Technology** konfigurieren für das System.

## **Installieren des IRST-Treibers**

- 1. Klicken Sie auf **Option Drivers** (Schaltfläche).
- 2. Klicken Sie auf **5.Install IRST Driver** > **Ja**.
- 3. Setzen Sie ein Häkchen in die Felder, um die Lizenzvereinbarung anzunehmen und klicken Sie dann auf **Weiter**.
- 4. Klicken Sie auf **Weiter > Weiter** > **Weiter**.
- 5. Klicken Sie auf **Fertig stellen**, um den Computer neu zu starten (Nach dem erneuten Hochfahren des Computers muss das System neu gestartet werden).

## **Intel® Smart Response Technology**

Die Intel® Smart Response Technology ist eine Caching-Funktion der Intel® Rapid Storage Technology (RST), mit der die Systemleistung des Computers durch die Verwendung des SSD-Laufwerks als Cache-Speicher zwischen der Festplatte und dem Systemspeicher beschleunigt wird.

Systemvoraussetzungen für die Unterstutzung der Intel® Smart Response Technology:

- System-BIOS mit SATA Mode (SATA-Modus) eingestellt auf RAID Mode
- Intel Rapid Storage Technology-Software installiert
- Ein SSD-Laufwerk mit einer Mindestkapazitat von 18,6GB (oder mit einer Partition auf dem Laufwerk, das mit mehr als

18,6GB formatiert ist (z. B. eine Partition mit 20GB auf der SSD). Die SSD benötigt mindestens 5MB freien, nicht partitionierten und nicht zugewiesenen Speicherplatz (wenn Sie den gesamten Speicherplatz für die Partition verwendet haben, müssen Sie einen Teil des Speicherplatzes für den Cache-Speicher verringern).

## **Aktivieren der Intel Smart Response Technology**

- 1. Klicken Sie auf das Symbol (**Intel® Rapid Storage Technology**) auf dem Startbildschirm/auf dem Apps-Bildschirm.
- 2. Klicken Sie bei **Leistung > Smart Response-Technologie** auf **Beschleunigung aktivieren** (Sie benötigen mindestens 5MB nicht partitionierten und nicht zugewiesenen Speicher auf der SSD, da anderenfalls der Eintrag Smart Response Technology nicht erscheint).
- 3. Wahlen Sie das SSD-Laufwerk aus, das als Cache-Gerat verwendet werden soll.
- 4. Wahlen Sie den Grosenanteil der SSD, der dem Cache-Speicher zugewiesen werden soll (der restliche Speicherplatz auf dem SSD-Laufwerk kann mit dem einfachen Einzeldisc-Volumen RAID 0, der automatisch erzeugt wird, zum Speichern von Daten verwendet werden).
- 5. Wahlen Sie die Festplatte (oder das RAID-Volumen) aus, die beschleunigt werden soll (um die maximale Leistung zu erreichen, wird dringend empfohlen, das Systemvolumen oder die Systemfestplatte zu beschleunigen)
- 6. Wahlen Sie den Beschleunigungsmodus aus (standardmasig ist der **Erweiterte Modus** eingestellt).
	- Hinweis: **Erweiterter Modus** (Standard): Fur Datenschutz optimierte Beschleunigung **Maximierter Modus**: Fur Eingangs-/Ausgangsleistung optimierte Beschleunigung.
- 7. Diese Seite wird aktualisiert und sie zeigt die neue Konfiguration bei **Leistung > Smart Response-Technologie** an.

# **Intel® Rapid Start Technology**

Die **Intel(R) Rapid Start Technology** aktiviert den Status vor einem Ruhezustand ohne Strom innerhalb von 5 bis 6 Sekunden wieder.

Systemvoraussetzungen fur die Unterstutzung der Intel® Rapid Start Technology:

- Rapid Start Technology muss im BIOS-Menu Advanced (Erweitert) aktiviert werden
- Intel Rapid Storage Technology-Software installiert
- Ein SSD-Laufwerk mit einer Mindestkapazitat von 18,6GB

## **Konfiguration der Intel® Rapid Start Technology**

- 1. Aktivieren/deaktivieren Sie die Intel(R) Rapid Start Technology im BIOS.
- 2. Rufen Sie die *Windows*-Systemsteuerung auf, und klicken Sie doppelt auf **Verwaltung** (**System und Sicherheit**) **> Computerverwaltung > Speicher > Datentragerverwaltung**.
- 3. Klicken Sie mit der rechten Maustaste auf SSD, und wahlen Sie aus dem Menu die Option **Volume verkleinern**.
- 4. Geben Sie bei "**Zu verkleinernder Speicherplatz in MB:**" einen Wert ein. Dieser sollte mit der Grose des Systemspeichers (RAM) Ihres Computers ubereinstimmen.
- 5. Klicken Sie auf **Verkleinern** (jeder nicht zugewiesene Speicherbereich kann fur die Speicherverwendung formatiert werden).
- 6. Starten Sie die Desktop-App und klicken Sie mit der rechten Maustaste in die linke untere Hot Corner (oder verwenden Sie die Tastenkombination **Windows-Logo-Taste** + **X**) und wählen Sie **Eingabeaufforderung (Administrator)**.
- 7. Type "**DISKPART**".
- 8. Geben Sie beim Befehlstyp DISKPART "**list disk**" ein.
- 9. Geben Sie "**select disk #** " ein (**#** ist die Laufwerksnummer, auf der Sie eine Speicherpartition erstellen mochten. Die genaue Laufwerksnummer mussen Sie deshalb aus der bei "**list disk**" erzeugten Liste der Suchergebnisse entnehmen).
- 10. Die Meldung "**Datenträger # ist jetzt der gewählte Datenträger.**" wird jetzt angezeigt.
- 11. Geben Sie "**create partition primary**" ein.
- 12. Die Meldung "**Die angegebene Partition wurde erfolgreich erstellt.**" erscheint.

DISKPART> select disk 1 Datenträger 1 ist jetzt der gewählte Datenträger. DISKPART> create partition primary Die angegebene Partition wurde erfolgreich erstellt. DISKPART>

- 13. Geben Sie "**detail disk**" ein.
- 14. Geben Sie "**select Volume #**" ein (**#** ist das Volumen Ihrer Speicherpartition. Entnehmen Sie deshalb die genaue Volumennummer auf die mit "detail disk" ermittelten Suchergebnisse).
- 15. Die Meldung "**Volume # ist jetzt das gewählte Volume.**" wird jetzt angezeigt.
- 16. (**MBR**)

Geben Sie "**set id=84 override**" ein (die id muss auf 84 eingestellt werden).

(**GPT**)

Geben Sie "**set id=D3BFE2DE-3DAF-11DF-BA40- E3A556D89593**".

- 17. Die Meldung "**Die Partitions-ID wurde erfolgreich festgelget.**" wird jetzt angezeigt.
- 18. Schliesen Sie das CMD-Fenster.
- 19. Rufen Sie die *Windows*-Systemsteuerung auf, und klicken Sie doppelt auf **Verwaltung** (**System und Sicherheit**) **> Computerverwaltung > Speicher > Datentragerverwaltung**.
- 20. Diese Laufwerkspartition tragt nun die Bezeichnung **Fehlerfrei (Ruhezustandpartition)**.

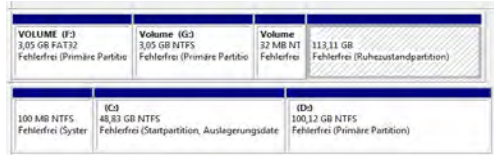

21. Starten Sie den Computer neu.

## **Installieren des Intel Rapid Start-Technologie Treiber**

- 1. Klicken Sie auf **Option Drivers** (Schaltfläche).
- 2. Klicken Sie auf **6.Install Rapid Start Driver > Ja**.
- 3. Klicken Sie auf **Weiter** > **Weiter** > **Ja** > **Weiter** > **Weiter**.
- 4. Klicken Sie auf **Fertig stellen**, um den Computer neu zu starten.

# **Intel® Wireless Display Application**

Mit der Intel® Wireless Display Application (dafür benötigen Sie das Intel® Centrino WLAN/Combo-Modul) können Sie, wenn Sie einen kompatiblen Videoadapter (separat erhältlich) verwenden, die Inhalte des Notebook-Monitors auf einem anderen Monitor (z. B. HDTV) ohne Kabelverbindung wiedergeben. Sie können dann auf dem TV/externen Monitor ohne HDMI- oder A/V-Kalbelverbindung Games spielen, im Internet browsen oder Videos oder Fotos ansehen.

Bevor Sie die Intel® WiDi-Anwendung konfigurieren, müssen Sie den kompatiblen Adapter an den Monitor anschließen und einrichten. Schließen Sie den Adapter mit einem HDMI- oder A/V-Kabel an, und schalten Sie den Monitor ein. Schalten Sie dann den Monitor auf den entsprechenden Eingangskanal (Angaben dazu finden Sie in der Dokumentation, die Sie zusammen mit dem kompatiblen Adapter erhalten haben).

# **Installation der Intel® WiDi Application**

- 1. Klicken Sie auf **Option Drivers** (Schaltfläche).
- 2. Klicken Sie auf **7.Install WiDi AP > Ja**.
- 3. Klicken Sie auf **Weiter**.
- 4. Klicken Sie auf die Schaltfläche, um die Lizenzvereinbarung anzunehmen und klicken Sie dann auf **Weiter**.
- 5. Klicken Sie auf **Fertig stellen**.

## **Konfiguration der Intel® WiDi Application**

- 1. Klicken Sie auf das Symbol auf dem Startbildschirm/auf dem Apps-Bildschirm.
- 2. Klicken Sie auf **Ich erkläre mich mit den Bedingungen dieses Lizenzvertrags einverstanden** (Schaltfläche).
- 3. Die Anwendung sucht zunächst nach angeschlossenen kompatiblen Adaptern (Sie können auch auf die Schaltfläche **Nach verfügbaren Adaptern suchen** klicken, um **Intel My WiFi Technology** zu aktivieren).
- 4. Wählen Sie einen der angezeigten Adapter aus, und klicken Sie auf **Verbinden**.
- 5. Sie werden nun aufgefordert, den **4-stelligen Sicherheitscode** einzugeben, der auf dem externen TV-Monitor angezeigt wird.
- 6. Geben Sie den Code für den Videoadapter ein und klicken Sie auf **Weiter**.
- 7. Sie werden nun aufgefordert, einen Namen für den Videoadapter einzugeben und klicken Sie auf **Weiter**.
- 8. Klicken Sie auf Fertig, um den Vorgang abzuschließen.

# **Fehlerbehebung**

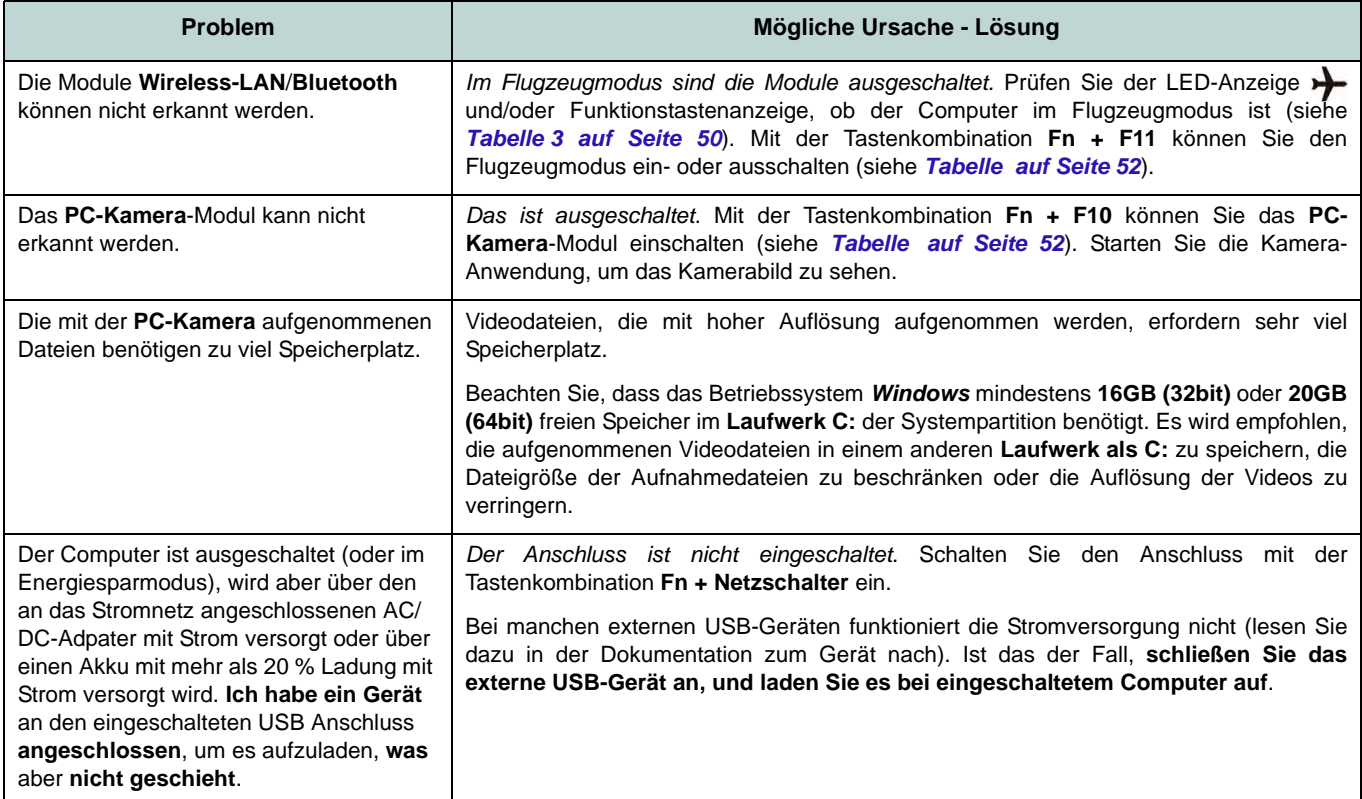

# **Technische Daten**

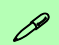

#### **Aktualität der technischen Daten**

Die in diesem Anhang aufgeführten technischen Daten sind zum Zeitpunkt der Druckstellung richtig. Bestimmte Elemente (insbesondere Prozessortypen/-geschwindigkeiten) können im Rahmen des Entwicklungsplans des Herstellers zwischenzeitlich geändert oder aktualisiert werden. Detailinformationen erhalten Sie bei Ihrem Servicezentrum.

### **Prozessor-Optionen Nur Modelle A, B, D & E:**

**Intel® Core™ i7 Prozessor**

#### **i7-4930MX (3,00GHz)**

8MB L3 Cache, **22nm**, DDR3L-1600MHz, TDP 57W

#### **Alle Modelle:**

**Intel® Core™ i7 Prozessor**

#### **i7-4900MQ (2,80GHz)**

8MB L3 Cache, **22nm**, DDR3L-1600MHz, TDP 47W

#### **i7-4800MQ (2,70GHz), i7-4700MQ (2,40GHz)**

6MB L3 Cache, **22nm**, DDR3L-1600MHz, TDP 37W

**i7-4600MQ (2,90GHz)**

4MB L3 Cache, **22nm**, DDR3L-1600MHz, TDP 37W

**Intel® Core™ i5 Prozessor**

#### **i5-4330M (2.80GHz), i5-4300M (2.60GHz), i5-4200M (2.50GHz)**

3MB L3 Cache, **22nm**, DDR3L-1600MHz, TDP 37W

**Intel® Core™ i3 Prozessor**

**i3-4100M (2.50GHz), i3-4000M (2.40GHz)** 3MB L3 Cache, **22nm**, DDR3L-1600MHz, TDP 37W

**LCD**

#### **Modelle A, B & C:**

15,6" (39,62cm) FHD LCD

#### **Modelle D & E:**

17,3" (43,94cm) FHD LCD

#### **Speicher**

Quatre 204-Pin SODIMM-Sockel, Unterstützung von **DDR3L 1600MHz** Speicher

(Die tatsächliche Speicherarbeitsfrequenz hängt vom FSB des Prozessors ab.)

Speicher auf bis zu 16GB/32GB erweiterbar

**Hinweis**: Vier SO-DIMMs werden nur von Quad-Core CPUs unterstützt; Dual-Core CPUs unterstützen maximal zwei SO-DIMMs

### **Sicherheit**

Öffnung für Sicherheitsschloß (Typ Kensington)

BIOS-Paßwort

(**Werkseitige Option**) Fingerabdruckleser **Core Logic** Intel® HM87 Chipsatz

# **Speicher**

### **Modelle A & C:**

(**Werkseitige Option**) Ein austauschbares optisches Laufwerk (12,7 mm Höhe) (Super Multi-Laufwerk/kombinierte Blu-Ray-Laufwerk/Blu-Ray-Writer-Laufwerk)

Eine Austauschbare SATA-2,5"-Festplatte/ SSD (9,5mm Höhe)

(**Werkseitige Option**) 9,5mm zweiter HDD-**Caddy** 

(**Werkseitige Option**) Zwei mSATA-SSDs, die RAID Level 0/1 unterstützen

### **Modell B:**

(**Werkseitige Option**) Ein austauschbares optisches Laufwerk (12,7 mm Höhe) (Super Multi-Laufwerk/kombinierte Blu-Ray-Laufwerk/Blu-Ray-Writer-Laufwerk)

Zwei austauschbare, 2,5" (6cm)-**SATA**-Festplatten/SSDs (**primär: 9,5mm hohe, sekundär: 7mm hohe**), die RAID Level 0/1 unterstützen

(**Werkseitige Option**) Zwei mSATA-SSDs, die RAID Level 0/1 unterstützen

### **Modelle D & E:**

(**Werkseitige Option**) Ein austauschbares optisches Laufwerk (12,7 mm Höhe) (Super Multi-Laufwerk/kombinierte Blu-Ray-Laufwerk/Blu-Ray-Writer-Laufwerk)

Zwei austauschbare, 9,5mm hohe 2,5" (6cm)-**SATA**-Festplatten/SSDs, die RAID Level 0/1 unterstützen

(**Werkseitige Option**) Zwei mSATA-SSDs, die RAID Level 0/1 unterstützen

### **BIOS**

AMI BIOS (48Mb SPI Flash-ROM)

**Videoadapter**

#### **Modelle A, B, D & E:**

**Integrierte GPU von Intel® und Diskrete GPU von NVIDIA®/Diskrete GPU von AMD** 

#### **Unterstützt die Optimus-Technologie von NVIDIA®/Enduro™-Technologie von AMD**

**Integrierte GPU von Intel® Intel HD Graphics 4600**

Dynamische Frequenz (Intel Dynamic Video Memory Technology für bis zu **1,7GB**) Kompatibel mit MS DirectX® 11

### **Diskrete GPU von NVIDIA®/AMD NVIDIA® GeForce GTX 780M PCI-E-Video karte**

**4GB** GDDR5 Video-RAM On Board Kompatibel mit MS DirectX® 11.1

#### **NVIDIA® GeForce GTX 770M PCI-E-Video karte**

**3GB** GDDR5 Video-RAM On Board

Kompatibel mit MS DirectX® 11.1

### **NVIDIA® GeForce GTX 765M PCI-E-Video karte**

**2GB** GDDR5 Video-RAM On Board

Kompatibel mit MS DirectX® 11.1

#### **NVIDIA® Quadro K1000M PCI-E-Video karte**

**2GB** GDDR3 Video-RAM On Board

Kompatibel mit MS DirectX® 11.1

#### **NVIDIA® Quadro K1100M PCI-E-Video karte**

**2GB** GDDR3 Video-RAM On Board

Kompatibel mit MS DirectX® 11.1 **NVIDIA® Quadro K3000M PCI-E-Video karte 2GB** GDDR5 Video-RAM On Board Kompatibel mit MS DirectX® 11.1

**NVIDIA® Quadro K3100M PCI-E-Video karte 4GB** GDDR5 Video-RAM On Board Kompatibel mit MS DirectX® 11.1

**AMD Radeon HD 8970M PCI-E-Video karte 4GB** GDDR5 Video-RAM On Board Kompatibel mit MS DirectX® 11.1

### **Modell C:**

**Integrierte GPU von Intel® und Diskrete GPU von NVIDIA®** 

**Unterstützt die Optimus-Technologie von NVIDIA®**

**Integrierte GPU von Intel® Intel HD Graphics 4600**

Dynamische Frequenz (Intel Dynamic Video Memory Technology für bis zu **1,7GB**) Kompatibel mit MS DirectX® 11

#### **Diskrete GPU von NVIDIA®**

**NVIDIA® GeForce GTX 770M PCI-E-Video karte**

**3GB** GDDR5 Video-RAM On Board Kompatibel mit MS DirectX® 11.1 **NVIDIA® GeForce GTX 765M PCI-E-Video karte 2GB** GDDR5 Video-RAM On Board

Kompatibel mit MS DirectX® 11.1

#### **NVIDIA® Quadro K1000M PCI-E-Video karte 2GB** GDDR3 Video-RAM On Board

Kompatibel mit MS DirectX® 11.1 **NVIDIA® Quadro K1100M PCI-E-Video karte 2GB** GDDR3 Video-RAM On Board Kompatibel mit MS DirectX® 11.1 **NVIDIA® Quadro K3000M PCI-E-Video karte 2GB** GDDR5 Video-RAM On Board Kompatibel mit MS DirectX® 11.1 **NVIDIA® Quadro K3100M PCI-E-Video karte 4GB** GDDR5 Video-RAM On Board Kompatibel mit MS DirectX® 11.1 **Zeigegerät Modelle A, C & D:** Touchpad (integrierte Rolltastenfunktion)

**Modelle B & E: Beleuchtete** Touchpad (integrierte Rolltastenfunktion

**Tastatur Modelle A, B, D & E: Beleuchtete** Tastatur in Originalgröße mit Nummerntastatur

#### **Modell C:**

Tastatur in Originalgröße mit Nummerntastatur

#### **Audio**

High-Definition-Audio-kompatible **Schnittstelle** S/PDIF Digtalausgang Zwei Lautsprecher Ein Subwoofer Eingebautes Mikrofon

### Sound Blaster Audio

#### **Mini-Card-Steckplätze**

Steckplatz 1 für **Wireless-LAN**-Modul **o**  Kombinierte **Bluetooth und WLAN**-Modul Steckplätze 2 & 3 für mSATA-**SSD**-Laufwerk

**Kartenleser**

Festes Multi-in-1 Push-Push Kartenleser-Modul

MMC (MultiMedia Card) / RS MMC SD (Secure Digital) / Mini SD / SDHC/ SDXC

MS (Memory Stick) / MS Pro / MS Duo

### **Schnittstellen**

Drei USB 3.0-Anschlüsse (Verfügt über einen über den USB-Anschluss mit Strom versorgten USB-Anschluss)

Ein USB 2.0-Anschluss

Ein eSATA-Anschluss (kombinierter USB 3.0-Anschluss)

Ein HDMI-Ausgangsanschluss

Ein DisplayPort (1.1a)

Ein Mini DisplayPort

Eine S/PDIF-Ausgangsbuchse

- Eine Kopfhörer-Ausgangsbuchse
- Eine Mikrofon-Eingangsbuchse
- Eine Line-Eingangsbuchse
- Ein Mini-IEEE 1394b-Anschluss

Eine RJ-45 LAN-Buchse

Eine DC-Eingangsbuchse

**Hinweis:** Externe 7.1CH-Audioausgabe bei Kopfhörer-, Mikrofon-, Line-Eingang, und S/ PDIF-Ausgangsbuchsen

**Kommunikation** 1Gbit PCI-Express Fast-Ethernet-LAN 2M FHD PC-Kamera-Modul **WLAN/ Bluetooth Half Mini-Card Module:** (**Werkseitige Option**) Intel® Centrino® Ultimate-N 6300 Wireless LAN (**802.11a/g/n**) (**Werkseitige Option**) Intel® Centrino® Advanced-N 6235 Wireless LAN (**802.11a/g/ n**) und Bluetooth **4.0** (**Werkseitige Option**) Intel® Centrino® Wireless-N 2230 Wireless LAN (**802.11b/g/ n**) und Bluetooth **4.0** (**Werkseitige Option**) Wireless LAN N1202 (**802.11b/g/n**) und Bluetooth **4.0** (**Werkseitige Option**) Wireless LAN (**802.11b/g/n**) und Bluetooth **4.0 Umgebungsbedingungen Temperatur** In Betrieb: 5ºC – 35ºC Bei Aufbewahrung: -20ºC – 60ºC **Relative Luftfeuchtigkeit** In Betrieb: 20 – 80 % Bei Aufbewahrung: 10 – 90 %

#### **Stromversorgung**

8 Zellen-smart Lithium-Ionen-Akkupack, 76,96WH

AC/DC-Adapter für den gesamten Spannungsbereich

### **Modelle A & B:**

AC-Eingang: 100-240V, 50-60Hz DC-Ausgang: 19,5V, 9,2A/ 19V, 9,47A (**180W**)

### **Modell C:**

AC-Eingang: 100-240 V, 50-60Hz DC-Ausgang: 19,5V, 6,15A (**120W**)

### **Modelle D & E:**

AC-Eingang: 100-240 V, 50-60Hz DC-Ausgang: 19,5V, 11,8A (**230W**) **Abmessungen und Gewicht Modelle A & C:**

376 (B) x 256 (T) x 35 - 43 (H) mm Ca. 3,1kg mit Akku und optischem Laufwerk

### **Modell B:**

375 (B) x 268 (T) x 22 - 45 (H) mm

Ca. 3,3kg mit Akku und optischem Laufwerk

### **Modell D:**

412 (B) x 276 (T) x 45,4 - 41,8 (H) mm Ca. 3,9kg mit Akku und optischem Laufwerk

### **Modell E:**

414 (B) x 286 (T) x 25,3 - 46,1 (H) mm Ca. 4,1kg mit Akku und optischem Laufwerk

# **A propos de ce Guide Utilisateur Concis**

Ce guide rapide est une brève introduction à la mise en route de votre système. Il s'agit d'un supplément, et non pas d'une alternative au *Manuel de l'Utilisateur* en Anglais complet au format Adobe Acrobat sur le disque *Device Drivers & Utilities + User's Manual* fourni avec votre ordinateur. Ce disque contient aussi les pilotes et utilitaires nécessaires au fonctionnement correct de votre ordinateur (**Remarque**: La compagnie se réserve le droit de revoir cette publication ou de modifier son contenu sans préavis).

Certains ou tous les éléments de l'ordinateur peuvent avoir été déjà installés. Si ce n'est pas le cas, ou si vous avez l'intention de reconfigurer (ou réinstaller) des portions du système, reportez-vous au *Manuel de l'Utilisateur* complet. Le disque *Device Drivers & Utilities + User's Manual* ne contient pas de système d'exploitation.

## **Informations de réglementation et de sécurité**

Prêtez attention aux avis réglementaires et informations de sécurité contenus dans le *Manuel de l'Utilisateur* se trouvant sur le disque *Device Drivers & Utilities + User's Manual*.

© Mai 2013

## **Marques déposées**

Intel et Intel Core sont des marques déposées ou enregistrées d'Intel Corporation.

# **Instructions d'entretien et d'utilisation**

L'ordinateur est robuste, mais il peut toutefois être endommagé. Afin d'éviter ceci, veuillez suivre ces recommandations :

- **Ne le laissez pastomber. Ne l'exposez à aucun choc ou vibration.** Si l'ordinateur tombe, le boîtier et d'autres éléments pourraient être endommagés.
- **Gardez-le sec. Ne le laisser pas surchauffer.** Tenez l'ordinateur et son alimentation externe à distance de toute source de chaleur. Il s'agit d'un appareil électrique. Si de l'eau ou tout autre liquide venait à pénétrer à l'intérieur de votre ordinateur, il pourrait être sérieusement endommagé.
- **Evitez les interférences.** Tenez l'ordinateur à distance de transformateurs à haute capacité, moteurs électriques, et autres appareils générateurs de champs magnétiques importants. Ceux-ci peuvent gêner ses performances normales et endommager vos données.
- **Suivez les procédures appropriées d'utilisation de votre ordinateur.** Arrêtez l'ordinateur correctement, et fermez tous vos programmes (n'oubliez pas d'enregistrer votre travail). N'oubliez pas d'enregistrer vos données régulièrement puisqu'elles peuvent être perdues si la batterie est vide.
- Notez que dans les ordinateurs ayant un logo fixé par dépôt électrolytique, le logo est recouvert par une protection adhésive. À cause de l'usure générale, cette protection adhésive se détériore avec le temps et le logo exposé peut former des angles coupants. Faites bien attention lorsque vous manipulez l'ordinateur, et évitez de toucher le logo fixé par dépôt électrolytique. Dans la sacoche de voyage, ne mettez pas d'autres objets qui risquent de se frotter contre l'ordinateur pendant le transport. En cas d'une telle usure, contactez votre centre de services.

## **Sécurité de l'alimentation et de la batterie**

- Utilisez uniquement un adaptateur AC/DC agréé avec votre ordinateur.
- Utilisez uniquement le cordon d'alimentation et les batteries indiqués dans ce manuel.
- Votre adaptateur AC/DC peut avoir été conçu pour les voyages internationaux mais il lui faut tout de même une source de courant régulière et ininterrompue. Si vous n'êtes pas sûr des caractèristiques du réseau

électrique local, consultez notre représentant de service ou la compagnie électrique locale.

- L'adaptateur AC/DC que vous utilisez, peut être à 2 broches ou à 3 broches, comprenant une prise de terre. Cette prise de terre est un des éléments de sécurité importants, ne vous en passez pas ! Si une prise murale compatible n'est pas disponible, demandez à un électricien qualifié de vous en installez une.
- Quand vous voulez débrancher le cordon d'alimentation, ne tirez pas sur le fil, mais attrapez la tête de la prise.
- Assurez-vous que la prise murale et la (les) rallonge(s) que vous utilisez peuvent supporter la consommation électrique de tous les appareils qui y sont reliées.
- Assurez-vous que votre ordinateur est complètement éteint avant de le mettre dans un sac de voyage (ou tout autre bagage similaire).
- Utilisez uniquement des batteries conçues pour votre ordinateur. Un mauvais type de batterie peut provoquer des explosions, des fuites et/ou endommager votre ordinateur.
- Ne continuez pas d'utiliser une batterie qui est tombée, ou qui paraît endommagée (ex: tordue ou vrillée) d'une manière quelconque. Même si l'ordinateur continue de fonctionner avec la batterie en place, cela peut détériorer le circuit, pouvant déclencher un incendie.
- Rechargez les batteries en utilisant le système de l'ordinateur. Un rechargement incorrect peut provoquer l'explosion de la batterie.
- N'essayez jamais de réparer la batterie. Au cas où votre batterie aurait besoin d'être réparée ou changée, veuillez vous adresser à votre représentant de service ou à des professionnels qualifiés.
- Gardez les batteries endommagées hors de portée des enfants et débarrassez-vous en le plus vite possible. Veuillez toujours jeter les batteries avec précautions. Les batteries peuvent exploser ou se mettre à fuire si elles sont exposées au feu ou si elles sont manipulées ou jetées d'une façon non appropriée.
- Gardez la batterie loin des appareils métalliques.
- Placez un morceau de scotch sur les contacts de la batterie avant de la jeter.
- Ne jetez pas les batteries dans le feu. Elles peuvent exploser. Consultez la réglementation locale pour des instructions de recyclage possibles.
- Ne touchez pas les contacts de la batterie avec les mains ou avec des objects en métal.

### **Précautions concernant les batteries polymères**

Notez les informations suivantes spécifiques aux batteries polymères, et le cas échéant, celles-ci remplacent les informations générales de précaution sur les batteries.

- Les batteries polymères peuvent présenter une légère dilatation ou gonflement, mais cela est inhérent au mécanisme de sécurité de la batterie et ne représente pas une anomalie.
- Manipulez les batteries polymères de façon appropriée lors de leur utilisation. Ne pas utiliser de batteries polymères dans des environnements présentant une température ambiante élevée, et ne pas stocker les batteries non utilisées pendant de longues périodes.

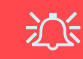

### **Elimination de la batterie & avertissement**

Le produit que vous venez d'acheter contient une batterie rechargeable. Cette batterie est recyclable. Quand elle n'est plus utilisable, en fonction des lois locales des différents états et pays, il peut être illégal de s'en débarrasser en la jetant avec les ordures ménagères normales. Vérifiez auprès du responsable local de l'élimination des déchets solides de votre quartier pour vous informer des possibilités de recyclage ou de la manière appropriée de la détruire.

Il existe un danger d'explosion si la batterie est remise de façon incorrecte. Remplacez-la uniquement par des batteries de même type ou de type équivalent, recommandées par le fabricant. Eliminez les batteries usagées selon les instructions du fabricant.

## **Révision**

Si vous essayez de réparer l'ordinateur par vous-même, votre garantie sera annulée et vous risquez de vous exposer et d'exposer l'ordinateur à des chocs électriques. Confiez toute réparation à un technicien qualifié, particulièrement dans les cas suivants:

- Si le cordon d'alimentation ou l'adaptateur AC/DC est endommagé, abimé ou effiloché.
- Si votre ordinateur a été exposé à la pluie ou tout autre liquide.
- Si votre ordinateur ne fonctionne pas normalement bien que vous ayez suivi les instructions de mise en marche à la lettre.
- Si votre ordinateur est tombé par terre ou a été endommagé (si l'écran LCD est cassé, ne touchez pas le liquide car il contient du poison).
- Si une odeur inhabituel, de la chaleur ou de la fumée apparaissait sortant de votre ordinateur.

### **Nettoyage**

- Utilisez un chiffon propre et doux pour nettoyer l'ordinateur, mais n'appliquez pas d'agent de nettoyage directement sur l'ordinateur.
- N'utilisez pas de produit de nettoyage volatil (des distillés pétrôle) ou abrasifs sur aucun des éléments de l'ordinateur.
- Avant de nettoyer l'ordinateur, retirez la batterie et assurez-vous que l'ordinateur est débranché de toute alimentation électrique externe, périphériques et câbles (y compris les lignes téléphoniques).

# **Guide de démarrage rapide**

- 1. Enlevez tous les emballages.
- 2. Posez l'ordinateur sur une surface stable.
- 3. Installez la batterie et assurez-vous qu'elle correctement positionnée.
- 4. Connectez fermement les périphériques que vous souhaitez utiliser avec votre ordinateur (par ex. clavier et souris) à leurs ports respectifs.
- 5. Branchez l'adaptateur AC/DC à la prise d'entrée DC à l'arrière de l'ordinateur, branchez ensuite le cordon secteur à une prise murale, puis à l'adaptateur AC/DC.
- 6. D'une main, soulevez soigneusement le couvercle/LCD pour obtenir un angle de vision confortable (ne pas dépasser **135** degrés), de l'autre main (comme illustré dans *[la Figure 1](#page-89-0)*) maintenez la base de l'ordinateur (**Remarque :** Ne soulevez **jamais** l'ordinateur par le couvercle/LCD).
- 7. Pressez le bouton de mise en marche pour allumer.

## **Logiciel système**

Votre ordinateur peut être livré avec un logiciel système préinstallé. Si ce n'est pas le cas, ou si vous re-configurez votre ordinateur pour un système différent, vous constaterez que ce manuel fait référence à *Microsoft Windows 8*.

## **Prend en charge les disques durs RAID**

Votre disque dur peut être configuré en mode AHCI ou RAID (pour améliorer les performances ou la protection) Notez que la configuration de votre disque dur en mode RAID doit être faite avant d'installer le SE *Windows*.

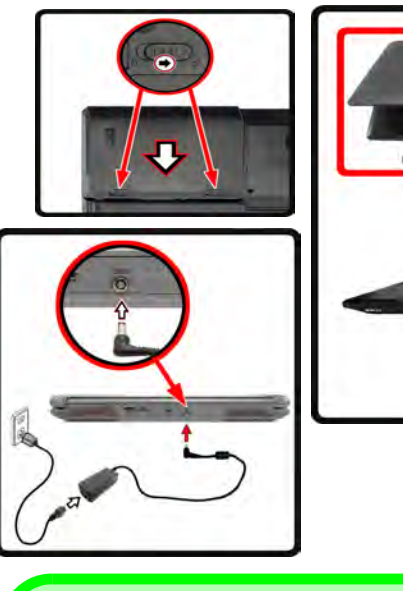

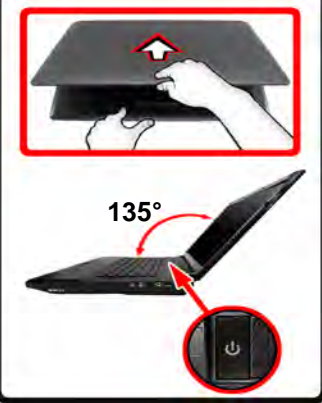

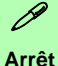

Veuillez noter que vous devriez toujours éteindre votre ordinateur en cliquant sur **Périphériques** dans la barre des charmes (utilisez la combinaison de touches **Touche Logo de Windows**  $\begin{bmatrix} 1 \\ 1 \end{bmatrix}$  + touche **C** pour accéder à la barre des charmes) et en utilisant la commande **Arrêter** du menu **Marche/Arrêt**.

Cette précaution évite des problèmes de disque dur ou de système.

<span id="page-89-0"></span>*Figure 1* **- Ouvrir le couvercle/LCD/ordinateur avec un adaptateur AC/DC branché**

## **Différences de modèles**

Cette série d'ordinateurs portables inclut **cinq** types de modèles dont les principales différences sont indiquées dans le tableau ci-dessous.

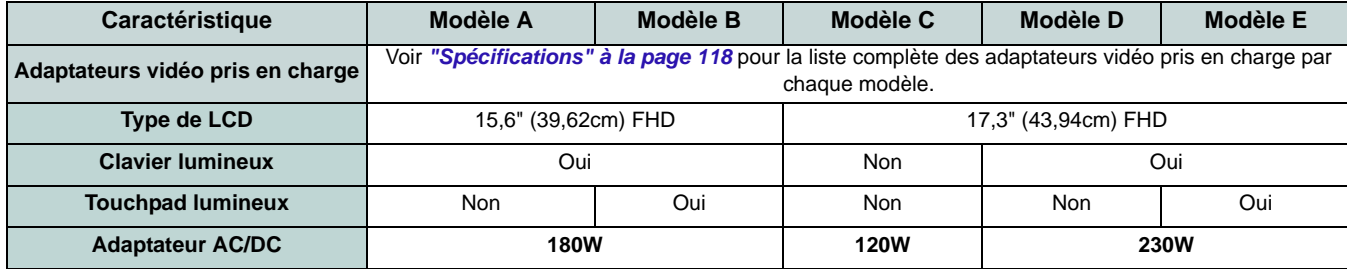

*Tableau 1 -* **Différences de modèles**

# **Configuration RAID**

Vous pouvez utiliser vos disques durs en RAID 0 (Striping), RAID 1 (Mirroring) ou Recovery (Récupération) pour améliorer la tolérance aux pannes et les performances.

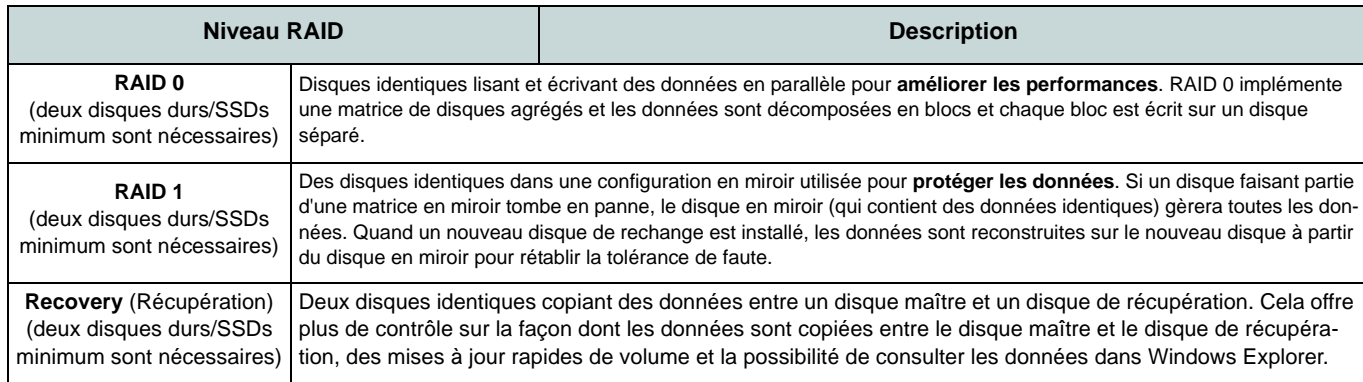

Avant de configurer votre disque dur Serial ATA en mode RAID, vous devrez préparer ce qui suit :

- 1. Le disque de SE *Microsoft Windows 8*.
- 2. Un disque dur installé dans la baie du disque dur primaire.
- 3. Un **second** (identique) disque dur installé dans la baie du disque dur secondaire.
- 4. Le disque *Device Drivers & Utilities + User's Manual*.
- 5. Un lecteur flash USB.
- 6. Un ordinateur opérationnel (pour copier des fichiers à partir du disque *Device Drivers & Utilities + User's Manual* sur le lecteur flash USB).

**Remarque**: Tous les disques durs en configuration RAID doivent être identiques (même capacité et même marque) afin d'éviter tout comportement inattendu du système.

## **Procédure de configuration RAID**

Avant de configurer le système, vous devrez copier un dossier de pilotes (sur le disque *Device Drivers & Utilities + User's Manual*) sur un lecteur flash USB ou sur un disque dur USB externe. Cependant, vous aurez besoin d'aller à un ordinateur utilisable et copier le dossier de pilotes sur un lecteur flash USB ou sur un disque dur USB externe.

- 1. Allez à l'ordinateur utilisable et insérez un lecteur flash USB ou un disque dur USB externe.
- 2. Insérez le disque *Device Drivers & Utilities + User's Manual* dans le lecteur de CD/DVD de l'ordinateur utilisable.
- 3. Copiez le dossier **f6flpy-x64** depuis l'emplacement ci-dessous (D: représente votre lecteur de DVD) du disque *Device Drivers & Utilities + User's Manual* sur le lecteur flash USB ou le disque dur USB externe.
	- For Windows 8 32bit = D:\Options\RAID\f6flpy-x86
	- For Windows 8 64bit = D:\Options\RAID\f6flpy-x64
- 4. Allumez l'ordinateur et appuyez sur <F2> pour aller dans le **BIOS**.
- 5. Allez au menu **Boot**, sélectionnez **OS Select** et appuyez sur Entrée.
- 6. Paramétrez **OS Select** (Sélection du SE) sur «**Windows 8**» et paramétrez **UEFI Boot** sur «**Enabled**».
- 7. Appuyez sur <Échap> pour sortir du menu et allez au menu **Advanced**.
- 8. Sélectionnez **SATA Mode**, appuyez sur Entrée et sélectionnez "**RAID Mode**".
- 9. Appuyez sur <F4> et <Oui> pour "**Enregistrer les modifications et réinitialiser**".
- 10. Pendant le redémarrage de l'ordinateur, appuyez sur <F2> pour accéder au BIOS.
- 11. Allez à **Intel(R) Rapid Storage Technology** (dans le menu **Advanced**) et appuyez sur Entrée.
- 12. Sélectionnez **Create RAID Volume** et appuyez sur Entrée.
- 13. Vous pouvez maintenant configurer votre volume RAID à l'aide des deux disques installés.
- 14. Allez à **Name:** et appuyez sur Entrée.
- 15. Tapez un nom de votre choix pour votre volume RAID et appuyez sur Entrée.

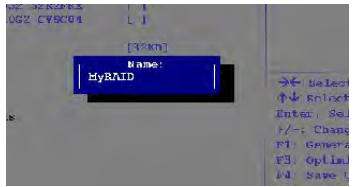

*Figure 2* **Nommer le volume RAID (Advanced > Intel(R) Rapid Storage Technology)** 

- 16. Allez à **RAID Level**: et appuyez sur Entrée.
- 17. Choisissez le niveau RAID requis (voir *le Tableau 2 à la page 85*) et appuyez sur Entrée.
	- RAID 0 (Stripe)/ RAID 1 (Mirror)/ Recovery (Récupération)
- 18. Allez à l'un des disques énumérés sous **Select Disks:** (Sélectionner les disques:) et sélectionnez un nom de disque et appuyez sur Entrée.

**Français**

19. Déplacez le curseur (utilisez les touches fléchées) vers le bas sur **X** (ou sélectionnez le disque requis) et appuyez sur Entrée.

Si vous avez sélectionné un niveau RAID **Recovery** (Récupération) alors vous devez sélectionner un disque comme **Master disk (M)** (Disque Maître (M) et un disque comme **Recovery disk (R)** (Disque de Récupération).

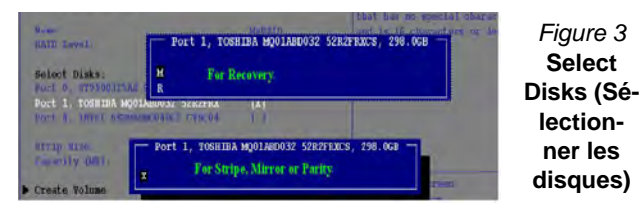

- 20. Vous devez sélectionner deux disques identiques pour former votre volume RAID.
- 21. Si vous avez sélectionné **RAID 0 (Stripe)** (Bande) alors vous pouvez ajuster la «**Stripe Size**» (Taille de bande) pour qu'elle corresponde à vos besoins.
- 22. Si vous avez sélectionné **Recovery** (Récupération) alors vous pouvez paramétrer la **Synchronisation** sur «**On Request**» (sur demande) ou «**Continuous**» (Continu).
- 23. Allez à **Create Volume** (Créer un volume) et appuyez sur Entrée.
- 24. Le volume RAID sera alors créé et les informations RAID seront affichées sous Intel(R) Rapid Storage Technology (dans le menu **Advanced**).

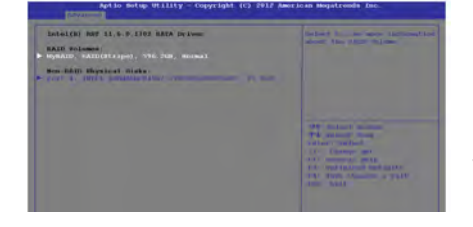

*Figure 4* **Informations RAID (Advanced > Intel(R) Rapid Storage Technology)**

- 25. Appuyez sur <Échap> pour sortir du menu.
- 26. Appuyez sur <F4> et <Oui> pour "Enregistrer les modifications et réinitialiser", cependant **veillez à ce que les deux conditions dans les points à puces suivantes soient remplies** avant de le faire.
	- Vérifiez que le DVD du SE *Windows 8* est dans le lecteur de DVD, ainsi l'ordinateur démarrera automatiquement à partir du DVD du SE *Windows 8* (vous serez invité à appuyer sur une touche pour démarrer à partir du DVD).
	- Assurez-vous que votre lecteur Flash USB ou votre disque dur USB externe est branché à l'un des ports USB de l'ordinateur.
- 27. Appuyez sur <F7> au démarrage de l'ordinateur pour faire apparaître le menu des périphériques d'amorçage.
- 28. Sélectionnez le lecteur de DVD contenant le DVD du SE *Windows 8* et appuyez sur Entrée.
- 29. Appuyez sur une touche au démarrage du système pour commencer à installer Windows à partir de votre disque Microsoft *Windows 8*.
- 30. Appuyez sur **Suivant** > **Installer maintenant** pour continuer à installer le système d'exploitation normalement (voir votre documentation de *Windows* si vous avez besoin d'instructions pour installer le Système d'Exploitation *Windows*).
- 31. Un message s'affichera pour vous demander de charger le pilote.
- 32. Cliquez sur **Parcourir** et allez à l'emplacement où vous avez copié les fichiers sur votre lecteur flash USB ou votre disque dur externe USB (X: représente votre lecteur flash USB ou votre disque dur externe USB):
	- X:\f6flpy-x86 (for Windows 8 32bit)
	- X:\f6flpy-x64 (for Windows 8 64bit)
- 33. Cliquez sur **Suivant**.
- 34. Suivez les instructions à l'écran pour installer le SE *Windows 8*.
- 35. Installez les pilotes *Windows* comme dans *[le Tableau 8 à la page](#page-111-0)  [106](#page-111-0)*. Vérifiez que vous avez installé le pilote **Intel Rapid Storage Technology (IRST)** (voir *[la page 113](#page-118-0)*).

# **Carte du système: Vue de face avec l'écran LCD ouvert (Modèles A,B & C)**

### *Figure 5* **- Vue de face avec l'écran LCD ouvert (Modèles A,B & C)**

- 1. Caméra PC
- 2. \*Indicateur LED de caméra PC *\*Quand la caméra PC est en cours d'utilisation le Indicateur LED sera illuminé en rouge.*
- 3. Microphone
- 4. Écran LCD
- 5. Haut-parleur
- 6. Bouton d'alimentation
- 7. Indicateurs LED d'etat
- 8. Clavier
- 9. Touchpad et boutons
- 10. Touchpad et boutons lumineux

**9**

Remarquez que la zone d'utilisation valide du Touchpad et des boutons est celle indiquée à l'intérieur des lignes en pointillé rouges ci-dessus.

11. Lecteur d'empreintes digitales (**optionnel**)

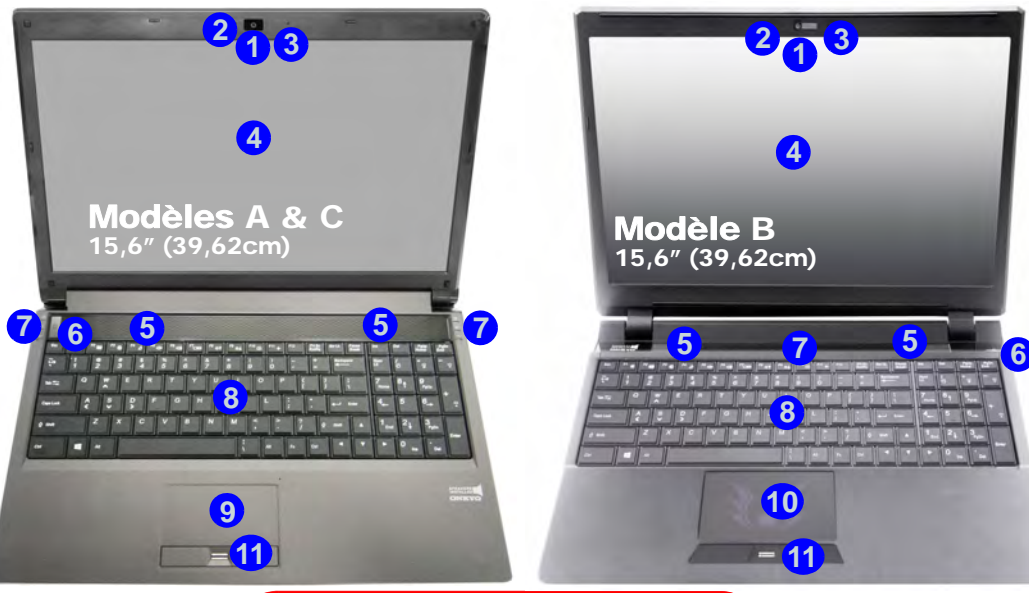

沈た

#### **Utilisation des appareils sans fil à bord d'un avion**

L'utilisation de tout appareil électronique de transmission est généralement interdite à bord d'un avion.

Vérifiez que les modules WLAN & Bluetooth sont désactivés si vous utilisez l'ordinateur à bord d'un avion en mettant le système en Mode Avion.

Le touchpad lumineux a une zone opérationnelle de sensibilité valide définie, indiquée dans la zone du capteur de la figure ci-dessous.

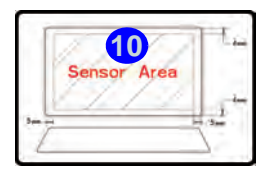

# **Carte du système: Vue de face avec l'écran LCD ouvert (Modèles D & E)**

### *Figure 6* **- Vue de face avec l'écran LCD ouvert (Modèles D & E)**

- 1. Caméra PC
- 2. \*Indicateur LED de caméra PC *\*Quand la caméra PC est en cours d'utilisation le Indicateur LED sera illuminé en rouge.*
- 3. Microphone
- 4. Écran LCD
- 5. Haut-parleur
- 6. Bouton d'alimentation
- 7. Indicateurs LED d'etat
- 8. Clavier
- 9. Touchpad et boutons
- 10. Touchpad et boutons lumineux
- 11. Lecteur d'empreintes digitales (**optionnel**)

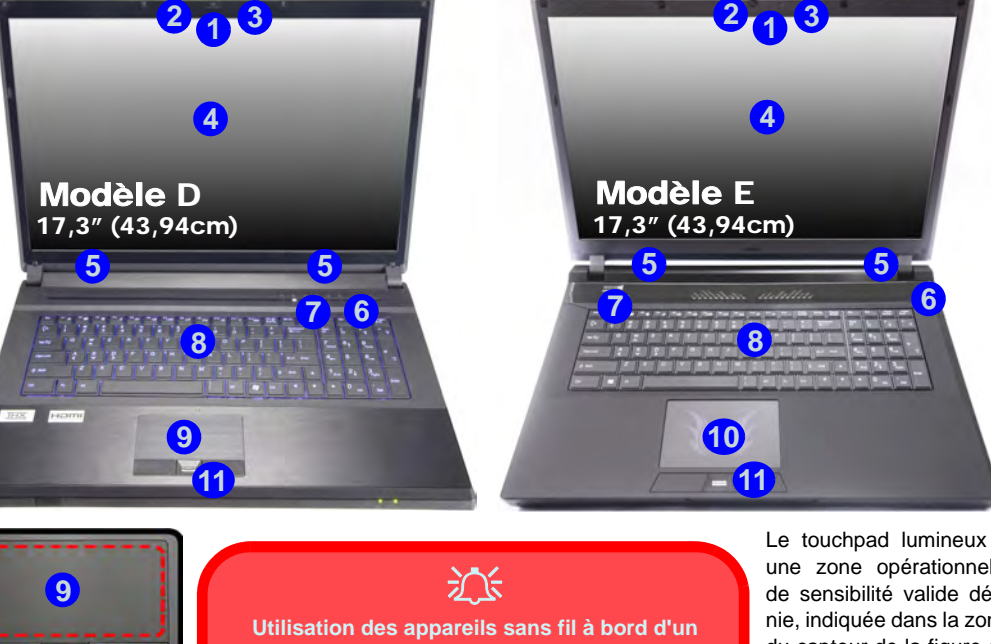

Remarquez que la zone d'utilisation valide du Touchpad et des boutons est celle indiquée à l'intérieur des lignes en pointillé rouges ci-dessus.

**avion**

L'utilisation de tout appareil électronique de transmission est généralement interdite à bord d'un avion.

Vérifiez que les modules WLAN & Bluetooth sont désactivés si vous utilisez l'ordinateur à bord d'un avion en mettant le système en Mode Avion.

Le touchpad lumineux a une zone opérationnelle de sensibilité valide définie, indiquée dans la zone du capteur de la figure cidessous.

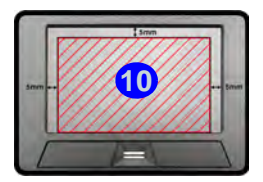

**Français**

# **Indicateurs LED**

Les indicateurs LED sur votre ordinateur affichent des informations utiles sur l'état actuel de votre ordinateur.

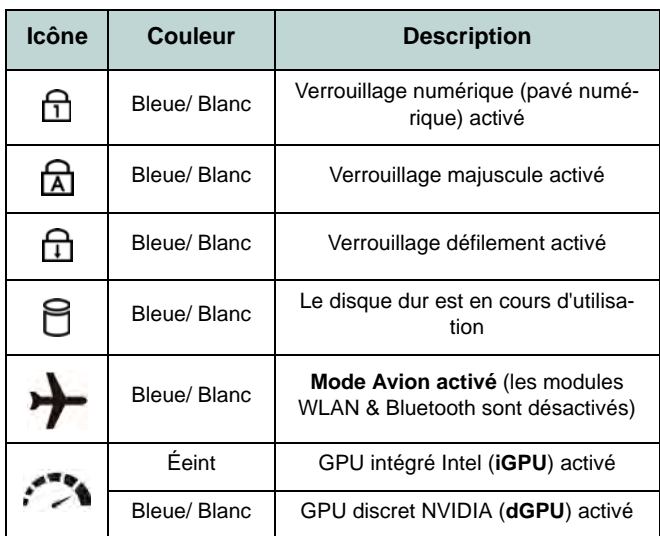

*Tableau 3* **- Indicateurs d'etat LED**

| Icône | <b>Couleur</b>        | <b>Description</b>                                                    |
|-------|-----------------------|-----------------------------------------------------------------------|
|       |                       |                                                                       |
|       | Orange                | L'adaptateur AC/DC est branché                                        |
|       | Orange<br>clignotant* | L'adaptateur AC/DC est branché et le<br>port USB alimenté est activé* |
|       | Vert                  | L'ordinateur est allumé                                               |
|       | Vert<br>clignotant    | Le système est dans le mode de Veille<br>configuré                    |
|       | Orange                | La batterie est en charge                                             |
|       | Vert                  | La batterie est complètement chargée                                  |
|       | Orange<br>clignotant  | La batterie a atteint le niveau bas cri-<br>tique                     |

*Tableau 4* **- Indicateurs d'alimentation LED** 

\*Le port USB 3.0 alimenté peut être activé/désactivé par le biais de la combinaison de touches **Fn + Bouton d'alimentation**. Lorsque le port USB alimenté est activé il fournit du courant (**pour charger les appareils uniquement, pas pour les faire fonctionner**) lorsque le système est éteint mais toujours alimenté par l'adaptateur AC/DC branché sur une prise qui fonctionne ou alimenté par la batterie avec un niveau de capacité supérieur à 20% (ceci peut ne pas fonctionner avec certains appareils - voir *la page 117*).

# **Clavier & touches fonction**

Le clavier est doté d'un pavé numérique intégré pour une saisie des données numériques plus facile. Le fait d'appuyer sur **Fn + Verr Num** active ou désactive le pavé numérique. Il est également doté de touches fonction pour vous permettre de changer instantanément de mode opérationnel.Les touches de fonctions (**F1** - **F11** etc.) agiront comme touches de raccourci (hot-key) quand pressée en maintenant la touche **Fn** appuyée. En plus des combinaisons des touches de fonction de base, des indicateurs visuels sont disponibles (**dans l'application Bureau de** *Windows* **uniquement et pas dans l'écran d'accueil**) quand le pilote de touches de raccourci (HotKey Driver) est installé.

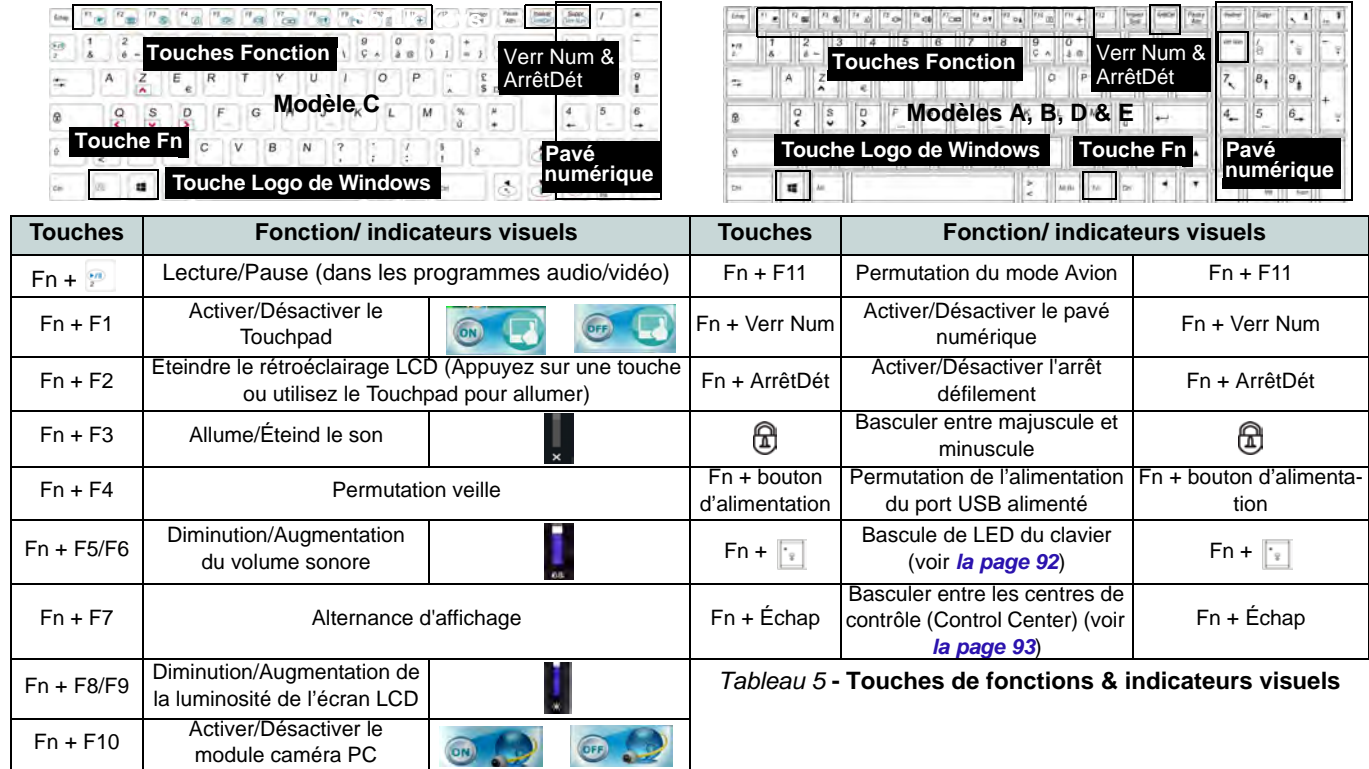

# <span id="page-97-0"></span>**LED du clavier (Modèles A, B, D & E seulement)**

Appuyez sur **Fn** plus sur la touche pour allumer/éteindre la LED du clavier. La LED du clavier peut être configurée en utilisant la combinaison **Fn** + touche décrites dans le tableau ci-dessous. De plus appuyez sur Fn plus la touche pour lancer l'application de rétroéclairage du clavier afin de configurer les paramètres.

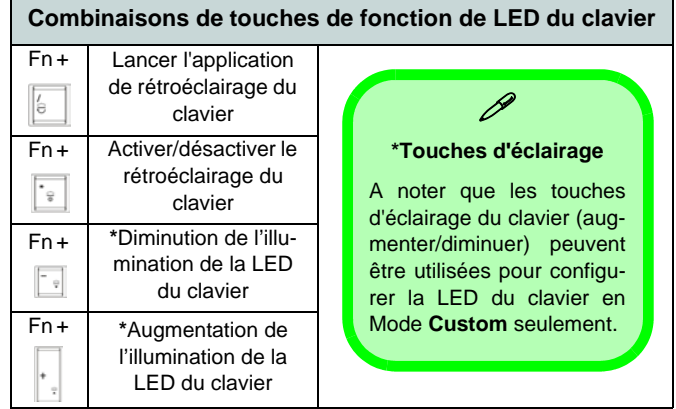

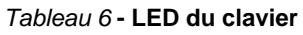

## **Application de rétroéclairage du clavier**

Vous pouvez accéder à l'application de rétroéclairage du clavier en appuyant sur **Fn** plus la touche  $\boxed{\phantom{0}}$ . Cliquez sur le bouton aide  $\boxed{?}$  dans l'application pour afficher les touches de configuration.

• Cliquez sur le bouton **Custom** pour afficher les trois sections du clavier qui peuvent être configurées.

- Cliquez sur une section du clavier et les boutons de couleur s'afficheront.
- Cliquez sur un nuancier pour appliquer la couleur à la section sélectionnée lorsqu'elle n'est pas remplacée par un effet appliqué.
- Cliquez sur l'un des boutons d'effet pour appliquer des effets aléatoires de couleurs, de vagues ou clignotants etc.

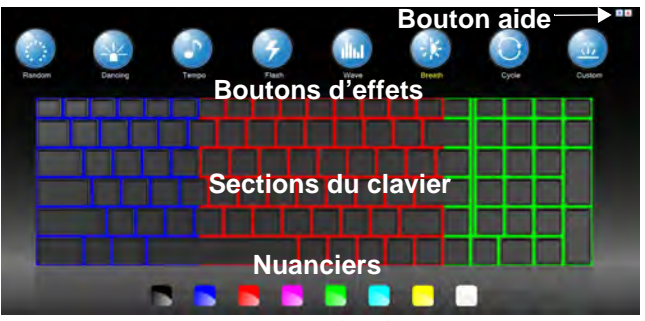

*Figure 7* **- Application de rétroéclairage du clavier**

## **Boutons d'effets & aide**

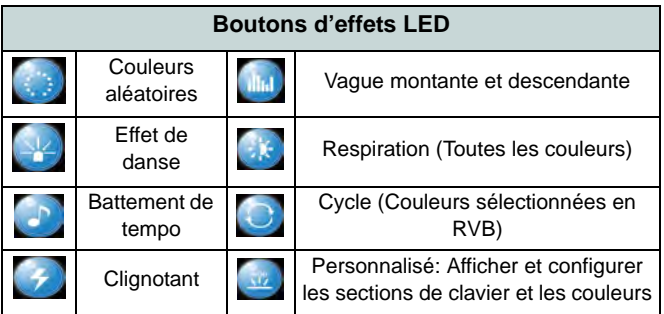

*Tableau 7* **- Boutons d'effets LED**

# <span id="page-98-0"></span>**Control Center (Centre de contrôle)**

Lorsque vous êtes dans l'application Bureau de *Windows* (pas dans l'écran d'accueil) appuyez sur la combinaison de touches **Fn** + Échap ou double-cliquez sur l'icône dans la zone de notification de la barre des tâches pour activer/désactiver le **Control Center** (Centre de contrôle). Le **Control Center** (Centre de contrôle) donne un accès rapide aux commandes fréquemment utilisées, et vous permet de rapidement d'activer/désactiver des modules.

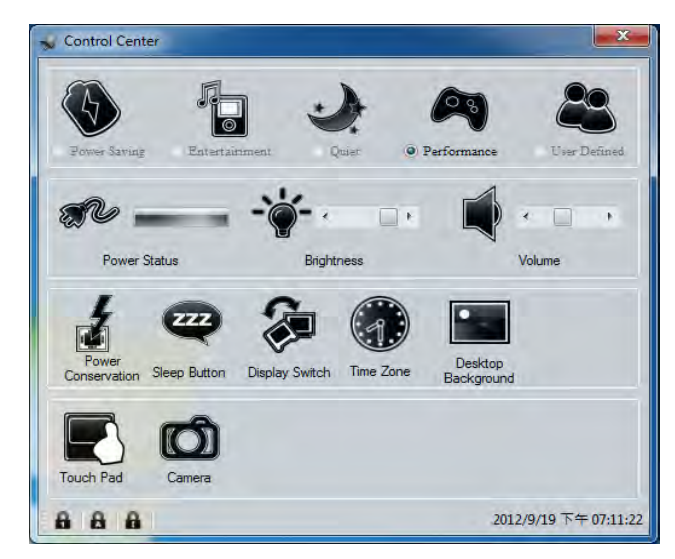

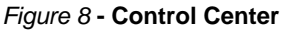

Cliquez sur un bouton pour activer/désactiver l'un des modules (par exemple, Touchpad, Appareil photo). Cliquez sur **Power Conservation** (Économie d'énergie) pour basculer entre les modes **Performance** (Performances), **Balanced** (Equilibré) ou **Energy Star**. Cliquez sur les boutons (ou cliquez et maintenez simplement le bouton de la souris) pour ajuster le curseur de Luminosité (**Brightness**)/**Volume**. Cliquez sur **Display Switch** (Permutation d'affichage)/**Time Zone** (Fuseau horaire)/**Desktop Background** (Fond d'écran du bureau) pour faire apparaître le panneau de configuration de Windows approprié. Cliquez sur le bouton **Veille** pour mettre l'ordinateur en mode **Veille prolongée** ou **Veille**.

## **Power Status (État d'alimentation)**

L'icône **État d'alimentation** indique si vous êtes actuellement alimenté par la batterie, ou par l'adaptateur AC/DC branché à une prise de courant. La barre d'état d'alimentation indiquera l'état de charge actuel de la batterie.

## **Brightness (Luminosité)**

L'icône **Luminosité** indiquera le niveau de luminosité actuel de l'écran. Vous pouvez utiliser le curseur pour ajuster la luminosité de l'écran ou les combinaisons de touches **Fn + F8/ F9**, ou utiliser la combinaison de touches **Fn + F2** pour éteindre le rétroéclairage LED (appuyez sur une touche pour le rallumer). Notez que la luminosité de l'écran est également affectée par le **Mode d'alimentation** choisi.

## **Volume**

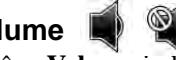

L'icône **Volume** indiquera le niveau du volume actuel. Vous pouvez utiliser le curseur pour régler le volume ou les combinaisons de touches **Fn + F5/F6**, ou utiliser les combinaisons de touches **Fn + F3** pour couper le volume.

## **Power Conservation (Économie d'énergie)**

Ce système prend en charge les fonctionnalités de gestion d'alimentation **Energy Star** qui placent les ordinateurs (CPU, disque dur, etc.) dans des modes veille à faible consommation d'énergie après une période d'inactivité donnée. Cliquez sur le bouton **Performance** (Performances), **Balanced** (Equilibré) ou **Energy Star**.

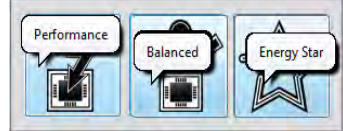

# **Sleep (Veille)**

Cliquez sur le bouton **Veille** pour faire apparaître les boutons **Veille Prolongée**  $\bigcirc$  ou **Veille**  $\bigcirc$ , et cliquez sur l'un des boutons pour que l'ordinateur entre dans le mode d'économie d'énergie approprié.

# **Display Switch (Permutation d'affichage)**

Cliquez sur le bouton **Permutation d'affichage** pour accéder au menu (ou utilisez la combinaison de touches  $\mathbf{P} + \mathbf{P}$ ) et sélectionnez le mode d'affichage joint approprié.

## **Time Zone (Fuseau horaire)**

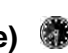

Cliquer sur le bouton **Fuseau horaire** permet d'accéder au panneau de configuration de **Date et heure** de *Windows*.

## **Desktop Background (Fond d'écran du bureau)**

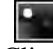

Cliquer sur le bouton **Fond d'écran du bureau** vous permettra de changer l'image du fond d'écran du bureau.

## **Touchpad/caméra PC**

Cliquez sur l'un de ces boutons pour activer l'état d'alimentation du Touchpad ou du module. Une icône barrée apparaît au-dessus du coin supérieur gauche de l'icône quand elle est désactivée. Notez que l'état de l'alimentation d'un module, et l'alimentation du Touchpad, est également affecté par le mode d'alimentation choisi.

## **K/B LED**

Cliquez pour accéder au contrôle de paramétrage du clavier pour configurer la LED du clavier.

# **Carte du système: Vues de face, gauche, droite & arrière (Modèles A & C)**

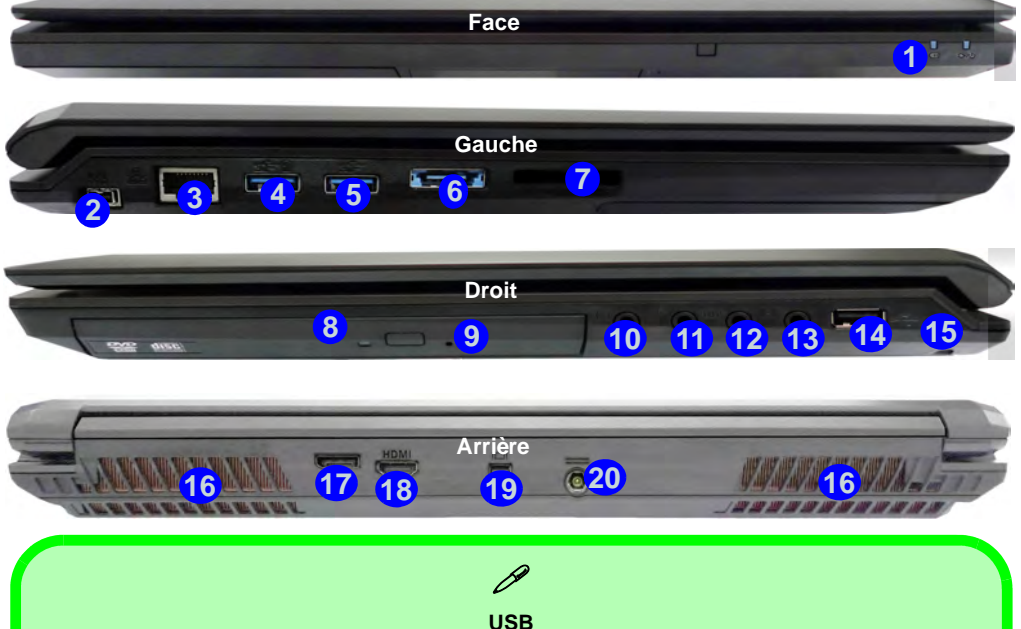

Les ports USB 3.0 sont colorés en **bleu**. USB 3.0 transfèrera des données bien plus rapidement que l'USB 2.0, et il est compatible en amont avec USB 2.0. Lorsque le port USB 3.0 alimenté (4) est activé il fournit du courant (**pour charger les appareils uniquement, pas pour les faire fonctionner**) lorsque le système est éteint mais toujours alimenté par l'adaptateur AC/DC branché sur une prise qui fonctionne ou alimenté par la batterie avec un niveau de capacité supérieur à 20% (ceci peut ne pas fonctionner avec certains appareils - voir *la page 117*). Basculer l'alimentation sur ce port en utilisant la combinaison **Fn + bouton d'alimentation**.

### *Figure 9* **- Vues de face, gauche, droite & arrière (Modèles A & C)**

- 1. Indicateurs d'alimentation LED
- 2. Port Mini-IEEE 1394a
- 3. Prise réseau RJ-45
- 4. Port USB 3.0 alimenté (Voir la remarque ci-dessous)
- 5. Port USB 3.0
- 6. Port combiné eSATA et USB 3.0
- 7. Lecteur de carte Multi-en-1
- 8. Baie de périphérique optique
- 9. Trou d'ejection d'urgence
- 10. Prise de sortie casque
- 11. Prise d'entrée de microphone
- 12. Prise de sortie S/PDIF
- 13. Prise d'entrée de ligne
- 14. Port USB 2.0
- 15. Fente de verrouillage de sécurité
- 16. Ventilation
- 17. DisplayPort
- 18. Prise de sortie HDMI
- 19. Mini DisplayPort
- 20. Prise d'entrée DC

# **Carte du système: Vues de face, gauche, droite & arrière (Modèle B)**

*Figure 10* **- Vues de face, gauche, droite & arrière (Modèle B)**

- 1. Indicateurs d'alimentation LED
- 2. Port Mini-IEEE 1394a
- 3. Prise réseau RJ-45
- 4. Port USB 3.0 alimenté (Voir la remarque ci-dessous)
- 5. Port USB 3.0
- 6. Port combiné eSATA et USB 3.0
- 7. Lecteur de carte Multi-en-1
- 8. Baie de périphérique optique
- 9. Trou d'ejection d'urgence
- 10. Prise de sortie casque
- 11. Prise d'entrée de microphone
- 12. Prise de sortie S/PDIF
- 13. Prise d'entrée de ligne
- 14. Port USB 2.0
- 15. Fente de verrouillage de sécurité
- 16. Ventilation
- 17. DisplayPort
- 18. Prise de sortie HDMI
- 19. Mini DisplayPort
- 20. Prise d'entrée DC

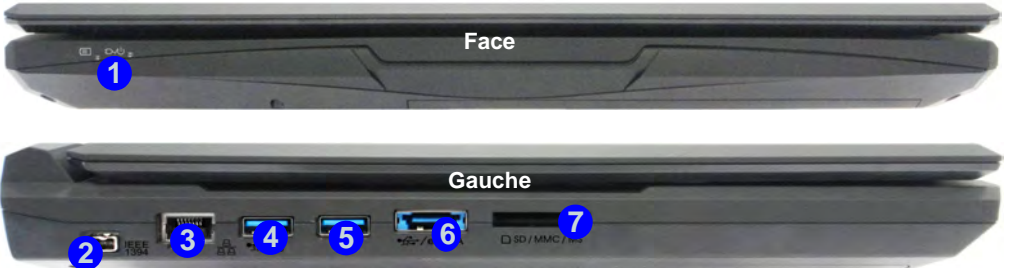

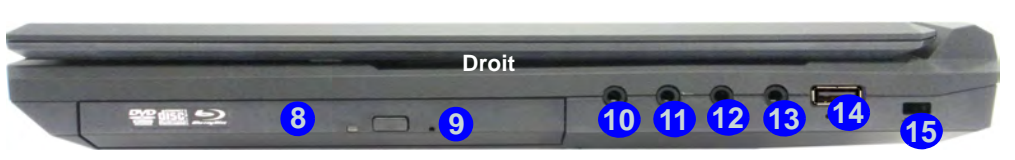

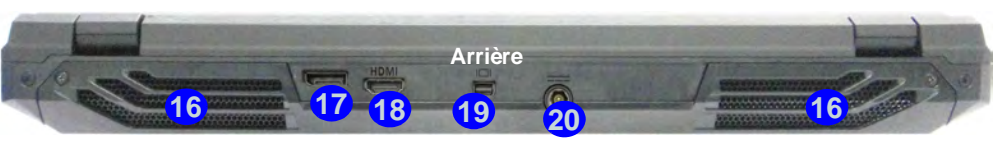

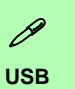

Les ports USB 3.0 sont colorés en **bleu**. USB 3.0 transfèrera des données bien plus rapidement que l'USB 2.0, et il est compatible en amont avec USB 2.0. Lorsque le port USB 3.0 alimenté **4** est activé il fournit du courant (**pour charger les appareils uniquement, pas pour les faire fonctionner**) lorsque le système est éteint mais toujours alimenté par l'adaptateur AC/DC branché sur une prise qui fonctionne ou alimenté par la batterie avec un niveau de capacité supérieur à 20% (ceci peut ne pas fonctionner avec certains appareils - voir *la page 117*). Basculer l'alimentation sur ce port en utilisant la combinaison **Fn + bouton d'alimentation**.

# **Carte du système: Vues de face, gauche, droite & arrière (Modèles D & E)**

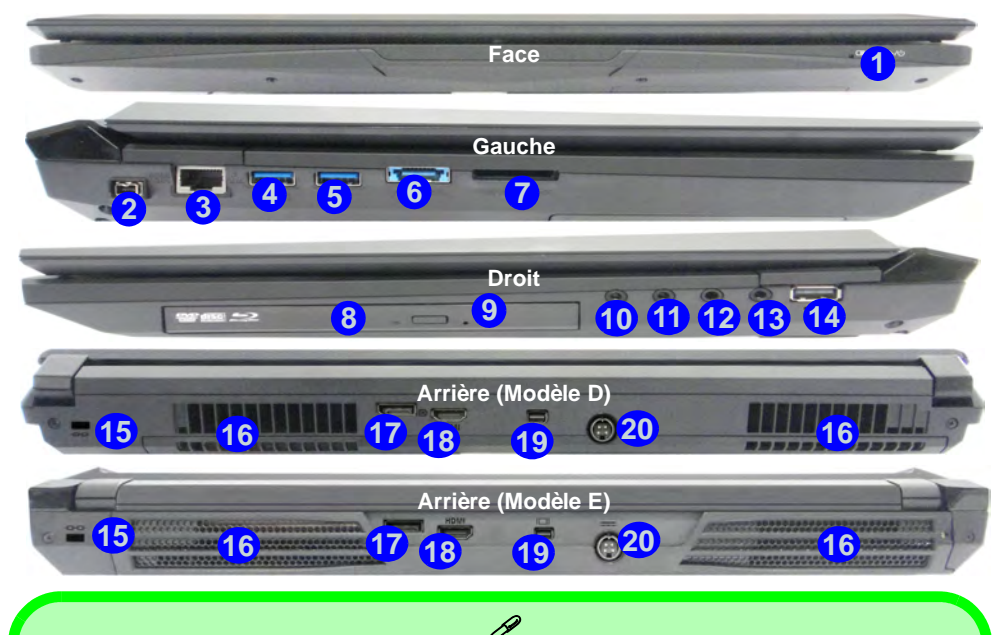

## **USB**

Les ports USB 3.0 sont colorés en **bleu**. USB 3.0 transfèrera des données bien plus rapidement que l'USB 2.0, et il est compatible en amont avec USB 2.0. Lorsque le port USB 3.0 alimenté **4** est activé il fournit du courant (**pour charger les appareils uniquement, pas pour les faire fonctionner**) lorsque le système est éteint mais toujours alimenté par l'adaptateur AC/DC branché sur une prise qui fonctionne ou alimenté par la batterie avec un niveau de capacité supérieur à 20% (ceci peut ne pas fonctionner avec certains appareils - voir *la page 117*). Basculer l'alimentation sur ce port en utilisant la combinaison **Fn + bouton d'alimentation**.

### *Figure 11* **Vues de face, gauche, droite & arrière (Modèles D & E)**

- 1. Indicateurs d'alimentation LED
- 2. Port Mini-IEEE 1394a
- 3. Prise réseau RJ-45
- 4. Port USB 3.0 alimenté (Voir la remarque ci-dessous)
- 5. Port USB 3.0
- 6. Port combiné eSATA et USB 3.0
- 7. Lecteur de carte Multi-en-1
- 8. Baie de périphérique optique
- 9. Trou d'ejection d'urgence
- 10. Prise de sortie casque
- 11. Prise d'entrée de microphone
- 12. Prise de sortie S/PDIF
- 13. Prise d'entrée de ligne
- 14. Port USB 2.0
- 15. Fente de verrouillage de sécurité
- 16. Ventilation
- 17. DisplayPort
- 18. Prise de sortie HDMI
- 19. Mini DisplayPort
- 20. Prise d'entrée DC

# **Carte du système: Vues du dessous (Modèles A, B & C)**

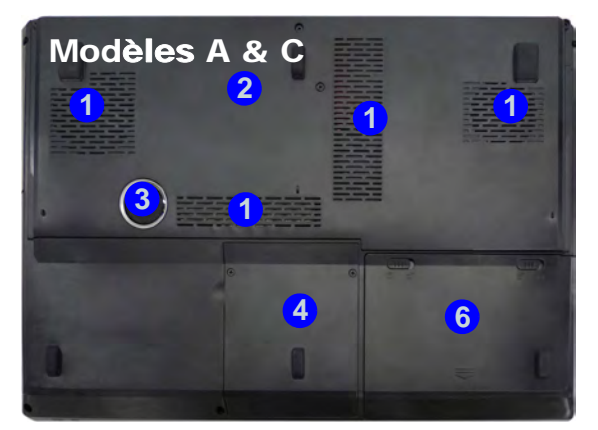

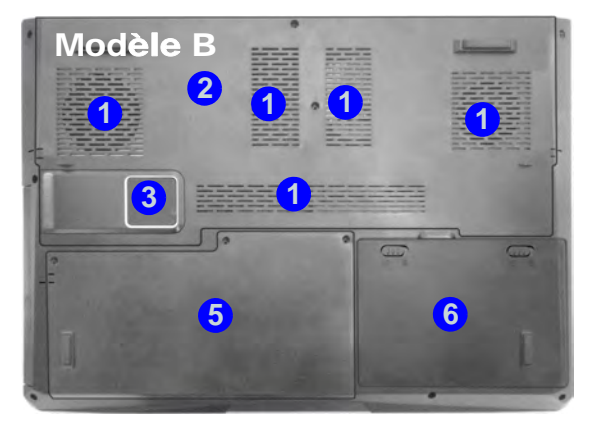

### P **Informations batterie**

Décharger puis rechargez toujours complètement une batterie neuve avant de l'utiliser. Déchargez complètement puis rechargez la batterie au moins une fois tous les 30 jours ou après environ 20 décharges partielles (consultez le *Manuel de l'Utilisateur complet* sur le disque *Device Drivers & Utilities +User's Manual*).

#### **Périphériques & options d'affichage**

En plus du LCD intégré, vous pouvez aussi utiliser un moniteur VGA externe/écran plat ou TV (connecté à la prise de sortie HDMI/au DisplayPort/Mini DisplayPort) comme périphérique d'affichage.

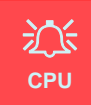

Veuillez ne pas essayer d'ouvrir ou de forcer le processeur UC de votre ordinateur. Le fait d'accéder au CPU de quelque manière que ce soit risque de violer la garantie.

#### **Surchauffe**

Afin de ne pas causer une surchauffe de votre ordinateur, verifiez que rien ne bouche la (les) ventilation(s) quand le systeme est allumé.

### *Figure 12* **Vues du dessous (Modèles A, B & C)**

- 1. Ventilation
- 2. Couvercle de baie de composant
- 3. Caisson de basses
- 4. Baie de disque dur
- 5. Baie de disque dur/ périphérique optique
- 6. Batterie

# **Carte du système: Vues du dessous (Modèles D & E)**

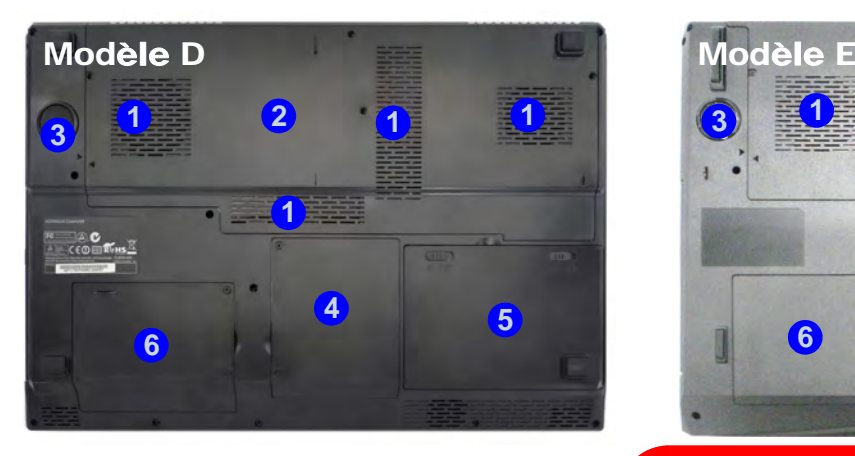

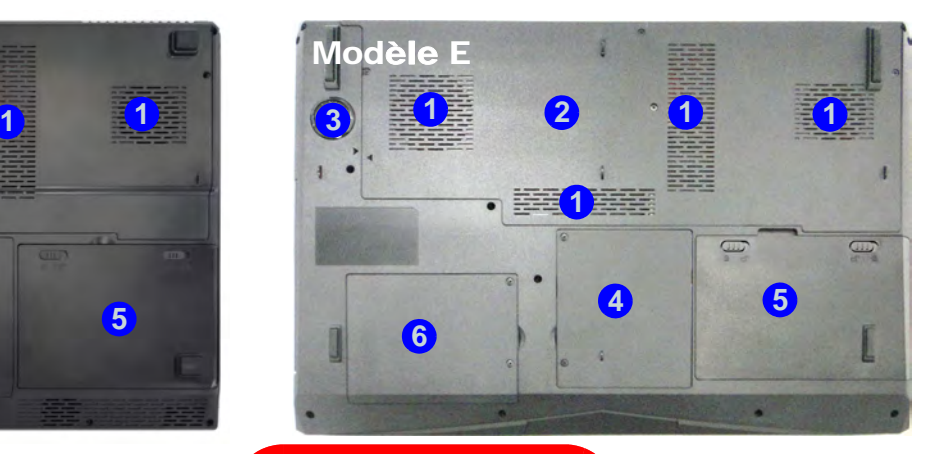

### P **Informations batterie**

Décharger puis rechargez toujours complètement une batterie neuve avant de l'utiliser. Déchargez complètement puis rechargez la batterie au moins une fois tous les 30 jours ou après environ 20 décharges partielles (consultez le *Manuel de l'Utilisateur complet* sur le disque *Device Drivers & Utilities +User's Manual*).

#### **Périphériques & options d'affichage**

En plus du LCD intégré, vous pouvez aussi utiliser un moniteur VGA externe/écran plat ou TV (connecté à la prise de sortie HDMI/au DisplayPort/Mini DisplayPort) comme périphérique d'affichage.

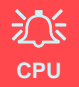

Veuillez ne pas essayer d'ouvrir ou de forcer le processeur UC de votre ordinateur. Le fait d'accéder au CPU de quelque manière que ce soit risque de violer la garantie.

#### **Surchauffe**

Afin de ne pas causer une surchauffe de votre ordinateur, verifiez que rien ne bouche la (les) ventilation(s) quand le systeme est allumé.

### *Figure 13* **Vues du dessous (Modèles D & E)**

- 1. Ventilation
- 2. Couvercle de baie de composant
- 3. Caisson de basses
- 4. Baie de disque dur
- 5. Batterie
- 6. Baie du disque dur secondaire

# **Panneau de Configuration de Windows**

Tout au long de ce manuel, vous verrez une instruction pour ouvrir le **Panneau de Configuration**. Dans *Windows 8* cliquezdroit sur le coin chaud inférieur gauche pour faire apparaître le menu contextuel (utilisez la combinaison de touches **Touche Logo de Windows**  $\mathbf{I} \cdot \mathbf{X}$  et sélectionnez **Panneau de Configuration**.

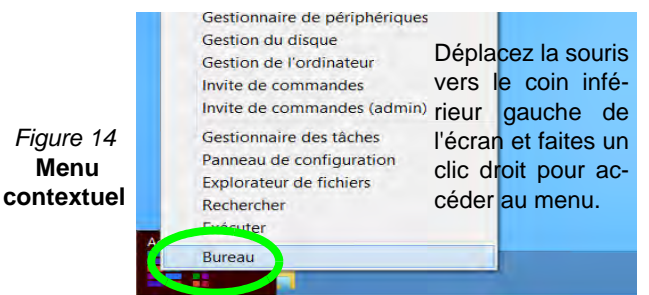

# **Écran d'accueil & bureau de Windows**

Les applications, les panneaux de contrôle, les utilitaires et les programmes dans *Windows 8* sont accessibles depuis l'écran d'accueil et/ou l'application Bureau de Windows. Le Bureau (qui fonctionne comme une application dans l'écran d'accueil) est accessible en cliquant sur l'élément Bureau dans l'écran d'accueil (ou en utilisant la combinaison de touches **Touche Logo de Win**dows  $\blacksquare$  + **D**).

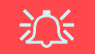

#### **Résolution de l'écran des applications de style Metro (Windows 8)**

La résolution minimale dans laquelle les applications de style Metro s'exécuteront est 1024x768.

La résolution minimale requise pour prendre en charge toutes les fonctionnalités de *Windows 8* (y compris le multitâche avec ancrage) est 1366x768.

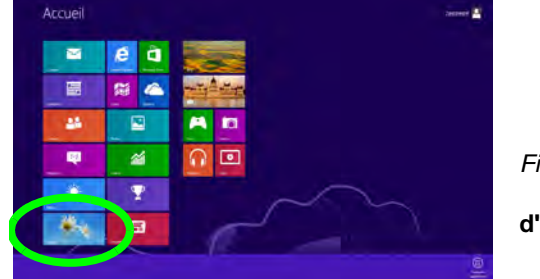

### *Figure 15*  **Écran d'accueil**

# **Barre des tâches du bureau de Windows**

Dans de nombreux cas tout au long de ce manuel, vous verrez une instruction pour accéder à la zone de notification de la barre des tâches du bureau. Dans *Windows 8* la barre des tâches est accessible à partir de l'application Bureau . Si vous êtes dans l'écran d'accueil, vous devrez cliquer sur l'application Bureau pour basculer vers le bureau (ou utilisez la combinaison de touches **Touche Logo de Windows**  $\blacksquare + D$ ). La barre des tâches est affichée au bas de l'écran du bureau, et vous pouvez voir la zone de notification de la barre des tâches en bas à droite de l'écran.

# **Applications et Vignettes**

L'écran d'accueil de *Windows 8* contiendra un certain nombre d'applications, et bien d'autres seront installées lorsque vous ajouterez des applications, etc. Faites un clic droit sur une zone vide de l'écran d'accueil, et vous verrez l'icône **Toutes les applications**. Cliquez sur l'icône **Toutes les applications** pour afficher toutes les applications installées, etc. Toutes ces applications peuvent tenir sur un seul écran ainsi vous aurez souvent besoin d'utiliser le curseur au bas de l'écran afin d'afficher toutes les applications nécessaires.

# **Barre des charmes de Windows**

Le côté droit de l'écran affiche la Barre des charmes de *Windows 8*. La Barre des charmes contient les menus **Rechercher**, **Partager**, **Accueil**, **Périphériques** et **Paramètres**. Pour accéder à la Barre des charmes déplacez le curseur vers les coins supérieurs ou inférieurs à droite de l'écran, puis passez la souris sur l'un des éléments de la Barre des charmes pour l'activer (la barre est noire quand elle est active), ou utilisez la combinaison de touches **Touche Logo de Windows**  $\blacksquare + C$ .

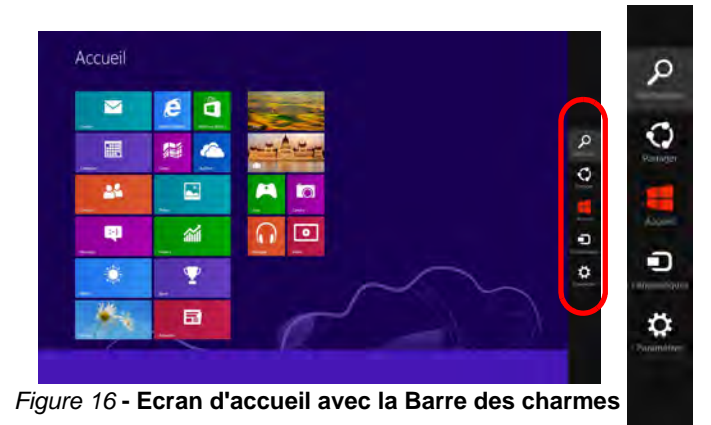

# **Caractéristiques vidéo**

Le système comporte à la fois un **GPU intégré Intel** (pour l'économie d'énergie) et un **GPU discret NVIDIA/ GPU discret AMD** (pour les performances). Vous pouvez permuter les dispositifs d'affichage et configurer les options d'affichage depuis le panneau de contrôle **Affichage** dans *Windows*, à partir du moment où le pilote vidéo est installé.

## **Technologie Nvidia® Optimus™/ Technologie AMD Enduro™**

La Technologie Nvidia® Optimus™/Technologie AMD Enduro™ est une technologie transparente conçue pour tirer les meilleures performances du système graphique tout en permettant une durée de batterie plus longue, sans avoir à changer manuellement les paramètres. L'ordinateur commute automatiquement et de façon transparente entre l'UMA (Unified Memory Architecture) GPU (iGPU) intégrée et le GPU (dGPU) discret lorsque c'est requis par les applications en cours.

### *Pour accéder au panneau de contrôle Affichage:*

- 1. Allez au Panneau de Configuration.
- 2. Cliquez sur **Affichage** dan **Apparence et personnalisation** (catégorie).
- 3. Cliquez sur **Modifier la résolution de l'écran/Ajuster la résolution**.

### $O<sub>U</sub>$

- 4. Cliquez-droit sur le bureau (utilisez la combinaison de touches **Touche Logo de Windows**  $\blacksquare$  **+ touche D** pour accéder au bureau) et sélectionnez la **Résolution d'écran**.
- 5. Utilisez le menu déroulant pour sélectionner la résolution d'écran.
- 6. Cliquez sur **Paramètres avancés**.

### *Pour accéder au Panneau de configuration des graphiques HD Intel®:*

- 1. Cliquez sur l'icône (**Panneau de configuration des graphiques HD Intel®**) dans l'écran d'accueil.
- **OU**
- 2. Cliquez-droit sur le bureau (utilisez la combinaison de touches **Touche Logo de Windows**  $\begin{bmatrix} 1 \\ 1 \end{bmatrix}$  **+ touche <b>D** pour accéder au bureau) et sélectionnez **Propriétés graphiques** dans le menu.

**OU** 

3. Cliquez sur l'icône  $\mathbb{R}$  dans la zone de notification de la barre des tâches du bureau et sélectionnez **Propriétés graphiques** dans le menu.

### *Pour accéder au Panneau de configuration NVIDIA*:

- 1. Allez au Panneau de Configuration.
- 2. Cliquez sur **Panneau de configuration NVIDIA** dan **Apparence et personnalisation** (catégorie).
- OU
- 3. Cliquez-droit sur le bureau (utilisez la combinaison de touches **Touche Logo de Windows**  $\blacksquare$  **+ touche D** pour accéder au bureau) et sélectionnez **Panneau de configuration NVIDIA** dans le menu.

### *Pour accéder au Catalyst Control Center:*

1. Cliquez sur l'icône (**Catalyst Control Center**) dans l'écran d'accueil.

#### **OU**

2. Double-cliquez sur l'icône de dans la zone de notification de la barre des tâches du bureau (utilisez la combinaison de touches **Touche Logo de Windows**  $\blacksquare$  **+ touche D** pour accéder au bureau).

## **102**
# **Options d'alimentation**

Le panneau de configuration **Options d'alimentation** de *Windows* vous permet de configurer la gestion d'alimentation de votre ordinateur. Vous pouvez économiser de l'énergie à l'aide de **modes de gestion de l'alimentation** et configurer les options pour le **bouton d'alimentation, bouton de veille (Fn + F4)**, **couvercle de l'ordinateur (lorsqu'il est fermé)**, mode **Affichage** et **Veille** (l'état d'économie d'énergie par défaut) dans le menu de gauche. Remarquez que le mode de gestion **d'économie d'énergie** peut avoir un impact sur les performances de l'ordinateur.

Cliquez pour sélectionner l'un des modes existants, ou cliquez sur **Créer un mode de gestion d'alimentation** dans le menu gauche et sélectionnez les options pour créer un nouveau mode. Cliquez sur **Modifier les paramètres du mode** et cliquez sur **Modifier les paramètres d'alimentation avancés** pour accéder à plus d'options de configuration.

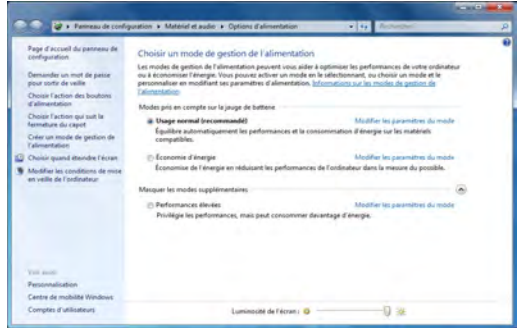

*Figure 17* **- Options d'alimentation**

# **Caractéristiques audio**

Vous pouvez configurer les options audio sur votre ordinateur à partir du panneau de configuration de **Sons**  $\Box$  dan *Windows*, ou à partir de l'icône du **Gestionnaire audio DD Realtek** / dans la zone de notification/dans le Panneau de Configuration (faites un clic droit sur l'icône de la zone de notification pour faire apparaître un menu audio). Le volume peut aussi être réglé à l'aide de la combinaison de touches **Fn + F5/F6**.

### P **Réglages du Volume Sonore** Le niveau du volume sonore aussi peut également être réglé à l'aide du réglage du volume dans le

menu **Paramètres** dans la **barre des Charmes**.

# **Configuration audio pour HDMI**

HDMI supporte les signaux vidéo et audio. Dans certains cas, il sera nécessaire d'aller au panneau de configuration Son et configurer manuellement la sortie audio HDMI.

- 1. Allez au Panneau de Configuration.
- 2. Cliquez sur **Son** (**Matériel et audio**).
- 3. Cliquez sur **Lecture** (onglet).
- 4. Le périphérique de lecture sera sélectionné.
- 5. Dans certains cas, il se peut que vous deviez sélectionner le périphérique audio et cliquez sur **Par défaut** (bouton).
- 6. Double-cliquez sur l'appareil pour accéder aux onglets du panneau de configuration.
- 7. Ajuster les paramètres HDMI à partir des onglets du panneau de configuration.
- 8. Cliquez sur **OK** pour fermer la fenêtre **Son** .

## **Configuration pour l'enregistrement audio**

Pour enregistrer des sources audio sur votre ordinateur à la qualité optimale suivez les instructions ci-dessous:

- 1. Allez au Panneau de Configuration.
- 2. Cliquez sur **Gestionnaire audio HD Realtek** (ou faites un clicdroit sur l'icône  $\left\lceil \frac{1}{2} \right\rceil$  de zone de notification et sélectionnez **Gestionnaire de sons**).
- 3. Cliquez sur **Effet microphone** (onglet) dans **Microphone** (onglet), puis cliquez pour sélectionner **Suppression de bruit** (bouton), ou ajuster le niveau du Volume d'enregistrement à environ **60**, pour obtenir la qualité d'enregistrement optimale.
- 4. Cliquez sur OK pour fermer la fenêtre Son

## **Configuration pour le son surround 5.1 Ou 7.1**

Pour configurer votre système pour un son surround 5.1 ou 7.1 vous devrez connecter les câbles audio aux prises d'entrée de ligne, d'entrée de microphone, de sortie casque et de sortie S/PDIF (**7.1 Haut-parleur seulement**).

- 1. Allez au Panneau de Configuration.
- 2. Cliquez sur **Gestionnaire audio HD Realtek** (ou cliquez avec le bouton droit de la souris sur l'icône  $\sharp$ ll de zone de notification et sélectionnez **Gestionnaire de sons**).
- 3. Cliquez sur **Haut-parleurs** (onglet) et cliquez sur **Configuration du haut-parleur** (onglet).

4. Sélectionnez **5.1 Haut-parleur** ou **7.1 Haut-parleur** à partir du menu déroulant **Configuration du haut-parleur**.

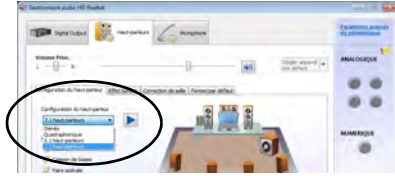

*Figure 18* **Configuration du haut-parleur**

- 5. Connectez les câbles du haut-parleur avant à la prise de sortie casque.
- 6. Branchez les câbles (vous pouvez avoir besoin d'un adaptateur pour connecter chaque câble à la prise appropriée i.e. un adaptateur mini stéréo vers double RCA) depuis vos haut-parleurs comme suit:
	- Prise d'entrée de ligne = Sortie haut-parleur latéral
	- Prise d'entrée de microphone = Sortie haut-parleur central/ subwoofer
	- Sortie S/PDIF = Sortie haut-parleur arrière (**7.1 Haut-parleur seulement**)
- 7. Quand vous connectez chaque câble, une fenêtre de dialogue apparaîtra.
- 8. Cliquez pour cocher la case appropriée en fonction des hautparleurs branchés (i.e.. Sortie haut-parleur arrière), puis cliquez sur OK pour enregistrer la configuration.
- 9. Cliquez sur **OK** pour quitter le **Gestionnaire audio HD Realtek**.

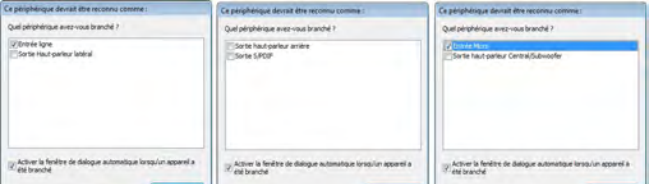

*Figure 19* **- Fenêtre de dialogue automatique quand un périphérique est connecté**

## **Son Sound Blaster**

Installez l'application **Sound Blaster** afin de pouvoir configurer les paramètres audio adéquats permettant d'obtenir les meilleures performances de jeux, de musique et de films.

### <span id="page-110-0"></span>**Installation de l'application Sound Blaster AP**

- 1. Cliquez sur **Option Drivers** (bouton).
- 2. Cliquez sur **8.Install SBX-Fi MB > Oui**.
- 3. Choisissez la langue que vous préférez, et cliquez sur **Suivant.**
- 4. Cliquez sur **Oui** pour accepter la licence.
- 5. Cliquez sur **Suivant > Installation compléte** (bouton).
- 6. Cliquez sur **Suivant > Terminer** pour redémarrer votre ordinateur.

### **Application Son Sound Blaster**

Exécutez le panneau de configuration **Sound Blaster** dans la zone de notification de la barre des tâches (ou à partir de l'élément sur l'écran de d'accueil). Cliquez sur les onglets pour accéder aux menus du panneau de configuration.

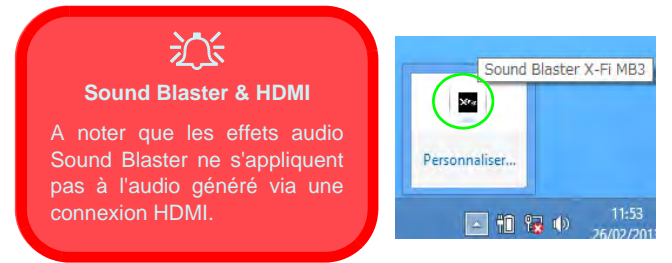

*Figure 20* **- Sound Blaster X-Fi MB-3 (Icône de zone de notification de la barre des tâches)**

# **Caméra PC**

Quand la caméra PC est en cours d'utilisation le indicateur LED à gauche de l'appareil photo s'allumera en rouge [\(repor](#page-93-0)tez-vous à *["Carte du système: Vue de face avec l'écran](#page-93-0) [LCD ouvert \(Modèles A,B & C\)" à la page 88](#page-93-0)*).

## **Application Caméra d'interface utilisateur de Metro**

- 1. Exécutez l'application Caméra depuis l'interface utilisateur de Metro en cliquant sur l'icône **Caméra**.
- 2. L'interface de la caméra est une barre d'applications translucide avec trois boutons.

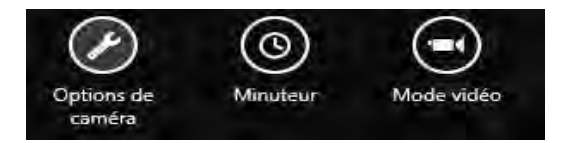

### **Prendre des Photos/Capturer une Vidéo**

- 1. Exécutez l'application Caméra depuis l'interface utilisateur de Metro en cliquant sur l'icône **Caméra**.
- 2. Cliquez pour sélectionner le **Minuteur** si vous avez besoin d'un compte à rebours avant la capture.
- 3. Cliquez pour sélectionner les modes **photo**  $\Box$  ou **vidéo**  $\Box$
- 4. Cliquez dans la fenêtre principale pour prendre une photo ou commencer la capture vidéo (si la capture vidéo commence une minuterie apparaît dans le coin inférieur droit de l'écran).
- 5. Pour arrêter la capture vidéo cliquez de nouveau sur la fenêtre principale.
- 6. Les photos et vidéos capturées seront enregistrées dans un dossier **Pellicule** dans le dossier **Images** dans **Bibliothèques**.

# **Installation du pilote**

Le disque *Device Drivers & Utilities + User's Manual* contient les pilotes et les utilitaires nécessaires pour un bon fonctionnement de votre ordinateur. Insérez le disque et cliquez sur **Install Drivers** (bouton) ou cliquez sur **Option Drivers** (bouton) pour accéder au menu de pilote optionnel. Installez les pilotes en respectant l'ordre indiqué dans *[le](#page-111-0) [Tableau 8](#page-111-0)*. Cliquez pour sélectionner les pilotes que vous désirez installer (vous devez noter les pilotes lorsque vous les installez). **Remarque**: Si vous devez réinstaller un pilote, vous devez d'abord le désinstaller.

### **Installation manuelle du pilote**

Cliquez le bouton Browse CD/ DVD dans l'application *Drivers Installer* et naviguer jusqu'au fichier exécutable dans le dossier de pilote approprié. Si l'assistant **Nouveau matériel détecté** apparaît pendant la procédure d'installation, cliquez sur **Annuler** et suivez la procédure d'installation comme indiqué.

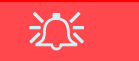

#### **Installation des pilotes et alimentation**

Lors de l'installation des pilotes assurez-vous que votre ordinateur est alimenté par l'adaptateur AC/DC connecté à une source d'alimentation. Certains pilotes consomment une quantité importante d'énergie pendant la procédure d'installation, et si la capacité restante de la batterie n'est pas suffisante cela peut provoquer l'arrêt du système et entraîner des problèmes de système (à noter qu'il n'y a pas ici de problème de sécurité en cause, et la batterie sera rechargeable en 1 minute).

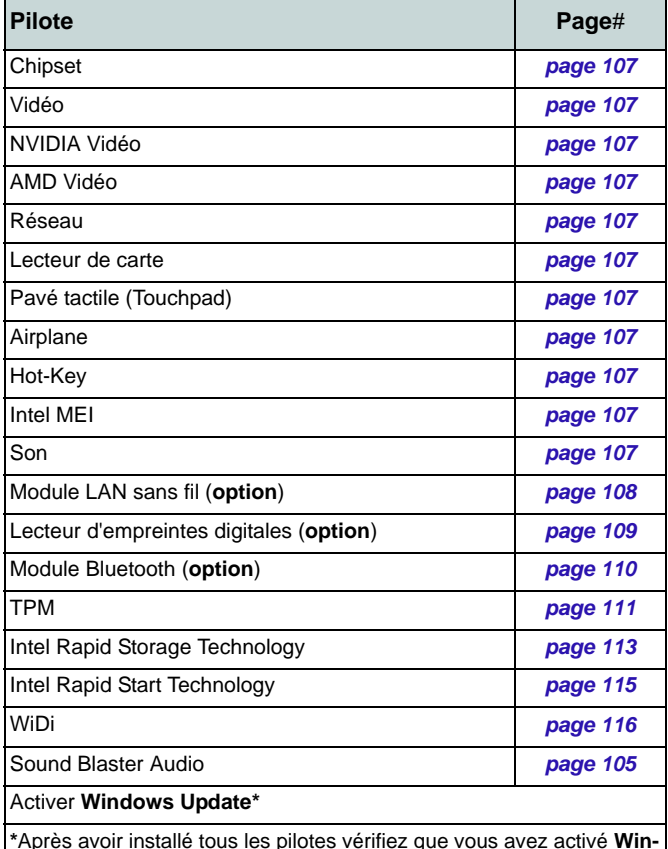

<span id="page-111-0"></span>**\***Après avoir installé tous les pilotes vérifiez que vous avez activé **Windows Update** afin d'obtenir toutes les dernières mises à jour de sécurité etc. (toutes les mises à jour incluront les derniers **correctifs** de Microsoft).

### <span id="page-112-0"></span>**Chipset**

- 1. Cliquez sur **Install Drivers**.
- 2. Cliquez sur **1.Install Chipset Driver > Oui**.
- 3. Cliquez sur **Suivant > Oui > Suivant > Suivant**.
- 4. Cliquez sur **Terminer** pour redémarrer votre ordinateur.

### <span id="page-112-1"></span>**Vidéo (Intel)**

- 1. Cliquez sur **2.Install VGA Driver > Oui**.
- 2. Cliquez sur **Suivant > Oui > Suivant > Suivant**.
- 3. Cliquez sur **Terminer** pour redémarrer votre ordinateur.

### <span id="page-112-2"></span>**NVIDIA Vidéo**

- 1. Cliquez sur **3.Install NVIDIA VGA Driver > Oui**.
- 1. Cliquez sur **2.Install VGA Driver > Oui**.
- 2. Cliquez sur **ACCEPTER ET CONTINUER** (bouton) pour accepter les termes du contrat de licence.
- 3. Cliquez sur **SUIVANT**.
- 4. Cliquez sur **FERMER**.

### **AMD Vidéo**

- 1. Cliquez sur **4.Install Video Driver > Oui**.
- 2. Cliquez sur **Suivant > Installer**.
- 3. Cliquez sur le bouton **Rapide** ou **Personnalisé** (si vous préférez configurer manuellement les paramètres d'installation du pilote) et cliquez **Suivant**
- 4. Cliquez sur **Accepter** (bouton) et cliquez **Oui**.
- 5. Cliquez sur **Terminer** > **Oui** pour redémarrer votre ordinateur.

### <span id="page-112-3"></span>**Réseau**

1. Cliquez sur **5.Install LAN Driver > Oui**.

2. Cliquez sur **Suivant > Installer > Terminer**.

### <span id="page-112-4"></span>**Lecteur de carte**

- 1. Cliquez sur **6.Install Cardreader Driver > Oui**.
- 2. Cliquez sur **Terminer**.

### <span id="page-112-5"></span>**Pavé tactile (Touchpad)**

- 1. Cliquez sur **7.Install Touchpad Driver > Oui**.
- 2. Cliquez sur **Suivant**.
- 3. Cliquez sur **Terminer** > **Redémarrer maintenant** pour redémarrer votre ordinateur.

### **Airplane**

- 1. Cliquez sur **8.Install Airplane AP > Oui**.
- 2. Cliquez sur **Next**.
- 3. Cliquez sur **Finish** pour redémarrer votre ordinateur.

### <span id="page-112-6"></span>**Hot-Key**

- 1. Cliquez sur **9.Install Hotkey AP > Oui**.
- 2. Cliquez sur **Next >Next**.
- 3. Cliquez sur **Finish > Finish** pour redémarrer votre ordinateur.

### **Intel MEI**

- 1. Cliquez sur **10.Install MEI Driver > Oui**.
- 2. Cliquez sur **Suivant > Oui > Suivant > Terminer**.

### **Son**

- 1. Cliquez sur **11.Install Audio Driver > Oui**.
- 2. Cliquez sur **Suivant > Terminer** pour redémarrer votre ordinateur.

# **Module LAN sans fil (Option)**

Assurez-vous que le module LAN sans fil est activé (et non en **Mode Avion**).

### <span id="page-113-0"></span>**Installation du pilote de LAN sans fil**

Suivez les instructions ci-dessous:

#### *LAN sans fil/Combo LAN sans fil et Bluetooth (Intel)*

- 1. Cliquez sur **Option Drivers** (bouton).
- 2. Cliquez sur **1.Install WLAN Driver > Oui**.
- 3. Cliquez sur **Suivant > Suivant**.
- 4. Cliquez sur le bouton **J'accepte les termes de ce contrat de licence**, puis cliquez sur **Suivant**.
- 5. Cliquez sur **Par défaut** (bouton) ou **Personnalisée**  (bouton).
- 6. Cliquez sur **Installer** > **Terminer**.

#### *Combo LAN sans fil et Bluetooth 4.0 (tiers)*

- 1. Cliquez sur **Option Drivers** (bouton).
- 2. Cliquez sur **1.Install WLAN Driver > Oui**.
- 3. Cliquez sur **Suivant**.
- 4. Cliquez sur **Terminer** pour terminer l'installation.

#### *Combo LAN sans fil et Bluetooth 4.0 (Qualcomn Athros)*

- 1. Cliquez sur **Option Drivers** (bouton).
- 2. Cliquez sur **1.Install WLAN Driver > Oui**.
- 3. Cliquez sur **Suivant >Oui**.**> Suivant**.
- 4. Cliquez sur **Installer** >**Oui** pour terminer l'installation.

## **Configuration WLAN**

Assurez-vous que le module LAN sans fil est activé (et non en **Mode Avion**) avant que la configuration commence.

- 1. Allez à la barre des charmes.
- 2. Sélectionnez **Paramètres** et cliquez sur l'icône **Wi-Fi** (elle devrait indiquer **Disponible** sous l'icône et **Mode Avion** devrait être **Désactivé**).
- 3. Une liste des points d'accès disponibles s'affiche.
- 4. Double-cliquez sur un point d'accès pour se connecter à celui-ci (ou cliquez dessus, puis cliquez sur **Connecter**).
- 5. Entrez une clé de sécurité réseau (mot de passe) si nécessaire, et cliquez sur **Suivant**.
- 6. Vous pouvez choisir de partager ou de vous connecter à des périphériques ou non.
- 7. Lorsque vous êtes connecté au point d'accès du réseau, il affiche l'icône **Connecté**.
- 8. Sélectionnez n'importe quel réseau connecté et cliquez sur **Déconnecter** pour vous déconnecter d'un point d'accès connecté.
- 9. Vous pouvez cliquer sur le bouton **Mode Avion** pour activer ou désactiver le mode.
- 10. Si vous cliquez sur **Modifier les paramètres du PC** (au bas de **Paramètres** dans la Barre des charmes) vous pouvez activer ou désactiver Sans fil ou **Mode Avion**.
- 11. Vous devez utiliser le **Mode Avion**, ou **désactiver le module WLAN** à bord des avions.

Installez le pilote et enregistrez vos empreintes digitales comme indiqué ci-dessus avant utilisation.

# <span id="page-114-0"></span>**Installation du pilote du lecteur d'empreintes digitales**

- 1. Cliquez sur **Option Drivers** (bouton).
- 2. Cliquez sur **2.Install Fingerprint Driver > Oui**.
- 3. Cliquez sur **Next > Finish** pour redémarrer votre ordinateur.

# **Installation du pilote du lecteur d'empreintes digitales**

Suivez les instructions ci-dessous:

### **BioExcess**

- 1. Double-cliquez sur l'icône (**BioExcess**) dans l'écran d'accueil/ dans l'écran Applications.
- 2. Cliquez sur **Suivant** quand **Assistant initial** apparaît.
- 3. Balayez avec un doigt pour effectuer l'enregistrement (cliquez sur Suivant pour sauter cette étape).
- 4. Entrez votre **mot de passe** de connexion de *Windows*, puis cliquez sur **Suivant**.
- 5. Cliquez sur le schéma d'empreintes digitales pour sélectionner un doigt à enregistrer.
- 6. Balayez avec le doigt jusqu'à ce que le doigt soit enregistré, puis répétez pour les autres doigts.
- 7. Cliquez sur **Suivant** pour continuer une fois que vous avez enregistré un certain nombre d'empreintes digitales.
- 8. Cliquez sur **Terminer** lorsque le message **Configuration réussie** apparaît (si vous avez sélectionné **Lancer le centre de contrôle**, il sera alors exécuté lorsque vous quitterez l'assistant).

### **AuthenTec TrueSuite**

- 1. Cliquez sur l'icône (**AuthenTec TrueSuite**) dans l'écran d'accueil/ dans l'écran Applications.
- 2. Cliquez sur Oui lorsque vous avez identifié votre capteur d'empreintes digitales.
- 3. Cliquez sur Oui lorsque vous êtes prêt à enregistrer vos empreintes digitales.
- 4. Cliquez sur le schéma d'empreintes digitales pour sélectionner un doigt à enregistrer.
- 5. Il vous sera demandé d'entrer votre mot de passe *Windows* (vous serez invité à créer un mot de passe si vous ne l'avez pas déjà fait) à ce stade (cliquez sur **OK** pour confirmer la saisie du mot de passe).
- 6. Appuyez le doigt jusqu'à ce que la barre de progression atteigne **100%** pour inscrire ce doigt.
- 7. Vous serez invité à sélectionner un autre doigt pour l'enregistrement (il est recommandé d'enregistrer un certain nombre de doigts).
- 8. Cliquez sur le bouton pour continuer une fois que vous avez enregistré un certain nombre d'empreintes digitales.
- 9. Entrez les informations requises et cliquez sur le bouton pour enregistrer votre logiciel, ou cliquez pour l'enregistrer plus tard.
- 10. Vos empreintes digitales seront désormais enregistrées (vous pouvez enregistrer des empreintes digitales supplémentaires à tout moment).

### **Paramètres**

Cliquez sur le bouton **Paramètres** dans la barre de menu pour accéder aux Paramètres de personnalisation pour AuthenTec TrueSuite. Ici vous pouvez choisir d'activer/désactiver Connexion au site web, QuickLaunch, Changement rapide d'utilisateur et l'icône du bureau. Vous pouvez également sélectionner le Thème et exporter/importer des identités. Cliquez sur le bouton **Enregistrer** pour enregistrer les modifications effectuées.

# **Module Bluetooth (Option)**

Assurez-vous que le module Bluetooth est activé (et non en **Mode Avion**).

## <span id="page-115-0"></span>**Installation du pilote de Bluetooth**

Suivez les instructions ci-dessous:

### *Combo LAN sans fil et Bluetooth (Intel)*

- 1. Cliquez sur **Option Drivers** (bouton).
- 2. Cliquez sur **3.Install Combo BT Driver > Oui**.
- 3. Cliquez sur **Suivant > Suivant**.
- 4. Cliquez sur le bouton pour accepter le contrat de licence, puis cliquez sur **Suivant**.
- 5. Cliquez sur **Suivant > Terminer**.

#### *Combo LAN sans fil et Bluetooth 4.0 (tiers)*

- 1. Cliquez sur **Option Drivers** (bouton).
- 2. Cliquez sur **3.Install Combo BT Driver > Oui**.
- 3. Cliquez sur **Suivant**.
- 4. Cliquez sur **Terminer** pour redémarrer votre ordinateur.

# **Configuration Bluetooth**

Assurez-vous que le module Bluetooth est activé (et non en **Mode Avion**) avant que la configuration commence.

- 1. Allumez votre périphérique Bluetooth (ex. PDA, téléphone mobile etc.).
- 2. Rendez le périphérique détectable (pour cela consultez la documentation de votre périphérique).
- 3. Allez à la barre des charmes.
- 4. Sélectionnez **Paramètres** et cliquez sur **Modifier les paramètres du PC**.
- 5. L'élément **Périphériques** dans **Paramètres du PC** apparaîtra.
- 6. Cliquez sur **Ajoutez un périphérique**.
- 7. Double-cliquez sur le périphérique que vous souhaitez appairer avec l'ordinateur.
- 8. Lors de la première connexion l'ordinateur vous fournira un code d'appairage à entrer sur l'appareil.
- 9. Saisissez le code dans votre appareil compatible Bluetooth, puis cliquez sur **Oui** sur l'ordinateur pour terminer l'appairage.
- 10. Vous devez utiliser le **Mode Avion**, ou **désactiver le module Bluetooth** à bord des avions.

# **TPM (Trusted Platform Module)**

Avant de paramétrer les fonctions TPM vous devez initialiser la plate-forme de sécurité.

# **Activer TPM**

- 1. Redémarrez l'ordinateur.
- 2. Entrez dans l'**Aptio Setup Utility** en appuyez sur **F2** pendant le **POST**.
- 3. Utilisez les touches fléchées pour sélectionner le menu **Security**.
- 4. Sélectionnez **TPM Configuration**, puis appuyez sur Entrée.
- 5. Sélectionnez **TPM Support**, puis appuyez sur Entrée. Sélectionnez **Enable**, puis appuyez sur Entrée.
- 6. Sélectionnez **TPM State**, puis appuyez sur Entrée et sélectionnez **Enable** pour modifier l'état du TPM sur activé. Appuyez ensuite sur **F4** pour enregistrer les modifications et redémarrer l'ordinateur.
- 7. Pendant le redémarrage de l'ordinateur, appuyez sur **F2** pour accéder au BIOS et allez dans le menu **TPM Configuration** (Configuration de TMP).
- 8. Sélectionnez **Pending TMP operation**, appuyez sur Entrée et sélectionnez l'option adaptée (si vous initialisez le TPM, sélectionnez **Enable Take Ownership**). Appuyez ensuite sur **F4** pour enregistrer les modifications et redémarrer l'ordinateur.
- 9. Maintenant, vous pouvez installer le pilote TPM, puis initialiser le TPM.

## <span id="page-116-0"></span>**Installation du pilote TPM**

- 1. Cliquez sur **Option Drivers** (bouton).
- 2. Cliquez sur **4.Install TPM Driver** > **Oui**.
- 3. Cliquez sur **Installer** > **Suivant**.
- 4. Cliquez sur le bouton pour accepter le contrat de licence , puis cliquez sur **Suivant**.
- 5. Cliquez sur **Suivant > Suivant > Installer**.
- 6. Cliquez sur **Terminer > Oui** pour redémarrer votre ordinateur.

## **Initialiser TPM**

- 1. Cliquez sur l'icône (**Gestion de Security Platform**) dans l'écran d'accueil/dans l'écran Applications.
- 2. Cliquez sur **Paramétres utilisateur**, et cliquez sur **Oui,** ou cliquez avec le bouton droit sur l'icône TPM dans la zone de notification de la barre des tâches, et sélectionnez **Initialisation de Security Platform** (ou cliquez sur la bulle de la barre des tâches **État de Security Platform**).
- 3. La méthode **Initialisation Rapide** sera sélectionnée automatiquement (si vous avez beoin d'utiliser les paramètres avancés fournis par votre administrateur réseau, sélectionnez **Initialisation avancée**).
- 4. Vous aurez besoin d'un média amovible (une clé USB par exemple) pour stocker les mots de passe et les données (conservez le média dans un endroit sûr).

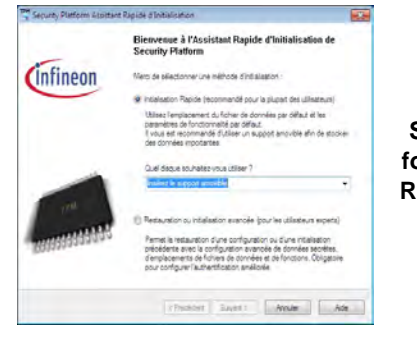

*Figure 21* **Security Platform Assistant Rapide d'Initia-**

- 5. Sélectionnez le pilote que vous souhaitez utiliser dans le menu déroulant et cliquez sur **Suivant**.
- 6. Choisissez les **Fonctions de Security Platform** que vous souhaitez utiliser en cliquant la case correspondante.
- 7. Entrez un **Mot de passe utilisateur de base** (et retapez-le pour le confirmer) et cliquez sur **Suivant**.
- 8. Cliquez sur **Suivant** pour confirmer les paramètres.
- 9. L'ordinateur initialisera les paramètres.
- 10. Cliquez sur **Terminer**.
- 11. Cliquez sur les onglets et les panneaux de contrôle pour régler les paramètres.
- 12. Cliquez deux fois sur l'icône de la barre des tâches pour accéder à **Outil des paramétrage d'Infineon Security Platform**, ou cliquez deux fois sur l'icône de la barre des tâches et sélectionnez un élément du menu.

## **Outil des paramétrage d'Infineon Security Platform**

L'Outil des paramétrage d'Infineon Security Platform vous permet de gérer et de vérifiez l'état du TPM, gérer vos informations de mot de passe, et sauvegarder et récupérer les données du TPM. Comme le TPM est généralement administré au sein de larges enterprises et organisations, votre administrateur système devra vous assister pour la gestion des données.

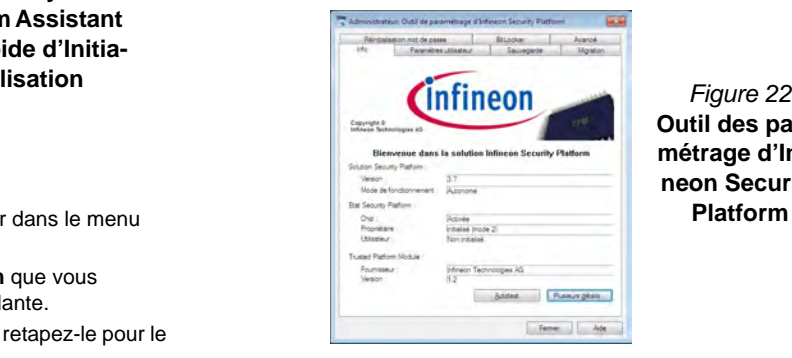

**Outil des paramétrage d'Infineon Security Platform**

# **Intel® Rapid Storage Technology**

Si votre option d'achat comporte un lecteur SSD (Solid State Drive) vous pouvez configurer l'**Intel® Smart Response Technology** pour votre système.

# <span id="page-118-0"></span>**Installation du pilote IRST**

- 1. Cliquez sur **Option Drivers**.
- 2. Cliquez sur **5.Install IRST Driver > Oui**.
- 3. Cliquez sur **Suivant**.
- 4. Cochez la case pour accepter le contrat de licence, puis cliquez sur **Suivant**.
- 5. Cliquez sur **Suivant > Suivant > Suivant**.
- 6. Cliquez sur **Terminer** pour redémarrer votre ordinateur (Vous devrez redémarrer le système après le redémarrage de l'ordinateur).

# **Intel® Smart Response Technology**

Intel® Smart Response Technology est une fonctionnalité de cache d'Intel® Rapid Storage Technology (RST) qui accélère les performances des systèmes informatiques en utilisant le SSD comme mémoire cache entre le disque dur et la mémoire système.

Configuration requise pour prendre en charge Intel® Smart Response Technology:

- System BIOS avec SATA Mode (mode SATA) défini sur RAID Mode
- Logiciel Intel Rapid Storage Technology installé
- Un SSD (Solid State Drive) d'une capacité minimum de 18,6Go (ou comportant une partition de disque formatée à plus de 18,6

Go (par exemple, une partition de 20 Go créée sur le SSD). Notez que le SSD nécessite au moins 5 Mo d'espace libre non partitionné et non alloué (si vous avez utilisé tout l'espace disque pour la partition vous aurez besoin de réduire l'espace pour permettre l'utilisation de la mémoire cache).

### **Activation de la technologie Intel Smart Response Technology**

- 1. Cliquez sur l'icône (**Intel® Rapid Storage Technology**) dans l'écran d'accueil/dans l'écran Applications.
- 2. Cliquez sur **Activer l'accélération** sous **Performance > Technologie de réponse intelligente** (*Notez que vous aurez besoin d'au moins 5 Mo d'espace libre non partitionné et non alloué sur le SSD autrement l'élément Smart Response Technology n'apparaîtra pas*).
- 3. Sélectionnez le disque SSD à utiliser comme dispositif de cache.
- 4. Sélectionnez la taille du SSD qui sera allouée pour la mémoire cache (tout espace restant sur le SSD peut être utilisé pour le stockage de données en utilisant le volume RAID 0 à un seul disque de données simple qui est créé automatiquement).
- 5. Sélectionnez le disque dur (ou le volume RAID) à accélérer (il est fortement recommandé que vous accélériez le volume système ou le disque système pour obtenir des performances maximales).
- 6. Sélectionnez le mode d'accélération (**Mode Amélioré** est sélectionné par défaut).
	- Remarque: **Mode Amélioré** (Par défaut): Accélération optimisée pour la protection des données **Mode Optimisé**: Accélération optimisée pour les performances d'entrée/sortie.
- 7. La page sera actualisée et signalera la nouvelle configuration sous **Performance > Technologie de réponse intelligente**.

# **Intel® Rapid Start Technology**

**Intel(R) Rapid Start Technology** peut sortir de la veille prolongée en moins de 5 à 6 secondes et se souvenir de l'état antérieur de votre ordinateur avec une alimentation nulle.

Configuration requise pour prendre en charge Intel® Rapid Start Technology:

- Rapid Start Technology doit être activée dans le menu Advanced du BIOS.
- Logiciel Intel Rapid Storage Technology installé
- Un lecteur SSD (Solid State Drive) d'une capacité minimum de 18,6Go

### **Configuration d'Intel® Rapid Start Technolo-**

### **gy**

- 1. Activer/désactiver Intel(R) Rapid Start Technology dans le BIOS.
- 2. Allez au panneau de configuration de *Windows* et double-cliquez sur **Outils d'administration** (**Système et Sécurité**) **> Gestion de l'ordinateur > Stockage > Gestion des disques**.
- 3. Faites un clic droit sur le SSD et sélectionnez **Réduire le volume** dans le menu.
- 4. Entrez le chiffre, qui doit être égale à la quantité de mémoire système (RAM) dans votre ordinateur, dans « **Quantité d'espace à réduire (en Mo)** ».
- 5. Cliquez sur **Réduire** (tout espace non alloué du fichier peut être formaté pour une utilisation de stockage).
- 6. Activez l'application du Bureau et cliquez-droit sur le coin chaud inférieur gauche (ou utilisez la combinaison de touches **Touche Logo de Windows**  $\begin{bmatrix} 1 \\ 2 \end{bmatrix}$  + **X**) et sélectionnez **Invite de commandes (admin)**.
- 7. Tapez "**DISKPART**".
- 8. A la commande DISKPART tapez « **list disk** ».
- 9. Tapez « **select disk #** » (**#** est le numéro du disque où vous voulez créer la partition de stockage, aussi référez-vous aux résultats obtenus à partir de « list disk » pour le numéro exact du disque).
- 10. Le message « **Le disque # est maintenant le disque sélectionné.** » apparaîtra.
- 11. Tapez "**create partition primary**".
- 12. Le message « **DiskPart a réussi à créer la partition spécifiée.** » devrait apparaître.

```
DISKPART> select disk 1
  disque 1 est maintenant le disque sélectionné.
DISKPART> create partition primary
DiskPart a réussi à créer la partition spécifiée.
```
13. Tapez "**detail disk**".

- 14. Tapez "**select volume #**" (**#** est le volume de votre partition de stockage, aussi référez-vous aux résultats obtenus à partir de « detail disk » pour le numéro du volume exact).
- 15. Le message «**Le volume # est le volume sélectionné.** » apparaîtra.
- 16. (**MBR**)

Tapez « **set id=84 override** » (l'ID doit être définie sur 84). (**GPT**)

Tapez « **set id=D3BFE2DE-3DAF-11DF-BA40-E3A556D89593** »**.**

- 17. Le message « **DiskPart a définit l'ID de partition.** » apparaîtra.
- 18. Fermez la fenêtre CMD.
- 19. Allez au panneau de configuration de *Windows* et double-cliquez sur **Outils d'administration** (**Système et Sécurité**) **> Gestion de l'ordinateur > Stockage > Gestion des disques**.
- 20. La partition du disque devrait indiquer **Sain (Partition de mise en veille prolongée)**.

#### **Inch** Disco local roger (Dd) 48.83 Go MTPS 10012 So NTP Sain (Démaner, Fichier d'échange, Vidage sur incident, Partition principale) Sain Partition principale) 29.30 Go Sain (Partition de mise en veille prolongée)

21. Redémarrez votre ordinateur.

# **Installation du pilote du Intel® Rapid Start Technology**

- 1. Cliquez sur **Option Drivers**.
- 2. Cliquez sur **6.Install Rapid Start Driver** > Oui.
- 3. Cliquez sur **Suivant > Suivant > Oui > Suivant > Suivant.**
- 4. Cliquez sur **Terminer** pour redémarrer votre ordinateur.

# <span id="page-121-0"></span>**Application Intel® Wireless Display**

L'application Intel® Wireless Display (nécessite le processeur Intel® Centrino WLAN/module Combo), conjointement avec un adaptateur vidéo compatible (vendu séparément) vous permet d'afficher le contenu de l'écran du notebook sur un autre affichage (par exemple HDTV), sans la nécessité d'avoir des fils s'étendant à travers une pièce. Vous pouvez ensuite jouer à des jeux, naviguer sur Internet, afficher des vidéos ou des diaporamas de photos sur votre écran TV/externe sans utiliser les câbles HDMI ou A/V.

Avant de configurer l'application Intel® WiDi vous aurez besoin d'installer votre adaptateur compatible avec votre affichage. Connectez l'adaptateur à l'aide d'un câble HDMI ou A/V et allumez l'affichage, puis paramétrez l'affichage sur le canal d'entrée approprié (consultez la documentation fournie avec votre adaptateur compatible pour plus de détails).

## **Installation de l'application Intel® WiDi**

- 1. Cliquez sur **Option Drivers** (bouton).
- 2. Cliquez sur **7.Install WiDi AP > Qui**.
- 3. Cliquez sur **Suivant**.
- 4. Cliquez sur le bouton pour accepter la licence, puis cliquez sur **Suivant**.
- 5. Cliquez sur **Terminer**.

## **Configuration de l'application Intel® WiDi**

- 1. Cliquez sur l'icône dans l'écran d'accueil/dans l'écran Applications.
- 2. Cliquez sur **Je suis d'accord avec les dispositions de cette licence** (bouton).
- 3. L'application va rechercher tous les adaptateurs connectés compatibles (ou vous pouvez cliquer sur le bouton **Détection des adaptateurs disponibles** pour activer **Intel My WiFi Technology**).
- 4. Cliquez pour sélectionner l'adaptateur détecté et cliquez sur **Connecter**.
- 5. Le système vous demandera alors d'entrer le **code de sécurité à 4 chiffres** qui sera affiché sur l'écran de TV externe.
- 6. Entrez le code pour l'adaptateur vidéo et cliquez sur **Continuer**.
- 7. Vous serez alors invité à entrer un nom pour l'adaptateur vidéo et cliquez sur **Continuer**.
- 8. Cliquez sur **Terminé** pour terminer l'installation.

# **Dépannage**

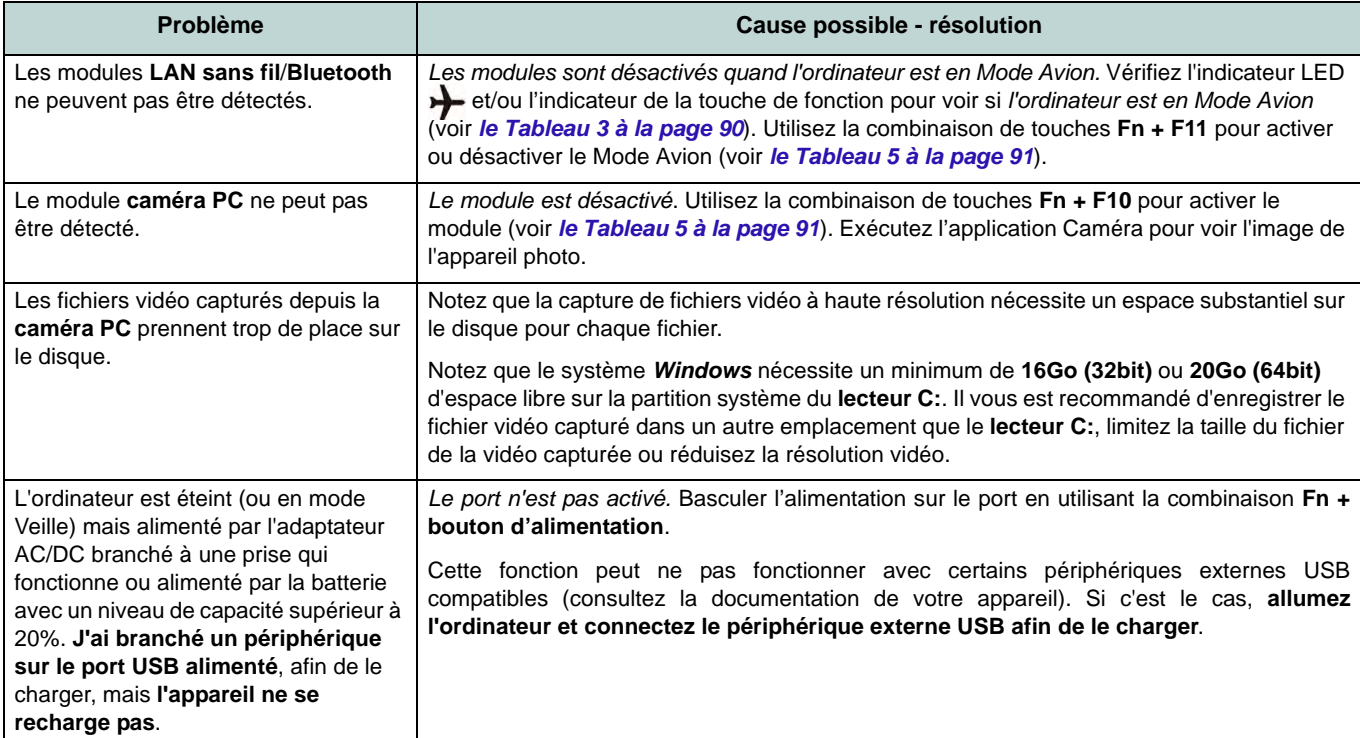

# **Spécifications**

### $\beta$ **Dernières informations de spécification**

Les spécifications énumérées dans cet Appendice sont correctes à l'heure de la mise sous presse. Certains éléments (particulièrement les types de processeur/vitesse unique) peuvent être modifiés ou mis à niveau en fonction du calendrier des parutions du fabricant. Voyez auprès de votre service clientèle pour les détails.

#### **Types de processeurs Modèles A, B, D & E seulement:**

#### **Processeur Intel® Core i7**

#### **i7-4930XM (3,00GHz)**

Cache L3 8Mo, **22nm**, DDR3L-1600MHz, TDP 57W

#### **Tous Modèles:**

#### **Processeur Intel® Core i7 i7-4900MQ (2,80GHz)**

Cache L3 8Mo, **22nm**, DDR3L-1600MHz, TDP 47W

#### **i7-4800MQ (2,70GHz), i7-4700MQ (2,40GHz)**

Cache L3 6Mo, **22nm**, DDR3L-1600MHz, TDP 37W

**i7-4600M (2.90GHz)**

Cache L3 4Mo, **22nm**, DDR3L-1600MHz, TDP 37W

#### **Processeur Intel® Core i5 i5-4330M (2.80GHz), i5-4300M (2.60GHz), i5-4200M (2.50GHz)**

Cache L3 3Mo, 22nm, DDR3L-1600MHz, TDP 37W

**Processeur Intel® Core i3**

#### **i3-4100M (2.50GHz), i3-4000M (2.40GHz)** Cache L3 3Mo, 22nm, DDR3L-1600MHz, TDP 37W

**LCD** 

#### **Modèles A, B & C:**

15,6" (39,62) FHD LCD

#### **Modèles D & E:**

17,3" (43,94) FHD LCD

#### **Mémoire**

Quatre emplacements SODIMM 204 broches, supportant la mémoire DDR3L **1600MHz**

(La fréquence réelle d'opération de la mémoire dépend du FSB du processeur.)

Mémoire extensible jusqu'à 16Go/32Go

**Remarque**: Seuls quatre modules SO-DIMM sont pris en charge par les processeurs Quad-Core ; les processeurs Dual-Core prennent en charge deux modules SO-DIMM au maximum

#### **Core logic** Chipset Intel® HM87 **BIOS** AMI BIOS (SPI Flash ROM de 48Mb)

#### **Stockage de données Modèles A & C:**

(**Option d'usine**) Un module de lecteur optique (12,7mm) échangeable (module de lecteur Super Multi ou module de lecteur combo Blu-Ray)

Un disque dur/SSD SATA échangeable de 2,5" 9,5mm (H)

(**Option d'usine**) 2nd HDD caddy 9,5mm (**Option d'usine**) Deux SSDs mSATA prenant en charge la configuration RAID niveau 0/1

#### **Modèle B:**

(**Option d'usine**) Un module de lecteur optique (12,7mm) échangeable (module de lecteur Super Multi ou module de lecteur combo Blu-Ray)

Deux disques durs/SSDs 2.5" (6cm) SATA (**premier: 9,5mm (H), second: 7mm (H)**) changeables prenant en charge la configuration RAID niveau 0/1

(**Option d'usine**) Deux SSDs mSATA prenant en charge la configuration RAID niveau 0/1

#### **Modèles D & E:**

(**Option d'usine**) Un module de lecteur optique (12,7mm) échangeable (module de lecteur Super Multi ou module de lecteur combo Blu-Ray)

Deux disques durs/SSDs 2,5" (6cm) 9,5mm (h) SATA changeables prenant en charge la configuration RAID niveau 0/1

(**Option d'usine**) Deux SSDs mSATA prenant en charge la configuration RAID niveau 0/1

#### **Sécurité**

Fente de verrouillage de sécurité (type Kensington) Mot de Passe du BIOS

(**Option d'usine**) Lecteur d'empreintes digitales

### **Adaptateur Vidéo**

#### **Modèles A, B, D & E:**

**GPU intégré Intel® et GPU discret NVIDIA/ GPU discret AMD**

**Prennent en charge la technologie NVIDIA® Optimus/technologie AMD Enduro™**

#### **GPU intégré Intel®**

#### **Intel HD Graphics 4600**

Fréquence dynamique (Technologie de mémoire vidéo dynamique d'Intel jusqu'à **1,7Go**)

Kompatibel mit MS DirectX® 11

#### **GPU discret NVIDIA/AMD**

#### **Carte vidéo PCI-E NVIDIA® GeForce GTX 780M**

RAM Vidéo interne GDDR5 **4Go**

Kompatibel mit MS DirectX® 11.1

#### **Carte vidéo PCI-E NVIDIA® GeForce GTX 770M**

RAM Vidéo interne GDDR5 **3Go** Compatible avec MS DirectX® 11.1

#### **Carte vidéo PCI-E NVIDIA® GeForce GTX 765M**

RAM Vidéo interne GDDR5 **2Go**

Compatible avec MS DirectX® 11.1 **Carte vidéo PCI-E NVIDIA® Quadro K1000M** RAM Vidéo interne GDDR3 **2Go** Compatible avec MS DirectX® 11.1 **Carte vidéo PCI-E NVIDIA® Quadro K1100M** RAM Vidéo interne GDDR3 **2Go** Compatible avec MS DirectX® 11.1 **Carte vidéo PCI-E NVIDIA® Quadro K3000M** RAM Vidéo interne GDDR5 **2Go** Compatible avec MS DirectX® 11.1

**Carte vidéo PCI-E NVIDIA® Quadro K3100M** RAM Vidéo interne GDDR5 **4Go** Compatible avec MS DirectX® 11.1

**Carte vidéo PCI-E AMD Radeon HD 8970M** RAM Vidéo interne GDDR5 **4Go** Compatible avec MS DirectX® 11.1

### **Modèle C:**

**GPU intégré Intel® et GPU discret NVIDIA**

**Prennent en charge la technologie NVIDIA® Optimus**

#### **GPU intégré Intel®**

#### **Intel HD Graphics 4600**

Fréquence dynamique (Technologie de mémoire vidéo dynamique d'Intel jusqu'à **1,7Go**)

Kompatibel mit MS DirectX® 11

**GPU discret NVIDIA**

### **Carte vidéo PCI-E NVIDIA® GeForce GTX 770M** RAM Vidéo interne GDDR5 **3Go** Compatible avec MS DirectX® 11.1 **Carte vidéo PCI-E NVIDIA® GeForce GTX 765M** RAM Vidéo interne GDDR5 **2Go** Compatible avec MS DirectX® 11.1 **Carte vidéo PCI-E NVIDIA® Quadro K1000M** RAM Vidéo interne GDDR3 **2Go** Compatible avec MS DirectX® 11.1 **Carte vidéo PCI-E NVIDIA® Quadro K1100M**

RAM Vidéo interne GDDR3 **2Go**

Compatible avec MS DirectX® 11.1

**Carte vidéo PCI-E NVIDIA® Quadro K3000M**

RAM Vidéo interne GDDR5 **2Go**

Compatible avec MS DirectX® 11.1

#### **Carte vidéo PCI-E NVIDIA® Quadro K3100M**

RAM Vidéo interne GDDR5 **4Go**

Compatible avec MS DirectX® 11.1 **Dispositif de pointage Modèles A, C & D:**

Touchpad intégré (avec fonction de défilement)

#### **Modèles B & E:**

Touchpad **lumineux** intégré (avec fonction de défilement)

#### **Logements Mini-carte**

Logement 1 pour module **LAN sans fil** o module combo **Bluetooth et LAN sans fil** Logements 2 & 3 pour lecteur **SSD** mSATA

#### **Clavier**

#### **Modèles A, B, D & E:**

Clavier **lumineux** pleine taille avec pavé numérique

#### **Modèle C:**

Clavier pleine taille avec pavé numérique

#### **Son**

Interface conforme HDA (Son Haute Définition)

Sortie numérique S/PDIF

Deux haut-parleurs

Un caisson de basses

Microphone intégré

Sound Blaster Audio

#### **Lecteur de carte**

Lecteur de carte Push-Push multi-en-1 MMC (MultiMedia Card) /RS MMC SD (Secure Digital) /Mini SD /SDHC / SDXC

MS (Memory Stick) /MS Pro /MS Duo

#### **Interface**

Trois ports USB 3.0 (comprenant un port USB alimenté par AC/DC) Un port USB 2.0 Un port eSATA (port USB 3.0 combiné) Un port de Sortie HDMI-Out Un DisplayPort (1.1a) Un Mini DisplayPort Une prise de sortie S/PDIF Une prise de sortie casque Une prise d'entrée de microphone Une prise d'entrée de Ligne

Un port Mini-IEEE 1394a Une prise réseau RJ-45 Une prise d'entrée en DC

**Remarque :** Sortie audio 7.1CH externe prise en charge par les prises casque, microphone, d'entrée de ligne et de sortie S/PDIF

**Communication** 1Gbit réseau Ethernet PCI-E intégré Caméra PC 2M FHD

#### **Modules Half Mini-carte LAN sans fil/ Bluetooth:**

(**Option d'usine**) LAN sans fil (**802.11a/g/n**) Intel® Centrino® Ultimate-N 6300

(**Option d'usine**) Bluetooth **4.0** et LAN sans fil (**802.11a/g/n**) Intel® Centrino® Advanced-N 6235

(**Option d'usine**) Bluetooth **4.0** et LAN sans fil (**802.11b/g/n**) Intel® Centrino® Wireless-N 2230

(**Option d'usine**) Bluetooth **4.0** et LAN sans fil (**802.11b/g/n**) N1202

(**Option d'usine**) Bluetooth **4.0** et LAN sans fil (**802.11b/g/n**)

**Spécifications environnementales Température**

En fonction : 5°C- 35°C Eteint : - $20^{\circ}$ C - 60 $^{\circ}$ C

**Humidité relative** En fonction : 20% - 80% Eteint : 10% - 90%

**Mise en marche** Batterie Smart Lithium-Ion à 8 éléments, 76,96WH Adaptateur AC/DC pleine bande Entrée AC: 100-240V, 50-60Hz

#### **Modèles A & B:**

Sortie DC: 19,5V, 9,2A/ 19V, 9,47A (**180W**)

**Modèle C:** Sortie DC: 19,5V, 6,15A (**120W**)

**Modèles D & E:** Sortie DC: 19,5V, 11,8A (**230W**) **Dimensions physiques & poids Modèles A & C:**

376 (l) x 256 (p) x 35 - 43(h) mm Environ 3,1kg avec batterie & lecteur optique

#### **Modèle B:**

375 (l) x 268 (p) x 22 - 45(h) mm Environ 3,3kg avec batterie & lecteur optique

#### **Modèle D:**

412 (l) x 276 (p) x 45,4 - 41,8(h) mm Environ 3,9kg avec batterie & lecteur optique

#### **Modèle E:**

414 (l) x 286 (p) x 25,3 - 46,1(h) mm Environ 4,1kg avec batterie & lecteur optique

# **Acerca de esta Guía del Usuario Concisa**

Esta guía rápida es una breve introducción para poner su sistema en funcionamiento. Es un suplemento y no un sustituto del Manual del usuario completo en inglés en formato Adobe Acrobat del disco *Device Drivers & Utilities + User's Manual* suministrado con el ordenador. En este disco también se encuentran los controladores y utilitarios necesarios para utilizar el ordenador correctamente (**Nota**: La compañía se reserva el derecho a revisar esta publicación o cambiar su contenido sin previo aviso).

Algunas o todas las características del ordenador pueden haberse configurado de antemano. Si no lo están, o si desea reconfigurar (o reinstalar) partes del sistema, consulte el *Manual del usuario* completo. El disco *Device Drivers & Utilities + User's Manual* no contiene un sistema operativo.

## **Información de regulación y seguridad**

Por favor, preste especial atención a todos los avisos de regulación e información de seguridad contenidos en el *Manual del usuario* completo del disco *Device Drivers & Utilities + User's Manual*.

© Mayo del 2013

## **Marcas registradas**

Intel e Intel Core son marcas/marcas registradas de Intel Corporation.

## **Instrucciones para el cuidado y funcionamiento**

El ordenador es muy robusto, pero puede dañarse. Para evitar esto, siga estas sugerencias:

- **No lo deje caer ni lo exponga a golpes fuertes.** Si el ordenador se cae, la carcasa y los componentes podrían dañarse.
- **Manténgalo seco y no lo sobrecaliente.** Mantenga el ordenador y fuente de alimentación alejados de cualquier tipo de fuente de calor. Esto es un aparato eléctrico. Si se derrama agua u otro líquido en su interior, el ordenador podría dañarse seriamente.
- **Evite las interferencias.** Mantenga el ordenador alejado de transformadores de alta capacidad, motores eléctricos y otros campos magnéticos fuertes. Éstos pueden dificultar el correcto funcionamiento y dañar los datos.
- **Siga las instrucciones apropiadas de manejo del ordenador.** Apague el ordenador correctamente y no olvide guardar su trabajo. Recuerde guardar periódicamente sus datos, pues los datos pueden perderse si la batería se descarga.
- Tenga en cuenta que en ordenadores con logotipos de LCD etiquetados eléctricamente en relieve, el logotipo está recubierto por un adhesivo protector. Debido al desgaste y rotura normales, este adhesivo puede deteriorarse con el tiempo y en el logotipo expuesto pueden formarse bordes afilados. Tenga cuidado al manipular el ordenador en este caso y evite tocar el logotipo del LCD etiquetado eléctricamente. Evite colocar cualquier elemento en la bolsa de transporte que pueda rozar la parte superior del ordenador durante el transporte Si ocurre un desgaste o rotura, contacte con el centro de servicios.

### **Seguridad de corriente y batería**

- Utilice solamente un adaptador AC/DC aprobado para su uso con este ordenador.
- Utilice solamente el cable de corriente y las baterías indicados en este manual.
- Su adaptador AC/DC puede estar diseñado para viajes

internacionales, pero puede que necesite una fuente de alimentación continuada. Si no está seguro de las especificaciones de alimentación locales, consulte con el servicio de asistencia o compañía de electricidad del lugar.

- El adaptador de alimentación puede tener un enchufe de 2 dientes o un enchufe con tierra de 3 dientes. El tercer diente es una característica de seguridad; no lo elimine. Si no tiene acceso a un enchufe de pared compatible, haga que un electricista cualificado instale uno.
- Cuando desee desenchufar el cable de alimentación, asegúrese de desconectarlo por la cabeza del enchufe, no por su cable.
- Compruebe que la toma y cualquier alargadera que utilice puedan soportar la carga de corriente total de todos los dispositivos conectados.
- Compruebe que su ordenador esté completamente apagado antes de introducirlo en una bolsa de viaje (o en cualquier funda).
- Utilice sólo baterías diseñadas para este ordenador. Una batería inadecuada podría explotar, perder o dañar el equipo.
- Nunca utilice una batería que se haya caído o que parezca dañada (p. ej. doblada o retorcida). Incluso si el ordenador sigue funcionando con una batería dañada, puede provocar daños en el circuito que podrían causar fuego.
- Recargue la batería con el sistema del ordenador. Una recarga incorrecta puede hacer que la batería explote.
- No intente reparar baterías. Solicite la reparación o la sustitución a su representante de servicio o a personal de servicio cualificado.
- Mantenga las baterías dañadas fuera del alcance de los niños y deséchelas inmediatamente. La eliminación de baterías debe efectuarse con cuidado. Las baterías pueden explotar o perder si se exponen al fuego o si se manipulan o desechan de manera inadecuada.
- Mantenga las baterías lejos de elementos metálicos.
- Cubra los contactos de la batería con cinta adhesiva antes de desecharla.
- No tire las baterías al fuego. Podrían explotar. Consulte los códigos locales para posibles instrucciones para desechos especiales.
- No toque los contactos de la batería con las manos o con objetos metálicos.

### **Precauciones para baterías de polímero**

Tenga en cuenta la información siguiente específica para baterías de polímero; además, donde corresponda, invalida la información sobre precauciones para baterías normales.

- Las baterías pueden aumentar o hincharse ligeramente, sin embargo, esto es parte del mecanismo de seguridad de la batería y o supone un problema.
- Utilice los procedimientos de manejo apropiados cuando utilice baterías de polímero. No utilice baterías de polímero en entornos con temperatura ambiental alta y no guarde las baterías sin usar durante mucho tiempo.

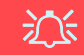

#### **Eliminación de la batería & Cuidado**

El producto que usted ha comprado contiene una batería recargable. La batería es reciclable Terminada su vida útil, según las leyes locales y estatales, puede ser ilegal desecharla junto con los residuos ordinarios. Verifique con las autoridades locales responsables de los desechos sólidos cuáles son las opciones de eliminación y reciclado existentes en su zona.

Peligro de explosión si la batería está mal colocada. Sustitúyala con un tipo de batería igual o equivalente al recomendado por el fabricante. Elimine la batería usada de conformidad con las instrucciones del fabricante.

### **Servicio**

Si intenta reparar el ordenador usted mismo, podría anular la garantía y exponerse usted y el ordenador a descarga eléctrica. Deje que sea personal de reparación cualificado el que realice las reparaciones, especialmente bajo cualquiera de estas condiciones:

- Cuando el cable de alimentación o adaptador AC/DC esté dañado o pelado.
- Si el ordenador ha estado expuesto a la lluvia u otros líquidos.
- Si el ordenador no funciona con normalidad tras seguir las instrucciones de uso.
- Si el ordenador se ha caído o dañado (no toque el líquido venenoso si el panel LCD se rompe).
- Si hay un olor fuera de lo normal, calor o humo que sale del ordenador.

### **Limpieza**

- Utilice un trapo limpio y suave para limpiar el ordenador, pero no aplique limpiador directamente en el ordenador.
- No utilice limpiadores volátiles (derivados del petróleo) o limpiadores abrasivos en ningún lugar del ordenador.
- Antes de limpiar el ordenador, quite la batería y asegúrese de que el ordenador esté desconectado de cualquier fuente de alimentación externa, periféricos y cables (incluyendo la línea telefónica).

# **Guía rápida para empezar**

- 1. Quite todos los materiales del embalaje.
- 2. Coloque el ordenador en una superficie estable.
- 3. Inserte la batería y asegúrese de que quede bloqueada en su posición.
- 4. Conecte en los puertos correspondientes los periféricos que desee utilizar con el ordenador (p. ej. teclado y ratón).
- 5. Conecte el adaptador AC/DC al conector de entrada DC que está del lado posterior del ordenador, y luego conecte el cable de alimentación AC en un eschufe y al adaptador.
- 6. Utilice una mano para levantar con cuidado la tapa/LCD a un ángulo de visión cómodo (no exceder **135** grados), mientras utiliza la otra mano (como se muestra en *[la Figura 1](#page-129-0)*) para sostener la base del ordenador (**Nota: Nunca** levante el ordenador por la tapa/LCD).
- 7. Presione el botón de encendido para "encender".

## **Software de sistema**

Puede ser que su ordenador tenga instalado un software de sistema. Si no es el caso, o si desea reconfigurarlo con otro sistema, este manual se refiere a *Microsoft Windows 8*.

## **Soporte para HDD RAID**

<span id="page-129-0"></span>Su(s) disco(s) duro(s) puede(n) configurarse en modo AHCI o en modo RAID (para rendimiento mejorado o protección). Tenga en cuenta que necesita configurar su(s) disco(s) duro(s) en el modo RAID antes de instalar el SO *Windows*.

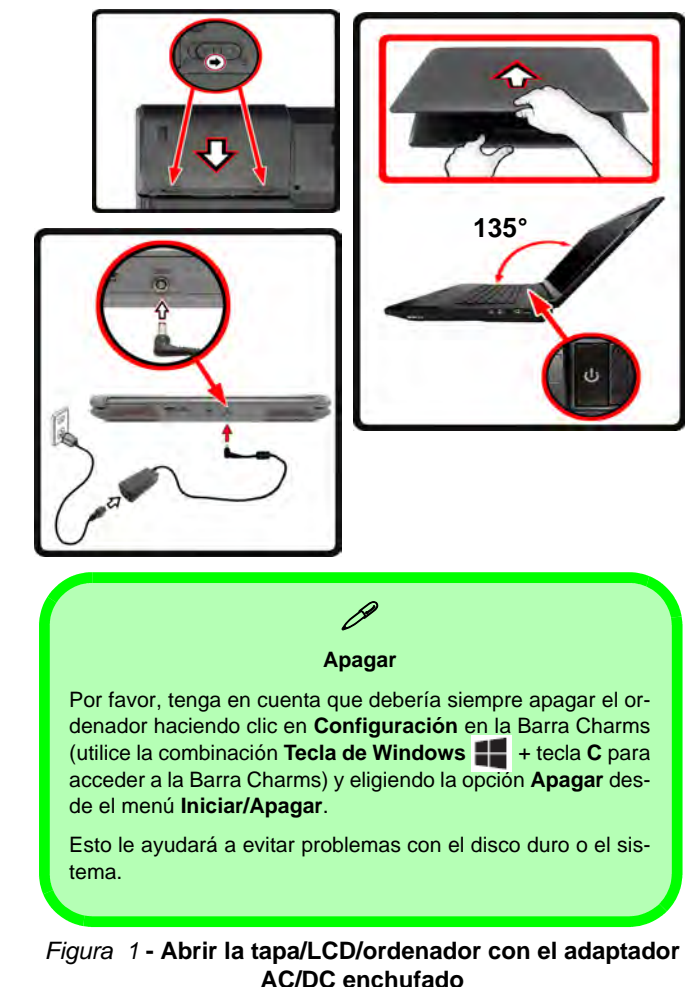

## **Diferencias de modelos**

Esta serie de portátil incluye **cinco** tipos de modelos distintos que principalmente se diferencian según se indica en la siguiente tabla.

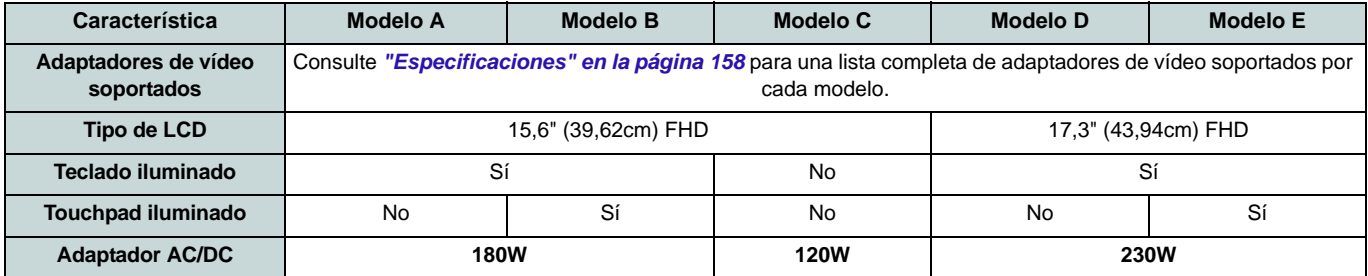

*Tabla 1* **- Diferencias de modelos**

## **Configuración RAID**

Puede utilizar sus discos duros combinando en Tira (RAID 0), Espejo (RAID 1) o Recovery (Recuperación) para tolerancia de fallo o rendimiento.

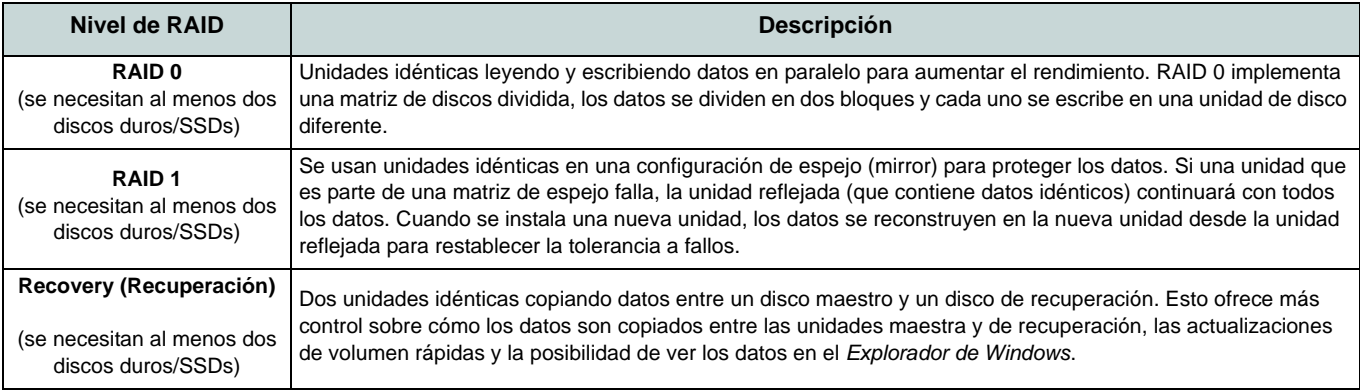

Antes de configurar su disco duro Serial ATA en el modo RAID necesitará preparar lo siguiente:

- 1. El disco del SO *Microsoft Windows 8*.
- 2. Un disco duro instalado en la bahía HDD primaria.
- 3. Un **segundo** (idéntico) disco duro instalado en la bahía HDD secundaria.
- 4. El disco *Device Drivers & Utilities + User's Manual*.
- 5. Una unidad Flash USB.
- 6. Un ordenador en funcionamiento (para copiar los archivos del disco *Device Drivers & Utilities + User's Manual* a la unidad flash USB).

**Nota**: Todos los discos duros en la RAID deben ser idénticos (del mismo tamaño y marca) para evitar un comportamiento inesperado del sistema.

## **Procedimiento de configuración de RAID**

Antes de instalar el sistema, deberá copiar una carpeta de controladores (en el disco *Device Drivers & Utilities + User's Manual*) en una unidad flash USB o un disco duro externo USB. Sin embargo, necesitará utilizar un ordenador operativo y copiar la carpeta de controladores en una unidad Flash USB o un disco duro externo USB.

- 1. Conecte una unidad Flash USB o disco duro externo USB al ordenador operativo.
- 2. Inserte el disco *Device Drivers & Utilities + User's Manual* en la unidad de CD/DVD del ordenador operativo.
- 3. Copie la carpeta **f6flpy-x64** desde la ubicación siguiente (**D:** indica la unidad DVD) en el disco *Device Drivers & Utilities + User's Manual* a la unidad Flash USB o disco duro externo USB.
	- For Windows  $8 \frac{32\text{bit}}{D:\Omega\$ RAID\f6flpy-x86
	- For Windows 8 64bit = D:\Options\RAID\f6flpy-x64
- 4. Inicie su ordenador y pulse <F2> para entrar en la **BIOS**.
- 5. Vaya al menú **Boot**, seleccione **OS Select** y pulse Entrar.
- 6. Ajuste **OS Select** a "**Windows 8**" y ajuste **UEFI Boot** a "**Enabled**".
- 7. Pulse <Esc> para salir del menú y vaya al menú **Advanced**.
- 8. Seleccione **SATA Mode**, pulse **Entrar** y seleccione "**RAID Mode**".
- 9. Presione <F4> y <Yes> para "Save Changes and Reset" (**Guardar cambios y reiniciar**).
- 10. Cuando el ordenador reinicie presione <F2> para entrar en la BIOS de nuevo.
- 11. Vaya a **Intel(R) Rapid Storage Technology** (en el menú **Advanced**) y presione Entrar.
- 12. Seleccione **Create RAID Volume** y presione Entrar.
- 13. Ahora puede configurar su volumen RAID usando cualquiera de los dos discos instalados.
- 14. Vaya a **Name:** y presione Entrar.
- 15. Escriba un nombre de su elección para el volumen RAID y presione Entrar.

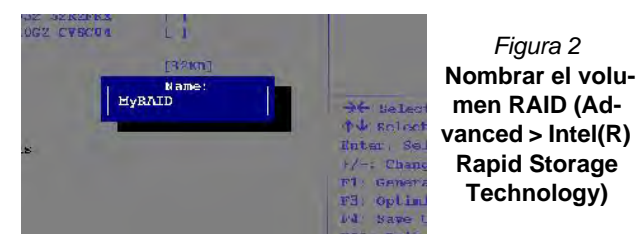

- 16. Vaya a **RAID Level**: y presione Entrar.
- 17. Elija el nivel RAID Level requerido (vea *la Tabla 2 en la página 125*) y presione Entrar.
	- RAID 0 (Stripe)/ RAID 1 (Mirror)/ Recovery (Recuperación)
- 18. Vaya a cualquiera de los discos listados bajo **Select Disks:** y seleccione un nombre de disco y presione Entrar.
- 19. Mueva el cursor (utilizando las flechas) hasta **X** (o seleccione el disco requerido) y presione Entrar.

Si ha seleccionado un nivel RAID **Recovery** (Recuperación) necesita seleccionar un disco como **Master disk (M)** (Disco maestro) y otro como **Recovery disk (R)** (Disco de recuperación (R)).

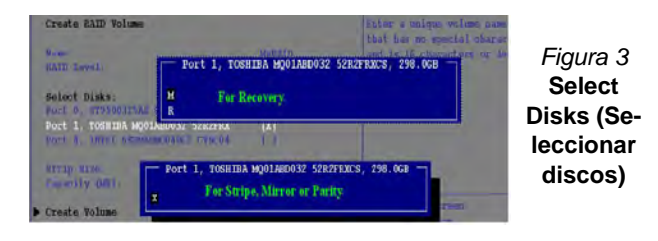

- 20. Debería seleccionar dos discos idénticos para formar su volumen RAID.
- 21. Si ha seleccionado **RAID 0 (Stripe)** podrá ajustar el "**Strip Size**" (Tamaño de lista) según sus necesidades.
- 22. Si ha seleccionado **Recovery** (Recuperación) entonces podrá ajustar la **Synchronization** (Sincronización) a "**On Request**" (A petición) o "**Continuous**" (Contínua).
- 23. Vaya a **Create Volume** (Crear volumen) y presione Entrar.
- 24. El volumen RAID será creado y la información RAID aparecerá bajo Intel(R) Rapid Storage Technology (en el menú **Advanced**).

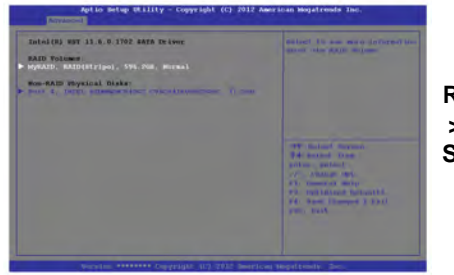

*Figura 4* **Información RAID (Advanced > Intel(R) Rapid Storage Technology)**

- 26. Presione <F4> y <Yes> para "Save Changes and Reset" (**Guardar cambios y reiniciar**), **asegúrese de que se cumplan las dos opciones de los puntos siguientes** antes de hacerlo.
	- Asegúrese de que el DVD del SO *Windows 8* esté en la unidad de DVD. Cuando el ordenador se inicie, arrancará automáticamente desde el DVD del SO *Windows 8* (Se le pedirá que presione una tecla para iniciar desde el DVD).
	- Asegúrese de que la unidad Flash USB o el disco duro externo USB esté conectado a uno de los puertos USB del ordenador.
- 27. Presione <F7> mientras el ordenador se reinicia para abrir el menú de dispositivo de arranque.
- 28. Seleccione la unidad DVD que contiene el DVD *Windows 8* OS y presione Entrar.
- 29. Presione una tecla mientras el sistema arranca para comenzar a instalar Windows desde su disco Microsoft *Windows 8*.
- 30. Pulse **Siguiente** > **Instalar ahora** para continuar instalando el sistema operativo normalmente (consulte su documentación de *Windows* si necesita instrucciones sobre la instalación del SO *Windows*).
- 31. Aparecerá un mensaje pidiéndole que cargue el controlador (Load Driver).
- 32. Haga clic en **Examinar** y busque la ubicación donde ha copiado los archivos en su unidad Flash USB o disco duro externo USB (**X:** indica la unidad Flash USB o disco duro externo USB):
	- X:\f6flpy-x86 (for Windows 8 32bit)
	- X:\f6flpy-x64 (for Windows 8 64bit)
- 33. Haga clic en **Siguiente**.
- 34. Siga las instrucciones en pantalla para instalar el SO *Windows 8*.
- 35. Instale los controladores de *Windows* según *[la Tabla 8 en la](#page-151-0)  [página 146](#page-151-0)*. Asegúrese de instalar el controlador **Intel Rapid Storage Technology (IRST)** (vea *[la página 153](#page-158-0)*).

**Español**

25. Pulse <Esc> para salir del menú.

# **Mapa del sistema: Vista frontal con panel LCD abierto (Modelos A, B & C)**

#### *Figura 5* **- Vista frontal con panel LCD abierto (Modelos A, B & C)**

- 1. Cámara PC
- 2. \*LED de cámara PC *\*Cuando la cámara PC esté en uso, el LED se iluminará en rojo.*
- 3. Micrófono incorporado
- 4. Panel LCD
- 5. Altavoces incorporados
- 6. Botón de encendido
- 7. Indicadores LED
- 8. Teclado

**Español**

- 9. Touchpad y botones
- 10. Touchpad y botones iluminados
- 11. Lector de huellas digitales (**opcional**)

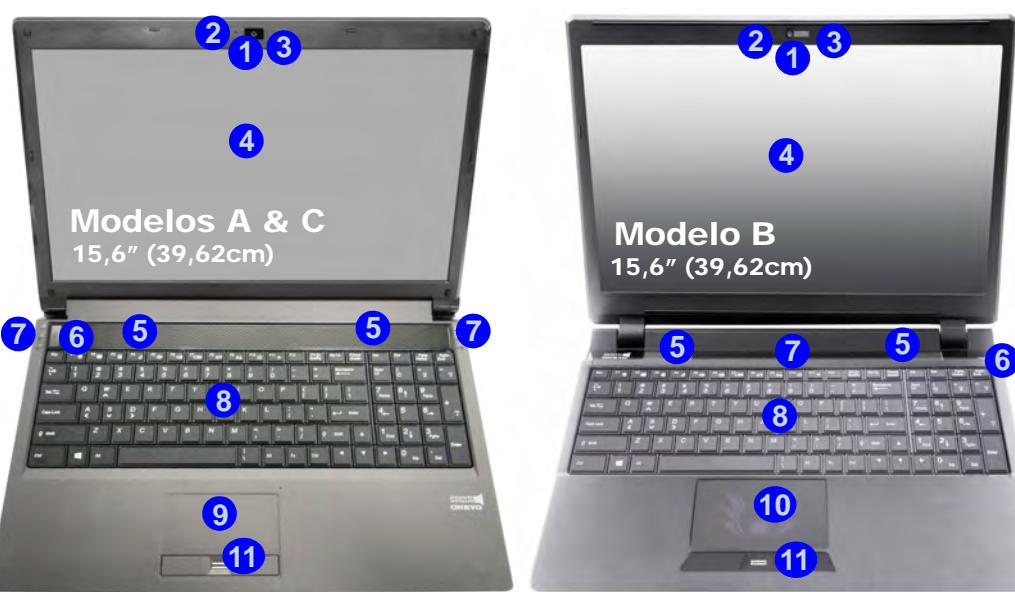

**Uso de dispositivos inalámbricos a bordo** El uso de dispositivos electrónicos portátiles a bordo de un avión suele estar prohibido.

Asegúrese de que los módulos WLAN y Bluetooth estén apagados si utiliza el equipo en un avión ajustando el sistema al modo Avión.

Tenga en cuenta que el Touchpad iluminado tiene un área de sensibilidad funcional válida definida indicada en el área del sensor de la ilustración siguiente.

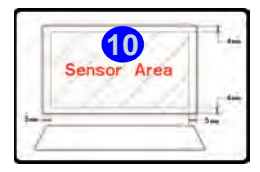

**9** 1. 过长

Tenga en cuenta que el área válida de operación del Touchpad y los botones es la indicada dentro de las líneas de puntos de arriba.

**128**

# **Mapa del sistema: Vista frontal con panel LCD abierto (Modelos D & E)**

#### *Figura 6* **Vista frontal con panel LCD abierto (Modelos D & E)**

- 1. Cámara PC
- 2. \*LED de cámara PC *\*Cuando la cámara PC esté en uso, el LED se iluminará en rojo.*
- 3. Micrófono incorporado
- 4. Panel LCD
- 5. Altavoces incorporados
- 6. Botón de encendido
- 7. Indicadores LED
- 8. Teclado
- 9. Touchpad y botones
- 10. Touchpad y botones iluminados
- 11. Lector de huellas digitales (**opcional**)

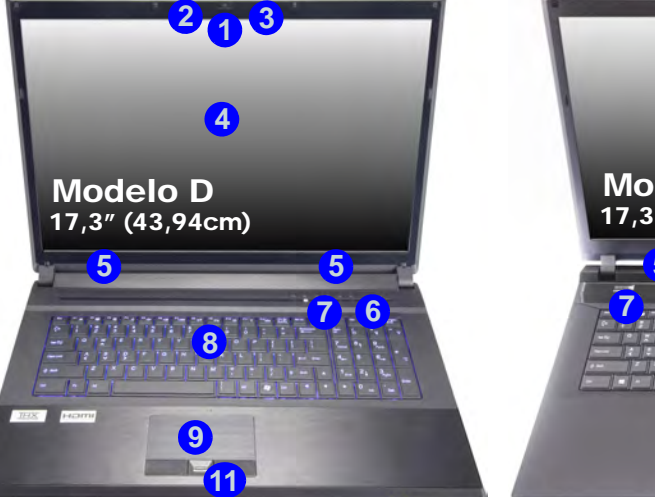

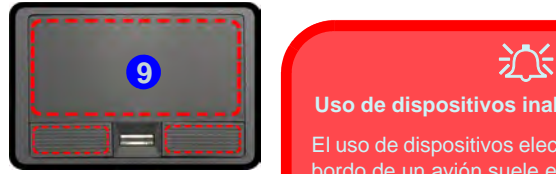

Tenga en cuenta que el área válida de operación del Touchpad y los botones es la indicada dentro de las líneas de puntos de arriba.

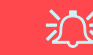

#### **Uso de dispositivos inalámbricos a bordo**

El uso de dispositivos electrónicos portátiles a bordo de un avión suele estar prohibido.

Asegúrese de que los módulos WLAN y Bluetooth estén apagados si utiliza el equipo en un avión ajustando el sistema al modo Avión.

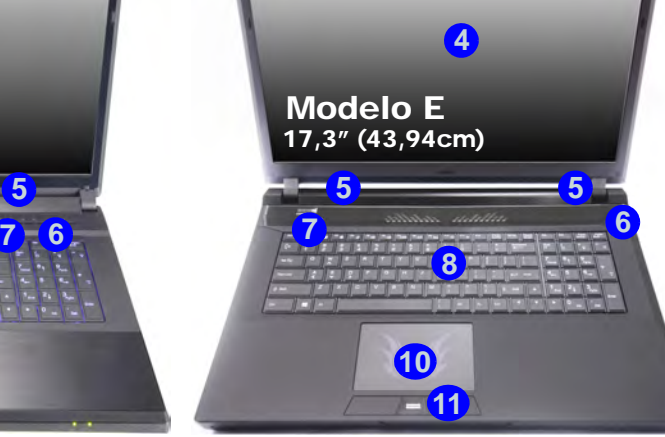

**<sup>2</sup> <sup>1</sup>**

**3**

Tenga en cuenta que el Touchpad iluminado tiene un área de sensibilidad funcional válida definida indicada en el área del sensor de la ilustración siguiente.

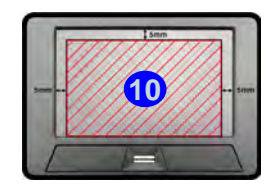

# **Indicadores LED**

Los indicadores LED en su ordenador muestran una valiosa información sobre el estado actual del ordenador.

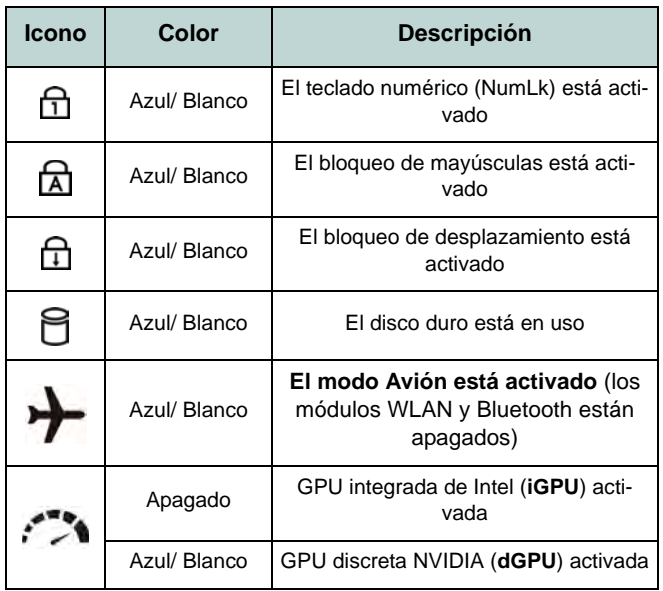

*Tabla 3 -* **Indicadores LED de estado**

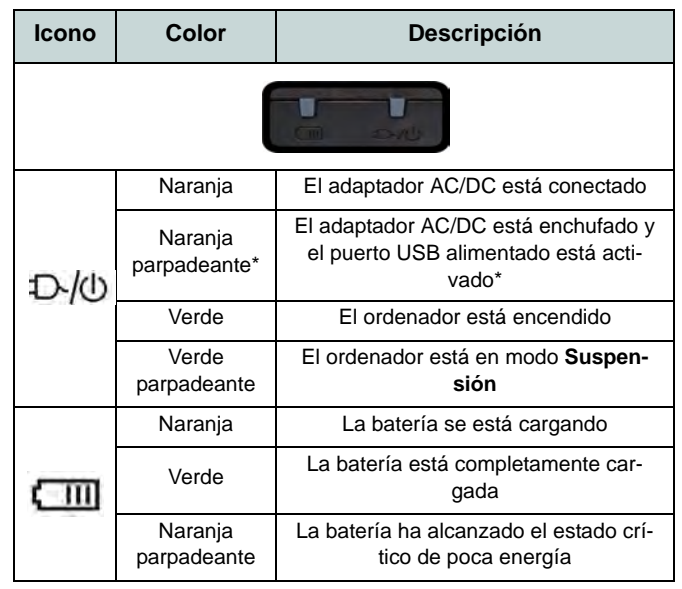

*Tabla 4 -* **Indicadores LED de encendido**

\*El puerto USB 3.0 alimentado puede ser activado o desactivado con la combinación de teclas **Fn + botón de encendido**. Cuando el puerto USB alimentado está activado suministrará energía (**para cargar dispositivos, no para el uso de dispositivos**) cuando el sistema esté apagado, pero estando alimentado por el adaptador AC/DC enchufado en una toma de corriente o alimentado por la batería con un nivel de carga superior al 20% (esto puede no funcionar con ciertos dispositivos - vea *la página 157*).

# **Teclado & teclas de función**

El teclado incluye un teclado numérico (en la parte derecha del teclado) para una entrada fácil de datos numéricos. Al presionar **Fn + Bloq Num** el teclado numérico se habilita o inhabilita. También incluye las teclas de función para permitirle cambiar las características operacionales al instante. Las teclas de función (**F1** - **F11** etc.) actuarán como teclas directas (Hot-Key) cuando se pulsan junto con la tecla **Fn**. Además de las combinaciones de teclas de función básicas algunos indicadores visuales están disponibles (**sólo en la aplicación Escritorio de** *Windows* **y no en la pantalla Inicio**) cuando el controlador de teclas directas está instalado.

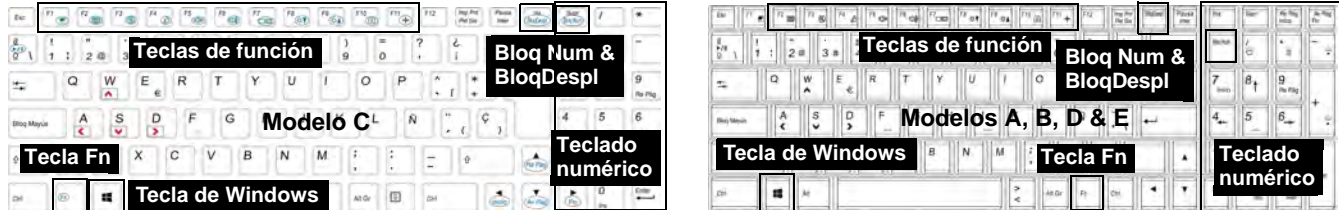

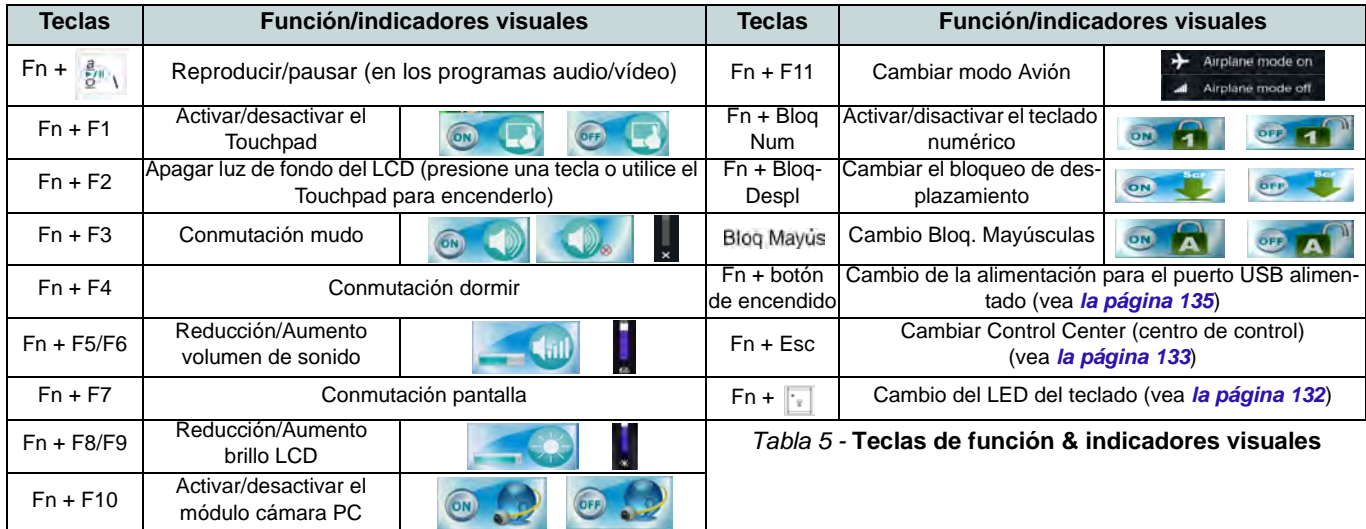

# <span id="page-137-0"></span>**LED del teclado (Sólo Modelos A,B,D & E)**

Presione **Fn** y la tecla para encender o apagar el LED del teclado. El LED del teclado puede configurarse usando la combinación **Fn** + tecla según la tabla siguiente. Además, presione **Fn** más la tecla para abrir la aplicación Retroiluminación de teclado para ajustar la configuración.

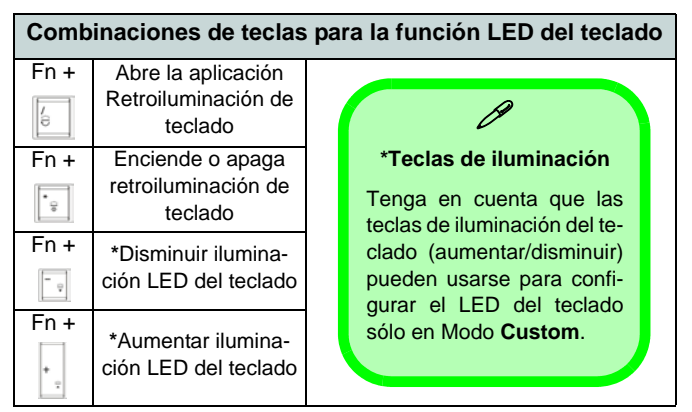

*Tabla 6 -* **LEDs del teclado**

### **Aplicación Retroiluminación de teclado**

Puede acceder a la aplicación Retroiluminación de teclado presionando **Fn** más la tecla **|**. Haga clic en el botón **Ayuda e** de la aplicación para mostrar las teclas de configuración.

- Haga clic en el botón **Custom para mostrar las tres** secciones del teclado que pueden configurarse.
- Haga clic en una sección del teclado y aparecerán los botones de colores.
- Haga clic en una franja de color para aplicar el color a la sección seleccionada cuando no sea anulado por ningún efecto aplicado.
- Haga clic en cualquier botón de efecto para aplicar los colores aleatoriamente, efectos de onda, parpadeo, etc.

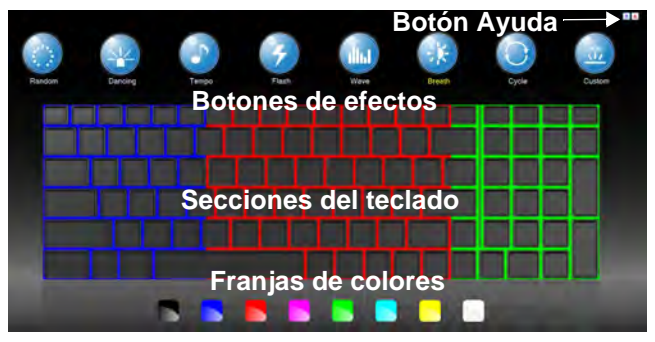

*Figura 7* **- Aplicación Retroiluminación de teclado**

### **Botones de efectos & ayuda**

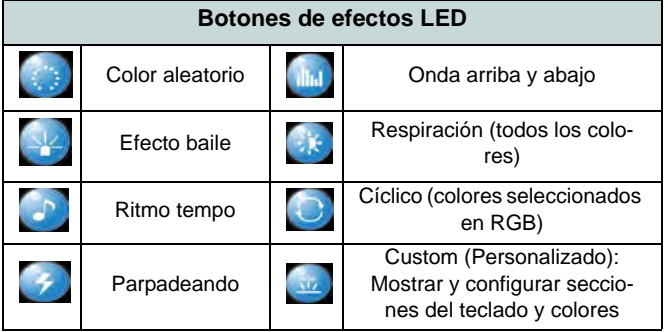

*Tabla 7 -* **Botones de efectos LED**

# <span id="page-138-0"></span>**Control Center (Centro de control)**

Presione la combinación de teclas **Fn** + **Esc** o haga doble clic en el icono en el área de notificación de la barra de tareas para activar o desactivar el **Control Center** (Centro de control) **en la aplicación Escritorio de** *Windows* **(no en la pantalla Inicio)**. El **Control Center** (Centro de control) ofrece un acceso rápido a los controles usados con más frecuencia y le permite activar, y desactivar módulos rápidamente.

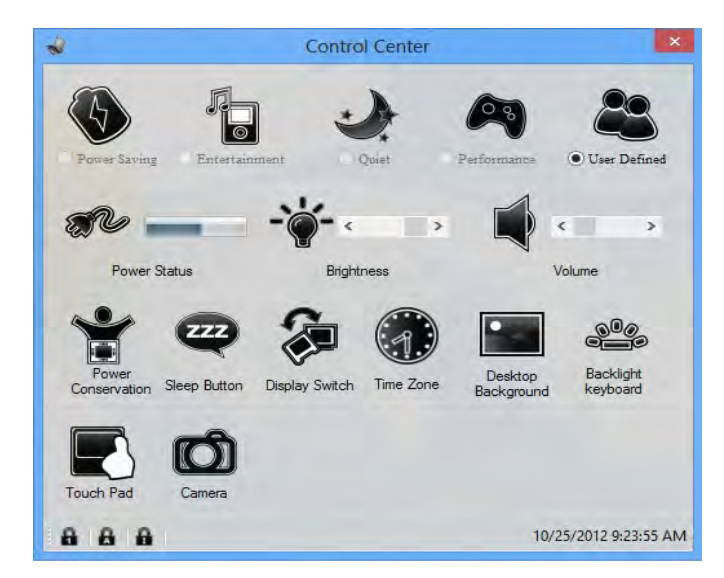

*Figura 8* **- Control Center**

Haga clic en cualquier botón para activar o desactivar cualquiera de los módulos (p.ej. Touchpad, Cámara). Haga clic en **Power Conservation** (Ahorro de energía) para cambiar entre los modos **Performance** (Rendimiento), **Balanced** (Equilibrado) o **Energy Star**. Haga clic en los botones (o simplemente haga clic y mantenga presionado el botón del ratón) para ajustar el control deslizante del **Brightness**/**Volume** (Brillo/Volumen). Haga clic en **Display Switch** (Cambiar pantalla)/ **Time Zone** (Zona horaria)/**Desktop Background** (Fondo de pantalla) para abrir el panel de control de *Windows* adecuado. Haga clic en el botón **Suspensión** para cambiar el equipo a los modos **Hibernar** o **Suspender**.

### **Power Status (Estado de energía)**

El icono **Estado de energía** mostrará si la alimentación actual viene dada por la batería o por el adaptador AC/DC enchufado en una toma de corriente. La barra de estado de energía muestra el estado actual de la carga de la batería.

## **Brightness (Brillo)**

El icono **Brillo** mostrará el nivel actual del brillo de la pantalla. Puede usar el control deslizante para ajustar el brillo de la pantalla o las combinaciones de teclas **Fn + F8/F9** o usar la combinación de teclas **Fn + F2** para apagar la retroiluminación LED (presione una tecla para volver encenderla). Tenga en cuenta que **Modo de energía** también puede afectar el brillo de la pantalla.

### **Volume (Volumen)**

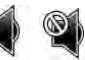

El icono **Volumen** mostrará el nivel actual del volumen. También puede usar el control deslizante para ajustar el volumen o las combinaciones de teclas **Fn + F5/F6** o la combinación de teclas **Fn + F3** para silenciar el volumen.

### **Power Conservation (Ahorro de energía)**

Este sistema soporta las características de administración de energía **Energy Star** que hace que los equipos (CPU, disco duro, etc.) entren en modos de ahorro de energía y suspensión tras el período de tiempo de inactividad designado. Haga clic en el botón **Performance** (Rendimiento), **Balanced** (Equilibrado) o **Energy Star**.

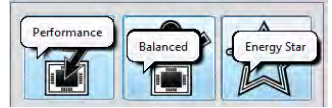

# **Sleep (Suspender)**

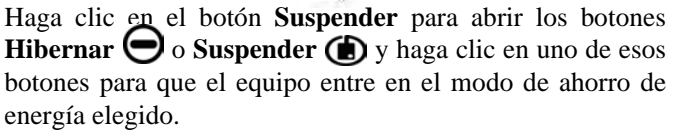

## **Display Switch (Cambiar pantalla)**

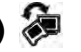

Haga clic en el botón **Cambiar pantalla** para acceder al menú (o utilice la combinación de teclas  $\blacksquare$  + **P**) y seleccione el modo de pantalla apropiado.

### **Time Zone (Zona horaria)**

Si hace clic en el botón **Zona horaria** accederá al panel de control **Fecha y hora** de *Windows*.

### **Desktop Background (Fondo de pantalla)**

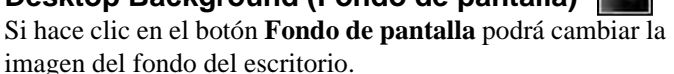

## **Touchpad/cámara PC**

Haga clic en cualquiera de estos botones para cambiar el estado de energía del Touchpad o módulo. Aparecerá una cruz en la esquina superior izquierda del icono cuando esté apagado. Tenga en cuenta que el estado de energía de un módulo, y la energía del Touchpad, también quedan afectados por el **Modo de energía** seleccionado.

### **K/B LED**

Haga clic para acceder al control de configuración del teclado para configurar el LED del teclado.

# **Mapa del sistema: Vistas frontal, izquierda, derecha, y posterior (Modelos A & C)**

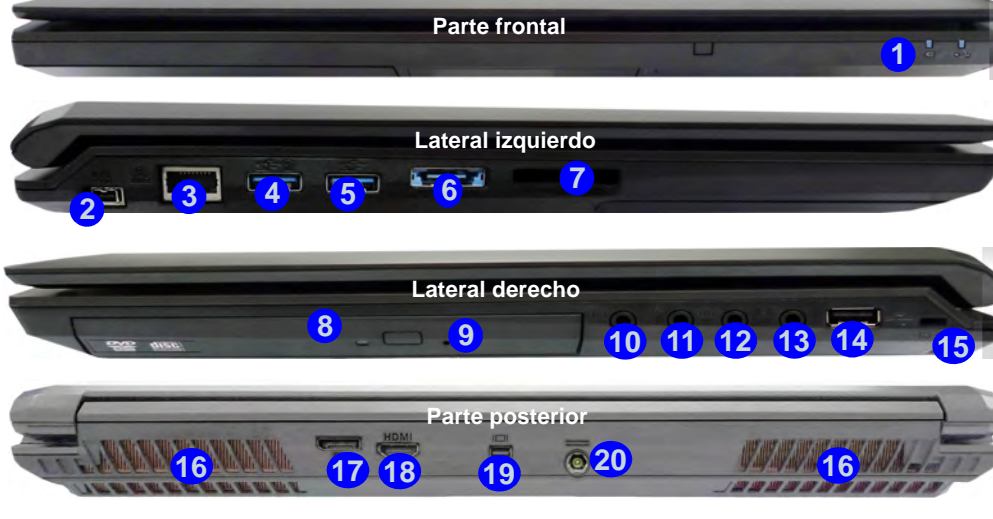

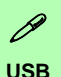

<span id="page-140-0"></span>El color de los puertos USB 3.0 es **azul**. USB 3.0 transfiere los datos mucho más rápido que USB 2.0 y es compatible con su antecesor USB 2.0. Cuando el puerto USB 3.0 alimentado **4** está activado suministrará energía (**para cargar dispositivos, no para el uso de dispositivos**) cuando el sistema esté apagado, pero estando alimentado por el adaptador AC/DC enchufado en una toma de corriente o alimentado por la batería con un nivel de carga superior al 20% (esto puede no funcionar con ciertos dispositivos - vea *la página 157*). Active o desactive este puerto con **Fn + botón de encendido**.

*Figura 9* **- Vistas frontal, izquierda, derecha, y posterior (Modelos A & C)**

1. Indicadores LED de encendido

- 2. Puerto Mini-IEEE 1394a
- 3. Conector LAN RJ-45
- 4. Puerto USB 3.0 alimentado (Ver nota abajo)
- 5. Puerto USB 3.0
- 6. Puerto combinado eSATA/ USB 3.0
- 7. Lector de tarjetas Multi en 1
- 8. Bahía de dispositivo óptico
- 9. Orificio de expulsion de emergencia
- 10. Conector de salida de auriculares
- 11. Conector de entrada para micrófono
- 12. Conector salida S/PDIF
- 13. Conector de entrada de línea
- 14. Puerto USB 2.0
- 15. Ranura del cierre de seguridad
- 16. Rejilla
- 17. DisplayPort
- 18. Puerto de salida de HDMI
- 19. Mini DisplayPort
- 20. Conector de entrada DC

# **Mapa del sistema: Vistas frontal, izquierda, derecha, y posterior (Modelo B)**

*Figura 10* **- Vistas frontal, izquierda, derecha, y posterior (Modelo B)**

- 1. Indicadores LED de encendido
- 2. Puerto Mini-IEEE 1394a
- 3. Conector LAN RJ-45
- 4. Puerto USB 3.0 alimentado (Ver nota abajo)
- 5. Puerto USB 3.0
- 6. Puerto combinado eSATA/ USB 3.0
- 7. Lector de tarjetas Multi en 1
- 8. Bahía de dispositivo óptico
- 9. Orificio de expulsion de emergencia
- 10. Conector de salida de auriculares
- 11. Conector de entrada para micrófono
- 12. Conector salida S/PDIF
- 13. Conector de entrada de línea
- 14. Puerto USB 2.0
- 15. Ranura del cierre de seguridad
- 16. Rejilla
- 17. DisplayPort
- 18. Puerto de salida de HDMI
- 19. Mini DisplayPort
- 20. Conector de entrada DC

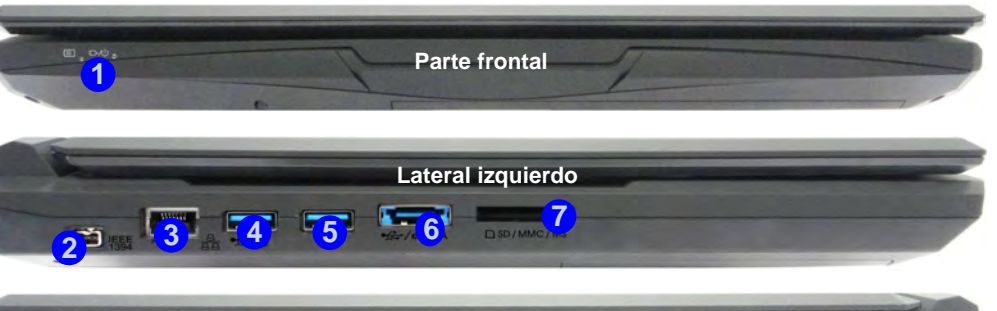

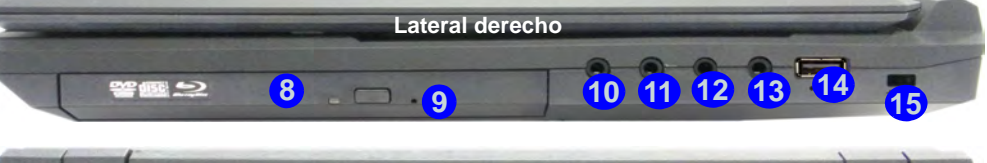

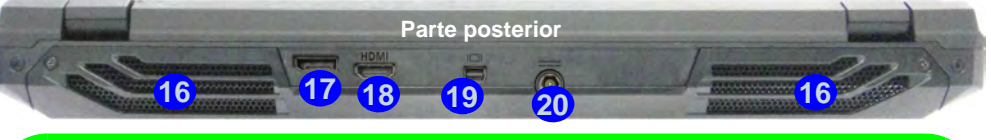

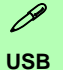

El color de los puertos USB 3.0 es **azul**. USB 3.0 transfiere los datos mucho más rápido que USB 2.0 y es compatible con su antecesor USB 2.0. Cuando el puerto USB 3.0 alimentado (4) está activado suministrará energía (**para cargar dispositivos, no para el uso de dispositivos**) cuando el sistema esté apagado, pero estando alimentado por el adaptador AC/DC enchufado en una toma de corriente o alimentado por la batería con un nivel de carga superior al 20% (esto puede no funcionar con ciertos dispositivos - vea *la página 157*). Active o desactive este puerto con **Fn + botón de encendido**.

# **Mapa del sistema: Vistas frontal, izquierda, derecha, y posterior (Modelos D & E)**

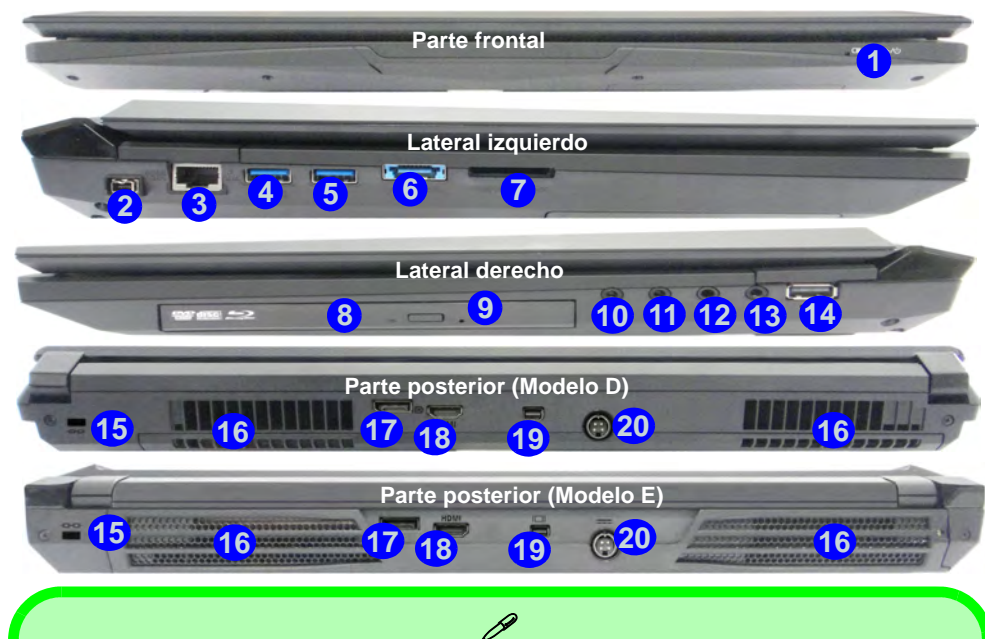

#### **USB**

El color de los puertos USB 3.0 es **azul**. USB 3.0 transfiere los datos mucho más rápido que USB 2.0 y es compatible con su antecesor USB 2.0. Cuando el puerto USB 3.0 alimentado (4) está activado suministrará energía (**para cargar dispositivos, no para el uso de dispositivos**) cuando el sistema esté apagado, pero estando alimentado por el adaptador AC/DC enchufado en una toma de corriente o alimentado por la batería con un nivel de carga superior al 20% (esto puede no funcionar con ciertos dispositivos - vea *la página 157*). Active o desactive este puerto con **Fn + botón de encendido**.

#### *Figura 11* **- Vistas frontal, izquierda, derecha, y posterior (Modelos D & E)**

- 1. Indicadores LED de encendido
- 2. Puerto Mini-IEEE 1394a
- 3. Conector LAN RJ-45
- 4. Puerto USB 3.0 alimentado (Ver nota abajo)
- 5. Puerto USB 3.0
- 6. Puerto combinado eSATA/ USB 3.0
- 7. Lector de tarjetas Multi en 1
- 8. Bahía de dispositivo óptico
- 9. Orificio de expulsion de emergencia
- 10. Conector de salida de auriculares
- 11. Conector de entrada para micrófono
- 12. Conector salida S/PDIF
- 13. Conector de entrada de línea
- 14. Puerto USB 2.0
- 15. Ranura del cierre de seguridad
- 16. Rejilla
- 17. DisplayPort
- 18. Puerto de salida de HDMI
- 19. Mini DisplayPort
- 20. Conector de entrada DC

# **Mapa del sistema: Vista inferior (Modelos A, B & C)**

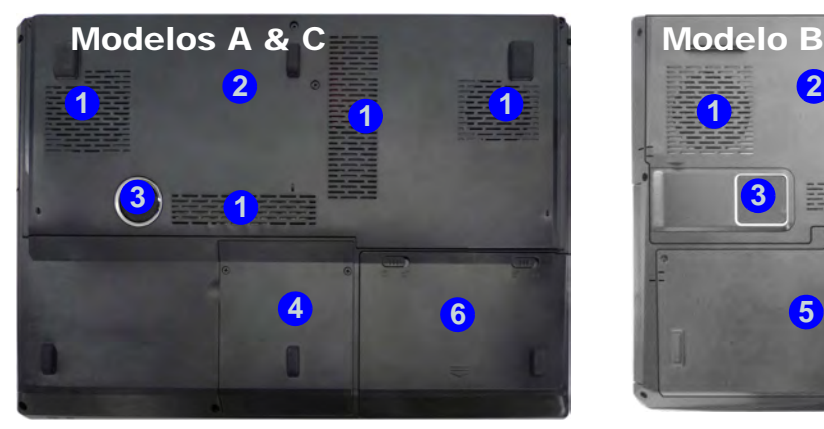

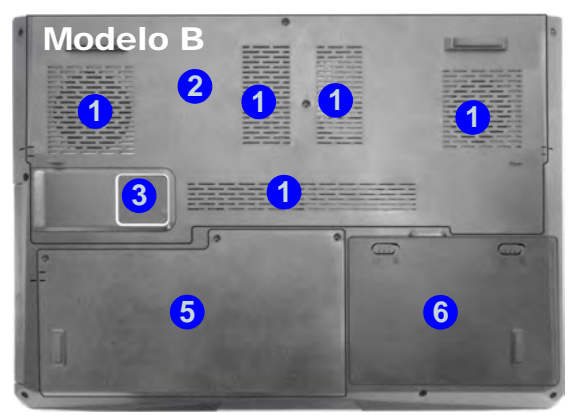

### $\mathscr{P}$ **Información de la batería**

Siempre complete la descarga de una batería nueva y luego cárguela por completo antes de usarla. Descárguela por completo y vuelva a cargarla al menos una vez cada 30 días o tras unas 20 descargas parciales (consulte el *Manual del usuario completo* en el disco *Device Drivers & Utilities + User's Manual*).

#### **Dispositivos de pantalla**

Además del LCD incorporado, también puede utilizar un monitor VGA/pantalla plana o TV (conectado al puerto de salida HDMI/ DisplayPort/Mini DisplayPort) como dispositivo de pantalla.

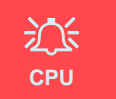

El usuario no debe manipular la CPU. El acceso a la CPU de cualquier modo puede anular su garantía.

#### **Recalentamiento**

Para evitar que su ordenador se recaliente compruebe que nada bloquea la(s) rejilla(s) con el equipo encendido.

#### *Figura 12* **Vista inferior (Modelos A, B & C)**

- 1. Rejilla
- 2. Tapa de la bahía componente
- 3. Sub Woofer
- 4. Bahía HDD
- 5. Bahía HDD/ODD
- 6. Batería
# **Mapa del sistema: Vista inferior (Modelos D & E)**

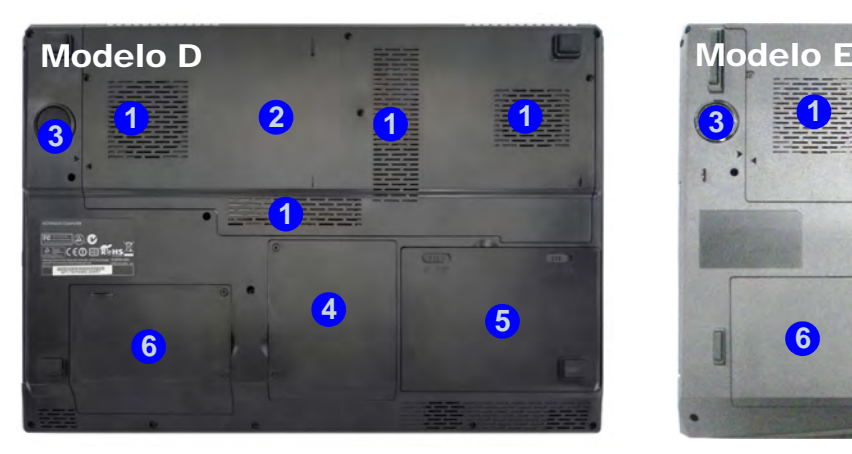

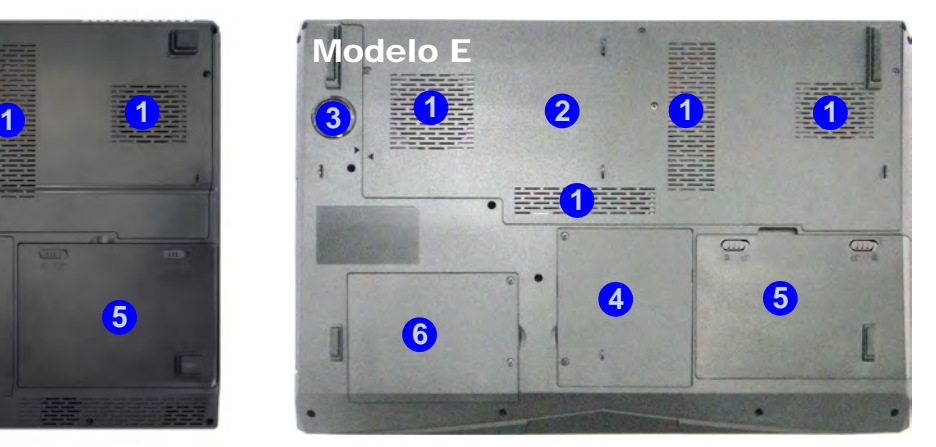

# P

#### **Información de la batería**

Siempre complete la descarga de una batería nueva y luego cárguela por completo antes de usarla. Descárguela por completo y vuelva a cargarla al menos una vez cada 30 días o tras unas 20 descargas parciales (consulte el *Manual del usuario completo* en el disco *Device Drivers & Utilities + User's Manual*).

#### **Dispositivos de pantalla**

Además del LCD incorporado, también puede utilizar un monitor VGA/pantalla plana o TV (conectado al puerto de salida HDMI/ DisplayPort/Mini DisplayPort) como dispositivo de pantalla.

## 沙 **CPU**

El usuario no debe manipular la CPU. El acceso a la CPU de cualquier modo puede anular su garantía.

#### **Recalentamiento**

Para evitar que su ordenador se recaliente compruebe que nada bloquea la(s) rejilla(s) con el equipo encendido.

#### *Figura 13* **Vista inferior (Modelos D & E)**

- 1. Rejilla
- 2. Tapa de la bahía componente
- 3. Sub Woofer
- 4. Bahía HDD
- 5. Batería
- 6. Bahía HDD secundaria

# **Panel de Control de Windows**

A lo largo de este manual verá una instrucción para abrir el Panel de Control. En *Windows 8* haga clic con el botón derecho en la esquina inferior izquierda para abrir el menú contextual (o utilice la combinación **Tecla de Windows**  $\mathbf{I}$  + tecla **X**) y seleccionar Panel de Control.

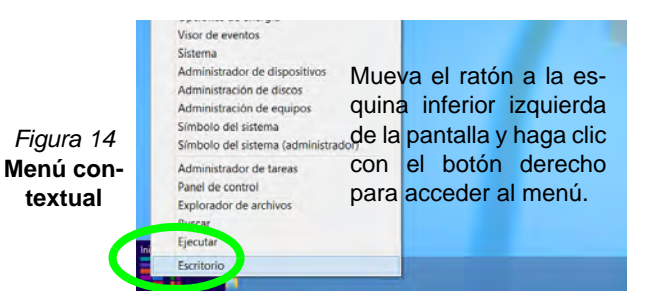

# **Pantalla Inicio y escritorio de Windows**

A las apps, paneles de control, utilidades y programas en *Windows 8* se accede desde la pantalla Inicio y/o desde la app Escritorio de Windows. Al Escritorio (que se ejecuta como una app dentro de la pantalla Inicio) se puede acceder haciendo clic en Escritorio en el menú Inicio (o usando la combinación **Tecla de Windows**  $\blacksquare$  + tecla **D**).

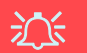

#### **Resolución de pantalla para Apps de estilo Metro**

La resolución mínima en la que las apps de estilo Metro se ejecutarán es de 1024x768.

La resolución mínima necesaria para soportar todas las características de *Windows 8* (incluyendo multitarea con snap) es de 1366x768.

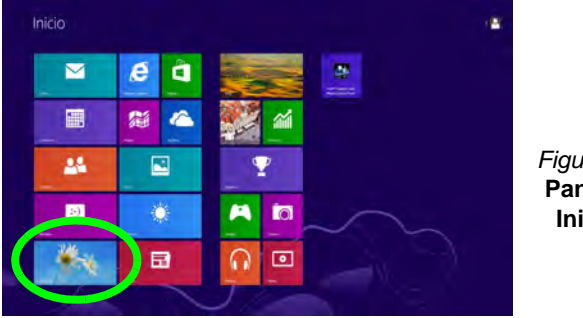

*Figura 15*  **Pantalla Inicio**

# **Barra de tareas del escritorio de Windows**

En muchos ocasiones a lo largo de este manual verá una instrucción para acceder al área de notificación de la barra de tareas del Escritorio. En *Windows 8* se accede a la barra de tareas desde la aplicación Escritorio. Si está en la pantalla Inicio deberá hacer clic en la app Escritorio para cambiar al Escritorio (o utilice la combinación **Tecla de Windows**  $\blacksquare$  + tecla **D**). La barra de tareas aparecerá en la parte inferior de la pantalla del escritorio y verá el área de notificación de la barra de tareas en la parte inferior derecha de la pantalla.

# **Apps y Mosaicos**

La pantalla Inicio de *Windows 8* contendrá varias apps y muchas más se instalarán conforme añada más aplicaciones, etc. Haga clic con el botón derecho en una zona vacía de la pantalla principal, verá el icono **Todas las aplicaciones**. Haga clic en el icono **Todas las aplicaciones** para mostrar todas las aplicaciones instaladas, etc. No todas estas apps caben en una pantalla, por lo que a menudo deberá usar el control deslizante de la parte inferior de la pantalla para ver todas las apps necesarias.

# **Barra Charms de Windows**

El lado derecho de la pantalla muestra la barra Charms de *Windows 8*. La barra Charms contiene los menús **Buscar**, **Compartir**, **Inicio**, **Dispositivos** y **Configuración**. Para acceder a la barra Charms, mueva el cursor hacia la esquina superior o inferior derecha de la pantalla y luego mueva uno de los elementos hacia la barra Charms para activarla (la barra estará en negro cuando esté activa) o utilice la combinación **Tecla de Windows**  $\blacksquare$  + tecla **C**.

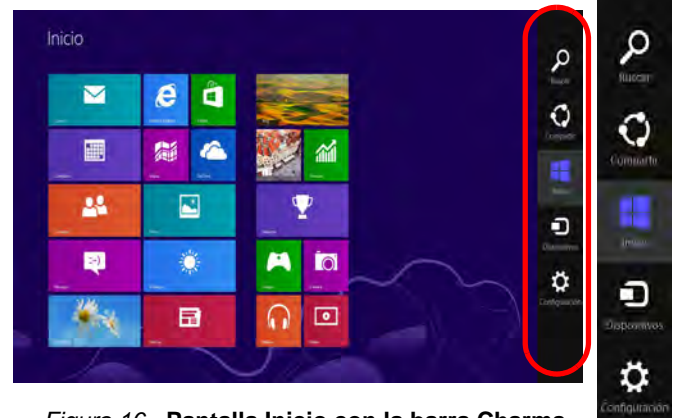

*Figura 16* **- Pantalla Inicio con la barra Charms**

**Español**

# **Parámetros de vídeo**

El sistema incluyo una **GPU integrada de Intel** (para el ahorro de energía) y una **GPU discreta NVIDIA/GPU discreta AMD** (para mayor rendimiento). Puede cambiar los dispositivos de pantalla y configurar las opciones de pantalla desde el panel de control en *Windows* siempre que tenga instalado el controlador de vídeo.

## **Tecnología Nvidia® Optimus™/ Tecnología AMD Enduro™**

La tecnología Nvidia® Optimus™/ tecnología AMD Enduro™ es una tecnología sin interrupciones diseñada para obtener el mejor rendimiento del sistema de gráficos permitiendo una mayor duración de la batería, sin tener que cambiar la configuración manualmente. El ordenador cambiará automáticamente y sin interrupción entre la UMA (Unified Memory Architecture) integrada, la GPU (iGPU) y la GPU (dGPU) discreta cuando la aplicación en uso lo requiera.

### *Para acceder al panel de control Pantalla:*

- 1. Vaya al Panel de Control.
- 2. Haga clic en **Pantalla** (icono) en **Apariencia y personalización** (categoría).
- 3. Haga clic en **Ajustar resolución de pantalla/Ajustar resolución**.
- $\Omega$

**Español**

4. Haga clic con el botón derecho en el escritorio (utilice la combinación **Tecla de Windows** + tecla **D** para acceder al escritorio) y seleccione **Resolución de pantalla**.

- 5. Utilice el cuadro desplegable para seleccionar la resolución de la pantalla.
- 6. Haga clic en **Configuración avanzada**.

### *Para acceder al Panel de control de gráficos HD Intel®:*

- 1. Haga clic en el icono (**Panel de control de gráficos HD Intel®**) en la pantalla Inicio.
- O
- 2. Haga clic con el botón derecho en el escritorio (utilice la combinación **Tecla de Windows** + tecla **D** para acceder al escritorio) y seleccione **Propiedades de gráficos** en el menú.
- O
- 3. Haga clic en el icono **PA** en el área de notificación de la barra de tareas del escritorio y seleccione **Propiedades de gráficos** en el menú.

### *Para acceder al Panel de control de NVIDIA:*

- 1. Vaya al Panel de Control.
- 2. Haga clic en **Panel de control de NVIDIA** (icono) en **Apariencia y personalización** (categoría).
- O
- 3. Haga clic con el botón derecho en el escritorio (utilice la combinación **Tecla de Windows** + tecla **D** para acceder al escritorio) y seleccione **Panel de control de NVIDIA** en el menú.

### *Para acceder al Catalyst Control Center:*

- 1. Haga clic en el icono (**Catalyst Control Center**) en la pantalla Inicio.
- $\Omega$
- 2. Haga doble clic en el icono en el área de notificación de la barra de tareas del escritorio (utilice la combinación **Tecla de Windows**  $\blacksquare$  + tecla **D** para acceder al escritorio).

# **Opciones de energía**

El panel de control de las opciones de energía (menú **Hardware y sonido**) de *Windows* permite configurar las funciones de administración de energía del ordenador. Puede ahorrar energía con los **planes de energía** y configurar las opciones para el **botón de encendido**, **botón de suspensión (Fn + F4)**, **tapa del ordenador (al cerrarla)**, **pantalla** y modo de **suspensión** (el estado de ahorro de energía predeterminado) en el menú de la izquierda. Tenga en cuenta que el plan **economizador** puede afectar al rendimiento del ordenador.

Haga clic para seleccionar uno de los planes existentes o haga clic en **Crear un plan de energía** en el menú izquierdo y seleccione las opciones para crear un plan nuevo. Haga clic en **Cambiar la configuración del plan** y haga clic en **Cambiar la configuración avanzada de energía** para acceder a más opciones de configuración.

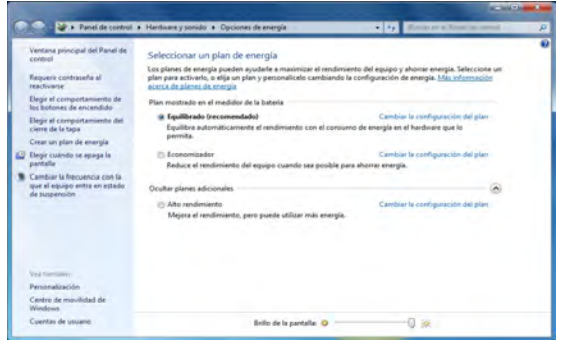

# **Características de audio**

Puede configurar las opciones de audio de su ordenador en el panel de control de **Sonido** , o desde el icono de Administrador de sonido Realtek HD **Administrador de sonido Realtek HD** de notificación o en el Panel de Control (haga clic con el botón derecho en el icono del área de notificación para abrir el menú de audio). El volumen también puede ajustarse con la combinación de teclas **Fn + F5/F6**.

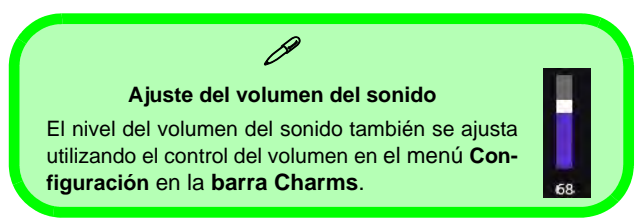

## **Configuración de audio para HDMI**

HDMI soporta las señales de vídeo y **audio**. En algunos casos será necesario ir al panel de control de Sonido para configurar manualmente la salida de audio HDMI.

- 1. Vaya al Panel de Control.
- 2. Haga clic en **Sonido** (**Hardware y sonido**).
- 3. Haga clic en **Reproducción** (ficha).
- 4. El dispositivo de reproducción será seleccionado.
- 5. En algunos casos, puede que necesite seleccionar el dispositivo de audio y haga clic en **Predeterminar** (botón).
- 6. Haga doble clic en el dispositivo para acceder a las fichas del panel de control.
- 7. Ajuste la configuración HDMI desde las fichas del panel de control.
- 8. Haga clic en **Aceptar** para cerrar el panel de control **Sonido** . *Figura 17* **Opciones de energía**

## **Configuración para grabación de audio**

Para grabar de fuentes de audio en su ordenador a calidad óptima siga las instrucciones siguientes:

- 1. Vaya al Panel de Control.
- 2. Haga clic en **Administrador de sonido Realtek HD** (o haga clic con el botón derecho en el icono  $\ddot{\mathbf{t}}$ l del área de notificación y seleccione **Administrador de sonido**).
- 3. Haga clic en **Efecto micrófono** (ficha) en **Micrófono** (ficha), y haga clic para seleccionar **Supresión de ruidos** (botón), o ajuste el nivel de **Volumen de grabación** al **60**, para obtener la calidad de grabación óptima.
- 4. Haga clic en Aceptar para cerrar el panel de control Sonido ...

## **Configuración para el sonido envolvente 5.1 o 7.1**

Para configurar el sistema para el sonido envolvente 5.1 o 7.1, necesitará conectar los cables de audio a los conectores de entrada de línea, salida de auriculares, entrada para micrófono y salida S/PDIF (**sólo 7.1 altavoces**).

- 1. Vaya al Panel de Control.
- 2. Haga clic en **Administrador de sonido Realtek HD** (o haga clic con el botón derecho en el icono **del área de notificación** v seleccione **Administrador de sonido**).
- 3. Haga clic en **Altavoces** (ficha) y haga clic en **Configuración de los altavoces** (ficha).
- 4. Seleccione **5.1 altavoces o 7.1 altavoces** en el menú desplegable **Configuración de altavoces**.

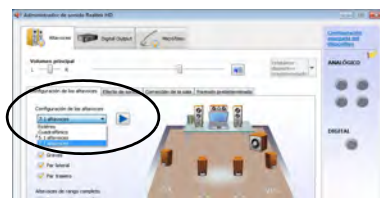

#### *Figura 18* **Configuración de los altavoces**

- 5. Enchufe los cables del altavoz frontal en el conector de salida de auriculares.
- 6. Enchufe los cables (puede que necesite un adaptador para conectar cada cable en el conector apropiado, como un adaptador estéreo mini o RCA dual) de sus altavoces del modo siguiente:
	- Conector de entrada de línea = Salida de altavoz lateral
	- Conector de entrada para micrófono = Salida de altavoz central/graves
	- Salida de S/PDIF = Salida de altavoz trasero (**sólo 7.1 altavoces**)
- 7. Conforme enchufa cada cable, aparecerá un cuadro de diálogo.
- 8. Haga clic para marcar el cuadro apropiado según el altavoz enchufado (p.ej. Salida de altavoz trasero), y haga clic en **Aceptar** para guardar la configuración.
- 9. Haga clic en **Aceptar** para salir de **Administrador de sonido Realtek HD**.

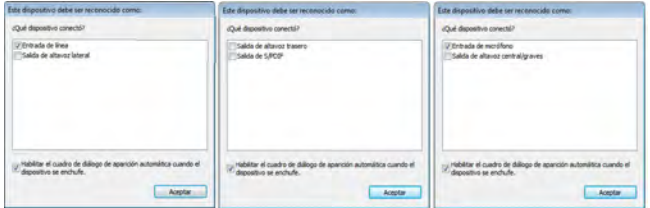

*Figura 19* **- Mensaje emergente de dispositivo conectado**

## **Sonido Sound Blaster**

Instale la aplicación **Sound Blaster** para poder ajustar la configuración de audio según sus necesidades para obtener el mejor rendimiento en juegos, música y películas.

### <span id="page-150-0"></span>**Instalación de la aplicación Sound Blaster AP**

- 1. Haga clic en **Option Drivers** (botón).
- 2. Haga clic en **8.Install SBX-Fi MB 3 AP > Sí**.
- 3. Elija el idioma que prefiera y haga clic en **Siguiente**.
- 4. Haga clic en **Sí** para aceptar la licencia.
- 5. Haga clic en **Siguiente** > **Instalacíon completa** (botón).
- 6. Haga clic en **Siguiente > Finalizar** para reiniciar el sistema.

### **Aplicación Sound Blaster Audio**

Ejecute el panel de control de **Sound Blaster** desde el área de notificación de la barra de tareas (o desde el elemento en la pantalla Inicio). Haga clic en las fichas para acceder a cualquiera de los menús del panel de control.

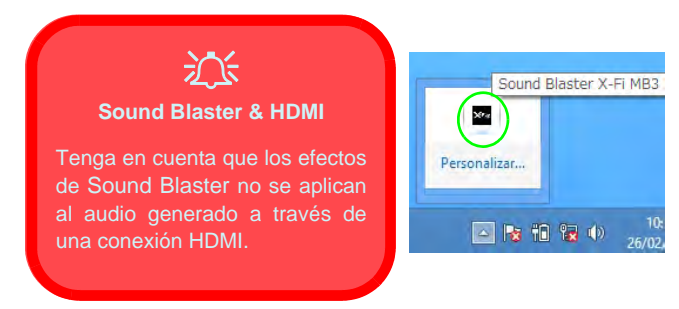

*Figura 20* **- Sound Blaster X-Fi MB-3 (Icono del área de notificación de la barra de tareas)**

# **Cámara PC**

Cuando la cámara PC esté en uso, el indicador LED de la izquierda de la cámara se iluminará en rojo [\(consulte](#page-133-0) *"Mapa [del sistema: Vista frontal con panel LCD abierto \(Modelos](#page-133-0) [A, B & C\)" en la página 128](#page-133-0)*).

## **App Cámara de la interfaz de usuario Metro**

- 1. Ejecute la app cámara desde la interfaz de usuario Metro haciendo clic en el icono **Cámara**.
- 2. La interfaz de la cámara es una barra de app translúcida con tres botones.

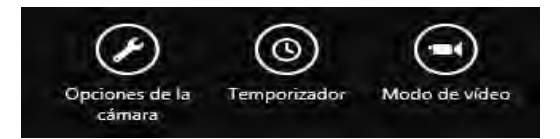

### **Prendre des Photos/Capturer une Vidéo**

- 1. Ejecute la app cámara desde la interfaz de usuario Metro haciendo clic en el icono **Cámara**.
- 2. Haga clic para seleccionar el **Temporizador** si necesita una cuenta atrás para la captura.
- 3. Haga clic para seleccionar los modos **foto**  $\bigodot$  o **vídeo**  $\bigodot$ .
- 4. Haga clic en la ventana principal para tomar una foto o iniciar una captura de vídeo (si la captura del vídeo comienza, aparecerá un temporizador en la esquina inferior derecha de la pantalla).
- 5. Para detener la captura del vídeo, haga clic en la ventana principal de nuevo.
- 6. Las fotos y vídeos capturados se guardarán en la carpeta **Álbum de cámara** dentro de la carpeta **Imágenes** en **Bibliotecas**.

# **Instalación de controladores**

El disco *Device Drivers & Utilities + User's Manual* contiene los controladores y utilitarios necesarios para utilizar el ordenador correctamente. Inserte el disco y haga clic en **Install Drivers** (botón), u **Option Drivers** (botón) para acceder al menú de controladores opcional. Instale los controladores en el orden indicado en *[la Tabla 8](#page-151-0)*. Haga clic para seleccionar los controladores que desea instalar (debería anotar los controladores conforme los instala). **Nota:** Si necesita reinstalar un controlador, debería desinstalar el controlador antes.

## **Instalación manual del controlador**

Haga clic en el botón **Browse CD/DVD** en la aplicación *Drivers Installer* y busque el archivo ejecutable en la carpeta de controladores apropiada. Si durante el procedimiento de instalación aparece una ventana **Nuevo hardware encontrado**, haga clic en **Cancelar** para cerrar la ventana y siga con el procedimiento de instalación.

# 办

#### **Instalación del controlador y alimentación**

Cuando instale controladores asegúrese de que el ordenador esté alimentado por el adaptador AC/DC conectado a una fuente de corriente activa. Algunos controladores consumen una cantidad significativa de corriente durante el proceso de instalación, y si la batería se consume puede provocar que el sistema se apague, causando problemas en el sistema (tenga en cuenta que esto no supone un problema de seguridad y la batería podrá recargarse en 1 minuto).

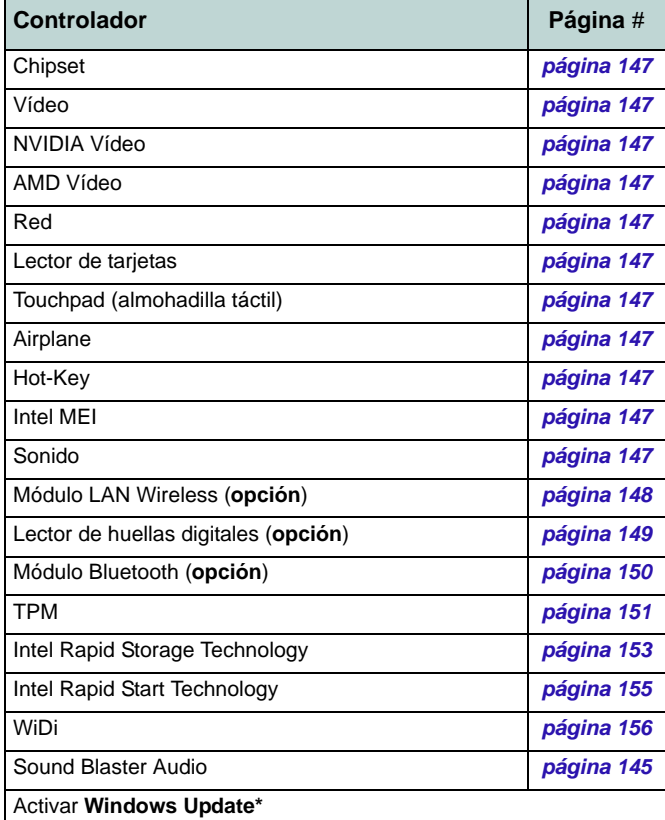

<span id="page-151-0"></span>**\***Tras instalar todos los controladores asegúrese de haber habilitado **Windows Update** para obtener las últimas actualizaciones de seguridad, etc. (todas las actualizaciones incluirán los últimos parches de Microsoft)

*Tabla 8 -* **Procedimiento de instalación**

### <span id="page-152-4"></span>**Chipset**

- 1. Haga clic en **Install Drivers** (botón).
- 2. Haga clic en **1.Install Chipset Driver > Sí**.
- 3. Haga clic en **Siguiente > Sí > Siguente > Siguiente**.
- 4. Haga clic en **Finalizar** para reiniciar el sistema.

### <span id="page-152-5"></span>**Vídeo (Intel)**

- 1. Haga clic en **2.Install VGA Driver > Sí**.
- 2. Haga clic en **Siguiente > Sí > Siguente > Siguiente**.
- 3. Haga clic en **Finalizar** para reiniciar el sistema.

### **NVIDIA Vídeo**

- 1. Haga clic en **3.Install NVIDIA VGA Driver > Sí**.
- 2. Haga clic en **ACEPTAR Y CONTINUAR** (botón) para aceptar el acuerdo de licencia.
- 3. Haga clic en **SIGUINTE**.
- 4. Haga clic en **CERRAR**.

### <span id="page-152-3"></span>**AMD Vídeo**

- 1. Haga clic en **4.Install Video Driver > Sí**.
- 2. Haga clic en **Siguiente > Instalar** (botón).
- 3. Haga clic en el botón **Express** o **Personalizado** (si prefiere ajustar manualmente la configuración de la instalación del controlador) y haga clic en **Siguiente**.
- 4. Haga clic en **Aceptar** (botón) y haga clic en **Sí**.
- 5. Haga clic en **Finalizar > Sí** para reiniciar el sistema.

### **Red (LAN)**

- 1. Haga clic en **5.Install LAN Driver > Sí**.
- 2. Haga clic en **Siguiente > Instalar > Finalizar**.

### **Lector de tarjetas**

- 1. Haga clic en **6.Install Cardreader Driver > Sí**.
- 2. Haga clic en **Instalar > Finalizar**.

### <span id="page-152-0"></span>**Touchpad**

- 1. Haga clic en **7.Install Touchpad Driver > Sí**.
- 2. Haga clic en **Siguiente**.
- 3. Haga clic en **Finalizar > Reiniciar ahora** para reiniciar el sistema.

### <span id="page-152-1"></span>**Airplane**

- 1. Haga clic en **8.Install Airplane AP > Sí**.
- 2. Haga clic en **Next**.
- 3. Haga clic en **Finish** para reiniciar el sistema.

### **Hot-Key**

- 1. Haga clic en **9.Install Hotkey AP > Sí**.
- 2. Haga clic en **Next > Next**.
- 3. Haga clic en **Finish > Finish** para reiniciar el sistema.

### **Intel MEI**

- 1. Haga clic en **10.Install MEI Driver > Sí**.
- 2. Haga clic en **Siguiente > Sí > Siguente > Finalizar**.

### <span id="page-152-2"></span>**Sonido**

- 1. Haga clic en **11.Install Audio Driver > Sí**.
- 2. Haga clic en **Siguiente** > **Finalizar** para reiniciar el sistema.

# **Módulo LAN Wireless (Opción)**

Asegúrese de que el módulo LAN inalámbrica esté encendido (y no en **Modo avión**).

## <span id="page-153-0"></span>**Instalación del controlador de WLAN**

Siga las instrucciones siguientes:

### *WLAN/WLAN y Bluetooth Combo (Intel)*

- 1. Haga clic en **Option Drivers** (botón).
- 2. Haga clic en **1.Install WLAN Driver > Sí**.
- 3. Haga clic en **Siguiente > Siguiente**.
- 4. Haga clic en el botón **Acepto los términos del contrato de licencia**, luego haga clic en **Siguiente**.
- 5. Haga clic en **Tipica** (botón) o **Personalizada** (botón).
- 6. Haga clic en **Instalar > Finalizar**.

### *WLAN y Bluetooth 4.0 Combo (de tercera parte)*

- 1. Haga clic en **Option Drivers** (botón).
- 2. Haga clic en **1.Install WLAN Driver > Sí**.
- 3. Haga clic en **Siguiente**.
- 4. Haga clic en **Finalizar** para completar la instalación.

### *WLAN y Bluetooth 4.0 Combo (Qualcomn Athros)*

- 1. Haga clic en **Option Drivers** (botón).
- 2. Haga clic en **1.Install WLAN Driver > Sí**.
- 3. Haga clic en **Siguiente > Sí > Siguiente**.
- 4. Haga clic en **Instalar > Sí** para completar la instalación.

# **Configuración de WLAN en Windows 8**

Asegúrese de que el módulo LAN inalámbrica esté encendido (y no en **Modo avión**) antes de comenzar la configuración.

- 1. Vaya a la barra Charms.
- 2. Seleccione **Configuración** y haga clic en el icono **Wi-Fi** (debería leerse **Disponible** bajo el icono y el **Modo avión** debería estar **Desactivado**).
- 3. Aparecerá una lista de puntos de acceso disponibles.
- 4. Haga doble clic en un punto de acceso para conectarse a él (o haga clic en él y en **Conectar**).
- 5. Escriba una clave de seguridad de red (contraseña) si se le pide, y haga clic en **Siguiente**.
- 6. Puede elegir compartir o conectarse a dispositivos o no.
- 7. Cuando esté conectado al punto de acceso de red aparecerá el icono **Conectado**.
- 8. Seleccione una red conectada y haga clic en **Desconectar** para desconectarse de un punto de acceso al que está conectado.
- 9. Puede hacer clic en el botón **Modo avión** para activar o desactivar el **Modo avión**.
- 10. Si hace clic en **Cambiar configuración de PC** (en la parte inferior de **Configuración** en la Barra Charms) podrá activar o desactivar la red inalámbrica o el **Modo avión**.
- 11. Deberá usar el **Modo avión** o **desactivar el módulo WLAN** cuando viaje en avión.

# **Lector de huellas digitales (Opción)**

Instale el controlador y registre sus huellas digitales como se describe a continuación antes de usarlo.

## <span id="page-154-0"></span>**Instalación del controlador para huellas digitales**

- 1. Haga clic en **Option Drivers** (botón).
- 2. Haga clic en **2.Install Fingerprint Driver > Sí**.
- 3. Haga clic en **Next > Finish** para reiniciar el sistema.

# **Inclusión de usuarios**

Siga las instrucciones siguientes:

### **BioExcess**

- 1. Haga doble clic en el icono (**BioExcess**) en la pantalla de Inicio/ en la pantalla Apps.
- 2. Haga clic en **Siguiente** cuando aparezca el **Asistente inicial**.
- 3. Mueva un dedo para practicar el registro (haga clic en **Siguiente** para omitir este paso).
- 4. Escriba su **Contraseña** de inicio de sesión de *Windows*, luego haga clic en **Siguiente**.
- 5. Haga clic en el diagrama de huellas digitales para seleccionar un dedo para registrar.
- 6. Pase el dedo hasta que quede registrado y luego repita el proceso con los otros dedos.
- 7. Haga clic en **Siguiente** para continuar una vez registrado un número de huellas digitales.
- 8. Haga clic en **Finalizar** cuando aparezca el mensaje **Inicialización correcta** (si ha seleccionado **Iniciar Centro de control** entonces se ejecutará al salir del asistente).

### **AuthenTec TrueSuite**

- 1. Haga clic en el icono (**AuthenTec TrueSuite**) en la pantalla Inicio/ en la pantalla Apps.
- 2. Haga clic en Sí cuando haya identificado su sensor de huellas digitales.
- 3. Haga clic en Sí cuando esté listo para registrar sus huellas digitales.
- 4. Haga clic en el diagrama de huellas digitales para seleccionar un dedo para registrar.
- 5. Se le pedirá que introduzca su contraseña de *Windows* (deberá crear una contraseña si no la tiene aún) en este punto (haga clic en Aceptar para validar la contraseña).
- 6. Coloque el dedo hasta que la barra de progreso alcance **100%** para registrarlo.
- 7. Se le pedirá que seleccione otro dedo para su registro (se recomienda que registre un número de dedos).
- 8. Haga clic en el botón para continuar una vez registrado un número de huellas digitales.
- 9. Escriba la información necesaria y haga clic en el botón para registrar su software o haga clic para registrarlo más tarde.
- 10. Sus huellas digitales serán registradas ahora (puede registrar una huella digital adicional en cualquier momento).

## **Configuración**

Haga clic en **Configuración** en la barra de menús para acceder a la Configuración de personalización de AuthenTec TrueSuite. Aquí puede elegir si activar o desactivar Inicio de sesión en sitio Web, QuickLaunch, Cambio de usuario rápido y el acceso directo en el escritorio. También puede seleccionar el Tema y exportar o importar identidades. Haga clic en **Guardar** para guardar los cambios realizados.

# **Módulo Bluetooth (Opción)**

Asegúrese de que el módulo Bluetooth esté encendido (y no en **Modo avión**).

## <span id="page-155-0"></span>**Instalación del controlador de Bluetooth**

Siga las instrucciones siguientes:

### *WLAN y Bluetooth Combo (Intel)*

- 1. Haga clic en **Option Drivers** (botón).
- 2. Haga clic en **3.Install Combo BT Driver > Sí**.
- 3. Haga clic en **Siguiente** > **Siguiente**.
- 4. Haga clic en el botón para aceptar el acuerdo de licencia, luego haga clic en **Siguiente**.
- 5. Haga clic en **Siguiente** > **Finalizar**.

#### *WLAN y Bluetooth 4.0 Combo (tercera parte)*

- 1. Haga clic en **Option Drivers** (botón).
- 2. Haga clic en **3.Install Combo BT Driver > Sí**.
- 3. Haga clic en **Siguiente**.

# **Configuración de Bluetooth**

Asegúrese de que el módulo Bluetooth esté encendido (y no en **Modo avión**) antes de comenzar la configuración.

- 1. Encienda su dispositivo Bluetooth (p. ej. PDA, teléfono móvil, etc.).
- 2. Deje al dispositivo accesible (para hacerlo consulte la documentación del dispositivo).
- 3. Vaya a la barra Charms.
- 4. Seleccione **Configuración** y haga clic en **Cambiar configuración de PC**.
- 5. El elemento **Dispositivos** en **Configuración** aparecerá.
- 6. Haga clic en **Agregar un dispositivo**.
- 7. Haga doble clic en el dispositivo que desee asociar al ordenador.
- 8. En la primera conexión el ordenador le facilitará un código de asociación que deberá introducir en el dispositivo.
- 9. Escriba el código en el dispositivo con Bluetooth y haga clic en **Sí** en el ordenador para completar la asociación.
- 10. Deberá usar el **Modo Avión** o **desactivar el módulo Bluetooth** cuando viaje en avión.

# **TPM (Trusted Platform Module)**

Antes de configurar las funciones del TPM deberá iniciar la plataforma de seguridad.

# **Activar TPM**

- 1. Reinicie el ordenador.
- 2. Entre en **Aptio Setup Utility** pulsando **F2** durante el **POST**.
- 3. El menú **Security** aparecerá.
- 4. Seleccione **TPM Configuration** y presione Entrar.
- 5. Seleccione **TPM Support** y presione Entrar. Seleccione **Enable** y presione Entrar.
- 6. Seleccione **TPM State**, presione Entrar y seleccione **Enable** (Activar) para cambiar el estado de TPM a activado. Luego deberá presionar **F4** para guardar los cambios y reiniciar el ordenador.
- 7. Cuando el ordenador reinicie presione **F2** para entrar en la BIOS de nuevo y vaya al menú **TPM Configuration** (Configuración de TPM).
- 8. Seleccione **Pending TPM operation** (Operación TPM pendiente), presione Entrar y seleccione la opción necesaria (si está inicializando TPM debería seleccionar **Enable Take Ownership** (Activar tomar posesión). Luego deberá presionar **F4** para guardar los cambios y reiniciar el ordenador.
- 9. Ahora puede instalar **el controlador TPM** y luego inicializar el TPM.

# <span id="page-156-0"></span>**Instalación del controlador TPM**

- 1. Haga clic en **Option Drivers** (botón).
- 2. Haga clic en **4.Install TPM Driver > Sí**.
- 3. Haga clic en **Instalar** > **Siguiente**.
- 4. Haga clic en el botón para aceptar el acuerdo de licencia, luego haga clic en **Siguiente**.
- 5. Haga clic en **Siguiente > Siguiente >Instalar**.
- 6. Haga clic en **Finalizar > Sí** para reiniciar el sistema.

## **Inicializar el TPM**

- 1. Haga clic en el icono (**Administrar Security Platform**) en la pantalla Inicio/en la pantalla Apps.
- 2. Haga clic en **Configuración del usuario**, y haga clic en **Sí**, o haga clic con el botón derecho en el icono **FRN** en el área de notificación de la barra de tareas y seleccione **Inicialización de Security Platform** (o haga clic en la burbuja de la barra de tareas **Security Platform State** (**Estado de Security Platform**)).
- 3. El método **Inicialización rápida** se seleccionará automáticamente (si necesita utilizar la configuración avanzada ofrecida por su administrador de red, seleccione **Inicialización avanzada**).
- 4. Necesitará usar una unidad extraíble (p. ej. una unidad Flash USB) para almacenar contraseñas y datos (guarde la unidad en un lugar seguro hasta que la necesite).

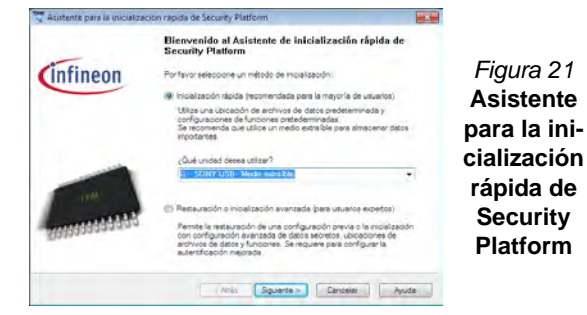

- 5. Seleccione la unidad que desea usar en el menú desplegable y haga clic en **Siguiente**.
- 6. Elija las **Características de Security Platform** que desee usar haciendo clic en la casilla apropiada.
- 7. Escriba una **Contraseña básica de usuario** (y vuelva a escribirla para confirmarla) y haga clic en **Siguiente**.
- 8. Haga clic en **Siguiente** para confirmar la configuración.
- 9. El ordenador inicializará la configuración.
- 10. Haga clic en **Finalizar**.
- 11. Haga clic en las fichas y paneles de control para ajustar la configuración.
- 12. Haga doble clic en el icono de la barra de tareas  $\mathbb{T}^n$  para acceder a la **Herramienta de configuración de Infineon Security Platform** o haga clic con el botón derecho en el icono **W** y seleccione un elemento del menú.

# **Herramienta de configuración de Infineon Security Platform**

La Herramienta de configuración de Infineon Security Platform le permite administrar y comprobar el estado de la TPM, administrar su información de contraseñas y copiar y restaurar los datos de la TPM. Como la TPM normalmente es administrada en empresas y organizaciones grandes, su administrador de sistemas deberá asesorarle para administrar esta información. *Figura 21*

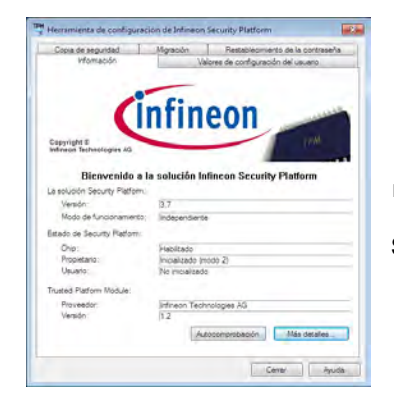

*Figura 22* **Herramienta de configuración de Infineon Security Platform**

# **Intel® Rapid Storage Technology**

Si su opción de compra incluye una unidad Solid State (SSD) puede configurar **Intel® Smart Response Technology** para su sistema.

## <span id="page-158-0"></span>**Instalación del controlador IRST**

- 1. Haga clic en **Option Drivers** (botón).
- 2. Haga clic en **5.Install IRST Driver > Sí**.
- 3. Haga clic en **Siguiente**.
- 4. Marque el cuadro para aceptar el acuerdo de licencia, luego haga clic en **Siguiente**.
- 5. Haga clic en **Siguiente > Siguente > Siguiente**.
- 6. Haga clic en **Finalizar** para reiniciar el sistema (deberá reiniciar el sistema otra vez después del reinicio del sistema).

## **Intel® Smart Response Technology**

Intel® Smart Response Technology es una característica de caché Intel® Rapid Storage Technology (RST) que acelera el rendimiento del sistema del ordenador usando la SSD como memoria caché entre el disco duro y la memoria del sistema.

Requisitos del sistema para el soportar Intel® Smart Response Technology:

- Sistema BIOS con SATA Mode (modo SATA) ajustado a RAID Mode
- Software Intel Rapid Storage Technology instalado
- Una unidad Solid State (SSD) con capacidad mínima de 18,6GB (o con una partición de unidad formateada a más de

18.6GB (es decir, una partición de 20GB en la SSD). Tenga en cuenta que la SSD necesita al menos 5MB de espacio libre no particionado y sin asignar (si ha usado todo el espacio del disco para la partición necesitará comprimir parte del espacio para el uso de la memoria de la caché).

### **Habilitar Intel Smart Response Technology**

- 1. Haga clic en el icono (**Intel® Rapid Storage Technology**) en la pantalla Inicio/en la pantalla Apps.
- 2. Haga clic en **Activar aceleración** bajo **Rendimiento > Tecnología de respuesta inteligente** (*tenga en cuenta que necesitará al menos 5MB de espacio libre no particionado y sin asignar en la SSD, de lo contrario el elemento Smart Response Technology no aparecerá*).
- 3. Seleccione la unidad SSD que se va a usar como dispositivo caché.
- 4. Seleccione el tamaño de la SSD que se va a designar para la memoria caché (cualquier espacio restante en la SSD puede usarse para almacenamiento de datos usando el volumen de datos de un disco RAID 0 que se crea automáticamente).
- 5. Seleccione el HDD (o volumen RAID) que se va a acelerar (se recomienda encarecidamente que acelere el volumen del sistema o el disco del sistema para el máximo rendimiento).
- 6. Seleccione el modo de aceleración (**Modo mejorado** es seleccionado por defecto).
	- Nota: **Modo mejorado** (predeterminado): Aceleración optimizada para protección de datos **Modo maximizado**: Aceleración optimizada para rendimiento de entrada/salida.
- 7. La página se actualizará e informará sobre la nueva configuración bajo **Rendimiento > Tecnología de respuesta inteligente**.

# **Intel® Rapid Start Technology**

**Intel(R) Rapid Start Technology** puede reanudar la alimentación desde el estado de Hibernación de 5 a 6 segundos y puede recordar el estado anterior del ordenador con energía cero.

Requisitos del sistema para el soportar Intel® Rapid Start Technology:

- Rapid Start Technology debe habilitarse en el menú Advanced del BIOS.
- Software Intel Rapid Storage Technology instalado
- Una unidad Solid State (SSD) con capacidad mínima de 18.6GB

## **Configuración de Intel® Rapid Start Technology**

- 1. Habilite/deshabilite Intel(R) Rapid Start Technology en el BIOS.
- 2. Vaya al Panel de control de *Windows* y haga doble clic en **Herramientas administrativas** (**Sistema y Seguridad**) **> Administración de equipos > Almacenamiento > Administración de discos**.
- 3. Haga clic con el botón derecho en SSD y seleccione **Reducir volumen** en el menú.
- 4. Escriba el número, que debería ser igual a la cantidad de memoria del sistema (RAM) en su equipo, en "**Tamaño del espacio que desea reducir, en MB:**".
- 5. Haga clic en **Reducir** (el espacio de archivos no asignado puede ser formateado para uso de almacenamiento).
- 6. Ejecutar la app Escritorio y haga clic con el botón derecho en la esquina inferior izquierda para abrir el menú contextual (o utilice la combinación **Tecla de Windows**  $\blacksquare$  + tecla **X**) y seleccione **Símbolo del sistema (administrador)**.
- 7. Escriba "**DISKPART**".
- 8. En el comando DISKPART escriba "**list disk**".
- 9. Escriba "**select disk #**" (**#** es el número del disco donde desea crear la partición de almacenamiento, consulte los resultados obtenidos en "list disk" para el número exacto del disco).
- 10. Aparecerá el mensaje "**El disco # es ahora el disco seleccionado.**".
- 11. Escriba "**create partition primary**".
- 12. Debería aparecer el mensaje "**DiskPart ha creado satisfactoriamente la partición especificada.**".

 $DISKPART > select$  disk 1

El disco 1 es ahora el disco seleccionado.

DISKPART> create partition primary

DiskPart ha creado satisfactoriamente la partición especificada DISKPART> \_

13. Escriba "**detail disk**".

- 14. Escriba "**select volume #**" (**#** es el volumen de su partición de almacenamiento, consulte los resultados obtenidos en "detail disk" para el número de volumen exacto).
- 15. Aparecerá el mensaje "**El volumen # es el volumen seleccionado.**".
- 16. (**MBR**)

Escriba "**set id=84 override**" (el id debe ajustarse a 84). (**GPT**)

Escriba "**set id=D3BFE2DE-3DAF-11DF-BA40-E3A556D89593**"**.**

- 17. Aparecerá el mensaje "**DiskPart estableció correctamente el Id. de la partición.**".
- 18. Cierre la ventana CMD.
- 19. Vaya al Panel de control de *Windows* y haga doble clic en **Herramientas administrativas** (**Sistema y Seguridad**) **> Administración de equipos > Almacenamiento > Administración de discos**.
- 20. La partición del disco debería aparecer como **Correcto (Partición de hibernación)**.

#### $(C)$  $(G)$ 100 MB NTF: 48,83 GB NTFS 100,12 GB NTFS Correcto (Sis Correcto (Arranque, Archivo de pa Correcto (Partición primaria) Nuevo vol (E:) Nuevo vol (F:) Nuevo vol (H:) 51 MB 3,05 GB NTFS 3,05 GB NTFS 113,09 GB NTFS Correcto (Partición primaria) Correcto (Partición Correcto (Partición Correcto (Partición de hibernación)

21. Reinicie el sistema.

## **Instalación del controlador Intel® Rapid Start Technology**

- 1. Haga clic en **Option Drivers** (botón).
- 2. Haga clic en **6.Install Rapid Start Driver > Sí**.
- 3. Haga clic en **Siguente > Siguiente > Sí > Siguente > Siguente**.
- 4. Haga clic en **Finalizar**.

# **Intel® Wireless Display Application**

La aplicación de pantalla inalámbrica Intel® (Intel® Wireless Display Application) (necesita Intel® Centrino WLAN/módulo combo), junto con un adaptador de vídeo compatible (se vende por separado), le permite ver el contenido de la pantalla del portátil en otra pantalla (p.ej. HDTV) sin necesidad de extender cables por toda la habitación. Podrá jugar a videojuegos, explorar Internet, mostrar vídeos o presentaciones de fotos en su televisor o pantalla externa sin usar cables HDMI o A/V.

Antes de configurar la aplicación Intel® WiDi necesitará ajustar su adaptador compatible con su pantalla. Conecte el adaptador usando un cable HDMI o A/V y encienda la pantalla, y luego ajuste la pantalla al canal de entrada apropiado (vea la documentación incluida con su adaptador compatible para más detalles).

## <span id="page-161-0"></span>**Instalación de la aplicación Intel® WiDi**

- 1. Haga clic en **Option Drivers** (botón).
- 2. Haga clic en **7.Install WiDi AP > Sí**.
- 3. Haga clic en **Siguiente**.
- 4. Haga clic en el botón para aceptar la licencia, luego haga clic en **Siguiente**.
- 5. Haga clic en **Finalizar**.

## **Configuración de la aplicación Intel® WiDi**

- 1. Haga clic en el icono  $\sqrt{a}$  en la pantalla Inicio/en la pantalla Apps.
- 2. Haga clic en **Acepto los términos de esta licencia** (botón).
- 3. La aplicación buscará un adaptador compatible conectado (o puede hacer clic en el botón **Explorar en busca de adaptadores disponibles** para habilitar la **tecnología Intel My WiFi**).
- 4. Haga clic para seleccionar el adaptador detectado, y haga clic en **conectar**.
- 5. El sistema le pedirá entonces introducir el **código de seguridad de 4 dígitos** que aparecerá en la pantalla de televisión externa.
- 6. Escriba el código para el adaptador de vídeo y haga clic en **Continuar**.
- 7. Entonces se le pedirá que escriba un nombre para el adaptador de vídeo y haga clic en **Continuar**.
- 8. Haga clic en **Finalizado** para completar la instalación.

# **Solución de problemas**

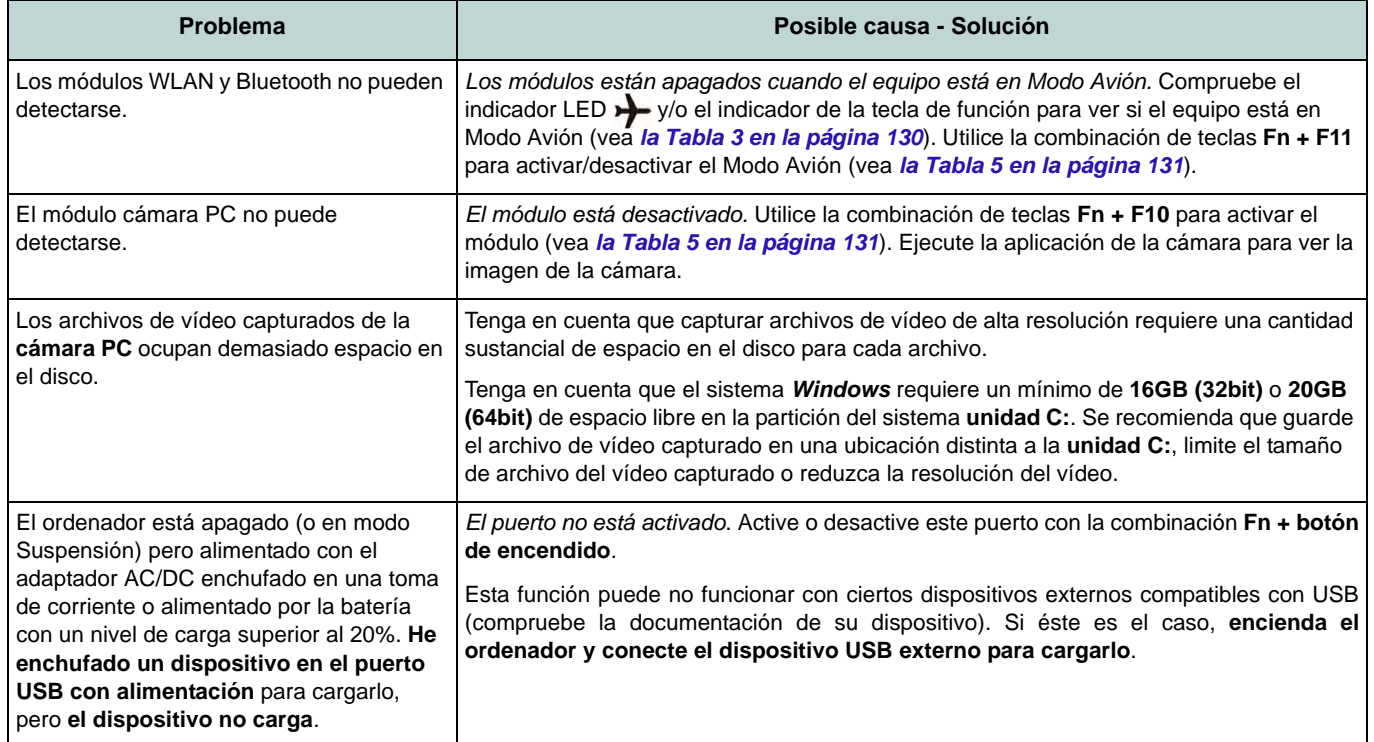

# **Especificaciones**

#### **Información actualizada de especificaciones**

 $\beta$ 

Las especificaciones listadas en este Apéndice son correctas en el momento de publicación. Ciertas opciones (particularmente tipos/velocidades de procesadores) pueden cambiar o actualizarse según la fecha de lanzamiento del fabricante. Diríjase a su centro de servicios para más detalles.

### **Opciones de procesadores Sólo Modelos A, B, D & E:**

**Procesador Intel® Core™ i7 i7-4930MX (3,00GHz)**

Caché de nivel 3 de 8MB, **22nm**, DDR3L-1600MHz, TDP 57W

### **Todos Modelos:**

**Procesador Intel® Core™ i7 i7-4900MQ (2,80GHz)**

Caché de nivel 3 de 8MB, **22nm**, DDR3L-1600MHz, TDP 47W

#### **i7-4800MQ (2,70GHz), i7-4700MQ (2,40GHz)**

Caché de nivel 3 de 6MB, **22nm**, DDR3L-1600MHz, TDP 37W

#### **i7-4600M (2.90GHz)**

**158**

Caché de nivel 3 de 4MB, **22nm**, DDR3L-1600MHz, TDP 37W

#### **Procesador Intel® Core™ i5**

**i5-4330M (2.80GHz), i5-4300M (2.60GHz), i5-4200M (2.50GHz)**

Caché de nivel 3 de 3MB, **22nm**, DDR3L-1600MHz, TDP 37W

**Procesador Intel® Core™ i3**

#### **i3-4100M (2.50GHz), i3-4000M (2.40GHz)**

Caché de nivel 3 de 3MB, **22nm**, DDR3L-1600MHz, TDP 37W

#### **LCD**

#### **Modelos A, B & C:**

15,6" (39,62cm) FHD LCD

#### **Modelos D & E:**

17,3" (43,94cm) FHD LCD

#### **Memoria**

Cuatro bases de 204 contactos SODIMM, para memoria **DDR3L 1600MHz**

(La frecuencia de operación de memoria real depende del FSB del procesador.)

Memoria expansible hasta 16GB/32GB

**Nota:** Cuatro SO-DIMMs sólo son soportados por CPUs Quad-Core; CPUs Dual-Core soportan un máximo de dos SO-DIMMs

#### **Núcleo logic**

Chipset Intel® HM87

#### **Seguridad**

Ranura para cierre de seguridad (tipo Kensington®)

Contraseña de BIOS

(**Opción de fábrica**) Módulo lector de huellas digitales

#### **Dispositivos de almacenamiento Modelos A & C:**

(**Opción de fábrica**) Una unidad de dispositivo óptico de 12,7mm(h) intercambiable (unidad Super Multi/unidad combo Blu-ray/unidad escribir Blu-ray)

Un HDD/SSD SATA intercambiable de 2,5" 9,5mm (h)

(**Opción de fábrica**) Bahía para 2º disco duro de 9,5mm

(**Opción de fábrica**) Dos SSDs mSATA con soporte para RAID nivel 0/1

#### **Modelo B:**

(**Opción de fábrica**) Una unidad de dispositivo óptico de 12,7mm(h) intercambiable (unidad Super Multi/unidad combo Blu-ray/unidad escribir Blu-ray) Dos HDDs/SSDs (**primero: 9,5mm (h), segundo: 7mm (h)**) intercambiables de 2,5" (6cm) **SATA** con soporte para RAID nivel 0/1 (**Opción de fábrica**) Dos SSDs mSATA con soporte para RAID nivel 0/1

#### **Modelos D & E:**

(**Opción de fábrica**) Una unidad de dispositivo óptico de 12,7mm(h) intercambiable (unidad Super Multi/unidad combo Blu-ray/unidad escribir Blu-ray)

Dos HDDs/SSDs intercambiables de 2,5" (6cm) 9,5mm (h) **SATA** con soporte para RAID nivel 0/1

(**Opción de fábrica**) Dos SSDs mSATA con soporte para RAID nivel 0/1

#### **BIOS**

AMI BIOS (SPI Flash ROM de 48Mb)

**Adaptador de vídeo**

#### **Modelos A, B, D & E:**

**GPU integrada de Intel® y GPU discreta NVIDIA®/GPU discreta AMD**

**Soporta la Tecnología NVIDIA® Optimus/ Tecnología AMD Enduro™**

#### **GPU integrada de Intel® Intel HD Graphics 4600**

Frecuencia dinámica (Tecnología de memoria de vídeo dinámica Intel hasta **1,7GB**)

Compatible con MS DirectX® 11

#### **GPU discreta NVIDIA®/AMD**

#### **Tarjeta de vídeo NVIDIA® GeForce GTX 780M PCI-E**

**4GB** de RAM de vídeo GDDR5

Compatible con MS DirectX® 11.1

#### **Tarjeta de vídeo NVIDIA® GeForce GTX 770M PCI-E**

**3GB** de RAM de vídeo GDDR5

Compatible con MS DirectX® 11.1

#### **Tarjeta de vídeo NVIDIA® GeForce GTX 765M PCI-E**

**2GB** de RAM de vídeo GDDR5

Compatible con MS DirectX® 11.1

#### **Tarjeta de vídeo NVIDIA® Quadro K1000M PCI-E**

**2GB** de RAM de vídeo GDDR3 Compatible con MS DirectX® 11.1

**Tarjeta de vídeo NVIDIA® Quadro K1100M PCI-E 2GB** de RAM de vídeo GDDR3 Compatible con MS DirectX® 11.1 **Tarjeta de vídeo NVIDIA® Quadro K3000M PCI-E 2GB** de RAM de vídeo GDDR5 Compatible con MS DirectX® 11.1 **Tarjeta de vídeo NVIDIA® Quadro K3100M PCI-E 4GB** de RAM de vídeo GDDR5 Compatible con MS DirectX® 11.1 **Tarjeta de vídeo AMD Radeon HD 8970M PCI-E 4GB** de RAM de vídeo GDDR5 Compatible con MS DirectX® 11.1 **Modelo C: GPU integrada de Intel® y GPU discreta NVIDIA®**

**Soporta la Tecnología NVIDIA® Optimus**

#### **GPU integrada de Intel® Intel HD Graphics 4600**

Frecuencia dinámica (Tecnología de memoria de vídeo dinámica Intel hasta **1,7GB**) Compatible con MS DirectX® 11

#### **GPU discreta NVIDIA® Tarjeta de vídeo NVIDIA® GeForce GTX 770M PCI-E 3GB** de RAM de vídeo GDDR5

Compatible con MS DirectX® 11.1

**Tarjeta de vídeo NVIDIA® GeForce GTX 765M PCI-E 2GB** de RAM de vídeo GDDR5 Compatible con MS DirectX® 11.1 **Tarjeta de vídeo NVIDIA® Quadro K1000M PCI-E 2GB** de RAM de vídeo GDDR3 Compatible con MS DirectX® 11.1 **Tarjeta de vídeo NVIDIA® Quadro K1100M PCI-E 2GB** de RAM de vídeo GDDR3 Compatible con MS DirectX® 11.1 **Tarjeta de vídeo NVIDIA® Quadro K3000M PCI-E 2GB** de RAM de vídeo GDDR5 Compatible con MS DirectX® 11.1 **Tarjeta de vídeo NVIDIA® Quadro K3100M PCI-E 4GB** de RAM de vídeo GDDR5 Compatible con MS DirectX® 11.1 **Dispositivo puntero Modelos A, C & D:**

Touchpad incorporado (funcionalidad de tecla de desplazamiento integrada)

### **Modelos B & E:**

Touchpad **iluminado** incorporado (funcionalidad de tecla de desplazamiento integrada)

#### **Teclado**

#### **Modelos A, B, D & E:**

Teclado de tamaño completo **iluminado** con teclado numérico

#### **Modelo C:**

Teclado de tamaño completo iluminado con teclado numérico

#### **Lector de tarjetas**

Módulo lector de tarjetas Push-Push multi en 1 MMC (MultiMedia Card) / RS MMC SD (Secure Digital)/Mini SD/SDHC/SDXC MS (Memory Stick)/MS Pro/MS Duo

#### **Audio**

Interfaz compatible HDA (Sonido de alta definición)

Emissione digitale S/PDIF

Dos altavoces

Un Sub-Woofer

Micrófono incorporado

Sound Blaster Audio

#### **Ranuras**

Ranura 1 para módulo **LAN inalámbrica** o módulo combo **Bluetooth y LAN Inalámbrica**

Ranuras 2 & 3 para mSATA **SSD**

#### **Interfaz**

Tres puertos USB 3.0 (incluyendo un puerto USB alimentado por AC/DC) Un puerto USB 2.0 Un puerto eSATA (puerto USB 3.0 combinado) Un puerto de salida HDMI Un DisplayPort (1.1a) Un Mini DisplayPort Un conector de salida S/PDIF

Un conector de entrada de línea

Un conector de salida de auriculares

Un conector de entrada para micrófono Un puerto Mini-IEEE 1394a Un conector LAN RJ-45 Un conector de entrada DC

**Nota:** Salida de audio externa de 7.1CH compatible con conectores de altavoces, micrófono, entrada de línea y salida S/PDIF

#### **Comunicaciones**

LAN Ethernet de 1Gbit PCI-E incorporada (Módulo cámara PC FHD 2M

#### **Módulos Half Mini-Card WLAN/ Bluetooth:**

(**Opción de fábrica**) LAN inalámbrica (**802.11a/g/n**) Intel® Centrino® Ultimate-N 6300

(**Opción de fábrica**) Bluetooth **4.0** y LAN inalámbrica (**802.11a/g/n**) Intel® Centrino® Advanced-N 6235

(**Opción de fábrica**) Bluetooth **4.0** y LAN inalámbrica (**802.11b/g/n**) Intel® Centrino® Wireless-N 2230

(**Opción de fábrica**) Bluetooth **4.0** y LAN Inalámbrica (**802.11b/g/n**)

(**Opción de fábrica**) Bluetooth **4.0** y LAN Inalámbrica (**802.11b/g/n**) N1202

#### **Especificaciones del ambiente**

#### **Temperatura**

En funcionamiento: 5°C - 35°C Apagado: -20°C - 60°C

**Humedad relativa** En funcionamiento: 20% - 80% Apagado: 10% - 90%

#### **Alimentación**

Batería de Litio-Ion inteligente de 8 elementos, 76,96WH

Adaptador de AC/DC autodetector de corriente Entrada AC: 100-240V, 50-60Hz

#### **Modelo A:**

Salida DC: 19,5V, 9,2A/ 19V, 9,47A (**180W**)

### **Modelo B:**

Salida DC: 19,5V, 6,15A (**120W**)

#### **Modelo C:**

Salida DC: 19,5V, 11,8A (**230W**)

**Dimensiones y peso Modelos A & C:**

376 (a) x 256 (l) x 35 - 43 (h) mm Alrededor de 3,1kgs con batería & unidad óptica

#### **Modelo B:**

376 (a) x 268 (l) x 22 - 45 (h) mm Alrededor de 3,3kgs con batería & unidad óptica

#### **Modelo D:**

412 (a) x 276 (l) x 45,4 - 41,8 (h) mm Alrededor de 3,9kgs con batería & unidad óptica

#### **Modelo E:**

414 (a) x 286 (l) x 25,3 - 46,1 (h) mm Alrededor de 4,1kgs con batería & unidad óptica

# **Informazioni sulla Guida Rapida per l'Utente**

Questo manuale rappresenta un'introduzione rapida all'avvio del sistema. Si tratta di un supplemento e non di una sostituzione del *Manuale per l'utente* completo in lingua inglese nel formato Adobe Acrobat, memorizzato sul disco *Device Drivers & Utilities + User's Manual* fornito a corredo del computer. Inoltre, questo disco contiene i driver e le utilità necessari per il corretto uso del computer (**Nota**: La società si riserva il diritto di revisionare la presente pubblicazione o di modificarne il contenuto senza preavviso).

È possibile che alcune o tutte le funzionalità del computer siano già state configurate. In caso contrario, o se si sta pianificando di riconfigurare (o reinstallare) componenti del sistema, fare riferimento al *Manuale per l'utente* completo. Il disco *Device Drivers & Utilities + User's Manual* non contiene il sistema operativo.

## **Informazioni legali e di sicurezza**

Prestare particolare attenzione alle informative legali e di sicurezza contenute nel *Manuale per l'utente* che si trova sul disco *Device Drivers & Utilities + User's Manual*.

© Maggio 2013

## **Marchi registrati**

Intel ed Intel Core sono marchi/marchi registrati della Intel Corporation.

## **Istruzioni per la custodia e il funzionamento**

Il computer è abbastanza rigido, ma è possibile che possa essere danneggiato. Per evitare qualsiasi danno, attenersi ai seguenti suggerimenti:

- **Non lasciarlo cadere ed evitare urti.** Se il computer cade, è possibile che il telaio e i componenti possano esserne danneggiati.
- **Tenerlo all'asciutto e non provocarne il surriscaldamento.** Tenere il computer e l'alimentazione lontani da ogni tipo di impianto di riscaldamento. Si tratta di un apparato elettrico. Se acqua o altri liquidi dovessero penetrarvi, esso potrebbe risultarne seriamente danneggiato.
- **Evitare le interferenze.** Tenere il computer lontano da trasformatori ad alta capacità, motori elettrici e altri intensi campi magnetici. Ciò ne può impedire il corretto funzionamento e danneggiare i dati.
- **Attenersi alle corrette procedure di lavoro con il computer**. Spegnere il computer correttamente e non dimenticare di salvare il proprio lavoro. Ricordare di salvare frequentemente i propri dati poiché essi potrebbero essere persi nel caso in cui la batteria si esaurisse.
- Si noti che nei computer che hanno un logo elettroimpresso LCD in rilievo, questo è coperto da un adesivo protettivo. Nell'uso quotidiano e con il passare del tempo, questo adesivo potrebbe deteriorarsi e il logo sottostante potrebbe avere del bordi acuminati. In questo caso, fare attenzione quando si maneggia il computer ed evitare di toccare il logo elettroimpresso LCD in rilievo. Evitare di inserire altri oggetti nella borsa di trasporto poiché potrebbero sfregare contro la copertura del computer durante il trasporto. Se si sviluppano parti consumate e logorate, contattare il centro di assistenza.

## **Sicurezza dell'alimentazione e della batteria**

- Utilizzare esclusivamente un adattatore AC/DC approvato per l'utilizzo di questo computer.
- Utilizzare solo il cavo di alimentazione e le batterie indicate in questo manuale.
- L'adattatore AC/DC potrebbe essere stato progettato per viaggi all'estero, ma richiede ugualmente un'alimentazione stabile e continua.

Se non si è certi delle specifiche elettriche locali, consultare l'assistenza tecnica o la società locale di fornitura elettrica.

- L'adattatore di alimentazione deve avere una spina dotata di messa a terra a due o tre poli. Il terzo polo costituisce un'importante funzionalità di sicurezza. Non rinunciare al suo impiego. Se non è disponibile una presa compatibile, farne installare una da un elettricista qualificato.
- Quando si desidera scollegare il cavo dell'alimentazione, accertarsi di scollegarlo toccando la testa della spina, non il suo cavo.
- Accertarsi che la presa e ogni prolunga utilizzata siano in grado di supportare il carico di corrente totale risultante da tutte le periferiche collegate.
- Assicurarsi che il computer sia completamente spento prima di inserirlo in una borsa da viaggio (o in un contenitore simile).
- Utilizza unicamente batterie progettate per questo computer. Un tipo di batteria errato potrebbe esplodere, avere perdite o danneggiare il computer.
- Non continuare a usare in alcun modo una batteria che sia caduta in terra o che sembri danneggiata (es. piegata o torta). Anche se il computer continua a funzionare con una batteria danneggiata, questa può provocare danni ai circuiti risultanti in pericolo di incendio.
- Ricaricare le batterie utilizzando il sistema del computer. Un'operazione di ricarica non corretta può far esplodere la batteria.
- Non provare a riparare il pacco batteria. Fare riferimento sempre all'assistenza tecnica o a personale qualificato per la riparazione o la sostituzione del pacco batteria.
- Tenere i bambini lontani da una batteria danneggiata e provvedere tempestivamente al suo smaltimento. Smaltire sempre con cura le batterie. Le batterie possono esplodere o presentare perdite se esposte a fuoco oppure se manipolate o smaltite impropriamente.
- Tenere la batteria lontana da qualsiasi apparecchio di metallo.
- Apporre del nastro adesivo sui contatti della batteria prima di smaltirla.
- Non gettare le batterie nel fuoco, poiché potrebbero esplodere. Fare riferimento alle normative locali per istruzioni speciali in tema di smaltimento rifiuti.
- Non toccare i contatti della batteria con le mani o con oggetti metallici.

### **Precauzioni relative alla batteria ai polimeri**

Le informazioni seguenti sono molto importanti e si riferiscono unicamente alle batterie ai polimeri e, ove applicabile, hanno priorità rispetto alle precauzioni generali relative alle batterie.

- Le batterie ai polimeri possono espandersi o gonfiarsi leggermente, tuttavia questo fa parte del meccanismo di sicurezza della batteria e non deve essere causa di preoccupazione.
- Maneggiare le batterie ai polimeri in modo corretto nel loro utilizzo. Non utilizzare batterie ai polimeri in ambienti con temperature elevate e non conservare le batterie inutilizzate per periodi di tempo prolungati.

# 沇

#### **Smaltimento della batteria & Attenzione**

Il prodotto acquistato contiene una batteria ricaricabile. La batteria è riciclabile. Al termine della durata di uso, in base alle diverse leggi locali e statali, può essere illegale smaltire questa batteria insieme ai rifiuti comuni. Controllare i requisiti previsti nella propria zona consultando i funzionari locali addetti allo smaltimento dei rifiuti solidi per le opzioni di riciclo o lo smaltimento corretto.

Pericolo di esplosione in caso sostituzione errata della batteria. Sostituire solamente con lo stesso tipo o con uno analogo raccomandato dal produttore. Eliminare la batteria usata seguendo le istruzioni del produttore.

### **Assistenza**

Ogni tentativo di riparare da soli il computer può annullare la garanzia ed esporre l'utente a scosse elettriche. Per l'assistenza rivolgersi solo a personale tecnico qualificato, in particolar modo nelle situazioni seguenti:

- Quando il cavo di alimentazione o l'adattatore AC/DC è danneggiato o logorato.
- Se il computer è stato esposto alla pioggia o ad altri liquidi.
- Se il computer non funziona normalmente dopo aver seguito correttamente le istruzioni operative.
- Se il computer è caduto o si è danneggiato (non toccare il liquido velenoso in caso di rottura dello schermo LCD).
- Se c'è un odore non usuale, calore o fumo che fuoriesce dal computer.

### **Pulizia**

- Per pulire il computer utilizzare solo un panno morbido e pulito, evitando di applicare detergenti direttamente sul computer.
- Non utilizzare detergenti volatili (distillati di petrolio) o abrasivi su qualsiasi parte del computer.
- Prima di pulire il computer ricordare sempre di rimuovere la batteria e di scollegare il computer da qualsiasi fonte di alimentazione esterna, da periferiche e altri cavi (incluse linee telefoniche).

# **Guida di avvio rapido**

- 1. Eliminare tutti i materiali di imballo.
- 2. Appoggiare il computer su una superficie stabile.
- 3. Inserire la batteria e verificare che sia bloccata in posizione.
- 4. Collegare bene le periferiche che si desidera usare con il computer (per esempio tastiera e mouse) alle porte corrispondenti.
- 5. Collegare l'adattatore AC/DC al jack di ingresso CC situato sul retro del computer, quindi inserire il cavo di alimentazione AC in una presa e collegare il cavo di alimentazione AC all'adattatore AC/DC.
- 6. Con una mano sollevare con cautela il coperchio/LCD fino a un angolo di visione comodo (non superare i **135** gradi), mentre con l'altra mano (come illustrato nella *[Figura 1](#page-169-0)*) si mantiene la base del computer (**nota:** non sollevare **mai** il computer tenendolo dal coperchio/LCD).
- 7. Premere il pulsante di alimentazione per accendere.

## **Software del sistema**

È possibile che il software sia già pre-installato sul computer. In caso contrario, oppure in casi di riconfigurazione del computer per un sistema diverso, questo manuale si riferisce a *Microsoft Windows 8*.

# **Supporto RAID dei dischi rigidi**

I dischi rigidi possono essere configurati in modalità AHCI o in modalità RAID (per ottenere maggiori prestazioni o più sicurezza). Si noti che la configurazione dei dischi rigidi in modalità RAID deve essere effettuata prima di installare il S. O. *Windows*.

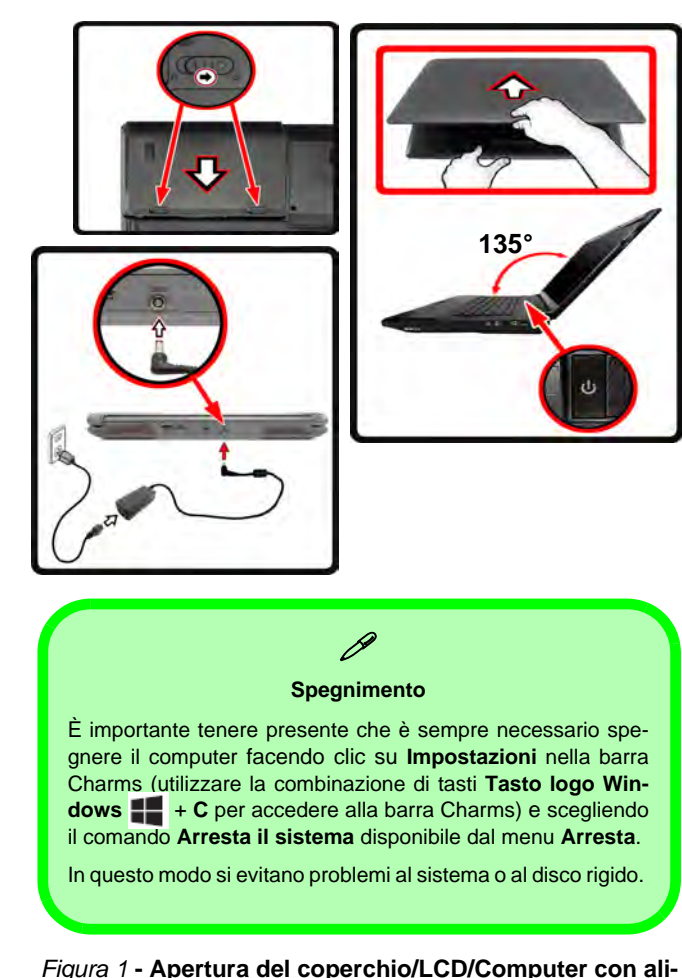

<span id="page-169-0"></span>**mentatore AC/DC collegato**

## **Differenze dei modelli**

Questa serie di notebook comprende **cinque** tipi di modelli differenti che variano tra loro principalmente per le caratteristiche indicate nella tabella seguente.

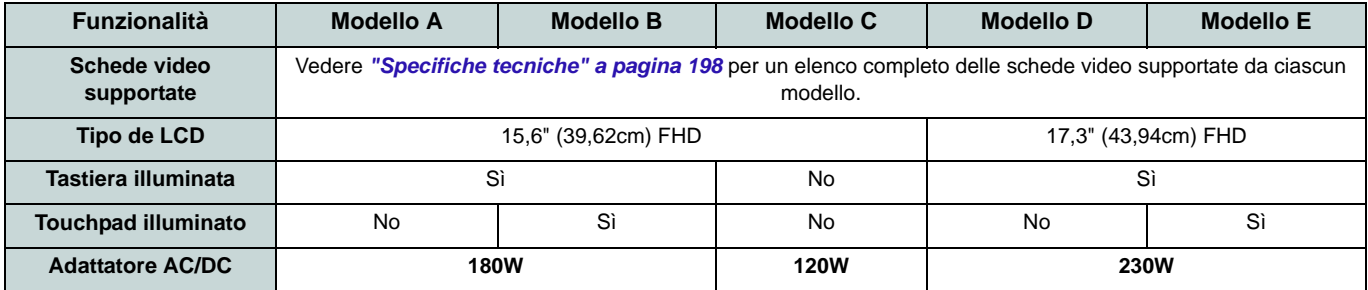

*Tabella 1 -* **Differenze dei modelli**

# **Configurazione RAID**

È possibile combinare i dischi rigidi in modalità Striping (RAID 0), Mirroring (RAID 1) o Recovery (Ripristino) per ottenere la protezione di fault tolerance o maggiore prestazioni.

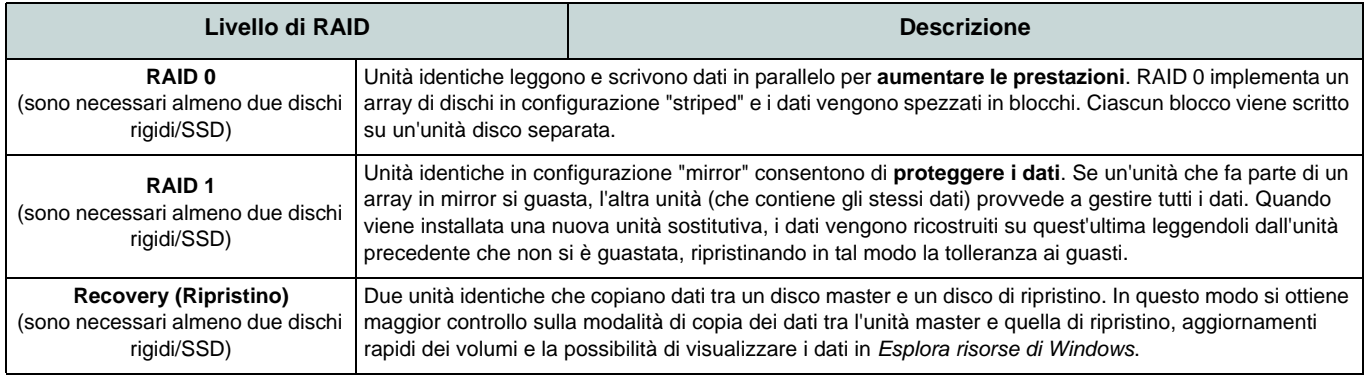

Prima di configurare il disco rigido Serial ATA in modalità RAID è necessario disporre di quanto segue:

- 1. Il disco del sistema operativo *Microsoft Windows 8*.
- 2. Un disco rigido installato nel bay HDD Primario.
- 3. Un **secondo** (identico) disco rigido installato nel bay HDD Secondario.
- 4. Il disco *Device Drivers & Utilities + User's Manual*.
- 5. Un'unità flash USB.
- 6. Un computer utilizzabile (per copiare file dal disco *Device Drivers & Utilities + User's Manual* all'unità flash USB).

**Nota**: Tutti i dischi rigidi di un gruppo RAID devono essere identici (stesso taglio e stessa marca) per evitare che il sistema si comporti in modo inatteso.

## **Procedimento di configurazione RAID**

Prima di poter configurare il sistema sarà necessario copiare una cartella di driver (sul disco *Device Drivers & Utilities + User's Manual*) su un'unità flash USB o su un disco rigido USB esterno. Per eseguire questa operazione sarà necessario utilizzare un computer separato per copiare la cartella di driver su un'unità flash USB o su un disco rigido USB esterno.

- 1. Agendo dal computer separato, collegare un'unità flash USB o un disco rigido USB esterno.
- 2. Inserire il disco *Device Drivers & Utilities + User's Manual* nell'unità CD/DVD del computer utilizzabile.
- 3. Copiare la cartella **f6flpy-x64** dalla posizione seguente (la lettera "D:" rappresenta l'unità DVD) sul disco *Device Drivers & Utilities + User's Manual* all'unità flash USB o al disco rigido USB esterno.
	- For Windows  $8 \frac{32\text{bit}}{D:\Omega\$ RAID\f6flpy-x86
	- For Windows 8 64bit = D:\Options\RAID\f6flpy-x64
- 4. Accendere il computer e premere <F2> per entrare nel **BIOS**.
- 5. Aprire il menu **Boot**, selezionare **OS Select** e premere Invio.
- 6. Impostare **OS Select** su "**Windows 8**" e impostare **UEFI Boot** su "**Enabled**".
- 7. Premere <Esc> per uscire dal menu e aprire il menu **Advanced**.
- 8. Selezionare **SATA Mode**, premere **Invio** e selezionare "**RAID Mode**".
- 9. Premere <F4> e <Yes> per **salvare le modifiche e riavviare** ("Save Changes and Reset").
- 10. Quando il computer si riavvia, premere <F2> per entrare di nuovo nel BIOS.
- 11. Passare a **Intel(R) Rapid Storage Technology** (nel menu **Advanced**) e premere **Invio**.
- 12. Selezionare **Create RAID Volume** e premere Invio.
- 13. A questo punto è possibile configurare il volume RAID utilizzando uno dei due dischi installati.
- 14. Passare a **Name:** e premere Invio.
- 15. Immettere un nome a scelta per il volume RAID e premere Invio.

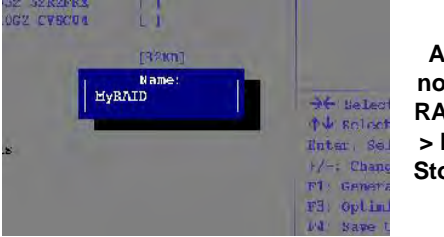

*Figura 2* **Assegnare un nome al volume RAID (Advanced > Intel(R) Rapid Storage Technology)**

- 16. Passare a **RAID Level**: e premere Invio.
- 17. Scegliere il livello RAID richiesto (vedere *la Tabella 2 a pagina 165*) e premere Invio.
	- RAID 0 (Stripe)/ RAID 1 (Mirror)/ Recovery (Ripristino)
- 18. Passare in uno dei dischi elencati in **Select Disks:** e selezionare il nome del disco.
- 19. Spostare il cursore (con i tasti freccia su/giù) in basso sulla **X** (o selezionare il disco richiesto) e premere Invio.

Se è stato selezionato un RAID di livello **Recovery**, sarà necessario selezionare un disco da impostare come **Master disk (M)** e un disco da impostare come **Recovery disk (R)**.

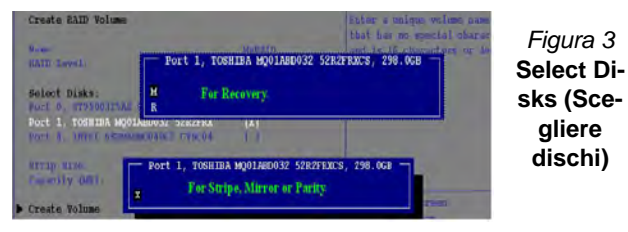

- 20. Per formare un volume RAID è consigliabile scegliere due dischi identici.
- 21. Se si è selezionato **RAID 0 (Stripe)**, è possibile impostare la dimensione "**Strip Size**" come desiderato, in base alle proprie esigenze.
- 22. Se si è selezionato **Recovery**, è possibile impostare il campo **Synchronization** su "**On Request**" o "**Continuous**".
- 23. Passare a **Create Volume** e premere Invio.
- 24. Il volume RAID viene creato e le informazioni RAID vengono visualizzate in Intel(R) Rapid Storage Technology (nel menu **Advanced**).

*Figura 4* **Informazioni** 

**logy)**

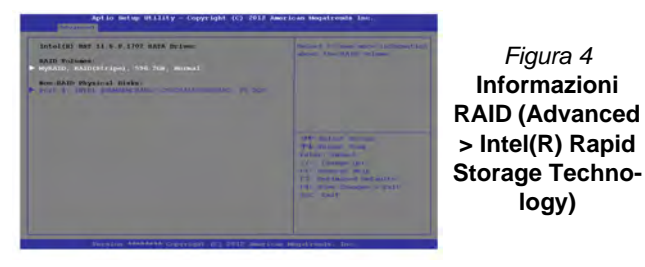

25. Premere <Esc> per uscire dal menu.

- 26. Premere <F4> e <Yes> per **salvare le modifiche e riavviare** ("Save Changes and Reset"), ma prima di eseguire questa operazione assicurarsi che **le due condizioni illustrati nei due punti seguenti siano soddisfatte**.
	- Verificare che il DVD del sistema operativo *Windows 8* si trovi nell'unità DVD, nonché che il computer si avvii automaticamente dal DVD del sistema *Windows 8* (viene richiesto di premere un tasto per avviare il computer dal DVD).
	- Accertarsi che l'unità flash USB o il disco rigido USB esterno sia collegato a una delle porte USB del computer.
- 27. Premere <F7> appena il computer si avvia per aprire il menu di avvio del dispositivo.
- 28. Selezionare l'unità DVD che contiene il sistema operativo *Windows 8* e premere Invio.
- 29. Premere un tasto qualsiasi all'avvio del sistema per iniziare l'installazione di Windows dal disco Microsoft *Windows 8*.
- 30. Premere **Avanti** > **Installa** per continuare l'installazione del sistema operativo normalmente (vedere la documentazione di Windows se occorrono istruzioni sull'installazione del sistema operativo *Windows*).
- 31. Viene visualizzata la richiesta di caricamento del driver (Load Driver).
- 32. Fare clic su **Sfoglia** e selezionare la posizione in cui sono stati copiati i file sull'unità flash USB o sul disco rigido USB esterno (la lettera "X:" rappresenta l'unità flash USB o il disco rigido USB esterno):
	- X:\f6flpy-x86 (for Windows 8 32bit)
	- X:\f6flpy-x64 (for Windows 8 64bit)
- 33. Fare clic su **Avanti**.
- 34. Attenersi alle istruzioni visualizzate sullo schermo per installare il S. O. *Windows 8*.
- 35. Installare i driver di *Windows* come in *[Tabella 8 a pagina 186](#page-191-0)*. Assicurarsi di aver installato il driver **Intel Rapid Storage Technology (IRST)** (vedere *[la pagina 193](#page-198-0)*).

# **Descrizione del sistema: Vista anteriore con pannello LCD aperto (Modelli A, B & C)**

#### *Figura 5* **- Vista anteriore con pannello LCD aperto (Modelli A,B & C)**

- 1. Camera PC
- 2. \*LED della camera PC

*\*Quando si utilizza la camera PC, l'indicatore LED si illumina in rosso.*

- 3. Microfono incorporato
- 4. Schermo LCD
- 5. Altoparlanti incorporati
- 6. Pulsante di alimentazione
- 7. Indicatori LED di stato
- 8. Tastiera
- 9. Touchpad e pulsanti
- 10. Touchpad e pulsanti illuminati

**9**

Si noti che l'area operativa valida del touchpad e dei pulsanti è quella indicata all'interno delle linee tratteggiate sopra.

═

11. Lettore d'impronte digitali (**opzionale**)

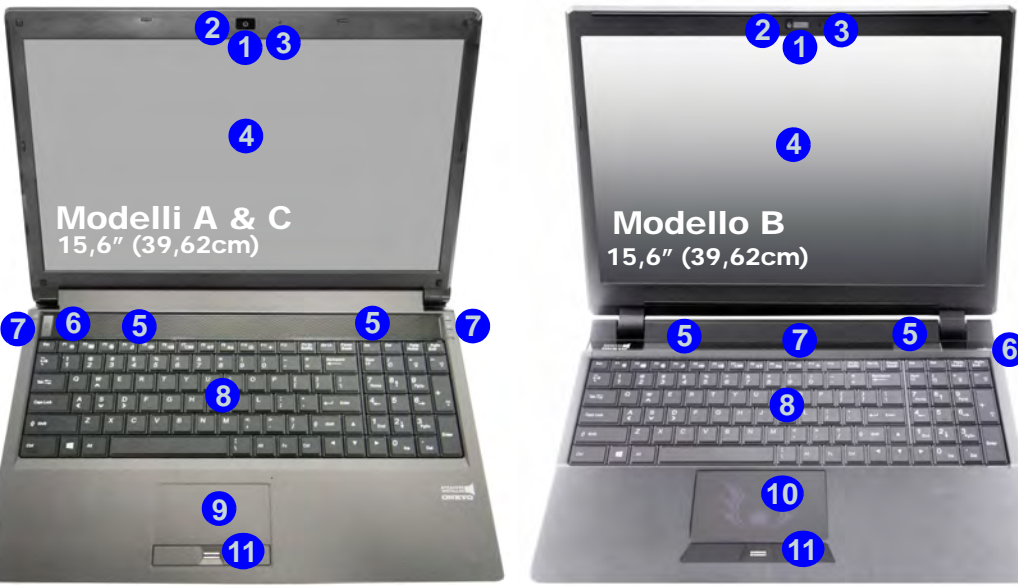

込

#### **Funzionamento del dispositivo senza fili a bordo di un aereo**

Solitamente l'uso di qualsiasi dispositivo di trasmissione elettronica è proibito a bordo di un aereo.

Accertarsi che i moduli WLAN & Bluetooth siano OFF quando si utilizza il computer a bordo di un aereo inserendo il sistema nella modalità aereo.

Si noti che il touchpad illuminato presenta un'area di sensibilità operativa valida indicata all'interno dell'area del sensore della figura seguente.

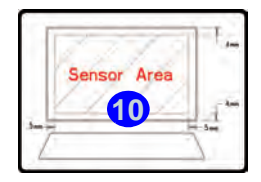

# **Descrizione del sistema: Vista anteriore con pannello LCD aperto (Modelli D & E)**

#### *Figura 6* **- Vista anteriore con pannello LCD aperto (Modelli D & E)**

- 1. Camera PC
- 2. \*LED della camera PC *\*Quando si utilizza la camera PC, l'indicatore LED si illumina in rosso.*
- 3. Microfono incorporato
- 4. Schermo LCD
- 5. Altoparlanti incorporati
- 6. Pulsante di alimentazione
- 7. Indicatori LED di stato
- 8. Tastiera
- 9. Touchpad e pulsanti
- 10. Touchpad e pulsanti illuminati
- 11. Lettore d'impronte digitali (**opzionale**)

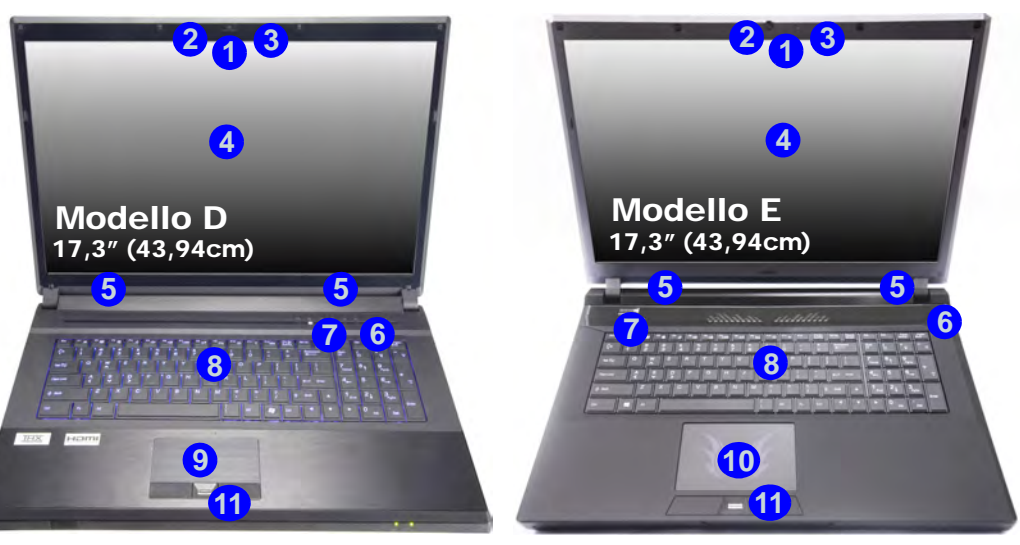

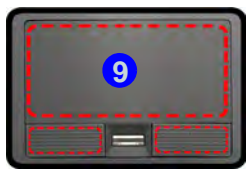

Si noti che l'area operativa valida del touchpad e dei pulsanti è quella indicata all'interno delle linee tratteggiate sopra.

# **9 Exercise Exercise Exercise A Exercise Exercise Exercise Propositivo senza fili a bordo di un aereo**

Solitamente l'uso di qualsiasi dispositivo di trasmissione elettronica è proibito a bordo di un aereo.

Accertarsi che i moduli WLAN & Bluetooth siano OFF quando si utilizza il computer a bordo di un aereo inserendo il sistema nella modalità aereo.

Si noti che il touchpad illuminato presenta un'area di sensibilità operativa valida indicata all'interno dell'area del sensore della figura seguente.

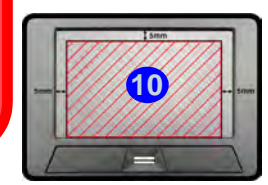

# **Indicatori LED**

Gli indicatori LED sul computer segnalano importanti informazioni relative allo stato corrente del computer.

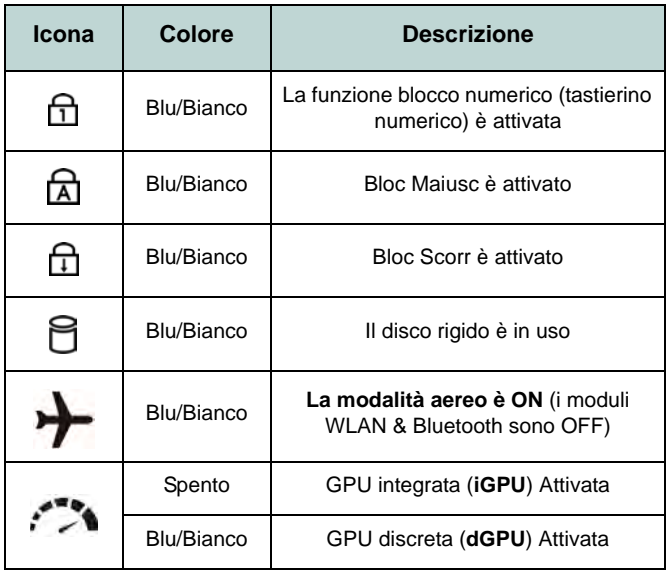

*Tabella 3* **- Indicatori LED di stato**

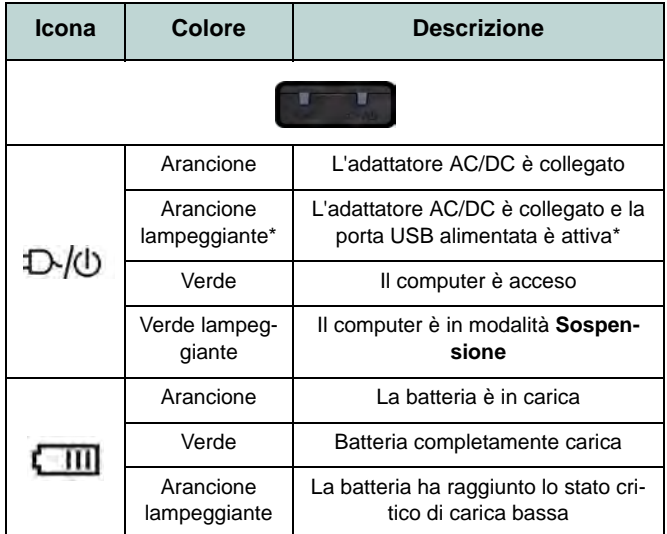

#### *Tabella 4* **- Indicatori LED alimentazione**

\*La porta USB 3.0 alimentata può essere attivata e disattivata con la combinazione di tasti **Fn + Pulsante di alimentazione**. Quando la porta USB alimentata è attiva, essa fornisce alimentazione (**solo per ricaricare i dispositivi, non per farli funzionare**) quando il sistema è spento ma ancora alimentato tramite l'alimentatore collegato in una presa funzionante o dalla batteria con un livello di capacità superiore al 20% (potrebbe non funzionare con alcuni dispositivi - vedere *la pagina 197*).

# **Tastiera & tasti funzione**

La tastiera è dotata di un tastierino numerico (sul lato destro della tastiera) per facilitare l'immissione di dati numerici. Premere **Fn + NumLk/Bloc Num** per commutare l'attivazione e la disattivazione della tastiera numerica. Dispone anche di tasti funzione che consentono di cambiare istantaneamente le funzionalità operative. I tasti funzione (da **F1** a **F11**) agiscono come Hot-Key quando premuti tenendo premuto il tasto **Fn**. In aggiunta alle combinazioni di tasti funzione base, quando è installato il driver hot key (HotKey Driver) alcuni indicatori visivi sono disponibili (**solo nell'applicazione Windows Desktop e non nella schermata Start**).

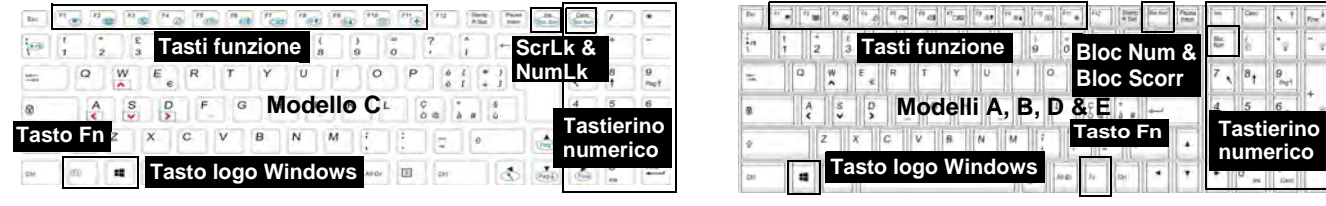

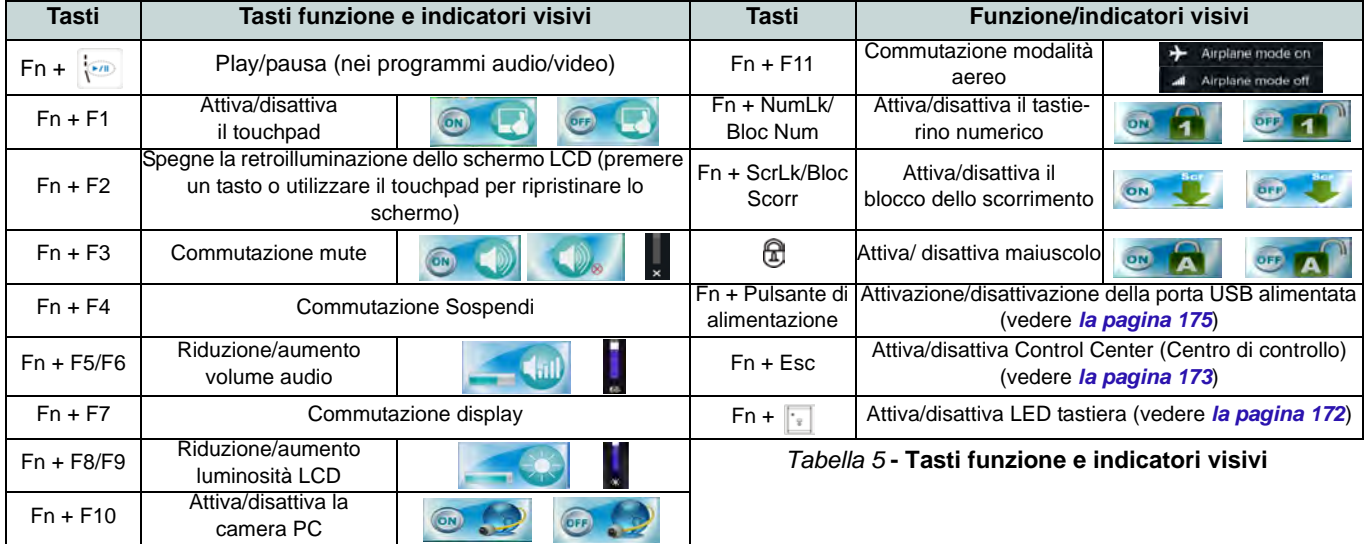

# <span id="page-177-0"></span>**LED della tastiera (Solo Modelli A,B,D & E)**

Premere  $\mathbf{F} \mathbf{n}$  + tasto  $\begin{bmatrix} \cdot \\ \cdot \end{bmatrix}$  per attivare/disattivare il LED della tastiera. È possibile configurare il LED della tastiera utilizzando **Fn** + combinazione di tasti secondo quanto riportato nella seguente tabella. È inoltre possibile premere Fn più il tasto per avviare l'applicazione di retroilluminazione della tastiera per configurare le impostazioni.

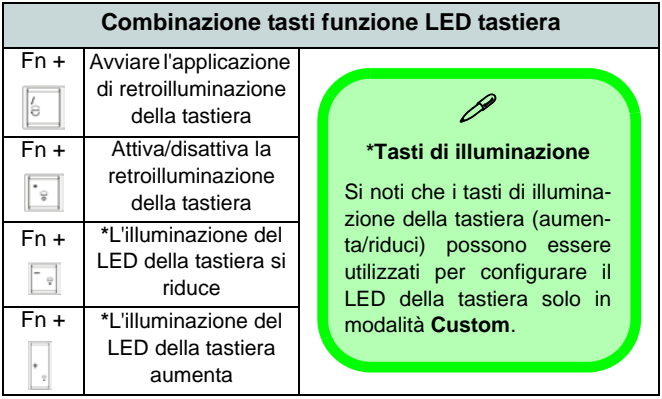

*Tabella 6* **- LED della tastiera**

## **Applicazione di retroilluminazione della tastiera**

È possibile accedere all'applicazione di retroilluminazione della tastiera premendo i tasti  $\mathbf{Fn} + \sqrt{a}$ . Fare clic sul pulsante Guida<sup> 2</sup> dell'applicazione per conoscere quali sono i tasti di configurazione.

• Fare clic sul pulsante **Custom per visualizzare le tre** sezioni della tastiera che è possibile configurare.

- Fare clic su una sezione della tastiera, vengono visualizzati i pulsanti dei colori.
- Fare clic su un campione di colore per applicare il colore alla sezione selezionata quando questa non prevede già un effetto applicato.
- Fare clic su uno dei pulsanti di effetto per applicare colori casuali, effetti di onde e lampeggiamento, e così via.

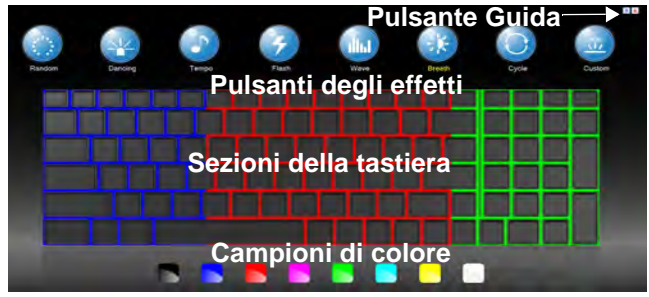

*Figura 7* **- Applicazione di retroilluminazione della tastiera**

### **Pulsanti degli effetti & guida**

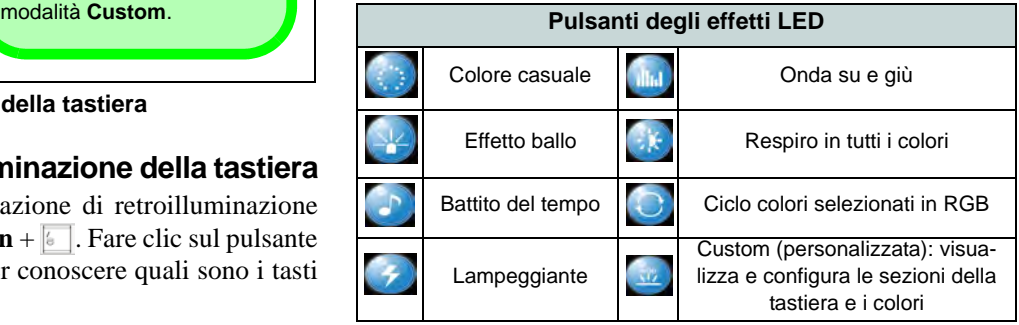

*Tabella 7* **- Pulsanti degli effetti LED**

# <span id="page-178-0"></span>**Control Center (Centro di controllo)**

Premere la combinazione di tasti **Fn + Esc** oppure fare doppio clic sull'icona nell'area di notifica della barra delle applicazioni per attivare/disattivare il **Control Center** (Centro di controllo) **dall'interno dell'applicazione Windows Desktop (non nella Schermata Start)**. Il **Control Center** (Centro di controllo) consente di accedere rapidamente ai controlli utilizzati più frequentemente, e di attivare/disattivare velocemente i vari moduli del computer.

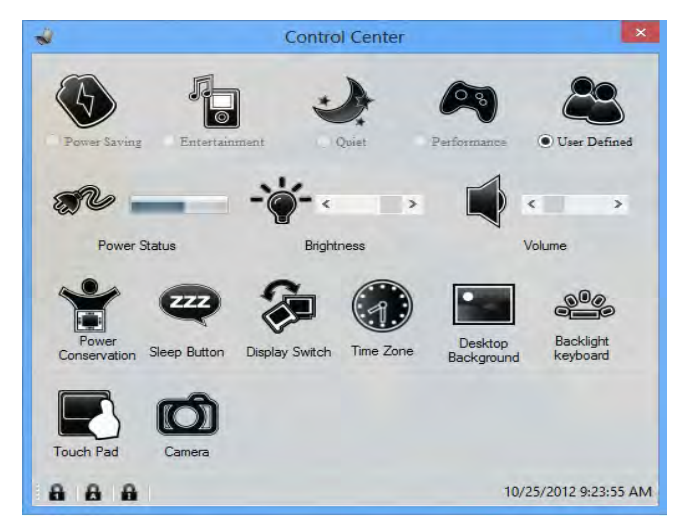

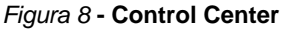

Fare clic su uno dei pulsanti per attivare/disattivare i moduli (ad esempio il Touchpad o la fotocamera). Fare clic su **Power Conservation** (Risparmio energetico) per selezionare le modalità **Performance** (Prestazioni), **Balanced** (Bilanciate) o **Energy Star**. Fare clic sui pulsanti (oppure semplicemente fare clic e tenere premuto il tasto del mouse) per regolare il cursore di Luminosità (**Brightness**)/**Volume**. Fare clic su **Display Switch** (Switch visualizzazione)/**Time Zone** (Fuso orario)/ **Desktop Background** (Sfondo del desktop) per aprire il pannello di controllo di *Windows* desiderato. Fare clic sul pulsante **Sospensione** per passare il computer nelle modalità **Ibernazione** o **Sospensione**.

### **Power Status (Stato di alimentazione)**

L'icona **Stato di alimentazione** viene visualizzata se attualmente il computer è alimentatore con la batteria, oppure mediante l'alimentatore collegato in una presa funzionante. La barra dello stato di alimentazione mostra la carica corrente della batteria.

## **Brightness (Luminosità)**

L'icona **Luminosità** mostra il livello di luminosità corrente dello schermo. È possibile utilizzare la barra di scorrimento per regolare la luminosità dello schermo o le combinazioni di tasti **Fn + F8/F9**, oppure utilizzare la combinazione di tasti **Fn + F2** per disattivare la retroilluminazione LED (premere un tasto qualsiasi per riattivarla). Si noti che anche la luminosità dello schermo viene influenzata dalla Modalità di risparmio energetico selezionata.

### **Volume (Volume)**

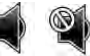

L'icona **Volume** mostra il livello di volume corrente. È possibile utilizzare la barra di scorrimento per regolare il Volume o le combinazioni di tasti **Fn + F5/F6**, oppure utilizzare la combinazione di tasti **Fn + F3** per disattivare totalmente l'audio.

### **Power Conservation** (**Conservazione dell'energia**)

Il sistema supporta le funzionalità della gestione energetica **Energy Star** che pone i computer (CPU, disco rigido ecc.) in una modalità di sospensione a basso consumo dopo un certo periodo di inattività impostato. Fare clic sul pulsante **Prestazioni**, **Bilanciato** o **Energy Star**.

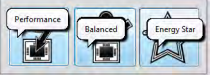

# **Sospensione**

Fare clic sul pulsante **Sospensione** per mostrare i pulsanti **Ibernazione**  $\bigodot$  e **Sospensione**  $\bigodot$ , quindi scegliere uno dei pulsanti per porre il computer nella modalità di risparmio energetico desiderata.

## **Display Switch (Switch visualizzazione)**

Fare clic sul pulsante **Switch visualizzazione** per accedere al menu (o utilizzare la combinazione di tasti  $\blacksquare + \blacksquare$ ) e selezionare la modalità di visualizzazione appropriata..

### **Time Zone (Fuso orario)**

Il pulsante **Fuso orario** consente di accedere al pannello di controllo di *Windows* **Data e ora**.

### **Desktop Background (Sfondo del desktop)**

Il pulsante **Sfondo del desktop** consente di cambiare l'immagine sullo sfondo del desktop.

## **Touchpad/camera PC**

Fare clic su uno di questi pulsanti per cambiare lo stato di risparmio energetico del Touchpad o dei moduli. Quando disattivata, sull'angolo superiore sinistro dell'icona compare un segno di spunta. Si noti che lo stato di risparmio energetico di un modulo e la potenza del Touchpad viene influenzato anche dalla **Modalità di risparmio energetico** selezionata.

### **K/B LED**

Fare clic per accedere al controllo delle impostazioni della tastiera per configurare il LED della tastiera.
# **Descrizione del sistema: Vista anteriore, sinistra, destra e posteriore (Modelli A & C)**

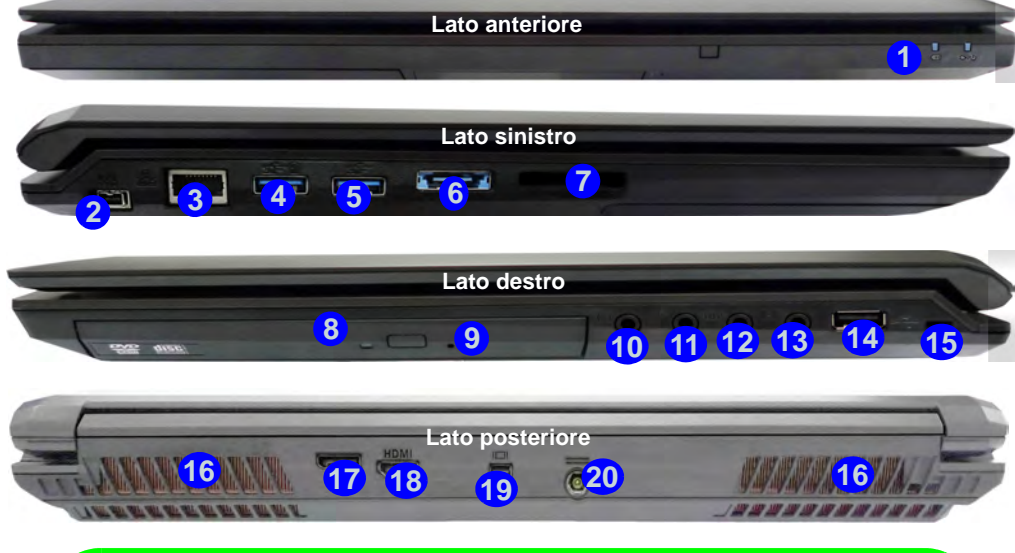

### P **USB**

Le porte USB 3.0 sono di colore **blu**. USB 3.0 trasferisce i dati molto più velocemente di USB 2.0 ed è compatibile con i dispositivi. Quando la porta USB 3.0 alimentata (4) è attiva, essa fornisce alimentazione (**solo per ricaricare i dispositivi, non per farli funzionare**) quando il sistema è spento ma ancora alimentato tramite l'alimentatore collegato in una presa funzionante o dalla batteria con un livello di capacità superiore al 20% (potrebbe non funzionare con alcuni dispositivi - vedere *la pagina 197*). Attivare/disattivare la porta utilizzando **Fn + Pulsante di alimentazione**.

### *Figura 9* **- Vista anteriore, sinistra, destra e posteriore (Modelli A & C)**

1. Indicatori LED alimentazione

- 2. Porta Mini-IEEE 1394a
- 3. Jack di rete tipo RJ-45
- 4. Porta USB 3.0 alimentata (vedere la nota sotto)
- 5. Porta USB 3.0
- 6. Porta eSATA/USB 3.0 combinata
- 7. Lettore di schede Multi-in-1
- 8. Bay unità ottica
- 9. Foro di espulsione di emergenza
- 10. Jack uscita delle cuffie
- 11. Jack ingresso del microfono
- 12. Jack uscita S/PDIF
- 13. Jack di ingresso di linea
- 14. Porta USB 2.0
- 15. Slot blocco di sicurezza
- 16. Ventola
- 17. DisplayPort
- 18. Porta uscita HDMI
- 19. Mini DisplayPort
- 20. Jack di ingresso DC

# **Descrizione del sistema: Vista anteriore, sinistra, destra e posteriore (Modello B)**

*Figura 10* **Vista anteriore, sinistra, destra e posteriore (Modello B)**

- 1. Indicatori LED alimentazione
- 2. Porta Mini-IEEE 1394a
- 3. Jack di rete tipo RJ-45
- 4. Porta USB 3.0 alimentata (vedere la nota sotto)
- 5. Porta USB 3.0
- 6. Porta eSATA/USB 3.0 combinata
- 7. Lettore di schede Multi-in-1
- 8. Bay unità ottica
- 9. Foro di espulsione di emergenza
- 10. Jack uscita delle cuffie
- 11. Jack ingresso del microfono
- 12. Jack uscita S/PDIF
- 13. Jack di ingresso di linea
- 14. Porta USB 2.0
- 15. Slot blocco di sicurezza
- 16. Ventola
- 17. DisplayPort
- 18. Porta uscita HDMI
- 19. Mini DisplayPort
- 20. Jack di ingresso DC

**Lato anteriore**  $\Box$  or  $\Box$ **1 Lato sinistro 4 5 <sup>2</sup> <sup>3</sup> 6 6 6 7 Lato destro 14 9 10 11 12 13** 空報 〜 **8 15 Lato posteriore 17 16 20 18 19 16** P **USB** Le porte USB 3.0 sono di colore **blu**. USB 3.0 trasferisce i dati molto più velocemente di USB 2.0 ed è compatibile con i dispositivi. Quando la porta USB 3.0 alimentata (4) è attiva, essa fornisce alimentazione (**solo per ricaricare i dispositivi, non per farli funzionare**) quando il sistema è spento ma ancora alimentato tramite l'alimentatore collegato in una presa funzionante o dalla batteria con un livello di capacità superiore al 20% (potrebbe non funzionare con alcuni dispositivi - vedere *la pagina 197*). Attivare/disattivare la porta utilizzando **Fn + Pulsante di alimentazione**.

**Italiano**

# **Descrizione del sistema: Vista anteriore, sinistra, destra e posteriore (Modelli D & E)**

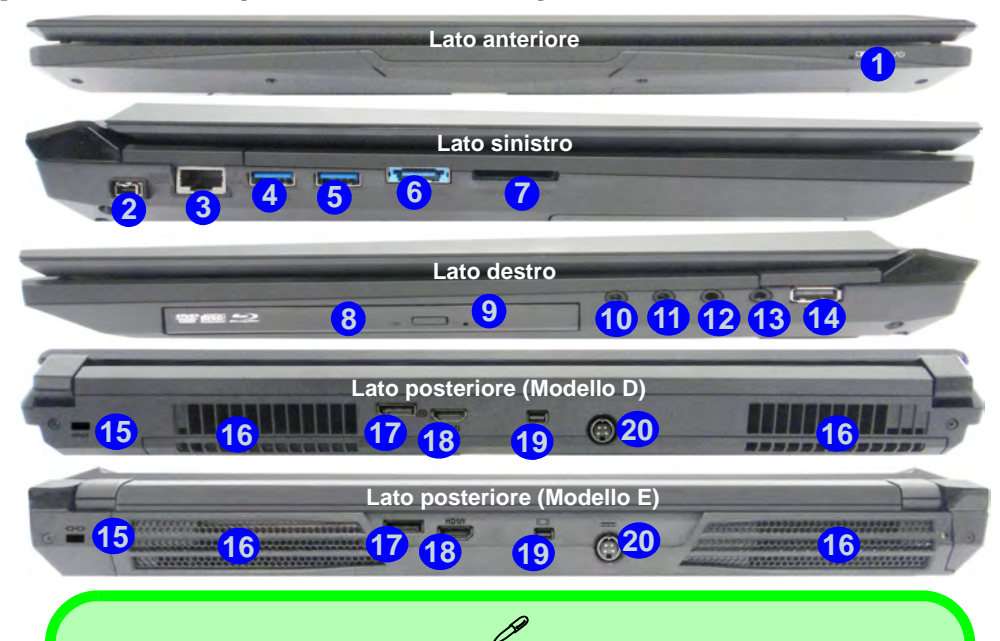

### **USB**

Le porte USB 3.0 sono di colore **blu**. USB 3.0 trasferisce i dati molto più velocemente di USB 2.0 ed è compatibile con i dispositivi. Quando la porta USB 3.0 alimentata (4) è attiva, essa fornisce alimentazione (**solo per ricaricare i dispositivi, non per farli funzionare**) quando il sistema è spento ma ancora alimentato tramite l'alimentatore collegato in una presa funzionante o dalla batteria con un livello di capacità superiore al 20% (potrebbe non funzionare con alcuni dispositivi - vedere *la pagina 197*). Attivare/disattivare la porta utilizzando **Fn + Pulsante di alimentazione**.

### *Figura 11* **- Vista anteriore, sinistra, destra e posteriore (Modelli D & E)**

- 1. Indicatori LED alimentazione
- 2. Porta Mini-IEEE 1394a
- 3. Jack di rete tipo RJ-45
- 4. Porta USB 3.0 alimentata (vedere la nota sotto)
- 5. Porta USB 3.0
- 6. Porta eSATA/USB 3.0 combinata
- 7. Lettore di schede Multi-in-1
- 8. Bay unità ottica
- 9. Foro di espulsione di emergenza
- 10. Jack uscita delle cuffie
- 11. Jack ingresso del microfono
- 12. Jack uscita S/PDIF
- 13. Jack di ingresso di linea
- 14. Porta USB 2.0
- 15. Slot blocco di sicurezza
- 16. Ventola
- 17. DisplayPort
- 18. Porta uscita HDMI
- 19. Mini DisplayPort
- 20. Jack di ingresso DC

# **Descrizione del sistema: Vista inferiore (Modelli A, B & C)**

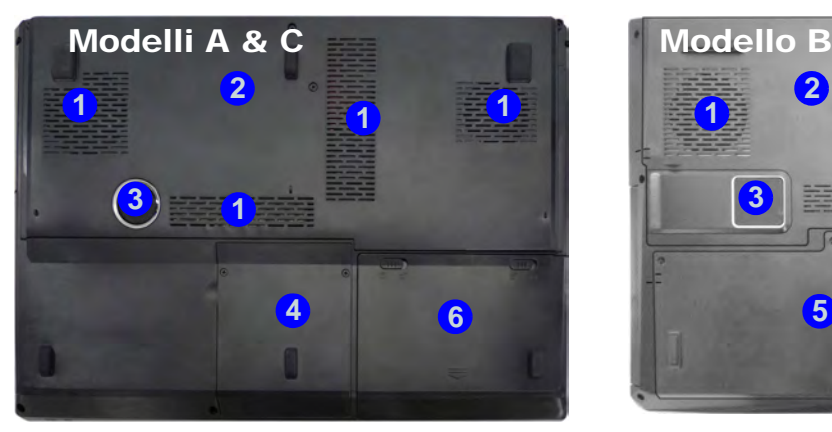

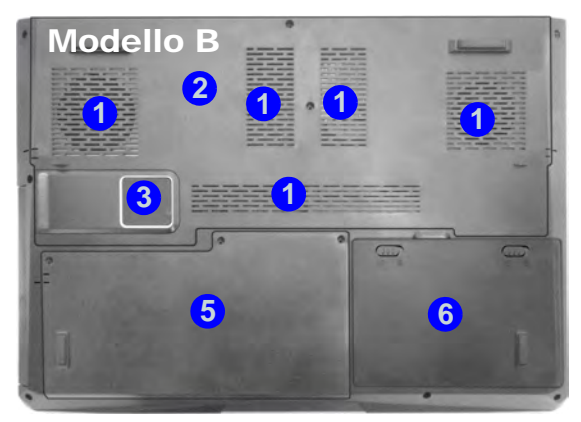

### $\beta$ **Informazioni sulla batteria**

Prima di utilizzare una batteria nuova, scaricarla prima completamente, quindi caricarla al massimo. Scaricare completamente e caricare la batteria almeno una volta ogni 30 giorni oppure dopo una ventina di cariche parziali (consultare il *Manuale per l'utente esteso* nel disco *Device Drivers & Utilities + User's Manual*).

#### **Dispositivi di visualizzazione**

Oltre allo schermo LCD integrato, è possibile utilizzare un monitor VGA/LCD a schermo piatto o una TV (collegato alla porta uscita HDMI/al DisplayPort/Mini DisplayPort) come periferica di visualizzazione.

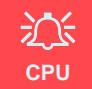

La CPU non è un componente che necessita assistenza da parte dell'utente. Accedere alla CPU in qualsiasi modo implica una violazione della garanzia.

#### **Surriscaldamento**

Per prevenire il surriscaldamento del computer, accertarsi che non vi sia nulla che ostruisca la (le) ventola (ventole) durante l'uso del computer.

### *Figura 12* **Vista inferiore (Modelli A, B & C)**

- 1. Ventola
- 2. Coperchio bay Component
- 3. Subwoofer
- 4. Bay HDD
- 5. Bay HDD/ODD
- 6. Batteria

# **Descrizione del sistema: Vista inferiore (Modelli D & E)**

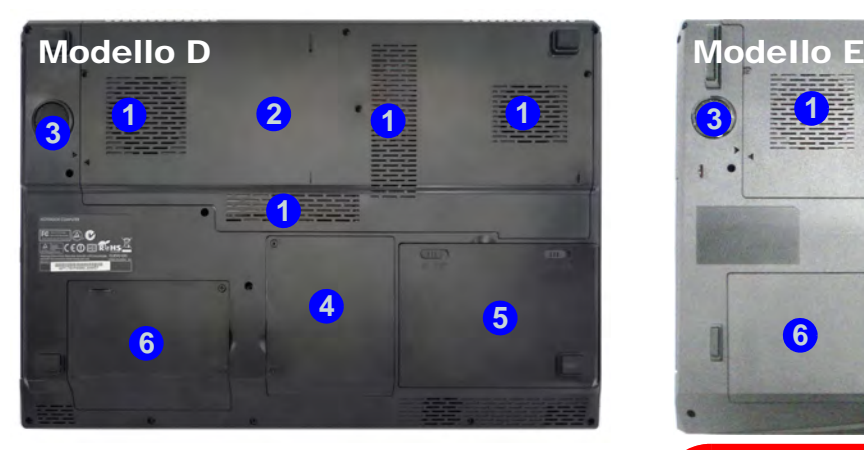

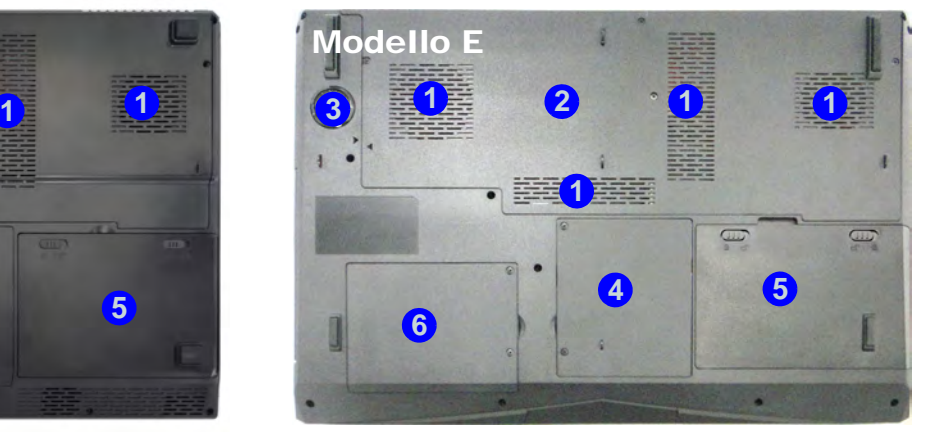

## P **Informazioni sulla batteria**

Prima di utilizzare una batteria nuova, scaricarla prima completamente, quindi caricarla al massimo. Scaricare completamente e caricare la batteria almeno una volta ogni 30 giorni oppure dopo una ventina di cariche parziali (consultare il *Manuale per l'utente esteso* nel disco *Device Drivers & Utilities + User's Manual*).

#### **Dispositivi di visualizzazione**

Oltre allo schermo LCD integrato, è possibile utilizzare un monitor VGA/LCD a schermo piatto o una TV (collegato alla porta uscita HDMI/al DisplayPort/Mini DisplayPort) come periferica di visualizzazione.

## 江 **CPU**

La CPU non è un componente che necessita assistenza da parte dell'utente. Accedere alla CPU in qualsiasi modo implica una violazione della garanzia.

#### **Surriscaldamento**

Per prevenire il surriscaldamento del computer, accertarsi che non vi sia nulla che ostruisca la (le) ventola (ventole) durante l'uso del computer.

### *Figura 13* **Vista inferiore (Modelli D & E)**

- 1. Ventola
- 2. Coperchio bay Component
- 3. Subwoofer
- 4. Bay HDD
- 5. Batteria
- 6. Bay HDD secondario

# **Pannello di controllo di Windows**

In questo manuale sarà richiesto di aprire il Pannello di controllo. In *Windows 8* fare clic con il pulsante destro del mouse nell'angolo inferiore sinistro per far apparire il menu contestuale (o utilizzare la combinazione di tasti **Tasto logo Windows**  $\mathbf{I} \cdot \mathbf{X}$  e selezionare Pannello di controllo.

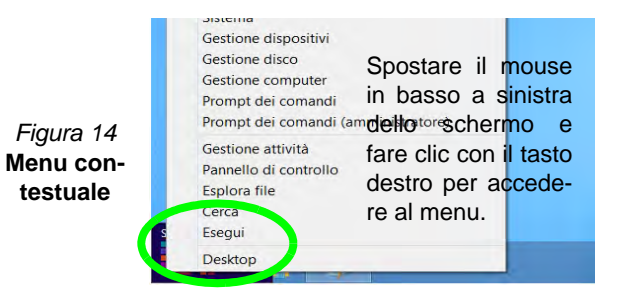

# **Schermata Start e Desktop di Windows**

Le app, i pannelli di controllo, utilità e programmi dentro *Windows 8* sono accessibili dalla schermata Start e/o *Windows 8* Desktop app. Il Desktop (che viene eseguito come app all'interno della schermata Start) è accessibile cliccando l'oggetto del Desktop nella schermata Start (o tramite la combinazione di tasti **Tasto logo Windows**  $\blacksquare + \mathbf{D}$ ).

# 沈

#### **Risoluzione dello schermo per le applicazioni in stile Metro**

La risoluzione minima in cui le applicazioni in stile Metro verranno eseguite è di 1024x768.

La risoluzione minima richiesta per supportare tutte le funzionalità di *Windows 8* (incluso il multitasking con scatto) è 1366x768.

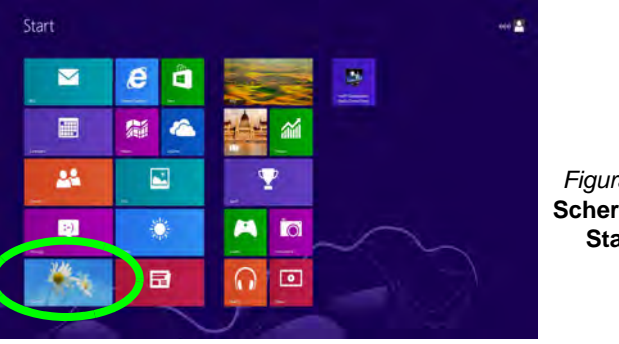

*Figura 15*  **Schermata Start**

# **Barra delle applicazioni del desktop di Windows**

In molti casi in questo manuale si vedranno le istruzione per accedere all'area di notifica della barra delle applicazioni desktop. In *Windows 8* la barra delle applicazioni è accessibile dall'applicazione Desktop. Nella schermata Start è necessario fare clic sull'app Desktop per passare al Desktop (o utilizzare la combinazione di tasti **Tasto logo Windows**  $\blacksquare + D$ ). La barra delle applicazioni viene visualizzata nella parte inferiore della schermata del desktop, e si può vedere l'area di notifica della barra delle applicazioni in basso a destra dello schermo.

# **App & Titoli**

La schermata di avvio di *Windows 8* conterrà un numero di app, e molte altre ancora saranno installate come si aggiungono ulteriori applicazioni ecc. Fare clic destro su un'area vuota dello schermo di Avvio, e vedrete l'icona **Tutte le app**. Fare clic sull'icona **Tutte le app** per visualizzare tutte le applicazioni installate ecc. Non tutte queste applicazioni troveranno posto su uno schermo, così, spesso, per visualizzare tutte le applicazioni necessarie, sarà necessario usare il dispositivo di scorrimento nella parte inferiore dello schermo.

# **Charms Bar di Windows**

Il lato destro dello schermo visualizza la Charms Bar di *Windows 8*. La Charms Bar contiene i menu **Ricerca**, **Condivisione**, **Start**, **Dispositivi** e **Impostazioni**. Per accedere alla Charms Bar spostare il dispositivo di scorrimento negli angoli superiore e inferiore dello schermo, e quindi passare sopra a uno degli oggetti nella Charms Bar per attivarlo (quando è attiva la barra è nera), oppure usare la combinazione di tasti **Tasto logo Windows**  $\blacksquare$  + **C**.

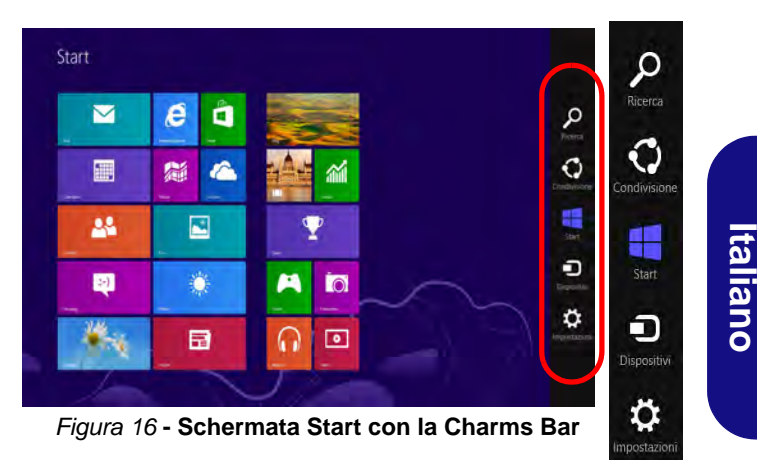

# **Funzioni video**

Il sistema è dotato sia di una **GPU integrata Intel** (per il risparmio energetico) sia di una **GPU discreta NVIDIA/ GPU discreta AMD** (per le prestazioni). È possibile modificare le Impostazioni di visualizzazione dal pannello di controllo **Schermo** in ambiente *Windows*, se è installato il driver video.

## **Tecnologia Nvidia® Optimus™/ Tecnologia AMD Enduro™**

La tecnologia Nvidia® Optimus™/tecnologia AMD Enduro™ è un sistema avanzato progettato per ottenere le prestazioni migliori dal sistema grafico risparmiando al tempo stesso la batteria, senza dover cambiare manualmente le impostazioni. Il computer passa automaticamente e in modo trasparente dalla GPU (iGPU) alla GPU (dGPU) discreta UMA (Unified Memory Architecture) integrate quando richiesto dalle applicazioni che si stanno utilizzando.

### *Per accedere al pannello di controllo Schermo:*

- 1. Andare al Pannello di controllo.
- 2. Fare clic sull'icona **Schermo** in **Aspetto e personalizzazione** (categoria).
- 3. Fare clic su **Modifica risoluzione dello schermo/Modifica risoluzione**.
- O

**Italiano**

- 4. Fare clic con il pulsante destro del mouse sul Desktop (utilizzare la combinazione di tasti Tasto logo Windows  $\blacksquare$  + D per accedere al Desktop) e scegliere **Proprietà grafiche** dal menu.
- 5. Utilizzare la casella di riepilogo a discesa per selezionare la risoluzione dello schermo.

6. Fare clic su **Impostazioni avanzate**.

### *Per accedere al Pannello di controllo della Grafica HD Intel®:*

1. Fare clic sull'icona (Pannello di controllo della Grafica HD Intel®) nella schermata Start.

 $\Omega$ 

- 2. Fare clic con il pulsante destro del mouse sul desktop (utilizzare la combinazione di tasti Tasto logo Windows  $\blacksquare$  + D per accedere al Desktop) e scegliere **Proprietà grafiche** dal menu.
- $\Omega$
- 3. Fare clic sull'icona **Nuttita di notifica della barra delle** applicazioni desktop e scegliere **Proprietà grafiche** dal menu.

### *Per accedere al Pannello di controllo NVIDIA*:

- 1. Andare al Pannello di controllo.
- 2. Fare clic sull'icona **Pannello di controllo NVIDIA** in **Aspetto e personalizzazione** (categoria).
- $\Omega$
- 3. Fare clic con il pulsante destro del mouse sul Desktop (utilizzare la combinazione di tasti Tasto logo Windows  $\blacksquare$  + **D** per accedere al Desktop) e scegliere **Pannello di controllo NVIDIA** dal menu.

### *Per accedere al Catalyst Control Center:*

1. Fare clic sull'icona (**Catalyst Control Center**) nella schermata Start.

O

2. Fare doppio clic sull'icona nell'area di notifica della barra delle applicazioni desktop (utilizzare la combinazione di tasti **Tasto logo Windows**  $\blacksquare$  + **D** per accedere al Desktop).

# **Opzioni risparmio energia**

Il pannello di controllo delle **Opzioni risparmio energia** (menu Hardware e suoni) di *Windows* consente la configurazione delle funzioni di risparmio energetico del computer. Selezionando **Risparmio di energia** è possibile attivare questa funzione e configurare le opzioni relative al **pulsante di alimentazione**, **pulsante di sospensione (Fn + F4)**, **coperchio del computer (chiuso)**, **schermo** e **modalità sospensione** (lo stato di risparmio di energia predefinito). Nota: la funzione **Risparmio di energia** può influire sulle prestazioni del computer.

Fare clic su una delle combinazioni esistenti o su **Crea combinazione per il risparmio di energia** sul menu di sinistra e personalizzarla per creare una nuova combinazione. Fare clic su **Modifica impostazioni combinazione**, quindi su **Cambia impostazioni avanzate risparmio energia** per accedere a ulteriori opzioni di configurazione.

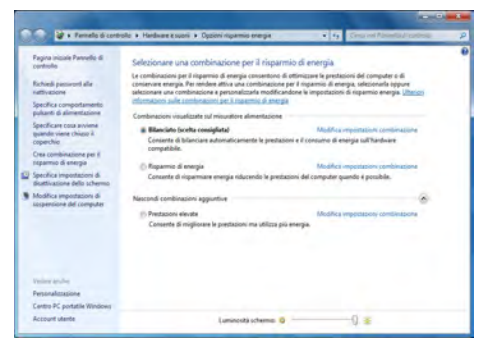

# **Funzionalità audio**

È possibile configurare le opzioni audio del computer dal pannello di controllo **Audio** di *Windows*, oppure dall'icona **Gestione Audio Realtek HD** / nell'area di notifica/pannello di controllo (fare clic con il pulsante destro del mouse sull'icona dell'area di notifica per aprire un menu audio). Il volume può essere regolato anche con la combinazione di tasti **Fn** + **F5**/**F6**.

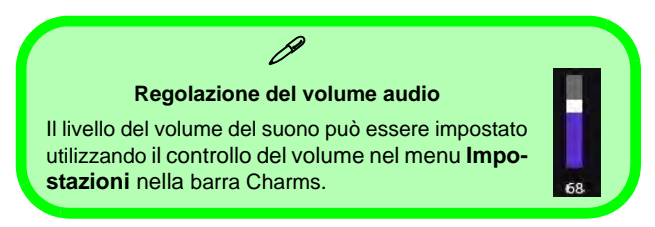

## **Configurazione audio per HDMI**

HDMI supporta i segnali video e **audio**. In alcuni casi sarà necessario aprire il pannello di controllo Suoni e configurare manualmente l'uscita audio HDMI.

- 1. Andare al Pannello di controllo.
- 2. Fare clic su **Audio** (**Hardware e suoni**).
- 3. Fare clic su **Riproduzione** (scheda).
- 4. Verrà selezionato il dispositivo di riproduzione.
- 5. In alcuni casi può essere necessario selezionare la periferica audio e fare clic **Predefinito** (pulsante).
- 6. Fare doppio clic sul dispositivo per accedere alle schede del pannello di controllo.
- 7. Modificare le impostazioni dell'HDMI dalle schede del pannello di controllo.
- 8. Fare clic su **OK** per chiudere il pannello di controllo **Audio** . *Figura 17* **Opzioni risparmio energia**

## **Configurazione per la registrazione audio**

Per registrare sorgenti audio sul computer in qualità ottimale, seguire le seguenti istruzioni:

- 1. Andare al Pannello di controllo.
- 2. Fare clic su **Gestione Audio Realtek HD** (oppure fare clic con il pulsante destro del mouse sull'icona  $\lceil \cdot \rceil$  nell'area di notifica e scegliere **Gestione Sonoro**).
- 3. Selezionare la scheda **Effetti microfono** nella scheda **Microfono**, quindi fare clic sul pulsante **Soppressione dei disturbi** o regolare il livello del Volume di registrazione a un valore intorno a **60** al fine di ottenere la qualità di registrazione ottimale.
- 4. Fare clic su OK per chiudere il pannello di controllo Audio ...

## **Configurazione del suono 5.1 o 7.1 Surround**

Per configurare il sistema audio 5.1 o 7.1 Surround è necessario collegare i cavi audio ai jack di ingresso linea, di uscita delle cuffie, ingresso del microfono e uscita S/PDIF (**solo 7.1 casse**).

- 1. Andare al Pannello di controllo.
- 2. Fare clic su **Gestione Audio Realtek HD** (oppure fare clic con il pulsante destro del mouse sull'icona  $\Box$  nell'area di notifica e selezionare **Gestione Sonoro**).
- 3. Fare clic su **Altoparlanti** (scheda) e fare clic su **Configurazione casse** (scheda).
- 4. Selezionare **5.1 casse o 7.1 casse** dal menu **Configurazione casse**.

### *Figura 18* **Configurazione casse**

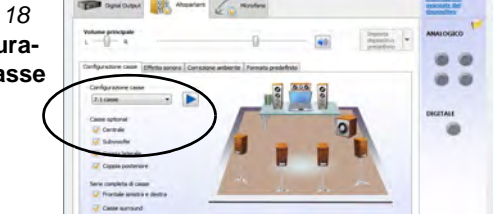

- 5. Collegare i cavi delle casse frontali nel jack di uscita delle cuffie.
- 6. Collegare i cavi (può essere necessario disporre di un adattatore per collegare i vari cavi ai jack appropriati, ad esempio un adattatore da stereo mini a RCA doppio) dalle casse nel modo seguente:
	- Jack di ingresso di linea = uscita altoparlanti laterali
	- Jack ingresso del microfono = uscita cassa centrale/ subwoofer
	- Uscita S/PDIF = uscita casse posteriori (**solo 7.1 casse**)
- 7. Al collegamento di ogni cavo viene visualizzata una finestra di dialogo.
- 8. Selezionare la casella relativa alla cassa collegata (ad esempio uscita cassa posteriore) e scegliere **OK** per salvare l'impostazione.
- 9. Scegliere OK per chiudere **Gestione audio Realtek HD**.

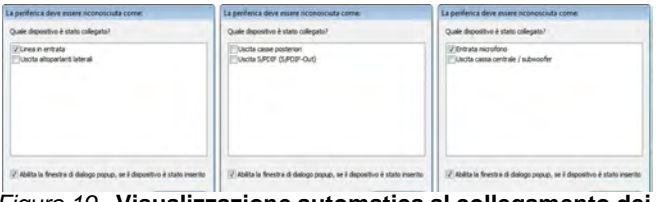

*Figura 19* **- Visualizzazione automatica al collegamento dei dispositivi**

## <span id="page-190-0"></span>**Audio Sound Blaster**

Installare l'applicazione **Sound Blaster** per consentire all'utente di configurare le impostazioni audio in base ai propri requisiti per ottenere le prestazioni migliori in giochi, musica e filmati.

## **Installazione dell'applicazione Sound Blaster X-Fi MB-3 Audio AP**

- 1. Fare clic su Option Drivers (pulsante).
- 2. Fare clic su **8.Install SBX-Fi MB**  $3 AP > Si$ **.**
- 3. Scegliere la lingua desiderata e fare clic su **Avanti**.
- 4. Fare clic su **Sì**.
- 5. Fare clic su **Avanti** > **Installazione completa** (pulsante).
- 6. Fare clic su **Fine** per riavviare il computer.

## **Applicazione Audio Sound Blaster**

Eseguire il pannello di controllo **Sound Blaster** dall'area di notifica del sistema operativo (o dalla voce corrispondente nella schermata Start). Fare clic sulle schede per accedere ai menu del pannello di controllo.

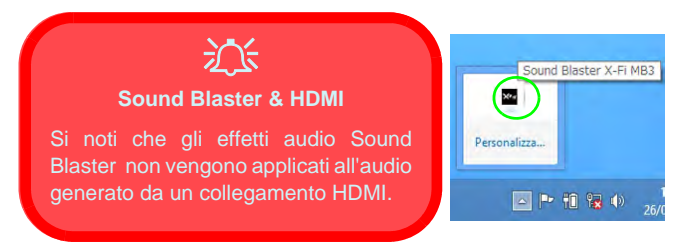

*Figura 20* **- Sound Blaster X-Fi MB-3 (Icona nell'area di notifica)**

# **Camera PC**

Quando si utilizza la camera PC, l'indicatore LED alla sinistra della camera si accenderà di colore rosso ([vedere](#page-173-0) *["Descrizione del sistema: Vista anteriore con pannello](#page-173-0) [LCD aperto \(Modelli A, B & C\)" a pagina 168](#page-173-0)*).

## **App per camere per Metro**

- 1. Eseguire l'app della camera da Metro facendo clic sull'icona **Fotocamera**.
- 2. L'interfaccia della camera è una barra delle applicazioni semitrasparente con tre pulsanti.

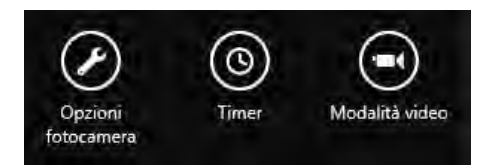

## **Scattare foto/Registrare video**

- 1. Eseguire l'app della camera da Metro facendo clic sull'icona **Fotocamera**.
- 2. Fare clic per selezionare il **Timer**, se si vuole eseguire il conto alla rovescia prima dello scatto.
- 3. Fare clic per selezionare la modalità **foto** o **video** .
- 4. Fare clic nella finestra principale per scattare una foto o avviare l'acquisizione video (se la registrazione video avvia un timer, questo apparirà nell'angolo in basso a destra dello schermo).
- 5. Per interrompere l'acquisizione video fare nuovamente clic sulla finestra principale.
- 6. Le foto scattate e i video verranno salvati in una cartella **Rullino** all'interno della cartella **Immagini** in **Raccolte**.

# **Installazione driver**

Il disco *Device Drivers & Utilities + User's Manual* contiene i driver e le utilità necessari per il corretto funzionamento del computer. Inserire il disco e fare clic su **Install Drivers** (pulsante), oppure il pulsante **Option Drivers** per accedere al menu del driver opzionale. Installare i driver attenendosi all'ordine indicato nella *[Tabella 8](#page-191-0)*. Fare clic per selezionare i driver da installare (è consigliabile annotarsi i driver quando li si installa). **Nota:** Se occorre reinstallare un qualsiasi driver, è opportuno disinstallare prima quello precedente.

## **Installazione manuale dei driver**

Fare clic sul pulsante **Browse CD**/**DVD** nell'applicazione *Drivers Installer* e selezionare il file eseguibile nella cartella del driver corrispondente. Se compare l'installazione guidata **Trovato nuovo hardware** durante la procedura di installazione, fare clic su **Annulla** per chiudere l'installazione guidata e seguire la procedura di installazione come descritto.

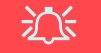

### **Installazione dei driver e alimentazione**

Quando si installano i driver, assicurarsi che il computer sia alimentato con l'alimentatore collegato a una fonte di corrente funzionante. Alcuni driver assorbono una quantità considerevole di energia durante la procedura d'installazione, e se la capacità rimanente della batteria non è sufficiente, il computer potrebbe spegnersi e causare problemi al sistema (si noti che non si tratta di un problema legato alla sicurezza e che la batteria sarà ricaricabile in un minuto).

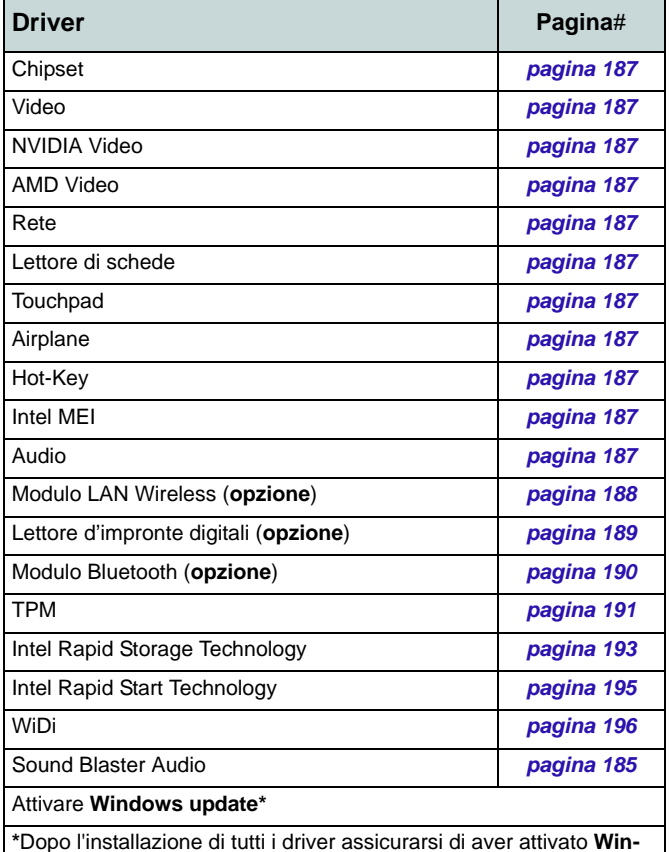

<span id="page-191-0"></span>**\***Dopo l'installazione di tutti i driver assicurarsi di aver attivato **Windows update** per ottenere tutti i recenti aggiornamenti di sicurezza ecc. (tutti gli aggiornamenti includeranno i più recenti hotfixes di Microsoft).

### <span id="page-192-0"></span>**Chipset**

- 1. Fare clic su **Install Drivers**.
- 2. Fare clic su **1.Install Chipset Driver > Sì**.
- 3. Fare clic su **Avanti > Sì > Avanti > Avanti**.
- 4. Fare clic su **Fine** per riavviare il computer.

### **Video (Intel)**

- 1. Fare clic su **2.Install VGA Driver > Sì**.
- 2. Fare clic su **Avanti > Sì > Avanti > Avanti**.
- 3. Fare clic su **Fine** per riavviare il computer.

### **NVIDIA Video**

- 1. Fare clic su **3.Install NVIDIA VGA Driver > Sì**.
- 2. Fare clic sul **ACCETTA E CONTINUA** (pulsante) per accettare i termini del contratto di licenza.
- 3. Fare clic su **Avanti**.
- 4. Fare clic su **CHIUDI**.

### **AMD Video**

- 1. Fare clic su **4.Install Video Driver > Sì**.
- 2. Fare clic su **Avanti > Installa** (pulsante).
- 3. Scegliere il pulsante **Rapida** oppure il pulsante **Personalizzata** (se si preferisce configurare manualmente le impostazioni di installazione del driver) e fare clic su **Avanti**.
- 4. Fare clic su **Accetta** (pulsante) e fare clic su **Sì**.
- 5. Fare clic su **Fine** > **Sì** per riavviare il computer.

## **Rete (LAN)**

- 1. Fare clic su **5.Install LAN Driver > Sì**.
- 2. Fare clic su **Avanti** > **Installa**.

3. Fare clic su **Fine**.

### **Lettore di schede**

- 1. Fare clic su **6.Install Cardreader Driver > Sì**.
- 2. Fare clic su **Fine**.

### **Touchpad**

- 1. Fare clic su **7.Install Touchpad Driver > Sì**.
- 2. Fare clic su **Avanti**.
- 3. Fare clic su **Fine** > **Riavvia ora** per riavviare il computer.

### **Airplane**

- 4. Fare clic su **8.Install Airplane Driver > Sì**.
- 5. Fare clic su **Next**.
- 6. Fare clic su **Finish** per riavviare il computer.

### <span id="page-192-1"></span>**Hot-Key**

- 1. Fare clic su **9.Install Hotkey AP > Sì**.
- 2. Fare clic su **Next** > **Next**.
- 3. Fare clic su **Finish** > **Finish** per riavviare il computer.

### **Intel MEI**

- 1. Fare clic su **10.Install MEI Driver > Sì**.
- 2. Fare clic su **Avanti** > **Sì** > **Avanti** > **Fine**.

### **Audio**

- 1. Fare clic su **11.Install Audio Driver > Sì**.
- 2. Fare clic su **Avanti** > **Fine** per riavviare il computer.

# **Modulo LAN Wireless (Opzione)**

Accertarsi che il modulo Wireless LAN sia attivato (e non in **Modalità aereo**).

## <span id="page-193-0"></span>**Installazione del driver WLAN**

Seguire le seguenti istruzioni:

### *WLAN/WLAN e Bluetooth Combo (Intel)*

- 1. Fare clic su **Option Drivers** (pulsante).
- 2. Fare clic su **1.Install WLAN Driver > Sì**.
- 3. Fare clic su **Avanti > Avanti**.
- 4. Fare clic sul pulsante "**Accetto i termini del contratto di licenza**", quindi fare clic su **Avanti**.
- 5. Fare clic su **Tipica** (pulsante) o **Personalizzata** (pulsante).
- 6. Fare clic su **Installa > Fine**.

### *WLAN e Bluetooth 4.0 Combo (terze parti)*

- 1. Fare clic su **Option Drivers** (pulsante).
- 2. Fare clic su **1.Install WLAN Driver > Sì**.
- 3. Fare clic su **Avanti**.
- 4. Fare clic su **Fine** per completare l'installazione.

### *WLAN e Bluetooth 4.0 Combo (Qualcomn Athros)*

- 1. Fare clic su **Option Drivers** (pulsante).
- 2. Fare clic su **1.Install WLAN Driver > Sì**.
- 3. Fare clic su **Avanti > Sì > Avanti**.
- 4. Fare clic su **Installa > Sì** per completare l'installazione.

# **Configurazione WLAN in Windows 8**

Accertarsi che il modulo Wireless LAN sia attivato (e non in **Modalità aereo**) prima di iniziare la configurazione.

- 1. Andare alla barra Charms.
- 2. Selezionare **Impostazioni** e fare clic sull'icona **Wi-Fi** (si dovrebbe leggere **Disponibile** sotto l'icona e la Modalità Aereo dovrebbe essere **Disattivata**).
- 3. Apparirà un elenco dei punti di accesso disponibili.
- 4. Fare doppio clic su un punto di accesso per connettersi ad esso (o fare clic sul punto di accesso, quindi fare clic su **Connetti**).
- 5. Inserire una chiave di sicurezza di rete (password), se necessario, e fare clic su **Avanti**.
- 6. È possibile scegliere di condividere o collegarsi a dispositivi.
- 7. Quando si è collegati al punto di accesso di rete verrà visualizzata l'icona di **Connesso**.
- 8. Selezionare una rete connessa e fare clic su **Disconnetti** per disconnettersi da un punto di accesso collegato.
- 9. È possibile fare clic sul pulsante **Modalità aereo** per ativare o disattivare la modalità.
- 10. Se si fa clic su **Modifica impostazioni PC** (in fondo a **Impostazioni** nella Barra Charms), è possibile attivare/disattivare la **Modalità aereo** o Wireless.
- 11. È necessario utilizzare la Modalità aereo, o disattivare il modulo WLAN a bordo degli aerei.

**Italiano**

# **Lettore d'impronte digitali (Opzione)**

Installare il driver e registrare le proprie impronte seguendo le istruzioni seguenti prima dell'uso.

## <span id="page-194-0"></span>**Installazione del driver per l'impronta digitale**

- 1. Fare clic su **Option Drivers** (pulsante).
- 2. Fare clic su **2.Install Fingerprint Driver** > **Sì**.
- 3. Fare clic su **Next > Finish** per riavviare il computer.

## **Registrazione utente**

Seguire le seguenti istruzioni:

### **BioExcess**

- 1. Fare doppio clic sull'icona (**BioExcess**) nella schermata Start/ nella schermata della App.
- 2. Fare clic su **Avanti** alla visualizzazione della **Inizializzazione guidata**.
- 3. Scorrere un dito per eseguire la registrazione (fare clic su **Avanti** per saltare questo passaggio).
- 4. Immettere la **password** di accesso a *Windows*, quindi fare clic su **Avanti**.
- 5. Fare clic sulla figura dell'impronta digitale per selezionare le singole dita da registrare.
- 6. Scorrere il dito finché non viene registrato il dito e ripetere per le altre dita.
- 7. Una volta registrare diverse impronte digitali, fare clic su **Avanti** per continuare.
- 8. Scegliere Fine alla visualizzazione del messaggio **Inizializzazione riuscita** (se selezionato, **Centro controllo avvio** verrà eseguito alla chiusura della procedura guidata).

### **AuthenTec TrueSuite**

- 1. Fare clic sull'icona (**AuthenTec TrueSuite**) nella schermata Start/ nella schermata della App.
- 2. Scegliere Sì quando si è identificato il sensore di impronte digitali.
- 3. Scegliere Sì quando si è pronti per registrare le proprie impronte digitali.
- 4. Fare clic sulla figura dell'impronta digitale per selezionare le singole dita da registrare.
- 5. A questo punto verrà richiesto di immettere la password di *Windows* (se non ne è stata registrata una, verrà richiesto di crearla). Scegliere OK per confermare la password immessa.
- 6. Registrare il dito appoggiandolo con un colpetto finché la barra di avanzamento raggiunge il **100%**.
- 7. Verrà richiesto di selezionare un altro dito per la registrazione (si consiglia di registrare diverse dita).
- 8. Una volta registrare diverse impronte digitali, fare clic sul pulsante per continuare.
- 9. Immettere le informazioni richieste e fare clic sul pulsante di registrazione del software, oppure scegliere di registrare in un secondo momento.
- 10. Le impronte digitali verranno registrate (in qualsiasi momento è possibile registrare qualsiasi altra impronta digitale aggiuntiva).

## **Impostazioni**

Fare clic sul pulsante **Impostazioni** sulla barra dei menu per accedere alle Impostazioni di personalizzazione di AuthenTec TrueSuite. Da questa sezione è possibile scegliere di attivare/disattivare Accesso a sito Web, QuickLaunch, Passaggio utente rapido e l'icona sul desktop. È anche possibile selezionare il tema e le identità di esportazione/importazione. Fare clic sul pulsante **Salva** per salvare tutte le modifiche apportate.

# **Modulo Bluetooth (Opzione)**

Accertarsi che il modulo Bluetooth sia attivato (e non in **Modalità aereo**).

## <span id="page-195-0"></span>**Installazione del driver Bluetooth**

Seguire le seguenti istruzioni:

### *WLAN e Bluetooth Combo (Intel)*

- 1. Fare clic su **Option Drivers** (pulsante).
- 2. Fare clic su **3.Install Combo BT Driver** > **Sì**.
- 3. Fare clic su **Avanti** > **Avanti**.
- 4. Fare clic sul pulsante di accettazione dell'accordo di licenza, quindi fare clic su **Avanti**.
- 5. Fare clic su **Avanti** > **Fine**.

### *WLAN e Bluetooth 4.0 Combo (terze parti)*

- 1. Fare clic su **Option Drivers** (pulsante).
- 2. Fare clic su **3.Install Combo BT Driver** > **Sì**.
- 3. Fare clic su **Avanti**.
- 4. Fare clic su **Fine** per riavviare il computer.

# **Configurazione Bluetooth in Windows 8**

Accertarsi che il modulo Bluetooth sia attivato (e non in **Modalità aereo**) prima di iniziare la configurazione.

- 1. Accendere il proprio dispositivo Bluetooth (PDA, cellulare ecc.).
- 2. Rendere da trovare il dispositivo (per questo si veda la documentazione che accompagna il proprio dispositivo).
- 3. Andare alla barra Charms.
- 4. Selezionare **Impostazioni** e fare clic su **Modifica impostazioni PC**.
- 5. Viene visualizzata la voce **Dispositivi** in **Impostazioni PC**.
- 6. Fare clic su **Aggiungi un dispositivo**.
- 7. Fare doppio clic sul dispositivo con cui eseguire il pairing con il computer.
- 8. Alla prima connessione, il computer fornisce un codice di pairing da immettere sul dispositivo.
- 9. Immettere il codice nel dispositivo Bluetooth e fare clic su **Sì** sul computer per completare il pairing.
- 10. È necessario utilizzare la **Modalità Aereo**, o **disattivare il modulo Bluetooth** a bordo degli aerei.

# **TPM (Trusted Platform Module)**

Prima di configurare le funzioni TPM è necessario inizializzare la piattaforma di sicurezza.

# <span id="page-196-0"></span>**Attivazione di TPM**

- 1. Riavviare il computer.
- 2. Inserire **Aptio Setup Utility** premendo **F2** durante il **POST** .
- 3. Utilizzare i tasti freccia per selezionare il menu **Security**.
- 4. Selezionare **TPM Configuration** e premere Invio.
- 5. Selezionare **TPM Support** e premere Invio. Selezionare **Enable** e premere Invio.
- 6. Selezionare **TPM State**, premere Invio e selezionare **Enable** (Attiva) per attivare lo stato TPM. Sarà necessario premere **F4** per salvare le modifiche e riavviare il computer.
- 7. Quando il computer si riavvia, premere **F2** per entrare di nuovo nel BIOS e passare al menu **TPM Configuration**.
- 8. Selezionare **Pending TPM operation** (Operazione TPN in attesa), premere Invio e selezionare l'opzione desiderata (se si sta inizializzando TPM occorre selezionare **Enable Take Ownership** (Attiva presa di proprietà)). Sarà necessario premere **F4** per salvare le modifiche e riavviare il computer.
- 9. A questo punto è possibile **installare il driver TPM** e quindi inizializzare il TPM.

# **Installazione del driver TPM**

- 1. Fare clic su **Option Drivers** (pulsante).
- 2. Fare clic su **4.Install TPM Driver > Sì**.
- 3. Fare clic su **Installa > Avanti** .
- 4. Fare clic sul pulsante di accettazione dell'accordo di licenza, quindi fare clic su **Avanti**.
- 5. Fare clic su **Avanti > Avanti > Installa**.
- 6. Fare clic su **Fine > Sì** per riavviare il computer.

# **Inizializzare TPM**

- 1. Fare clic sull'icona (**Gestione di Security Platform**) nella schermata Start/nella schermata della App.
- 2. Fare clic su **Impostazioni dell'utente**, e fare clic su **Sì**, oppure fare clic con il pulsante destro del mouse sull'icona dell'area di notifica  $\frac{100}{25}$  e scegliere **Inizializzazione di Security Platform** (oppure fare clic sul messaggio di notifica **Stato Security Platform**).
- 3. Il metodo **Inizializzazione rapida** è quello automaticamente selezionato (se occorre utilizzare le impostazioni avanzate fornite dall'amministratore di rete, selezionare **Inizializzazione avanzata**.
- 4. È necessario utilizzare un supporto rimovibile, ad esempio un'unità flash USB, per memorizzare le password e i dati (conservare il supporto in un luogo sicuro, se necessario).

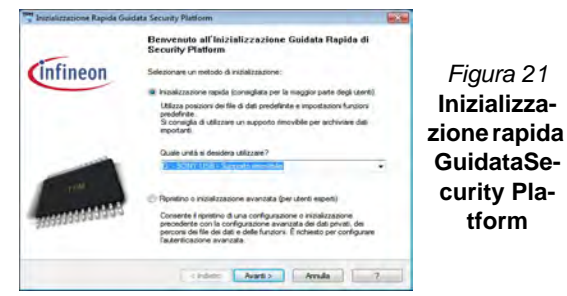

- 5. Selezionare l'unità da utilizzare dal menu a discesa e fare clic su **Avanti**.
- 6. Scegliere le **Unzioni di Security Platform** per utilizzarle selezionando l'apposita casella di spunta.
- 7. Immettere una **Password utente di base** (e digitarla di nuovo per confermarla) e fare clic su **Avanti**.
- 8. Fare clic su **Avanti** per confermare le modifiche di configurazione apportate.
- 9. Il computer inizializza le impostazioni.
- 10. Fare clic su **Fine**.
- 11. Selezionare le schede e i pannelli di controllo per regolare le impostazioni.
- 12. Fare doppio clic sull'icona dell'area di notifica  $\mathbb{R}^{\mathbb{N}}$  per accedere al **Tool di configurazione di Infineon Security Platform**, oppure fare clic con il pulsante destro del mouse sull'icona dell'area di notifica **TEM** e selezionare una voce di menu.

## **Tool di configurazione di Infineon Security Platform**

Il **Tool di configurazione di Infineon Security Platform** consente all'utente di gestire e controllare lo stato del TPM, gestire le informazioni sulle password ed effettuare le operazioni di backup e ripristino dei dati TPM. Dato che in genere il TPM è amministrato all'interno delle organizzazioni e delle imprese di grandi dimensioni, l'amministratore di sistema dovrà assistere l'utente nella gestione delle informazioni qui riportate.

**192** 

# **Intel® Rapid Storage Technology**

Se nell'opzione di acquisto è stato incluso un Solid State Drive (SSD) è possibile configurare **Intel® Smart Response Technology** per il sistema.

## <span id="page-198-0"></span>**Installazione del driver IRST**

- 1. Fare clic su **Option Drivers** (pulsante).
- 2. Fare clic su **5.Install IRST Driver > Sì**.
- 3. Fare clic su **Avanti**.
- 4. Selezionare la casella per accettare i termini del contratto di licenza, quindi fare clic su **Avanti**.
- 5. Fare clic su **Avanti > Avanti > Sì > Avanti**.
- 6. Fare clic su **Fine** per riavviare il computer (Dopo il riavvio del computer sarà necessario riavviare di nuovo il sistema)

## **Intel® Smart Response Technology**

Intel® Smart Response Technology è una funzionalità di cache della tecnologia Intel® Rapid Storage Technology (RST) che accelera la prestazioni del computer utilizzando la SSD come memoria cache tra disco rigido e memoria di sistema.

Requisiti di sistema per supportare la Intel® Smart Response Technology:

- BIOS di sistema con SATA mode (modalità SATA) impostata su RAID Mode
- Software Intel Rapid Storage Technology installata
- Un'unità allo stato solido (SSD) con capacità minima di 18,6 GB (o con una partizione sull'unità formattata a più di 18,6GB

(ad esempio una partizione di 20GB impostata sulla SSD). Si noti che l'SSD richiede almeno 5MB di spazio libero non partizionato e non allocato (se si è utilizzato tutto lo spazio del disco per la partizione occorrerà comprimere dello spazio per l'uso della memoria cache).

## **Attivazione della Intel Smart Response Technology**

- 1. Fare clic sull'icona (**Intel® Rapid Storage Technology**) nella schermata Start/nella schermata della App.
- 2. Fare clic su **Attiva accelerazione** in **Prestazioni > Tecnologia Smart Response** (Si noti che occorreranno almeno 5MB di spazio libero non partizionato e non allocato sulla SSD altrimenti la voce Smart Response Technology non comparirà).
- 3. Selezionare la SSD da utilizzare come dispositivo cache.
- 4. Selezionare la dimensione della SSD da assegnare alla memoria cache (tutto lo spazio libero della SSD può essere utilizzato per archiviare dati utilizzando il volume RAID 0 a singolo disco dati semplice che viene creato automaticamente).
- 5. Selezionare il disco rigido (o il volume RAID) da accelerare (è vivamente consigliato accelerare il volume di sistema o il disco di sistema per ottenere le massime prestazioni).
- 6. Selezionare la modalità di accelerazione (la **Modalità Avanzata** è attivata per impostazione predefinita).
	- Nota: **Modalità Avanzata** (predefinita): Accelerazione ottimizzata per la protezione dati Modalità Ingrandita: Accelerazione ottimizzata per le prestazioni input/output.
- 7. La pagina viene aggiornata e riporta la nuova configurazione in **Prestazioni > Tecnologia Smart Response**.

# **Intel® Rapid Start Technology**

**Intel(R) Rapid Start Technology** può riprendere l'alimentazione a partire dall'Ibernazione entro 5/6 secondi e può ricordare lo stato precedente del computer in assenza di alimentazione.

Requisiti di sistema per supportare la Intel® Rapid Start Technology:

- La Rapid Start Technology va attivata dal menu Advanced del BIOS.
- Software Intel Rapid Storage Technology installata
- Un Solid State Drive (SSD) con capacità minima di 18,6GB

# **Configurazione di Intel® Rapid Start Technology**

- 1. Attivare/disattivare la **Intel(R) Rapid Start Technology** dal BIOS.
- 2. Aprire il pannello di controllo di *Windows* e fare doppio clic su **Strumenti di amministrazione** (**Sistema e sicurezza**) **> Gestione computer > Archiviazione > Gestione disco**.
- 3. Fare clic con il pulsante destro del mouse sulla SSD e selezionare **Riduci volume** dal menu.
- 4. Immettere la cifra, che dovrebbe essere uguale alla quantità di memoria di sistema (RAM) del computer, in "**Specificare la quantità di spazio da ridurre, in MB**".
- 5. Fare clic su **Riduci** (tutto lo spazio libero può essere formattato per l'uso di archiviazione).
- 6. Eseguire l'applicazione Desktop e fare clic con il pulsante destro del mouse nell'angolo inferiore sinistro per far apparire il menu contestuale (o utilizzare la combinazione di tasti **Tasto logo Windows**  $\blacksquare$  + **X**) e selezionare **Prompt** dei comandi **(amministratore)**.
- 7. Digitare "**DISKPART**".
- 8. Al comando DISKPART digitare "**list disk**".
- 9. Digitare "**select disk #**" (dove **#** è il numero del disco su cui creare la partizione di archiviazione, pertanto fare riferimento ai risultati ottenuti da "list disk" per il numero di disco da utilizzare).
- 10. Viene visualizzato il messaggio "**Il disco attualmente selezionato è il disco #**".
- 11. Digitare "**create partition primary**".
- 12. Dovrebbe comparire il messaggio "**Creazione della partizione specificata completata.**".

.<br>Non è stato selezionato alcun disco. DISKPART> select disk 0 Il disco attualmente selezionato è il disco 0. DISKPART> create partition primary Creazione della partizione specificata completata.

- 13. Digitare "**detail disk**".
- 14. Digitare "**select Volume #**" (**#** è il volume della partizione di archiviazione, pertanto fare riferimento ai risultati ottenuti da "detail disk" per il numero di volume esatto).
- 15. Viene visualizzato il messaggio "**Il volume attualmente selezionato è il volume #**".
- 16. (**MBR**)

Digitare "**set id=84 override**" (l'id deve essere impostato su 84). (**GPT**)

Digitare "**set id=D3BFE2DE-3DAF-11DF-BA40-E3A556D89593**"**.**

- 17. Viene visualizzato il messaggio "**impostazione dell'ID della partizione specificata completata.**".
- 18. Chiudere la finestra di CMD.
- 19. Aprire il pannello di controllo di *Windows* e fare doppio clic su **Strumenti di amministrazione** (**Sistema e sicurezza**) **> Gestione computer > Archiviazione > Gestione disco**.
- 20. La partizione del disco dovrebbe divenire **Integro (Partizione per ibernazione)**.

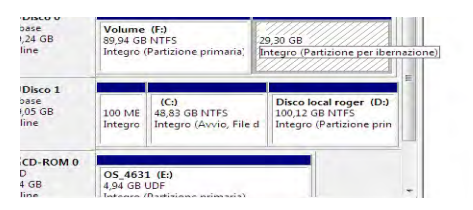

21. Riavviare il computer.

## **Installazione del driver Intel® Rapid Start Technology**

- 1. Fare clic su **Option Drivers**.
- 2. Fare clic su **6.Install Rapid Start Driver > Sì**.
- 3. Fare clic su **Avanti > Sì > Avanti.**
- 4. Fare clic su **Fine**.

# **Intel® Wireless Display Application**

La Intel® Wireless Display Application (richiede il modulo combinato Intel® Centrino WLAN/Combo), in associazione a una scheda video compatibile (da acquistare separatamente), consente di visualizzare il contenuto dello schermo del notebook su un altro schermo (ad esempio una TV in HD) senza dove utilizzare scomodi fili e cavi nella stanza. È possibile riprodurre giochi, navigare in Internet, visualizzare video o presentazioni di foto direttamente sulla TV o su uno schermo esterno, senza dover utilizzare cavi HDMI o A/V.

Prima di configurare l'applicazione Intel® WiDi sarà necessario configurare la scheda compatibile con lo schermo. Collegare la scheda utilizzando un cavo HDMI o A/V e accendere lo schermo, quindi configurare lo schermo per il canale di ingresso appropriato (per informazioni dettagliate, consultare la documentazione fornita a corredo con la scheda compatibile).

## <span id="page-201-0"></span>**Installazione dell'applicazione Intel® WiDi**

- 1. Fare clic su **Option Drivers** (pulsante).
- 2. Fare clic su **7.Install WiDi AP > Sì**.
- 3. Fare clic su **Avanti**.
- 4. Fare clic sul pulsante di accettazione della licenza, quindi fare clic su **Avanti**.
- 5. Fare clic su **Fine**.

## **Configurazione dell'applicazione Intel® WiDi**

- 1. Fare clic sull'icona  $\sqrt{a}$  nella schermata Start/nella schermata della App.
- 2. Fare clic su **Accetto i termini di questa licenza** (pulsante).
- 3. L'applicazione cercherà tutti gli adattatori compatibili collegati (o è possibile fare clic sul pulsante **Ricerca adattatori disponibili** per abilitare la **tecnologia Intel My WiFi**).
- 4. Selezionare l'adattatore rilevato con il mouse e fare clic su **Connetti**.
- 5. Il sistema chiede di immettere il **codice di protezione di 4 cifre** che verrà visualizzato sullo schermo TV esterno.
- 6. Immettere il codice dell'adattatore video e fare clic su **Continua**.
- 7. Viene richiesto di immettere un nome per l'adattatore video e fare clic su **Continua**.
- 8. Fare clic su **Fine** per completare la configurazione.

# **Risoluzione dei problemi**

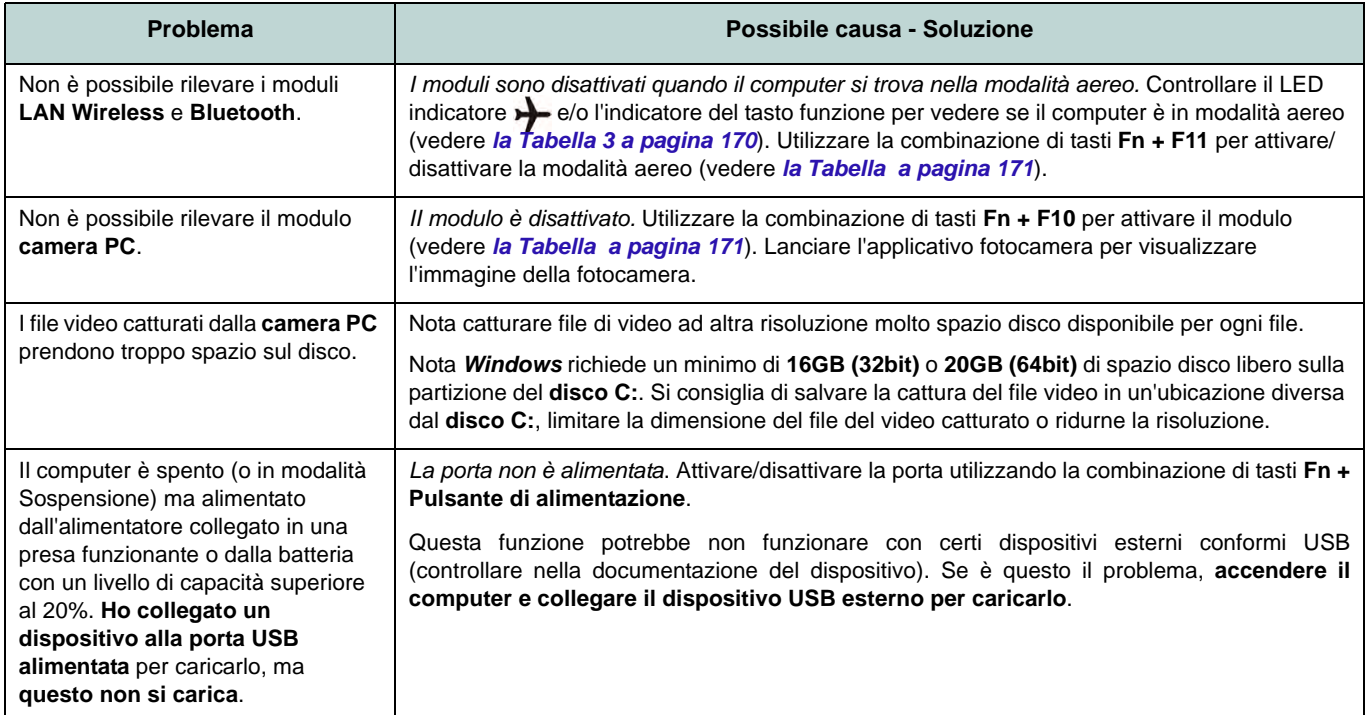

# **Specifiche tecniche**

### **Ultimi aggiornamenti delle specifiche tecniche**

 $\beta$ 

Le specifiche tecniche elencate in questa appendice sono corrette al momento di andare in stampa. Alcuni elementi (in particolare tipi di processore e velocità) possono essere modificati o aggiornati causa la programmazione del produttore. Per dettagli rivolgersi al proprio centro di assistenza.

**Opzioni di processore Solo Modelli A, B, D & E: Processore Intel® Core™i7 i7-4930MX (3,00GHz)**

Cache L3 da 8MB, **22nm**, DDR3L-1600MHz, TDP 57W

### **Tutti Modelli:**

**Processore Intel® Core™i7 i7-4900MQ (2,80GHz)**

Cache L3 da 8MB, **22nm**, DDR3L-1600MHz, TDP 47W

### **i7-4800MQ (2,70GHz), i7-4700MQ (2,40GHz)**

Cache L3 da 6MB, **22nm**, DDR3L-1600MHz, TDP 37W

### **i7-4600M (2.90GHz)**

Cache L3 da 4MB, **22nm**, DDR3L-1600MHz, TDP 37W

### **Processore Intel® Core™i5 i5-4330M (2.80GHz), i5-4300M (2.60GHz), i5-4200M (2.50GHz)**

Cache L3 da 3MB, **22nm**, DDR3L-1600MHz, TDP 37W

**Processore Intel® Core™i3 i3-4100M (2.50GHz), i3-4000M (2.40GHz)** Cache L3 da 3MB, **22nm**, DDR3L-1600MHz, TDP 37W

**LCD**

**Modelli A, B & C:** 15,6" (39,62cm) FHD TFT LCD

### **Modelli D & E:**

17,3" (43,94cm) FHD TFT LCD

#### **Memoria**

Quattro prese SODIMM 204 pin, dotate di supporto per la memoria **DDR3L 1600MHz**

Memoria espandibile fino a 16GB/32GB

(La frequenza operativa reale della memoria dipende dal bus FSB del processore.)

Nota: Le CPU Quad-Core supportano solo quattro moduli SO-DIMM, mentre le CPU Dual-Core supportano massimo due moduli SO-DIMM

### **Logica del core**

Chipset Intel® HM87

### **Sicurezza**

Slot blocco di sicurezza (tipo Kensington®) Password del BIOS

(**Opzione di fabbrica**) Modulo lettore d'impronte digitali

### **Periferiche di memorizzazione Modelli A & C:**

(**Opzione di fabbrica**) Una unità di tipo ottico sostituibile da 12,7mm (altezza) (modulo unità Super Multi/ modulo unità combo Blu-Ray)

Un disco rigido SATA sostituibile da 2,5" di 9,5 mm (altezza)

(**Opzione di fabbrica**) Secondo vano per disco rigido da 9,5 mm

(**Opzione di fabbrica**) Due SSD mSATA con supporto RAID livelli 0/1

### **ModelIo B:**

(**Opzione di fabbrica**) Una unità di tipo ottico sostituibile da 12,7mm (altezza) (modulo unità Super Multi/ modulo unità combo Blu-Ray)

Due dischi rigidi/SSD sostituibili da 2.5" (6cm) **SATA**(**primo: 9,5mm (altezz.), secondo: 7mm (altezz.)**) con supporto RAID livelli 0/1

(**Opzione di fabbrica**) Due SSD mSATA con supporto RAID livelli 0/1

### **Modelli D & E:**

(**Opzione di fabbrica**) Una unità di tipo ottico sostituibile da 12,7mm (altezza) (modulo unità Super Multi/ modulo unità combo Blu-Ray)

Due dischi rigidi/SSD sostituibili da 2.5" (6cm) / 9,5mm (altezz.) **SATA** con supporto RAID livelli 0/1

(**Opzione di fabbrica**) Due SSD mSATA con supporto RAID livelli 0/1

### **BIOS**

AMI BIOS (SPI Flash ROM da 48Mb)

#### **Adattatore Video**

### **Modelli A, B, D & E:**

**GPU integrata Intel® e GPU discreta NVIDIA®/GPU discreta AMD**

#### **Supporto per tecnologia NVIDIA® Optimus/tecnologia AMD Enduro™**

#### **GPU integrata Intel® Intel HD Graphics 4600**

Frequenza dinamica (Intel Dynamic Video Memory Technology fino a **1,7GB**) Compatibile con MS DirectX® 11

### **GPU discreta NVIDIA®/AMD**

### **Scheda video NVIDIA® GeForce GTX 780M PCI-E**

**4GB** GDDR5 Video RAM On Board Compatibile con MS DirectX® 11.1

#### **Scheda video NVIDIA® GeForce GTX 770M PCI-E**

**3GB** GDDR5 Video RAM On Board

Compatibile con MS DirectX® 11.1

#### **Scheda video NVIDIA® GeForce GTX 765M PCI-E**

**2GB** GDDR5 Video RAM On Board Compatibile con MS DirectX® 11.1

### **Scheda video NVIDIA® Quadro K1000M PCI-E**

**2GB** GDDR3 Video RAM On Board Compatibile con MS DirectX® 11.1

#### **NVIDIA® Quadro K1100M PCIe Video Card**

**2GB** GDDR5 Video RAM on board Microsoft DirectX® 11.1 Compatible

### **Scheda video NVIDIA® Quadro K3000M PCI-E**

**2GB** GDDR5 Video RAM On Board Compatibile con MS DirectX® 11.1

#### **Scheda video NVIDIA® Quadro K3100M PCI-E**

**4GB** GDDR5 Video RAM On Board Compatibile con MS DirectX® 11.1

#### **Scheda video AMD Radeon HD 8970M PCI-E**

**4GB** GDDR5 Video RAM On Board Compatibile con MS DirectX® 11.1

### **Modello C:**

**GPU integrata Intel® e GPU discreta NVIDIA®**

**Supporto per tecnologia NVIDIA® Optimus**

### **GPU integrata Intel®**

### **Intel HD Graphics 4600**

Frequenza dinamica (Intel Dynamic Video Memory Technology fino a **1,7GB**) Compatibile con MS DirectX® 11

#### **GPU discreta NVIDIA®**

### **Scheda video NVIDIA® GeForce GTX 770M PCI-E**

**3GB** GDDR5 Video RAM On Board Compatibile con MS DirectX® 11.1

### **Scheda video NVIDIA® GeForce GTX 765M PCI-E 2GB** GDDR5 Video RAM On Board

Compatibile con MS DirectX® 11.1

#### **Scheda video NVIDIA® Quadro K1000M PCI-E**

**2GB** GDDR3 Video RAM On Board

Compatibile con MS DirectX® 11.1

### **NVIDIA® Quadro K1100M PCIe Video Card**

**2GB** GDDR5 Video RAM on board

Microsoft DirectX® 11.1 Compatible

#### **Scheda video NVIDIA® Quadro K3000M PCI-E**

**2GB** GDDR5 Video RAM On Board Compatibile con MS DirectX® 11.1

#### **Scheda video NVIDIA® Quadro K3100M PCI-E**

**4GB** GDDR5 Video RAM On Board Compatibile con MS DirectX® 11.1

### **Periferica di puntamento**

**Modelli A, C & D:** Touchpad incorporato (funzionalità tasto di scorrimento integrata)

### **Modelli B & E:**

Touchpad **illuminato** incorporato (funzionalità tasto di scorrimento integrata)

### **Tastiera**

### **Modelli A, B, D & E:**

Tastiera completa **illuminata** con tastierino numerico

### **Modello C:**

Tastiera completa con tastierino numerico

#### **Audio**

Interfaccia conforme HDA

Emissione digitale S/PDIF

Due casse

Un subwoofer

Microfono incorporato

Sound Blaster Audio

### **Slot Mini-Card**

Slot 1 per il modulo **Wireless LAN** o modulo combo **Bluetooth e Wireless LAN**

Slot 2 & 3 per il modulo per **SSD** mSATA

### **Lettore di schede**

Modulo lettore di schede Push-Push multiin-1

MMC (MultiMedia Card) / RS MMC SD (Secure Digital)/Mini SD/SDHC/SDXC MS (Memory Stick)/MS Pro/MS Duo

### **Interfaccia**

Tre porte USB 3.0 (include una porta USB alimentata AC/DC) Una porta USB 2.0 Una porta eSATA (porta USB 3.0 combinata) Una porta uscita HDMI Un DisplayPort (1.1a) Un Mini DisplayPort Un jack uscita S/PDIF Un jack uscita delle cuffie Un jack ingresso del microfono Un jack di ingresso di linea (Line-In) Una porta Mini-IEEE 1394a Un jack RJ-45 per LAN

Un jack di ingresso DC

**Nota:** Uscita audio 7.1 canali esterna con supporto di jack uscita delle cuffie, jack ingresso del microfono, jack di ingresso di linea e jack uscita S/PDIF

#### **Comunicazione**

Ethernet LAN da 1GB PCIe Modulo di camera PC FHD 2M

### **Moduli Half Mini-Card WLAN/ Bluetooth:**

(**Opzione di fabbrica**) Intel® Centrino® Ultimate-N 6300 Wireless LAN (**802.11a/g/n**)

(**Opzione di fabbrica**) Intel® Centrino® Advanced-N 6235 Bluetooth **4.0** e Wireless LAN (**802.11a/g/n**)

(**Opzione di fabbrica**) Intel® Centrino® Advanced-N 2230 Bluetooth **4.0** e Wireless

### LAN (**802.11b/g/n**)

(**Opzione di fabbrica**) Bluetooth **4.0** e Wireless LAN (**802.11b/g/n**) N1202

(**Opzione di fabbrica**) Bluetooth **4.0** e Wireless LAN (**802.11b/g/n**)

### **Requisiti ambientali**

### **Temperatura**

In esercizio: 5°C - 35°C Non in esercizio: -20°C - 60°C

### **Umidità relativa**

In esercizio: 20% - 80% Non in esercizio: 10% - 90%

#### **Alimentazione**

Pacco batteria Smart agli ioni di Litio a 8 celle, 76,96WH Adattatore AC/DC a pieno campo

Ingresso AC: 100-240V, 50-60Hz

### **Modelli A & B:**

Uscita DC: 19,5V, 9,2A/ 19V, 9,47A (**180W**)

## **Modello C:**

Uscita DC: 19,5V, 6,15A (**120W**)

### **Modelli D & E:**

Uscita DC: 19,5V, 11,8A (**230W**)

## **Dimensioni fisiche & peso**

### **Modelli A & C:**

376 (larghezza) x 256 (profondità) x 35 - 43 (altezza) mm (min)

Circa 3,1kg con batteria & unità ottica

### **Modello B:**

375 (larghezza) x 268 (profondità) x 22- 45 (altezza) mm (min) Circa 3,3kg con batteria & unità ottica

### **Modello D:**

412(larghezza) x 276 (profondità) x 45,4 - 41,8 (altezza) mm (min) Circa 3,9kg con batteria & unità ottica

### **Modello E:**

414(larghezza) x 286 (profondità) x 25,3 - 46,1 (altezza) mm (min) Circa 4,1kg con batteria & unità ottica